# <span id="page-0-0"></span>**Micrologiciel Integrated Dell™ Remote Access Controller, version 1.11 Guide d'utilisation**

[Présentation d'iDRAC](file:///E:/Software/smdrac3/idrac/idrac1.11/fr/ug/chap01.htm#wp30195) [Configuration d'iDRAC](file:///E:/Software/smdrac3/idrac/idrac1.11/fr/ug/chap02.htm#wp3869) [Configuration de la station de gestion](file:///E:/Software/smdrac3/idrac/idrac1.11/fr/ug/chap03.htm#wp36956) [Configuration du serveur géré](file:///E:/Software/smdrac3/idrac/idrac1.11/fr/ug/chap04.htm#wp36956) [Configuration d'iDRAC via l'interface Web](file:///E:/Software/smdrac3/idrac/idrac1.11/fr/ug/chap05.htm#wp95454) [Utilisation d'iDRAC avec Microsoft Active Directory](file:///E:/Software/smdrac3/idrac/idrac1.11/fr/ug/chap06.htm#wp61619) [Utilisation de la redirection de console de la GUI](file:///E:/Software/smdrac3/idrac/idrac1.11/fr/ug/chap07.htm#wp1057972) [Configuration et utilisation du média virtuel](file:///E:/Software/smdrac3/idrac/idrac1.11/fr/ug/chap08.htm#wp1059190) [Utilisation de l'interface de ligne de commande RACADM locale](file:///E:/Software/smdrac3/idrac/idrac1.11/fr/ug/chap09.htm#wp71700)

[Utilisation de l'interface de ligne de commande SM-CLP iDRAC](file:///E:/Software/smdrac3/idrac/idrac1.11/fr/ug/chap10.htm#wp46449) [Déploiement de votre système d'exploitation via iVM](file:///E:/Software/smdrac3/idrac/idrac1.11/fr/ug/chap11.htm#wp46449)-CLI [Utilisation de l'utilitaire de configuration iDRAC](file:///E:/Software/smdrac3/idrac/idrac1.11/fr/ug/chap12.htm#wp1071678) [Récupération et dépannage du serveur géré](file:///E:/Software/smdrac3/idrac/idrac1.11/fr/ug/chap13.htm#wp57032) [Présentation de la sous](file:///E:/Software/smdrac3/idrac/idrac1.11/fr/ug/appa.htm#wp30007)-commande RACADM [Définitions des groupes et des objets de la base de données des](file:///E:/Software/smdrac3/idrac/idrac1.11/fr/ug/appb.htm#wp45822)  propriétés iDRAC [Équivalences RACADM et SM](file:///E:/Software/smdrac3/idrac/idrac1.11/fr/ug/appc.htm#wp73606)-CLP [Glossaire](file:///E:/Software/smdrac3/idrac/idrac1.11/fr/ug/glossary.htm#wp1037828)

### **Remarques et avis**

**REMARQUE :** Une REMARQUE indique des informations importantes qui peuvent vous aider à mieux utiliser votre ordinateur.

**AVIS :** Un AVIS vous avertit d'un risque de dommage matériel ou de perte de données et vous indique comment éviter le problème.

# **Les informations contenues dans ce document peuvent être modifiées sans préavis. © 2007-2008 Dell Inc. Tous droits réservés.**

La reproduction de ces documents de quelque manière que ce soit sans l'autorisation écrite de Dell Inc. est strictement interdite.

Marques utilisées dans ce texte : Dell, le logo DELL, Dell OpenManage et PowerEdge son these are the marker of<br>Active Directory sont des marques ou des marques de Microsoft Corporation aux États-Unis d'Amérique et dans d'a

Copyright 1998-2006 The OpenLDAP Foundation. All rights reserved. La redistribution et l'utilisation en format source ou binaire, avec ou sans modification, ne sont permises que<br>selon les termes de la licence publique Open selon les termes de la licence publique OpenLDAP. Une copie de cette licence est disponible dans le fichier LICENSE qui se trouve dans le réprotie de n'entre la licence publique Dent DAP. Une copie de cette licence surve. utilisé pour approuver ou promouvoir des produits dérivés de ce logiciel sans son consentement préalable par écrit. Ce logiciel est fourni « tel quel » sans garantie explicite ou<br>tacite. D'autres marques commerciales et no

Juin 2008 Rév. A02

<span id="page-1-0"></span>[Retour à la page du sommaire](file:///E:/Software/smdrac3/idrac/idrac1.11/fr/ug/index.htm)

# **Présentation de la sous-commande RACADM**

**Micrologiciel Integrated Dell™ Remote Access Controller, version 1.11 Guide d'utilisation** 

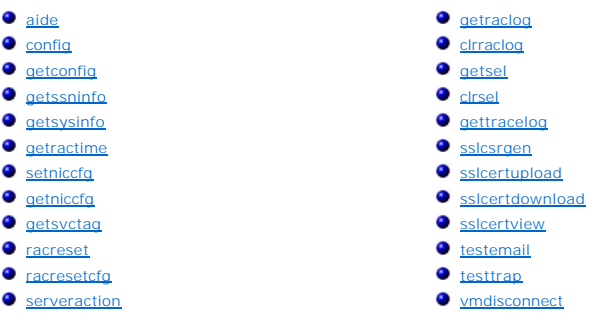

Cette section fournit des descriptions des sous-commandes qui sont disponibles dans l'interface de ligne de commande RACADM.

### <span id="page-1-1"></span>**aide**

[Tableau A](#page-1-3)-1 décrit la commande **help**.

<span id="page-1-3"></span>**Tableau A-1. Commande help**

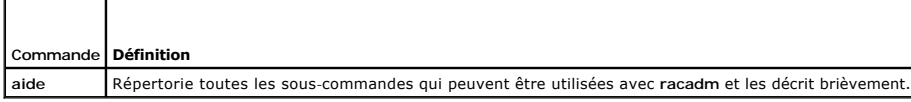

## **Synopsis**

racadm help

racadm help <*sous-commande*>

# **Description**

La sous-commande **help répertorie toutes les sous**-commandes disponibles avec la commande **racadm,** avec une ligne de description. Vous pouvez aussi<br>taper une sous-**commande après help** pour obtenir la syntaxe d'une sous-

# **Résultat**

La commande **racadm help** affiche une liste complète des sous-commandes.

La commande **racadm help** <*sous-commande*> n'affiche des informations que pour la sous-commande spécifiée.

## **Interfaces prises en charge**

l RACADM locale

# <span id="page-1-2"></span>**config**

[Tableau A](#page-1-4)-2 décrit les sous-commandes **config** et **getconfig**.

<span id="page-1-4"></span>**Tableau A-2. config/getconfig**

<span id="page-2-1"></span>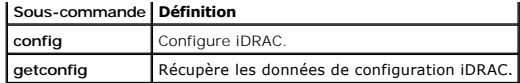

### **Synopsis**

racadm config [-c|-p] -f <*nom de fichier*>

racadm config -g <*nom du groupe*> -o <*nom de l'objet*> [-i <*index*>] <*valeur*>

### **Interfaces prises en charge**

l RACADM locale

### **Description**

La sous-commande **config** vous permet de définir les paramètres de configuration iDRAC individuellement ou de les regrouper dans un fichier de configuration.<br>Si les données sont différentes, l'objet iDRAC est écrit avec la

#### **Entrée**

[Tableau A](#page-2-0)-3 décrit les options de la sous-commande **config**.

#### <span id="page-2-0"></span>**Tableau A-3. Options et descriptions de la sous-commande config**

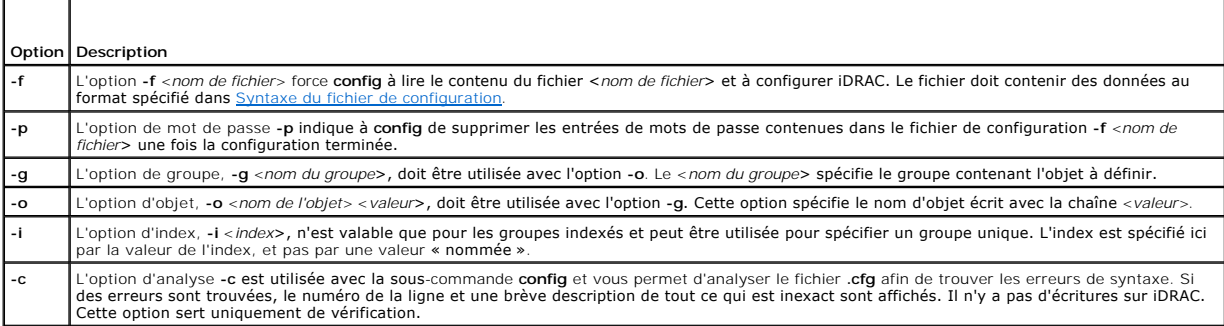

#### **Résultat**

Cette sous-commande crée une sortie d'erreur après avoir trouvé une des erreurs suivantes :

- l Syntaxe, nom du groupe, nom de l'objet, index non valides, ou d'autres éléments non valides de la base de données
- l Échecs de la CLI RACADM

Cette sous-commande renvoie une indication du nombre d'objets de configuration écrits par rapport au nombre total d'objets du fichier **.cfg**.

### **Exemples**

l racadm config -g cfgLanNetworking -o cfgNicIpAddress 10.35.10.110

Définit le paramètre de configuration (objet) **cfgNicIpAddress** sur la valeur 10.35.10.110. Cet objet d'adresse IP est contenu dans le groupe **cfgLanNetworking**.

Configure ou reconfigure iDRAC. Le fichier **myrac.cfg** peut être créé à l'aide de la commande **getconfig**. Le fichier **myrac.cfg** peut être aussi modifié manuellement tant que les règles d'analyse sont suivies.

**REMARQUE :** Le fichier **myrac.cfg** ne contient pas de mots de passe. Pour inclure des mots de passe dans le fichier, vous devez les entrer<br>manuellement. Si vous souhaitez supprimer les mots de passe du fichier **myrac.cfg** 

l racadm config -f myrac.cfg

# <span id="page-3-2"></span><span id="page-3-0"></span>**getconfig**

La sous-commande **getconfig** vous permet de récupérer les paramètres de configuration iDRAC un par un ou de récupérer et d'enregistrer dans un fichier l'ensemble des groupes de configuration iDRAC.

#### **Entrée**

[Tableau A](#page-3-1)-4 décrit les options de la sous-commande **getconfig**.

**REMARQUE :** L'option **-f** sans spécification de fichier affiche le contenu du fichier sur l'écran du terminal.

<span id="page-3-1"></span>**Tableau A-4. Options de la sous-commande getconfig** 

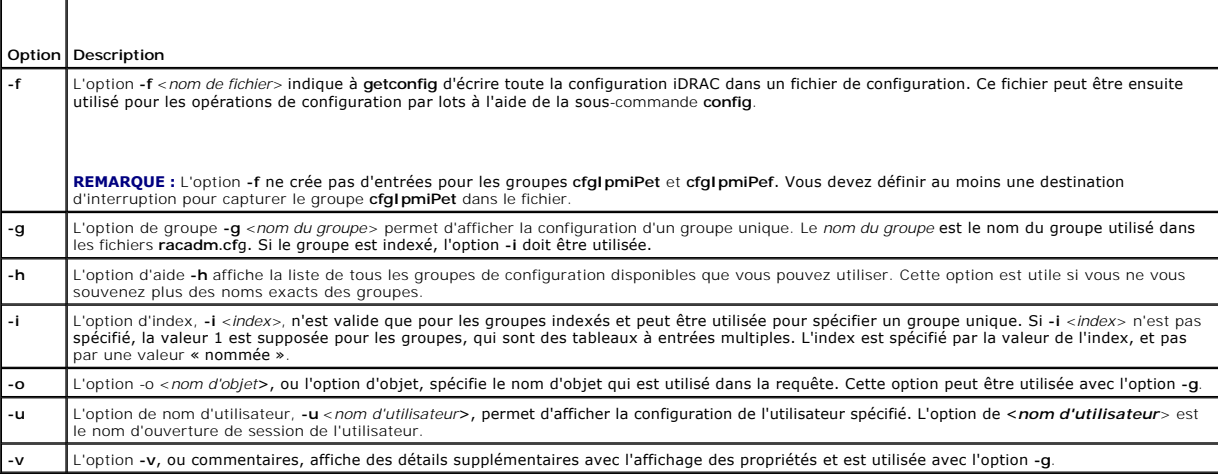

#### **Résultat**

Cette sous-commande crée une sortie d'erreur après avoir trouvé une des erreurs suivantes :

- l Syntaxe, nom du groupe, nom de l'objet, index non valides, ou d'autres éléments non valides de la base de données
- l Échecs de transport de l'interface de ligne de commande RACADM

Si aucune erreur n'a été trouvée, cette sous-commande affiche le contenu de la configuration indiquée.

### **Exemples**

l racadm getconfig -g cfgLanNetworking

Affiche toutes les propriétés de configuration (objets) qui sont contenues dans le groupe **cfgLanNetworking**.

l racadm getconfig –f myrac.cfg

Enregistre tous les objets de configuration de groupe iDRAC sur **myrac.cfg**.

l racadm getconfig -h

Affiche la liste des groupes de configuration disponibles sur iDRAC.

l racadm getconfig -u root

Affiche les propriétés de configuration de l'utilisateur appelé **root**.

l racadm getconfig -g cfgUserAdmin -i 2 -v

Affiche l'instance de groupe d'utilisateurs dans l'index 2 avec des informations détaillées sur les valeurs de propriété.

## **Synopsis**

racadm getconfig -f <*nom de fichier*>

<span id="page-4-4"></span>racadm getconfig -g <*nom du groupe*> [-i <*index*>] racadm getconfig -u <*nom d'utilisateur*> racadm getconfig -h

# **Interfaces prises en charge**

l RACADM locale

## <span id="page-4-0"></span>**getssninfo**

[Tableau A](#page-4-1)-5 décrit la sous-commande **getssninfo**.

<span id="page-4-1"></span>**Tableau A-5. Sous-commande getssninfo**

┱

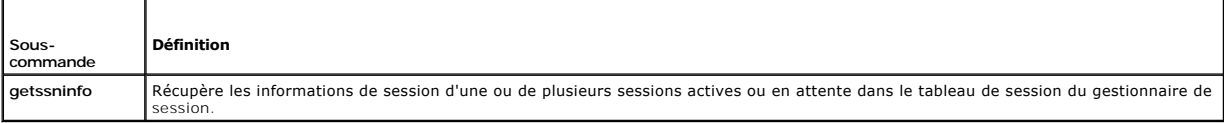

## **Synopsis**

г

racadm getssninfo [-A] [-u <*nom d'utilisateur*> | \*]

## **Description**

La commande **getssninfo** renvoie la liste des utilisateurs connectés à iDRAC. Le résumé fournit les informations suivantes :

- l Le nom d'utilisateur
- l L'adresse IP (si applicable)
- l Le type de session (par exemple, SSH ou Telnet)
- l Les consoles utilisées (par exemple, média virtuel ou KVM virtuel)

# **Interfaces prises en charge**

l RACADM locale

# **Entrée**

 $\top$ 

Е

[Tableau A](#page-4-2)-6 décrit les options de la sous-commande **getssninfo.**.

<span id="page-4-2"></span>**Tableau A-6. Options de la sous-commande getssninfo**

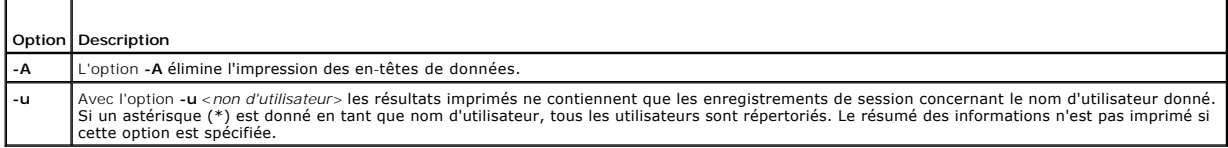

# **Exemples**

l racadm getssninfo

[Tableau A](#page-4-3)-7 fournit un exemple de sortie de la commande **racadm getssninfo**.

### <span id="page-4-3"></span>**Tableau A-7. Exemple de sortie de la sous-commande getssninfo**

<span id="page-5-3"></span>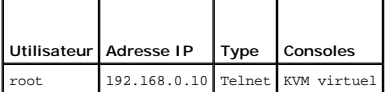

l racadm getssninfo -A

root" 143.166.174.19 "Telnet" "AUCUN"

l racadm getssninfo -A -u \*

root" 143.166.174.19 "Telnet" "AUCUN"

l bob" "143.166.174.19" "GUI" "AUCUN"

# <span id="page-5-0"></span>**getsysinfo**

[Tableau A](#page-5-1)-8 décrit la sous-commande **racadm getsysinfo**.

<span id="page-5-1"></span>**Tableau A-8. getsysinfo**  $\overline{\phantom{a}}$ 

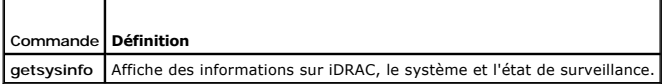

### **Synopsis**

 $\Box$ 

racadm getsysinfo [-d] [-s] [-w] [-A]

# **Description**

La sous-commande **getsysinfo** affiche des informations relatives à iDRAC, au serveur géré et à la configuration de surveillance.

# **Interfaces prises en charge**

l RACADM locale

# **Entrée**

[Tableau A](#page-5-2)-9 décrit les options de la sous-commande **getsysinfo**.

<span id="page-5-2"></span>**Tableau A-9. Options de la sous-commande getsysinfo**

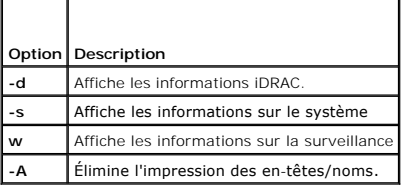

# **Résultat**

La sous-commande **getsysinfo** affiche des informations relatives à iDRAC, au serveur géré et à la configuration de surveillance.

## **Exemple de sortie**

Informations sur le RAC : Date/Heure RAC<br>Version du micrologiciel

= Wed Aug 22 20:01:33 2007<br>=  $0.32$ 

<span id="page-6-2"></span>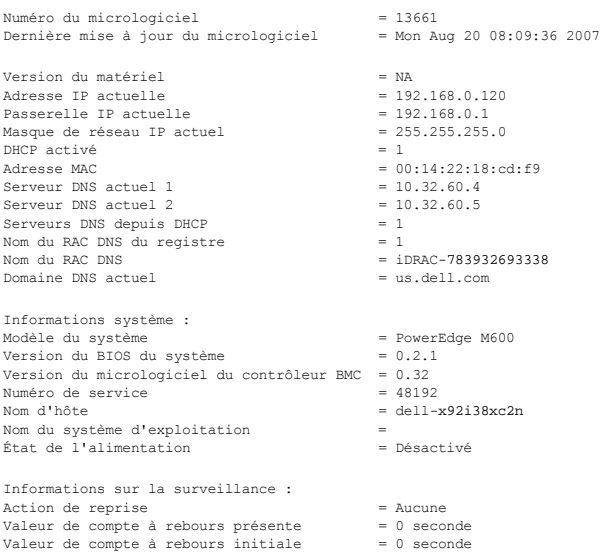

# **Exemples**

l racadm getsysinfo -A -s

"System Information:" "PowerEdge M600" "0.2.1" "0.32" "48192" "dell-x92i38xc2n" "" "ON"

l racadm getsysinfo -w -s

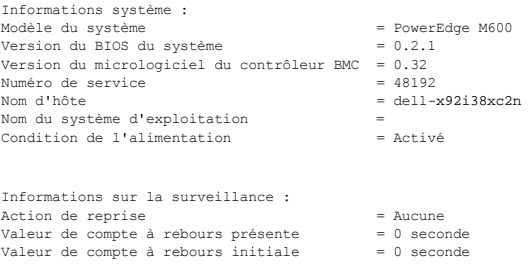

# **Restrictions**

Les champs **Nom d'hôte** et **Nom du système d'exploitation** dans la sortie **getsysinfo** affichent des informations exactes uniquement si Dell OpenManage est<br>installé sur le serveur géré. Si OpenManage n'est pas installé sur

# <span id="page-6-0"></span>**getractime**

[Tableau A](#page-6-1)-10 décrit la sous-commande **getractime**.

<span id="page-6-1"></span>**Tableau A-10. getractime**

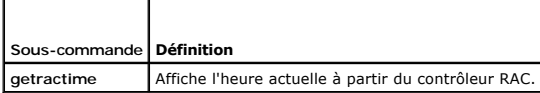

# **Synopsis**

racadm getractime [-d]

## <span id="page-7-2"></span>**Description**

Sans options, la sous-commande **getractime** affiche l'heure dans un format lisible commun.

Avec l'option **-d**, **getractime** affiche la date dans un format, *aaaammjjhhmmss.mmmmmms*, qui est le même format renvoyé par la commande **date** d'UNIX.

## **Résultat**

La sous-commande **getractime** affiche la sortie sur une ligne.

## **Exemple de sortie**

racadm getractime Thu Dec 8 20:15:26 2005 racadm getractime -d 20071208201542.000000

# **Interfaces prises en charge**

l RACADM locale

## <span id="page-7-0"></span>**setniccfg**

[Tableau A](#page-7-1)-11 décrit la sous-commande **setniccfg**.

<span id="page-7-1"></span>**Tableau A-11. setniccfg**

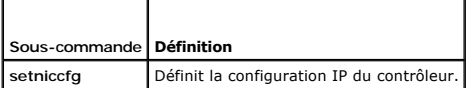

## **Synopsis**

racadm setniccfg -d

racadm setniccfg -s [<*adresse IP*> <*masque de réseau*> <*passerelle*>]

racadm setniccfg -o [<*adresse IP*> <*masque de réseau*> <*passerelle*>]

### **Description**

La sous-commande **setniccfg** définit l'adresse IP iDRAC.

- l L'option **-d** active le protocole DHCP pour le NIC (la valeur par défaut est DHCP activé).
- ⊥ L'option -s active les paramètres IP statiques. L'adresse IP, le masque de réseau et la passerelle peuvent être spécifiés. Sinon, les paramètres<br>Statiques existants sont utilisés. <*adresse IP>, <masque de réseau>,* et

racadm setniccfg -s 192.168.0.120 255.255.255.0 192.168.0.1

l L'option **-o** désactive le NIC entièrement. <*adresse IP*>, <*masque de réseau*> et <*passerelle*> doivent être entrés comme des chaînes de caractères séparées par des points.

racadm setniccfg -o 192.168.0.120 255.255.255.0 192.168.0.1

## **Résultat**

La sous-commande **setniccfg** affiche un message d'erreur approprié si l'opération a échoué. En cas de succès, un message est affiché.

# <span id="page-8-4"></span>**Interfaces prises en charge**

l RACADM locale

# <span id="page-8-0"></span>**getniccfg**

[Tableau A](#page-8-2)-12 décrit la sous-commande **getniccfg**.

<span id="page-8-2"></span>**Tableau A-12. getniccfg**

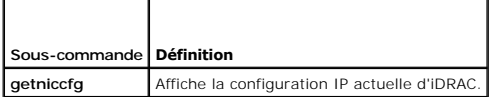

## **Synopsis**

racadm getniccfg

# **Description**

La sous-commande **getniccfg** affiche les paramètres NIC actuels.

# **Exemple de sortie**

La sous-commande **getniccfg** affiche un message d'erreur approprié si l'opération a échoué. Sinon, en cas de réussite, le résultat est affiché au format<br>suivant :

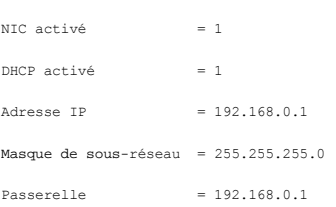

# **Interfaces prises en charge**

l RACADM locale

# <span id="page-8-1"></span>**getsvctag**

[Tableau A](#page-8-3)-13 décrit la sous-commande **getsvctag**.

<span id="page-8-3"></span>**Tableau A-13. getsvctag**

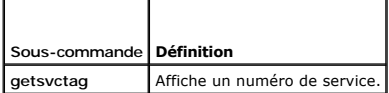

## **Synopsis**

racadm getsvctag

## **Description**

<span id="page-9-4"></span>La sous-commande **getsvctag** affiche le numéro de service du système hôte.

## **Exemple**

Tapez getsvctag à l'invite de commande. La sortie s'affiche de la façon suivante :

Y76TP0G

La commande renvoie *0* en cas de réussite et des valeurs autres que zéro en cas d'erreur.

### **Interfaces prises en charge**

l RACADM locale

## <span id="page-9-0"></span>**racreset**

[Tableau A](#page-9-2)-14 décrit la sous-commande **racreset**.

### <span id="page-9-2"></span>**Tableau A-14. racreset**

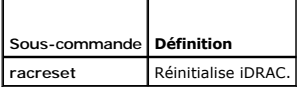

**AVIS :** Lorsque vous émettez une sous-commande racreset, il faut jusqu'à une minute à iDRAC pour revenir à un état utilisable.

## **Synopsis**

racadm racreset

# **Description**

La sous-commande **racreset** envoie une réinitialisation à iDRAC. L'événement de réinitialisation est écrit dans le journal iDRAC.

# **Exemples**

l racadm racreset

Démarre la séquence de redémarrage logicielle d'iDRAC.

# **Interfaces prises en charge**

l RACADM locale

# <span id="page-9-1"></span>**racresetcfg**

[Tableau A](#page-9-3)-15 décrit la sous-commande **racresetcfg**.

<span id="page-9-3"></span>**Tableau A-15. racresetcfg**

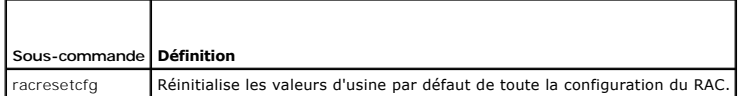

# **Synopsis**

<span id="page-10-4"></span>racadm racresetcfg

# **Interfaces prises en charge**

l RACADM locale

# **Description**

La commande **racresetcfg supprime toutes les entrées de propriétés de la base de données configurée par l'utilisateur. La base de données a des propriétés<br>par défaut pour toutes les entrées utilisées pour restaurer les par** 

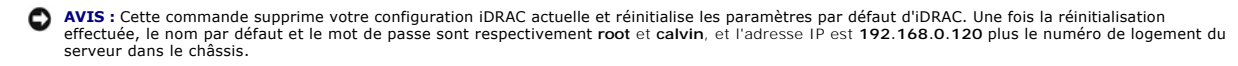

### <span id="page-10-1"></span>**serveraction**

[Tableau A](#page-10-2)-16 décrit la sous-commande **serveraction**.

<span id="page-10-2"></span>**Tableau A-16. serveraction**

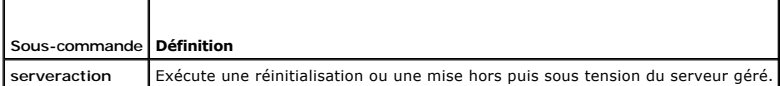

## **Synopsis**

racadm serveraction <*action*>

## **Description**

La sous-commande **serveraction** permet aux utilisateurs d'effectuer des opérations de gestion de l'alimentation sur le système hôte. [Tableau A](#page-10-3)-17 décrit les options de contrôle de l'alimentation **serveraction**.

<span id="page-10-3"></span>**Tableau A-17. Options de la sous-commande serveraction**

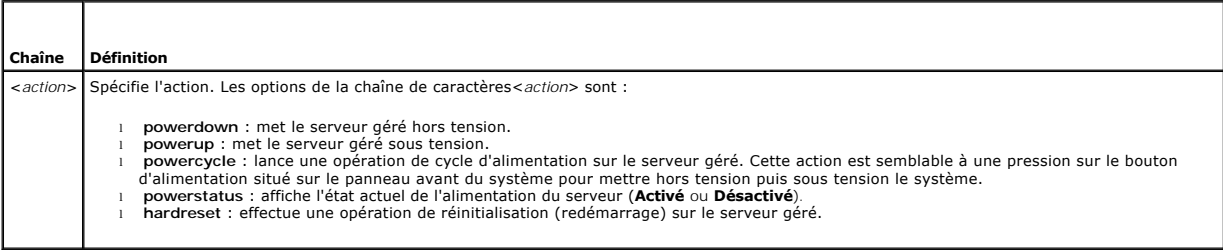

## **Résultat**

La sous-commande **serveraction** affiche un message d'erreur si l'opération demandée n'a pas pu être effectuée ou un message de réussite si l'opération s'est terminée avec succès.

### **Interfaces prises en charge**

l RACADM locale

## <span id="page-10-0"></span>**getraclog**

[Tableau A](#page-11-1)-18 décrit la commande **racadm getraclog**.

#### <span id="page-11-2"></span><span id="page-11-1"></span>**Tableau A-18. getraclog**

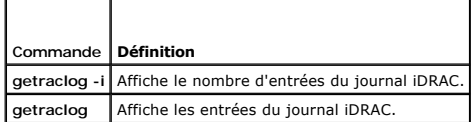

## **Synopsis**

racadm getraclog -i

racadm getraclog [-A] [-o] [-c *nombre*] [-s *démarrer-l'enregistrement*] [-m]

## **Description**

La commande **getraclog -i** affiche le nombre d'entrées du journal iDRAC.

**REMARQUE :** Si aucune option n'est fournie, tout le journal est affiché.

Les options suivantes permettent à la commande **getraclog** de lire les entrées :

**Tableau A-19. Options de la sous-commande getraclog** 

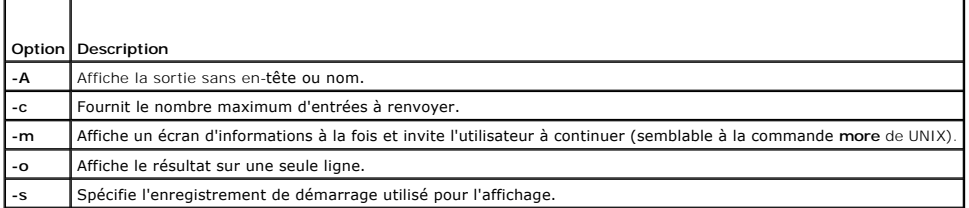

## **Résultat**

L'affichage par défaut de la sortie indique le numéro d'enregistrement, l'horodatage, la source et la description. L'horodatage commence à minuit, le 1er<br>janvier et augmente jusqu'à ce que le serveur géré redémarre. Après

# **Exemple de sortie**

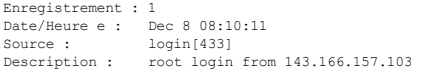

## **Interfaces prises en charge**

l RACADM locale

# <span id="page-11-0"></span>**clrraclog**

**Synopsis**

racadm clrraclog

**Description**

<span id="page-12-3"></span>La sous-commande **cIrraclog** supprime tous les enregistrements existants du journal iDRAC. Un nouvel enregistrement est créé pour enregistrer la date et<br>l'heure auxquelles le journal a été effacé.

## <span id="page-12-0"></span>**getsel**

[Tableau A](#page-12-2)-20 décrit la commande **getsel**.

<span id="page-12-2"></span>**Tableau A-20. getsel**

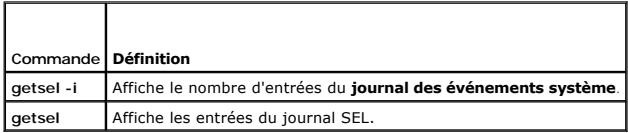

## **Synopsis**

racadm getsel -i

racadm getsel [-E] [-R] [-A] [-o] [-c *nombre*] [-s *nombre*] [-m]

## **Description**

La commande **getsel -i** affiche le nombre d'entrées du journal SEL.

Les options **getsel** suivantes (sans l'option **-i**) servent à lire les entrées.

**REMARQUE :** Si aucun argument n'est spécifié, tout le journal est affiché.

**Tableau A-21. Options de la sous-commande getsel**

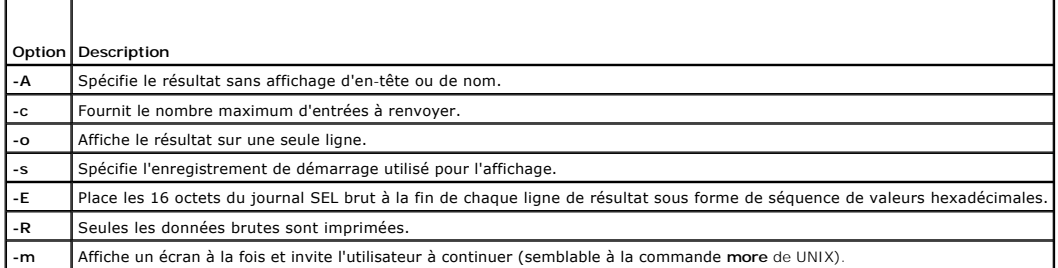

### **Résultat**

L'affichage de la sortie par défaut indique le numéro d'enregistrement, l'horodatage, la gravité et la description.

### Par exemple :

Enregistrement : 1 Date/Heure : 16/11/05 22:40:43 Gravité : Ok Description : journal SEL de la carte système : capteur du journal d'événements pour la carte système, le journal effacé a été maintenu

# **Interfaces prises en charge**

l RACADM locale

## <span id="page-12-1"></span>**clrsel**

# <span id="page-13-2"></span>**Synopsis**

racadm clrsel

### **Description**

La commande **clrsel** supprime tous les enregistrements existants du **journal des événements système (SEL)**.

## **Interfaces prises en charge**

l RACADM locale

# <span id="page-13-0"></span>**gettracelog**

[Tableau A](#page-13-1)-22 décrit la sous-commande **gettracelog**.

<span id="page-13-1"></span>**Tableau A-22. gettracelog**

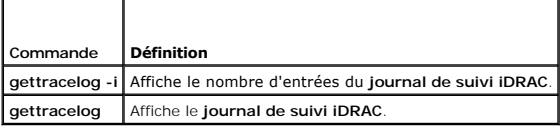

# **Synopsis**

racadm gettracelog -i

racadm gettracelog [-A] [-o] [-c nombre] [-s démarrer l'enregistrement] [-m]

## **Description**

La commande **gettracelog** (sans l'option **-i**) sert à lire les entrées. Les entrées **gettracelog** suivantes sont utilisées pour lire les entrées :

**Tableau A-23. Options de la sous-commande gettracelog**

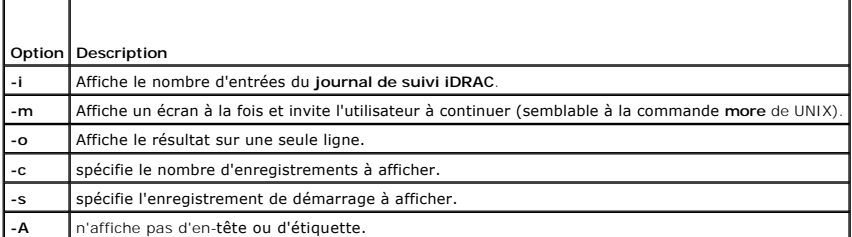

### **Résultat**

L'affichage par défaut de la sortie indique le numéro d'enregistrement, l'horodatage, la source et la description. L'horodatage commence à minuit, le 1er<br>janvier et augmente jusqu'à ce que le système géré redémarre. Après

#### Par exemple :

Enregistrement : 1 Date et heure : Dec 8 08:21:30 Source : ssnmgrd[175]

Description : root from 143.166.157.103 : session expirée sid 0be0aef4

## <span id="page-14-3"></span>**Interfaces prises en charge**

l RACADM locale

# <span id="page-14-0"></span>**sslcsrgen**

[Tableau A](#page-14-1)-24 décrit la sous-commande **sslcsrgen**.

<span id="page-14-1"></span>**Tableau A-24. sslcsrgen**

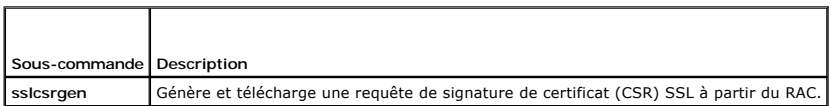

### **Synopsis**

racadm sslcsrgen [-g] [-f <*nom de fichier*>]

racadm sslcsrgen -s

### **Description**

La sous-commande **ssicsrgen** peut être utilisée pour générer une CSR et télécharger le fichier dans le système de fichiers local du client. La CSR peut être<br>utilisée pour créer un certificat SSL personnalisé qui peut être

## **Options**

[Tableau A](#page-14-2)-25 décrit les options de la sous-commande **sslcsrgen**.

<span id="page-14-2"></span>**Tableau A-25. Options de la sous-commande sslcsrgen**

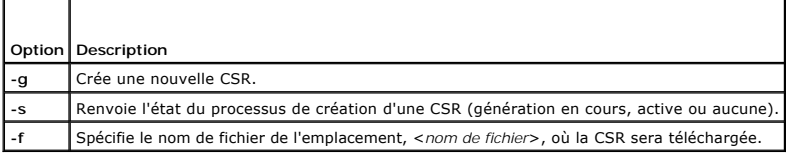

**REMARQUE :** Si l'option **-f** n'est pas spécifiée, le nom de fichier sera **sslcsr** par défaut dans votre répertoire actuel.

Si aucune option n'est spécifiée, une CSR est générée et téléchargée dans le système de fichiers local comme **sslcsr** par défaut. L'option **-g** ne peut pas être utilisée avec l'option **-s** et l'option **-f** peut seulement être utilisée avec l'option **-g**.

La sous-commande **sslcsrgen -s** renvoie un des codes d'état suivants :

- l La CSR a été générée avec succès.
- l La CSR n'existe pas.
- l La création d'une CSR est en cours.

**REMARQUE :** Avant de pouvoir générer une CSR, les champs de la CSR doivent être configurés dans le groupe **[cfgRacSecurity](file:///E:/Software/smdrac3/idrac/idrac1.11/fr/ug/appb.htm#wp30557)** RACADM. Par exemple : racadm config-g cfgRacSecurity-o cfgRacSecCsrCommonName MyCompany

#### **Exemples**

racadm sslcsrgen -s

-ou-

racadm sslcsrgen -g -f c:\csr\csrtest.txt

## **Interfaces prises en charge**

<span id="page-15-5"></span>l RACADM locale

# <span id="page-15-0"></span>**sslcertupload**

#### [Tableau A](#page-15-2)-26 décrit la sous-commande **sslcertupload**.

<span id="page-15-2"></span>**Tableau A-26. sslcertupload**

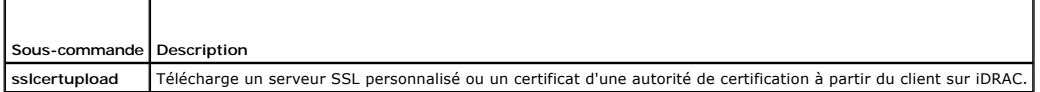

## **Synopsis**

racadm sslcertupload -t <*type*> [-f <*nom de fichier*>]

# **Options**

[Tableau A](#page-15-3)-27 décrit les options de la sous-commande **sslcertupload**.

<span id="page-15-3"></span>**Tableau A-27. Options de la sous-commande sslcertupload**

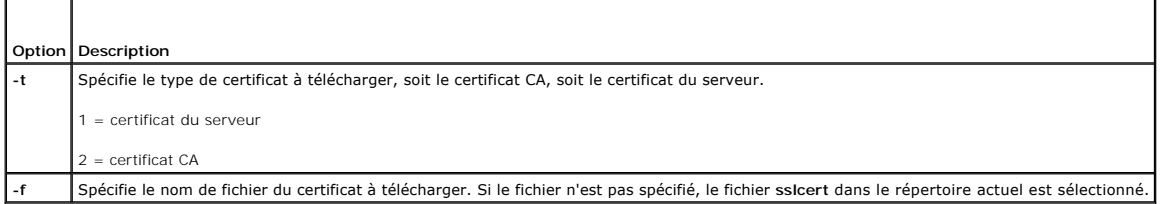

La commande **sslcertupload** renvoie 0 si elle réussit et un chiffre différent de zéro si elle ne réussit pas.

## **Exemple**

racadm sslcertupload -t 1 -f c:\cert\cert.txt

# **Interfaces prises en charge**

l RACADM locale

## <span id="page-15-1"></span>**sslcertdownload**

[Tableau A](#page-15-4)-28 décrit la sous-commande **sslcertdownload**.

<span id="page-15-4"></span>**Tableau A-28. sslcertdownload**

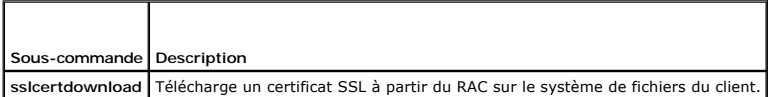

## **Synopsis**

racadm sslcertdownload -t <*type*> [-f <*nom de fichier*>]

# <span id="page-16-4"></span>**Options**

[Tableau A](#page-16-1)-29 décrit les options de la sous-commande **sslcertdownload**.

<span id="page-16-1"></span>**Tableau A-29. Options de la sous-commande sslcertdownload**

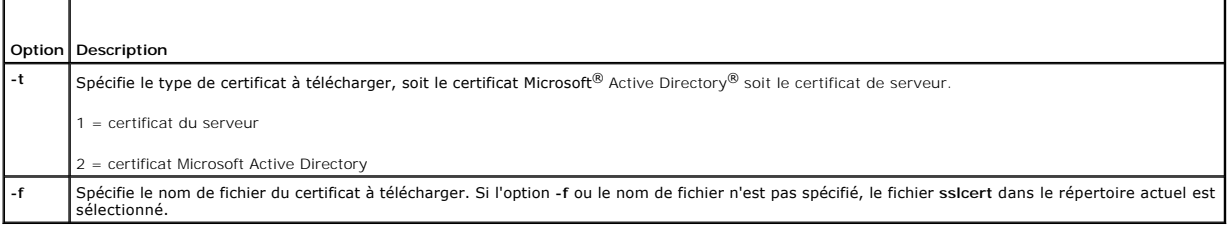

La commande **sslcertdownload** renvoie 0 si elle réussit et un chiffre différent de zéro si elle ne réussit pas.

## **Exemple**

racadm sslcertdownload -t 1 -f c:\cert\cert.txt

# **Interfaces prises en charge**

l RACADM locale

### <span id="page-16-0"></span>**sslcertview**

[Tableau A](#page-16-2)-30 décrit la sous-commande **sslcertview**.

<span id="page-16-2"></span>**Tableau A-30. sslcertview**

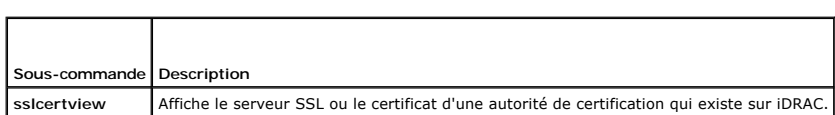

# **Synopsis**

racadm sslcertview -t <*type*> [-A]

# **Options**

[Tableau A](#page-16-3)-31 décrit les options de la sous-commande **sslcertview**.

<span id="page-16-3"></span>**Tableau A-31. Options de la sous-commande sslcertview**

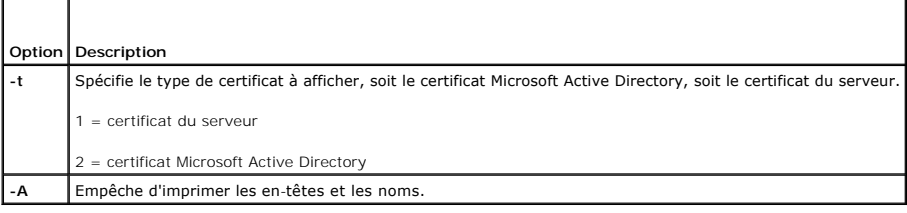

## **Exemple de sortie**

racadm sslcertview -t 1 Numéro de série : 00

<span id="page-17-3"></span>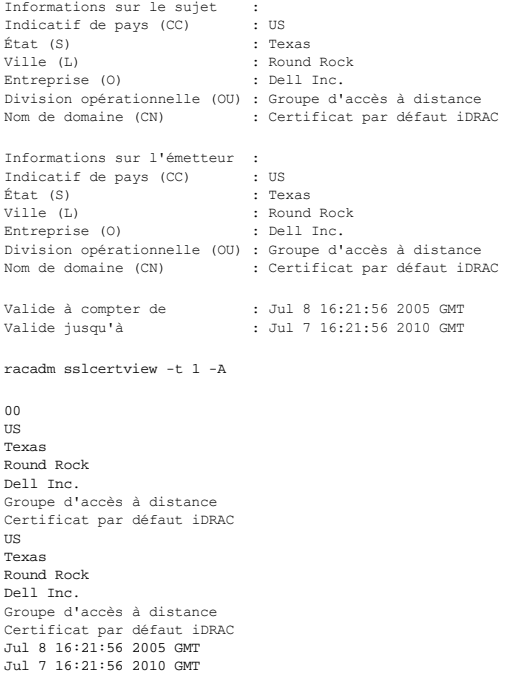

# **Interfaces prises en charge**

l RACADM locale

# <span id="page-17-0"></span>**testemail**

[Tableau A](#page-17-1)-32 décrit la sous-commande **testemail**.

<span id="page-17-1"></span>Tableau A-32. configuration de testemail

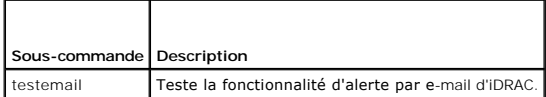

# **Synopsis**

racadm testemail -i <i*ndex*>

# **Description**

Envoie un e-mail test à partir d' iDRAC vers une destination spécifiée.

Avant d'exécuter la commande testemail, assurez-vous que l'index spécifié dans le groupe <u>[cfgEmailAlert](file:///E:/Software/smdrac3/idrac/idrac1.11/fr/ug/appb.htm#wp53546)</u> RACADM est activé et configuré correctement.<br><u>[Tableau A](#page-17-2)-33</u> fournit un exemple de commandes pour le groupe **cfgEmailA** 

#### <span id="page-17-2"></span>**Tableau A-33. configuration de testemail**

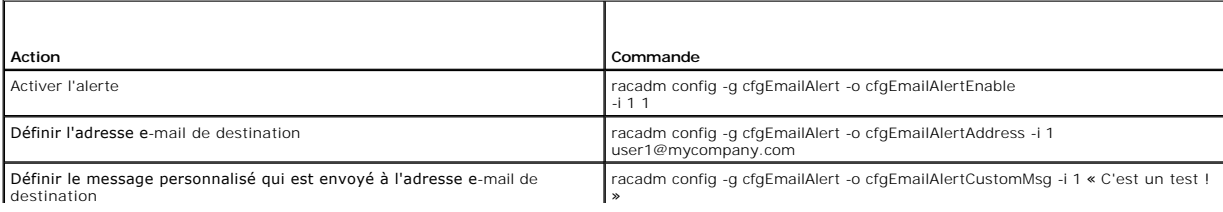

<span id="page-18-4"></span>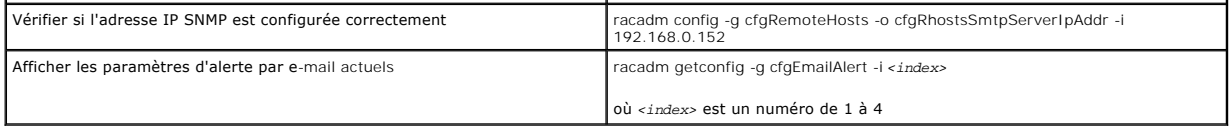

# **Options**

[Tableau A](#page-18-1)-34 décrit les options de la sous-commande **testemail**.

<span id="page-18-1"></span>**Tableau A-34. Option de la sous-commande testemail**

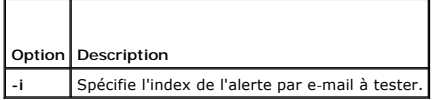

## **Résultat**

Aucun.

# **Interfaces prises en charge**

l RACADM locale

# <span id="page-18-0"></span>**testtrap**

[Tableau A](#page-18-2)-35 décrit la sous-commande **testtrap**.

### <span id="page-18-2"></span>**Tableau A-35. testtrap**

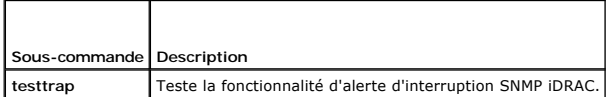

## **Synopsis**

racadm testtrap -i <*index*>

# **Description**

La sous-commande **testtrap teste** la fonctionnalité d'alerte d'interruption SNMP iDRAC en envoyant une interruption test de l'iDRAC vers une interruption de<br>destination spécifiée sur le réseau.

Avant d'exécuter la sous-commande **testtrap**, assurez-vous que l'index indiqué dans le groupe **[cfgIpmiPet](file:///E:/Software/smdrac3/idrac/idrac1.11/fr/ug/appb.htm#wp70697)** RACADM est configuré correctement.

[Tableau A](#page-18-3)-36 fournit une liste et les commandes associées pour le groupe **[cfgIpmiPet](file:///E:/Software/smdrac3/idrac/idrac1.11/fr/ug/appb.htm#wp70697)**.

### <span id="page-18-3"></span>**Tableau A-36. Commandes d'alerte par e-mail cfg**

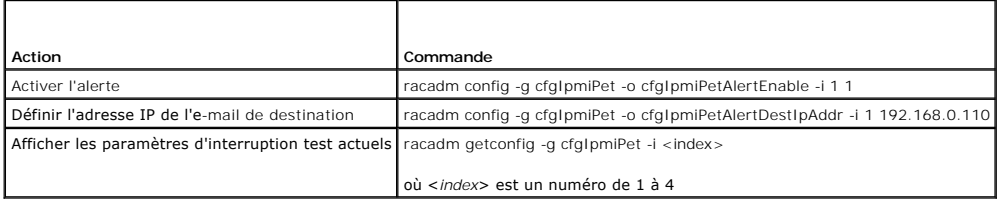

### <span id="page-19-3"></span>**Entrée**

[Tableau A](#page-19-1)-37 décrit les options de la sous-commande **testtrap**.

<span id="page-19-1"></span>**Tableau A-37. Options de la sous-commande testtrap**

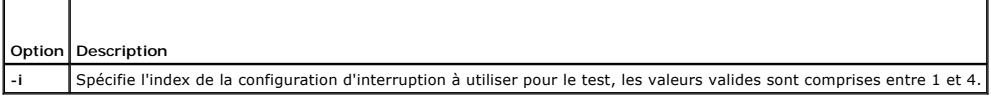

## **Interfaces prises en charge**

l RACADM locale

## <span id="page-19-0"></span>**vmdisconnect**

[Tableau A](#page-19-2)-38 décrit la sous-commande **vmdisconnect**.

<span id="page-19-2"></span>**Tableau A-38. vmdisconnect**

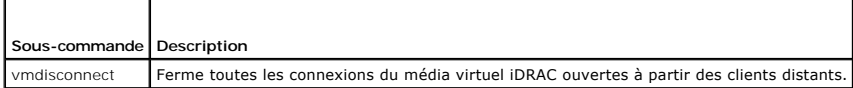

### **Synopsis**

racadm vmdisconnect

# **Description**

La sous-commande **vmdisconnect** permet à un utilisateur de fermer la session du média virtuel d'un autre utilisateur. Une fois la session fermée, l'interface<br>Web reflétera l'état de la connexion appropriée. Cette sous-comm

La sous-commande **vmdisconnect** permet à un utilisateur iDRAC de fermer toutes les sessions de média virtuel actives. Les sessions de média virtuel actives<br>peuvent être affichées dans l'interface Web RAC ou à l'aide de la

## **Interfaces prises en charge**

l RACADM locale

[Retour à la page du sommaire](file:///E:/Software/smdrac3/idrac/idrac1.11/fr/ug/index.htm)

# <span id="page-20-0"></span>**Définitions des groupes et des objets de la base de données des propriétés iDRAC**

**Micrologiciel Integrated Dell™ Remote Access Controller, version 1.11 Guide d'utilisation** 

- [Caractères affichables](#page-20-1) [idRacInfo](#page-20-2)  **O** cfgLanNetworking **O** cfgUserAdmin ● cfgEmailAlert **O** cfgSessionManagement **O** cfgSerial **C** cfgRacTuning **O** cfgRacSecurity **O** cfgRacVirtual ● cfgActiveDirectory O cfgStandardSchema **O** cfgIpmiSol **O** cfgIpmiLan **O** cfgIpmiPef ● cfgIpmiPet
- ifcRacManagedNodeOs

La base de données de propriétés iDRAC contient les informations de configuration iDRAC. Les données sont organisées par objet associé et les objets sont<br>organisés par groupe d'objets. Les ID des groupes et des objets pris

Utilisez les numéros des groupes et des objets avec l'utilitaire RACADM pour configurer iDRAC. Les sections suivantes décrivent chaque objet et indiquent si l'on peut lire et/ou écrire sur l'objet.

Toutes les valeurs de chaîne de caractères sont limitées aux caractères ASCII affichables, sauf spécification contraire.

## <span id="page-20-1"></span>**Caractères affichables**

Les caractères affichables comprennent le jeu suivant :

abcdefghijklmnopqrstuvwxwz

ABCDEFGHIJKLMNOPQRSTUVWXYZ

0123456789~`!@#\$%^&\*()\_+-={}[]|\:";',.?/

### <span id="page-20-2"></span>**idRacInfo**

Ce groupe contient des paramètres d'affichage pour les informations sur les spécifications du contrôleur iDRAC interrogé.

Une seule instance du groupe est autorisée. Les sous-sections suivantes décrivent les objets de ce groupe.

### **idRacProductInfo (lecture seule)**

#### **Valeurs valides**

Chaîne de 63 caractères ASCII au maximum.

#### **Valeur par défaut**

Integrated Dell Remote Access Controller

#### **Description**

Une chaîne de texte qui identifie le produit.

### **idRacDescriptionInfo (lecture seule)**

#### **Valeurs valides**

Chaîne de 255 caractères ASCII au maximum.

### **Valeur par défaut**

Ce composant système fournit aux serveurs Dell PowerEdge un ensemble complet de fonctions de gestion à distance.

### **Description**

Une description textuelle du type de RAC.

# **idRacVersionInfo (lecture seule)**

#### **Valeurs valides**

Chaîne de 63 caractères ASCII au maximum.

#### **Valeur par défaut**

1.0

## **Description**

Chaîne de caractères contenant la version actuelle du micrologiciel du produit.

## **idRacBuildInfo (lecture seule)**

### **Valeurs valides**

Chaîne de 16 caractères ASCII au maximum.

### **Valeur par défaut**

Numéro de build du micrologiciel du RAC actuel. Par exemple, « 05.12.06 ».

#### **Description**

Chaîne de caractères contenant le numéro de build du produit actuel.

## **idRacName (lecture seule)**

### **Valeurs valides**

Chaîne de 15 caractères ASCII au maximum.

#### **Valeur par défaut**

iDRAC

## **Description**

Un nom attribué par l'utilisateur pour identifier ce contrôleur.

# **idRacType (lecture seule)**

#### **Valeur par défaut**

8

#### **Description**

Identifie le type de Remote Access Controller comme iDRAC.

# <span id="page-22-0"></span>**cfgLanNetworking**

Ce groupe contient les paramètres qui permettent de configurer le NIC iDRAC.

Une seule instance du groupe est autorisée. Tous les objets de ce groupe nécessitent une réinitialisation du NIC iDRAC, ce qui interrompra peut-être<br>brièvement la connectivité. Les objets qui modifient les paramètres de l'

## **cfgDNSDomainNameFromDHCP (lecture/écriture)**

**Valeurs valides** 

1 (TRUE)

0 (FALSE)

### **Valeur par défaut**

 $\Omega$ 

#### **Description**

Spécifie que le nom de domaine DNS iDRAC doit être attribué à partir du serveur DHCP réseau.

# **cfgDNSDomainName (lecture/écriture)**

#### **Valeurs valides**

Chaîne de 254 caractères ASCII au maximum. Au moins un des caractères doit être alphabétique. Les caractères sont limités aux caractères alphanumériques,  $\rightarrow$  et « . »

**ZA REMARQUE :** Microsoft® Active Directory® ne prend en charge que les noms de domaine pleinement qualifiés (FQDN) de 64 octets ou moins.

### **Valeur par défaut**

...

### **Description**

Le nom de domaine DNS. Ce paramètre n'est valide que si **cfgDNSDomainNameFromDHCP** est défini sur 0 (FALSE).

## **cfgDNSRacName (lecture/écriture)**

### **Valeurs valides**

Chaîne de 63 caractères ASCII au maximum. Au moins un caractère doit être alphabétique.

**REMARQUE :** Certains serveurs DNS ne peuvent enregistrer que des noms de 31 caractères ou moins.

### **Valeur par défaut**

*Numéro de service* du RAC

### **Description**

Affiche le nom RAC, qui est rac-*numéro de service* par défaut. Ce paramètre n'est valide que si **cfgDNSRegisterRac** est défini sur 1 (TRUE).

# **cfgDNSRegisterRac (lecture/écriture)**

#### **Valeurs valides**

1 (TRUE)

0 (FALSE)

### **Valeur par défaut**

0

## **Description**

Enregistre le nom iDRAC sur le serveur DNS.

# **cfgDNSServersFromDHCP (lecture/écriture)**

#### **Valeurs valides**

1 (TRUE)

0 (FALSE)

### **Valeur par défaut**

0

### **Description**

Spécifie que les adresses IP du serveur DNS doivent être attribuées à partir du serveur DHCP sur le réseau.

# **cfgDNSServer1 (lecture/écriture)**

### **Valeurs valides**

Chaîne de caractères représentant une adresse IP valide. Par exemple : 192.168.0.20.

#### **Description**

Spécifie l'adresse IP du serveur DNS 1. Cette propriété n'est valide que si **cfgDNSServersFromDHCP** est défini sur **0** (FALSE).

**REMARQUE : cfgDNSServer1** et **cfgDNSServer2** peuvent être définis sur les mêmes valeurs pendant l'échange d'adresses.

# **cfgDNSServer2 (lecture/écriture)**

#### **Valeurs valides**

Chaîne de caractères représentant une adresse IP valide. Par exemple : 192.168.0.20.

### **Valeur par défaut**

0.0.0.0

#### **Description**

Récupère l'adresse IP du serveur DNS 2. Ce paramètre n'est valide que si **cfgDNSServersFromDHCP** est défini sur 0 (FALSE).

**REMARQUE : cfgDNSServer1** et **cfgDNSServer2** peuvent être définis sur les mêmes valeurs pendant l'échange d'adresses.

# **cfgNicEnable (lecture/écriture)**

#### **Valeurs valides**

1 (TRUE)

0 (FALSE)

### **Valeur par défaut**

 $\Omega$ 

#### **Description**

Active ou désactive le contrôleur d'interface réseau iDRAC. Si le NIC est désactivé, les interfaces réseau distantes iDRAC ne sont plus accessibles et iDRAC est seulement disponible via l'interface RACADM locale.

## **cfgNicIpAddress (lecture/écriture)**

**REMARQUE :** Ce paramètre n'est configurable que si le paramètre **cfgNicUseDhcp** est défini sur 0 (FALSE).

#### **Valeurs valides**

Chaîne de caractères représentant une adresse IP valide. Par exemple : 192.168.0.20.

### **Valeur par défaut**

192.168.0.*n*

où *n* est 120 plus le numéro de logement du serveur.

#### **Description**

Spécifie l'adresse IP statique à attribuer au RAC. Cette propriété n'est valide que si **cfgNicUseDhcp** est défini sur **0** (FALSE).

# **cfgNicNetmask (lecture/écriture)**

**REMARQUE :** Ce paramètre n'est configurable que si le paramètre **cfgNicUseDhcp** est défini sur 0 (FALSE).

#### **Valeurs valides**

Chaîne de caractères représentant un masque de sous-réseau valide. Par exemple : 255.255.255.0.

### **Valeur par défaut**

255.255.255.0

#### **Description**

Masque de sous-réseau utilisé pour l'attribution statique de l'adresse IP d'iDRAC. Cette propriété n'est valide que si **cfgNicUseDhcp** est défini sur **0** (FALSE).

## **cfgNicGateway (lecture/écriture)**

**REMARQUE :** Ce paramètre n'est configurable que si le paramètre **cfgNicUseDhcp** est défini sur 0 (FALSE).

#### **Valeurs valides**

Chaîne de caractères représentant une adresse IP de passerelle valide. Par exemple : 192.168.0.1.

### **Valeur par défaut**

192.168.0.1

#### **Description**

Adresse IP de passerelle utilisée pour l'attribution statique de l'adresse IP du RAC. Cette propriété n'est valide que si **cfgNicUseDhcp** est défini sur **0** (FALSE).

# **cfgNicUseDhcp (lecture/écriture)**

#### **Valeurs valides**

- 1 (TRUE)
- 0 (FALSE)

### **Valeur par défaut**

- 0
- 

## **Description**

Spécifie si le DHCP est utilisé pour attribuer l'adresse IP iDRAC. Si cette propriété est définie sur 1 (VRAI), l'adresse IP iDRAC, le masque de sous-réseau et la<br>passerelle sont attribués à partir du serveur DHCP sur le r

### **cfgNicMacAddress (lecture seule)**

#### <span id="page-26-2"></span>**Valeurs valides**

Chaîne de caractères représentant l'adresse MAC du NIC du RAC.

#### **Valeur par défaut**

Adresse MAC actuelle du NIC iDRAC. Par exemple, 00:12:67:52:51:A3.

#### **Description**

Adresse MAC du NIC iDRAC.

# <span id="page-26-0"></span>**cfgUserAdmin**

Ce groupe fournit des informations de configuration sur les utilisateurs qui ont le droit d'accéder au RAC via les interfaces distantes disponibles.

Jusqu'à 16 instances du groupe d'utilisateurs sont autorisées. Chaque instance représente la configuration d'un utilisateur individuel.

# **cfgUserAdminIpmiLanPrivilege (lecture/écriture)**

### **Valeurs valides**

2 (**utilisateur**)

- 3 (opérateur)
- 4 (**administrateur**)
- 15 (**pas d'accès**)

### **Valeur par défaut**

4 (utilisateur 2) 15 (tous les autres)

#### **Description**

Privilège maximum sur le canal LAN IPMI.

## **cfgUserAdminPrivilege (lecture/écriture)**

#### **Valeurs valides**

0x00000000 à 0x000001ff

### **Valeur par défaut**

0x00000000

### **Description**

Cette propriété spécifie les privilèges basés sur le rôle qui sont autorisés pour l'utilisateur. La valeur est représentée comme un masque binaire qui autorise<br>n'importe quelle combinaison de valeurs de privilège. <u>Tableau</u>

<span id="page-26-1"></span>**Tableau B-1. Masques binaires pour les privilèges utilisateur** 

<span id="page-27-1"></span>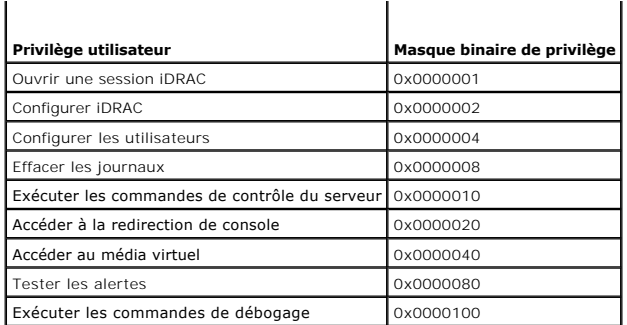

#### **Exemples**

[Tableau B](#page-27-0)-2 fournit des exemples de masques binaires de privilèges pour les utilisateurs avec un ou plusieurs privilèges.

#### <span id="page-27-0"></span>**Tableau B-2. Exemple de masques binaires pour les privilèges utilisateur**

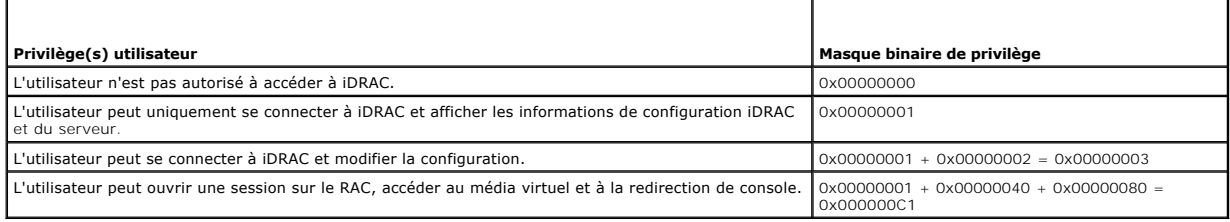

# **cfgUserAdminUserName (lecture/écriture)**

#### **Valeurs valides**

Chaîne de caractères. Longueur maximale = 16.

### **Valeur par défaut**

...

## **Description**

Le nom d'utilisateur pour cet index. L'index utilisateur est créé en écrivant une chaîne de caractères dans ce champ de nom si l'index est vide. L'écriture d'une<br>chaîne de guillemets anglais ("") supprime l'utilisateur qui

**REMARQUE :** Cette valeur de propriété doit être unique parmi les noms d'utilisateur.

## **cfgUserAdminPassword (lecture seule)**

#### **Valeurs valides**

Chaîne de 20 caractères ASCII au maximum.

#### **Valeur par défaut**

...

**Description** 

<span id="page-28-0"></span>Le mot de passe de cet utilisateur. Les mots de passe utilisateur sont cryptés et ne peuvent être ni vus ni affichés une fois la propriété écrite.

# **cfgUserAdminEnable**

#### **Valeurs valides**

1 (TRUE)

0 (FALSE)

### **Valeur par défaut**

0

### **Description**

Active ou désactive un utilisateur.

# **cfgUserAdminSolEnable**

### **Valeurs valides**

1 (TRUE)

0 (FALSE)

## **Valeur par défaut**

0

#### **Description**

Active ou désactive un accès utilisateur SOL (communication série sur LAN).

# <span id="page-28-1"></span>**cfgEmailAlert**

Ce groupe contient des paramètres pour configurer les capacités d'alerte par e-mail du RAC.

Les sous-sections suivantes décrivent les objets de ce groupe. Jusqu'à quatre instances de ce groupe sont autorisées.

# **cfgEmailAlertIndex (lecture seule)**

#### **Valeurs valides**

1-4

#### **Valeur par défaut**

Ce paramètre est renseigné en fonction des instances existantes.

### **Description**

Index unique d'une instance d'alerte.

# **cfgEmailAlertEnable (lecture/écriture)**

#### **Valeurs valides**

1 (TRUE)

0 (FALSE)

#### **Valeur par défaut**

0

### **Description**

Spécifie l'adresse e-mail de destination des alertes par e-mail. Par exemple, user1@company.com.

## **cfgEmailAlertAddress**

### **Valeurs valides**

Format d'adresse e-mail, avec une longueur maximum de 64 caractères ASCII.

## **Valeur par défaut**

...

#### **Description**

Adresse e-mail de la source d'alertes.

# **cfgEmailAlertCustomMsg**

#### **Valeurs valides**

Chaîne de caractères. Longueur maximale = 32.

### **Valeur par défaut**

...

### **Description**

Spécifie un message personnalisé qui est envoyé avec l'alerte.

# <span id="page-29-0"></span>**cfgSessionManagement**

Ce groupe contient les paramètres de configuration du nombre de sessions qui peuvent se connecter à iDRAC.

Une seule instance du groupe est autorisée. Les sous-sections suivantes décrivent les objets de ce groupe.

# **cfgSsnMgtConsRedirMaxSessions (lecture/écriture)**

**Valeurs valides** 

1 - 2

#### **Valeur par défaut**

 $\overline{2}$ 

#### **Description**

Spécifie le nombre maximum de sessions de redirection de console autorisées sur iDRAC.

## **cfgSsnMgtWebserverTimeout (lecture/écriture)**

#### **Valeurs valides**

60 - 1 920

#### **Valeur par défaut**

300

#### **Description**

Définit le délai d'attente du serveur Web. Cette propriété définit la durée en secondes pendant laquelle une connexion peut rester inactive (il n'y a aucune entrée de la part de l'utilisateur). La session est annulée une fois la durée définie par cette propriété atteinte. Les modifications de ce paramètre n'affectent<br>pas les sessions déjà ouvertes ; vous devez fermer la sessio

Une session de serveur Web expirée ferme la session actuelle.

## **cfgSsnMgtSshIdleTimeout (lecture/écriture)**

#### **Valeurs valides**

0 (pas de délai d'attente)

60 - 1 920

#### **Valeur par défaut**

300

#### **Description**

Définit la période d'inactivité attribuée à Secure Shell. Cette propriété définit la durée en secondes pendant laquelle une connexion peut rester inactive (il n'y a<br>aucune entrée de la part de l'utilisateur). La session es n'affectent pas les sessions déjà ouvertes ; vous devez fermer la session et la rouvrir pour que les nouveaux paramètres soient pris en compte.

Une session Secure Shell expirée affiche le message d'erreur suivant lorsque vous appuyez sur <Entrée> :

Avertissement : La session n'est plus valide, elle a peut-être expiré

Après que le message apparaît, le système vous renvoie à l'environnement qui a généré la session Secure Shell.

# **cfgSsnMgtTelnetIdleTimeout (lecture/écriture)**

### **Valeurs valides**

0 (pas de délai d'attente)

60 - 1 920

#### **Valeur par défaut**

300

#### **Description**

Définit le délai d'attente d'inactivité Telnet. Cette propriété définit la durée en secondes pendant laquelle une connexion peut rester inactive (il n'y a aucune<br>entrée de la part de l'utilisateur). La session et la mouve

Une session Telnet expirée affiche le message d'erreur suivant uniquement lorsque vous appuyez sur <Entrée> :

Avertissement : La session n'est plus valide, elle a peut-être expiré

Lorsque le message apparaît, le système vous renvoie à l'environnement qui a généré la session Telnet.

## <span id="page-31-0"></span>**cfgSerial**

Ce groupe contient les paramètres de configuration des services iDRAC.

Une seule instance du groupe est autorisée. Les sous-sections suivantes décrivent les objets de ce groupe.

# **cfgSerialSshEnable (lecture/écriture)**

#### **Valeurs valides**

1 (TRUE)

0 (FALSE)

### **Valeur par défaut**

1

#### **Description**

Active ou désactive l'interface Secure Shell (SSH) sur iDRAC.

# **cfgSerialTelnetEnable (lecture/écriture)**

#### **Valeurs valides**

1 (TRUE)

0 (FALSE)

#### **Valeur par défaut**

 $\Omega$ 

### **Description**

Active ou désactive l'interface de console Telnet sur iDRAC.

# <span id="page-32-0"></span>**cfgRacTuning**

Ce groupe est utilisé pour configurer diverses propriétés de configuration iDRAC, comme par exemple les ports valides et les restrictions de port de sécurité.

# **cfgRacTuneHttpPort (lecture/écriture)**

#### **Valeurs valides**

10 - 65 535

### **Valeur par défaut**

80

## **Description**

Spécifie le numéro de port à utiliser pour la communication réseau HTTP avec le RAC.

# **cfgRacTuneHttpsPort (lecture/écriture)**

### **Valeurs valides**

10 - 65 535

## **Valeur par défaut**

443

#### **Description**

Spécifie le numéro de port à utiliser pour la communication réseau HTTPS avec iDRAC.

# **cfgRacTuneIpRangeEnable**

### **Valeurs valides**

1 (TRUE)

0 (FALSE)

### **Valeur par défaut**

0

## **Description**

Active ou désactive la fonctionnalité de validation de la plage d'adresse IP iDRAC.

# **cfgRacTuneIpRangeAddr**

### **Valeurs valides**

Chaîne de caractères, adresse IP formatée. Par exemple, 192.168.0.44.

# **Valeur par défaut**

192.168.1.1

#### **Description**

Spécifie la séquence binaire de l'adresse IP acceptable dans les positions déterminées par les 1 dans la propriété du masque de plage (**cfgRacTuneIpRangeMask**).

# **cfgRacTuneIpRangeMask**

# **Valeurs valides**

Valeurs de masque IP standard avec bits justifiés à gauche

### **Valeur par défaut**

255.255.255.0

#### **Description**

Chaîne de caractères, adresse IP formatée. Par exemple, 255.255.255.0.

# **cfgRacTuneIpBlkEnable**

#### **Valeurs valides**

1 (TRUE)

0 (FALSE)

# **Valeur par défaut**

 $\,$  0  $\,$ 

## **Description**

Active ou désactive la fonctionnalité Blocage de l'adresse IP du RAC.

# **cfgRacTuneIpBlkFailCount**

### **Valeurs valides**

 $2 - 16$ 

### **Valeur par défaut**

5

### **Description**

Nombre maximum d'échecs d'ouverture de session dans la fenêtre (cfgRacTuneIpBlkFailWindow) avant que les tentatives d'ouverture de session de l'adresse IP soient rejetées.

# **cfgRacTuneIpBlkFailWindow**

### **Valeurs valides**

10 - 65 535

### **Valeur par défaut**

60

## **Description**

Définit la période en secondes pendant laquelle les tentatives échouées sont comptées. Lorsque le nombre d'échecs dépasse cette limite, les échecs sont déduits du compte.

# **cfgRacTuneIpBlkPenaltyTime**

#### **Valeurs valides**

10 - 65 535

## **Valeur par défaut**

300

### **Description**

Définit la période en secondes pendant laquelle les requêtes de session d'une adresse IP avec échecs excessifs sont rejetées.

# **cfgRacTuneSshPort (lecture/écriture)**

### **Valeurs valides**

1 - 65 535

### **Valeur par défaut**

22

#### **Description**

Spécifie le numéro de port utilisé pour l'interface SSH iDRAC.

# **cfgRacTuneTelnetPort (lecture/écriture)**

### **Valeurs valides**

1 - 65 535

#### **Valeur par défaut**

23

#### **Description**

Spécifie le numéro de port utilisé pour l'interface Telnet iDRAC.

# **cfgRacTuneConRedirEncryptEnable (lecture/écriture)**

### **Valeurs valides**

1 (TRUE)

0 (FALSE)

## **Valeur par défaut**

1

### **Description**

Encrypte la vidéo dans une session de redirection de console.

# **cfgRacTuneConRedirPort (lecture/écriture)**

#### **Valeurs valides**

1 - 65 535

### **Valeur par défaut**

5900

## **Description**

Spécifie le port utilisé pour le clavier et la souris pendant l'activité de redirection de console avec iDRAC.

# **cfgRacTuneConRedirVideoPort (lecture/écriture)**

#### **Valeurs valides**

1 - 65 535
5901

### **Description**

Spécifie le port utilisé pour la vidéo pendant l'activité de redirection de console avec iDRAC.

**REMARQUE :** Cet objet nécessite une réinitialisation d'iDRAC pour devenir actif.

## **cfgRacTuneAsrEnable (lecture/écriture)**

#### **Valeurs valides**

0 (FALSE)

1 (TRUE)

## **Valeur par défaut**

0

#### **Description**

Active ou désactive la fonctionnalité de capture d'écran de la dernière panne iDRAC.

**REMARQUE :** Cet objet nécessite une réinitialisation d'iDRAC pour devenir actif.

## **cfgRacTuneWebserverEnable (lecture/écriture)**

#### **Valeurs valides**

0 (FALSE)

1 (TRUE)

#### **Valeur par défaut**

1

#### **Description**

Active et désactive le serveur Web iDRAC. Si cette propriété est désactivée, iDRAC n'est pas accessible à l'aide de navigateurs Web clients. Cette propriété n'a aucun effet sur les interfaces RACADM Telnet/SSH ou locale.

## **cfgRacTuneLocalServerVideo (lecture/écriture)**

#### **Valeurs valides**

1 (active)

0 (désactive)

### **Valeur par défaut**

1

## <span id="page-37-0"></span>**Description**

Active (met en marche) ou désactive (met à l'arrêt) la vidéo du serveur local.

## **ifcRacManagedNodeOs**

Ce groupe contient des propriétés qui décrivent le système d'exploitation du serveur géré.

Une seule instance du groupe est autorisée. Les sous-sections suivantes décrivent les objets de ce groupe.

## **ifcRacMnOsHostname (lecture/écriture)**

### **Valeurs valides**

Chaîne de caractères. Longueur maximale = 255.

### **Valeur par défaut**

...

#### **Description**

Le nom d'hôte du serveur géré.

## **ifcRacMnOsOsName (lecture/écriture)**

#### **Valeurs valides**

Chaîne de caractères. Longueur maximale = 255.

### **Valeur par défaut**

...

### **Description**

Nom du système d'exploitation du serveur géré.

## **cfgRacSecurity**

Ce groupe est utilisé pour configurer les paramètres relatifs à la fonctionnalité de requête de signature de certificat (RSC) SSL iDRAC. Les propriétés de ce groupe doivent être configurées avant de générer une RSC à partir d'iDRAC.

Reportez-vous aux détails de la sous-commande RACADM **[sslcsrgen](file:///e:/software/smdrac3/idrac/idrac1.11/fr/ug/appa.htm#wp31790)** pour plus d'informations sur la génération de requêtes de signature de certificat.

## **cfgSecCsrCommonName (lecture/écriture)**

#### **Valeurs valides**

Chaîne de caractères. Longueur maximale = 254.

...

## **Description**

Spécifie le nom commun (CN) de la CSR.

## **cfgSecCsrOrganizationName (lecture/écriture)**

### **Valeurs valides**

Chaîne de caractères. Longueur maximale = 254.

## **Valeur par défaut**

...

## **Description**

Spécifie le nom de compagnie (O) de la CSR.

## **cfgSecCsrOrganizationUnit (lecture/écriture)**

#### **Valeurs valides**

Chaîne de caractères. Longueur maximale = 254.

#### **Valeur par défaut**

""

## **Description**

Spécifie le service de la compagnie (OU) de la CSR.

## **cfgSecCsrLocalityName (lecture/écriture)**

#### **Valeurs valides**

Chaîne de caractères. Longueur maximale = 254.

## **Valeur par défaut**

...

### **Description**

Spécifie la ville (L) de la CSR.

## **cfgSecCsrStateName (lecture/écriture)**

### **Valeurs valides**

Chaîne de caractères. Longueur maximale = 254.

## **Valeur par défaut**

...

## **Description**

Spécifie le nom d'état (S) de la CSR.

## **cfgSecCsrCountryCode (lecture/écriture)**

### **Valeurs valides**

Chaîne de caractères. Longueur maximale = 2.

### **Valeur par défaut**

""

### **Description**

Spécifie l'indicatif de pays (CC) de la CSR

## **cfgSecCsrEmailAddr (lecture/écriture)**

#### **Valeurs valides**

Chaîne de caractères. Longueur maximale = 254.

### **Valeur par défaut**

...

### **Description**

Spécifie l'adresse e-mail de la RSC.

## **cfgSecCsrKeySize (lecture/écriture)**

**Valeurs valides** 

1024

2048

4096

1024

#### **Description**

Spécifie la taille de la clé asymétrique SSL pour la CSR.

## **cfgRacVirtual**

Ce groupe contient les paramètres qui permettent de configurer la fonctionnalité de média virtuel iDRAC. Une seule instance du groupe est autorisée. Les sous-sections suivantes décrivent les objets de ce groupe.

## **cfgVirMediaAttached (lecture/écriture)**

#### **Valeurs valides**

1 (TRUE)

0 (FALSE)

#### **Valeur par défaut**

1

#### **Description**

Cet objet est utilisé pour connecter les périphériques virtuels au système via le bus USB. Lorsque les périphériques sont reliés, le serveur reconnaît les<br>périphériques de stockage de masse USB valides reliés au système. C système. Lorsque les périphériques sont reliés, vous pouvez alors vous connecter aux périphériques virtuels à distance à l'aide de l'interface Web iDRAC ou de<br>la CLI. Lorsque cet objet est défini sur **0**, les périphériques

**REMARQUE :** Vous devez redémarrer votre système pour activer toutes les modifications.

## **cfgVirAtapiSrvPort (lecture/écriture)**

**Valeurs valides** 

1 - 65 535

#### **Valeur par défaut**

3668

#### **Description**

Spécifie le numéro de port utilisé pour les connexions de média virtuel cryptées sur iDRAC.

## **cfgVirAtapiSrvPortSsl (lecture/écriture)**

### **Valeurs valides**

Tout numéro de port inutilisé en décimal, compris entre 0 et 65 535.

3670

#### **Description**

Définit le port utilisé pour les connexions de média virtuel SSL.

## **cfgVirMediaBootOnce (lecture/écriture)**

#### **Valeurs valides**

1 (activé)

0 (désactivé)

#### **Valeur par défaut**

0

#### **Description**

Active ou désactive la fonctionnalité de démarrage unique de média virtuel iDRAC. Si cette propriété est activée lorsque le serveur hôte est redémarré, cette<br>fonctionnalité essaie de démarrer à partir des périphériques de

## **cfgFloppyEmulation (lecture/écriture)**

#### **Valeurs valides**

1 (TRUE)

0 (FALSE)

#### **Valeur par défaut**

 $\Omega$ 

#### **Description**

Lorsqu'il est défini sur 0, le lecteur de disquette virtuel est reconnu comme un disque amovible par les systèmes d'exploitation Windows. Les systèmes<br>d'exploitation Windows attribuent une lettre de lecteur C: ou supérieur ou B:.

## **cfgActiveDirectory**

Ce groupe contient les paramètres qui permettent de configurer la fonctionnalité Active Directory iDRAC.

## **cfgADRacDomain (lecture/écriture)**

### **Valeurs valides**

Toute chaîne de texte imprimable sans espace. La longueur est limitée à 254 caractères.

""

#### **Description**

Domaine Active Directory où se trouve le DRAC.

## **cfgADRacName (lecture/écriture)**

#### **Valeurs valides**

Toute chaîne de texte imprimable sans espace. La longueur est limitée à 254 caractères.

#### **Valeur par défaut**

""

### **Description**

Nom de l'iDRAC enregistré dans la forêt Active Directory.

## **cfgADEnable (lecture/écriture)**

### **Valeurs valides**

1 (TRUE)

0 (FALSE)

### **Valeur par défaut**

 $\Omega$ 

### **Description**

Active ou désactive l'authentification utilisateur Active Directory sur iDRAC. Si cette propriété est désactivée, l'authentification iDRAC locale est utilisée pour les<br>ouvertures de session utilisateur.

## **cfgADAuthTimeout (lecture/écriture)**

**REMARQUE :** Pour modifier cette propriété, vous devez avoir le droit de **configurer iDRAC**.

## **Valeurs valides**

15 - 300

## **Valeur par défaut**

120

#### **Description**

Spécifie le délai d'attente en secondes pour que les requêtes d'authentification Active Directory soient exécutées.

## **cfgADRootDomain (lecture/écriture)**

### **Valeurs valides**

Toute chaîne de texte imprimable sans espace. La longueur est limitée à 254 caractères.

#### **Valeur par défaut**

...

## **Description**

Domaine racine de la forêt de domaine.

## **cfgADSpecifyServerEnable (lecture/écriture)**

#### **Valeurs valides**

1 ou 0 (True ou False).

### **Valeur par défaut**

0

### **Description**

1 (True) vous permet de spécifier un serveur LDAP ou de catalogue global. 0 (False) désactive cette option.

## **cfgADDomainController (lecture/écriture)**

Adresse IP valide ou nom de domaine complet

### **Valeur par défaut**

Aucune valeur par défaut

### **Description**

iDRAC utilise la valeur que vous spécifiez pour rechercher les noms d'utilisateur dans le serveur LDAP.

## **cfgADGlobalCatalog (lecture/écriture)**

#### **Valeurs valides**

Adresse IP valide ou nom de domaine complet

## **Valeur par défaut**

Aucune valeur par défaut

#### **Description**

iDRAC utilise la valeur que vous avez spécifiée pour rechercher des noms d'utilisateur sur le serveur de catalogue global.

## **cfgADType (lecture/écriture)**

#### **Valeurs valides**

1 = active Active Directory avec le schéma étendu.

2 = active Active Directory avec le schéma standard.

## **Valeur par défaut**

1 = schéma étendu

#### **Description**

Détermine le type de schéma à utiliser avec Active Directory.

## **cfgStandardSchema**

Ce groupe contient les paramètres qui permettent de configurer les paramètres du schéma standard d'Active Directory.

### **cfgSSADRoleGroupIndex (lecture seule)**

#### **Valeurs valides**

Entier de 1 à 5.

#### **Description**

Index du groupe de rôles tel qu'enregistré dans Active Directory.

## **cfgSSADRoleGroupName (lecture/écriture)**

### **Valeurs valides**

Toute chaîne de texte imprimable sans espace. La longueur est limitée à 254 caractères.

### **Valeur par défaut**

(vide)

## **Description**

Nom du groupe de rôles tel qu'enregistré dans la forêt Active Directory.

## **cfgSSADRoleGroupDomain (lecture/écriture)**

#### <span id="page-45-1"></span>**Valeurs valides**

Toute chaîne de texte imprimable sans espace. La longueur est limitée à 254 caractères.

## **Valeur par défaut**

(vide)

#### **Description**

Domaine Active Directory où se trouve le groupe de rôles.

## **cfgSSADRoleGroupPrivilege (lecture/écriture)**

### **Valeurs valides**

**0x00000000** à **0x000001ff**

### **Valeur par défaut**

(vide)

г

#### **Description**

Utilisez les nombres de masque binaire dans [tableau B](#page-45-0)-3 pour définir les privilèges d'autorité basés sur les rôles pour un groupe de rôles.

┑

<span id="page-45-0"></span>**Tableau B-3.** Masques binaires pour des privilèges de groupes de rôles

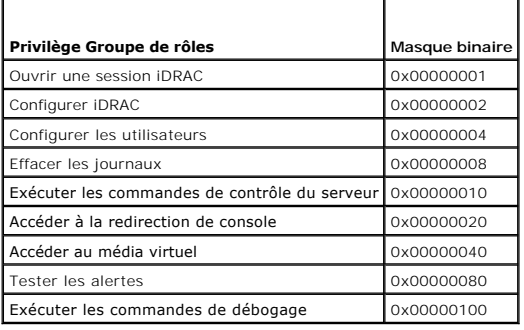

## **cfgIpmiSol**

Ce groupe est utilisé pour configurer les capacités SOL (communications série sur le LAN) du système.

## **cfgIpmiSolEnable (lecture/écriture)**

#### **Valeurs valides**

0 (FALSE)

1 (TRUE)

**Valeur par défaut** 

#### **Description**

1

Active ou désactive les communications série sur le LAN.

## **cfgIpmiSolBaudRate (lecture/écriture)**

#### **Valeurs valides**

19200, 57600, 115200

### **Valeur par défaut**

115200

## **Description**

Débit en bauds pour la communication série sur le LAN.

## **cfgIpmiSolMinPrivilege (lecture/écriture)**

### **Valeurs valides**

- 2 (utilisateur)
- 3 (opérateur)
- 4 (administrateur)

### **Valeur par défaut**

4

## **Description**

Spécifie le niveau de privilège minimum requis en vue de l'accès SOL.

## **cfgIpmiSolAccumulateInterval (lecture/écriture)**

### **Valeurs valides**

1 - 255.

## **Valeur par défaut**

10

### **Description**

Spécifie le temps d'attente type d'iDRAC avant de transmettre un paquet de données de caractères SOL partiel. Cette valeur est basée sur des incréments de 5 ms.

## **cfgIpmiSolSendThreshold (lecture/écriture)**

**Valeurs valides** 

1 - 255

## **Valeur par défaut**

255

### **Description**

Valeur seuil SOL . Spécifie le nombre maximum d'octets à mettre en mémoire tampon avant d'envoyer un paquet de données SOL.

## **cfgIpmiLan**

Ce groupe est utilisé pour configurer les capacités IPMI sur le LAN du système.

## **cfgIpmiLanEnable (lecture/écriture)**

#### **Valeurs valides**

0 (FALSE)

1 (TRUE)

## **Valeur par défaut**

0

## **Description**

Active ou désactive l'interface IPMI sur le LAN.

## **cfgIpmiLanPrivLimit (lecture/écriture)**

**Valeurs valides** 

- 2 (utilisateur)
- 3 (opérateur)
- 4 (administrateur)

## **Valeur par défaut**

4

## **Description**

Spécifie le niveau de privilège maximum autorisé pour l'accès IPMI sur LAN.

## **cfgIpmiLanAlertEnable (lecture/écriture)**

### **Valeurs valides**

0 (FALSE)

1 (TRUE)

#### **Valeur par défaut**

0

#### **Description**

Active ou désactive les alertes globales par e-mail. Cette propriété remplace toutes les propriétés individuelles d'activation/de désactivation d'alertes par e-<br>mail.

## **cfgIpmiEncryptionKey (lecture/écriture)**

### **Valeurs valides**

Chaîne de chiffres hexadécimaux de 0 à 20 caractères sans espace.

#### **Valeur par défaut**

00000000000000000000

#### **Description**

Clé de cryptage IPMI.

## **cfgIpmiPetCommunityName (lecture/écriture)**

#### **Valeurs valides**

Chaîne de 18 caractères au maximum.

#### **Valeur par défaut**

public

### **Description**

Nom de communauté SNMP pour les interruptions.

## **cfgIpmiPef**

Ce groupe est utilisé pour configurer les filtres d'événements sur plate-forme disponibles sur le serveur géré.

Les filtres d'événements peuvent être utilisés pour contrôler les règles associées aux actions qui sont déclenchées lorsque des événements critiques se produisent sur le serveur géré.

## **cfgIpmiPefName (lecture seule)**

### **Valeurs valides**

Chaîne de caractères. Longueur maximale = 255.

### **Valeur par défaut**

Nom du filtre d'index.

## **Description**

Spécifie le nom du filtre d'événements sur plate-forme.

## **cfgIpmiPefIndex (lecture seule)**

#### **Valeurs valides**

1 - 17

### **Valeur par défaut**

Valeur d'index d'un objet de filtre d'événements sur plate-forme.

## **Description**

Spécifie l'index d'un filtre d'événements sur plate-forme spécifique.

## **cfgIpmiPefAction (lecture/écriture)**

### **Valeurs valides**

0 (aucun)

- 1 (mise hors tension)
- 2 (réinitialisation)
- 3 (cycle d'alimentation)

## **Valeur par défaut**

0

## **Description**

Spécifie l'action qui est effectuée sur le serveur géré lorsque l'alerte est déclenchée.

## **cfgIpmiPefEnable (lecture/écriture)**

### **Valeurs valides**

0 (FALSE)

1 (TRUE)

1

### **Description**

Active ou désactive un filtre d'événements sur plate-forme spécifique.

## **cfgIpmiPet**

Ce groupe est utilisé pour configurer des interruptions d'événements sur plateforme d'un serveur géré.

## **cfgIpmiPetIndex (lecture/écriture)**

#### **Valeurs valides**

1 - 4

### **Valeur par défaut**

Valeur d'index appropriée.

#### **Description**

Identifiant unique pour l'index correspondant à l'interruption.

## **cfgIpmiPetAlertDestIpAddr (lecture/écriture)**

### **Valeurs valides**

Chaîne de caractères représentant une adresse IP valide. Par exemple, 192.168.0.67.

#### **Valeur par défaut**

0.0.0.0

## **Description**

Spécifie l'adresse IP de destination pour le récepteur d'interruption sur le réseau. Le récepteur d'interruption reçoit une interruption SNMP lorsqu'un événement est déclenché sur le serveur géré.

## **cfgIpmiPetAlertEnable (lecture/écriture)**

**Valeurs valides** 

0 (FALSE)

1 (TRUE)

**Valeur par défaut** 

**Description** 

Active ou désactive une interruption spécifique.

[Retour à la page du sommaire](file:///e:/software/smdrac3/idrac/idrac1.11/fr/ug/index.htm)

## <span id="page-52-1"></span>**Équivalences RACADM et SM-CLP**

**Micrologiciel Integrated Dell™ Remote Access Controller, version 1.11 Guide d'utilisation** 

[Tableau C](#page-52-0)-1 répertorie les groupes et objets RACADM et, le cas échéant, les emplacements équivalents SM-SLP dans l'adressage SM-CLP.

## <span id="page-52-0"></span>**Tableau C-1. Groupes/objets RACADM et équivalences SM-CLP**

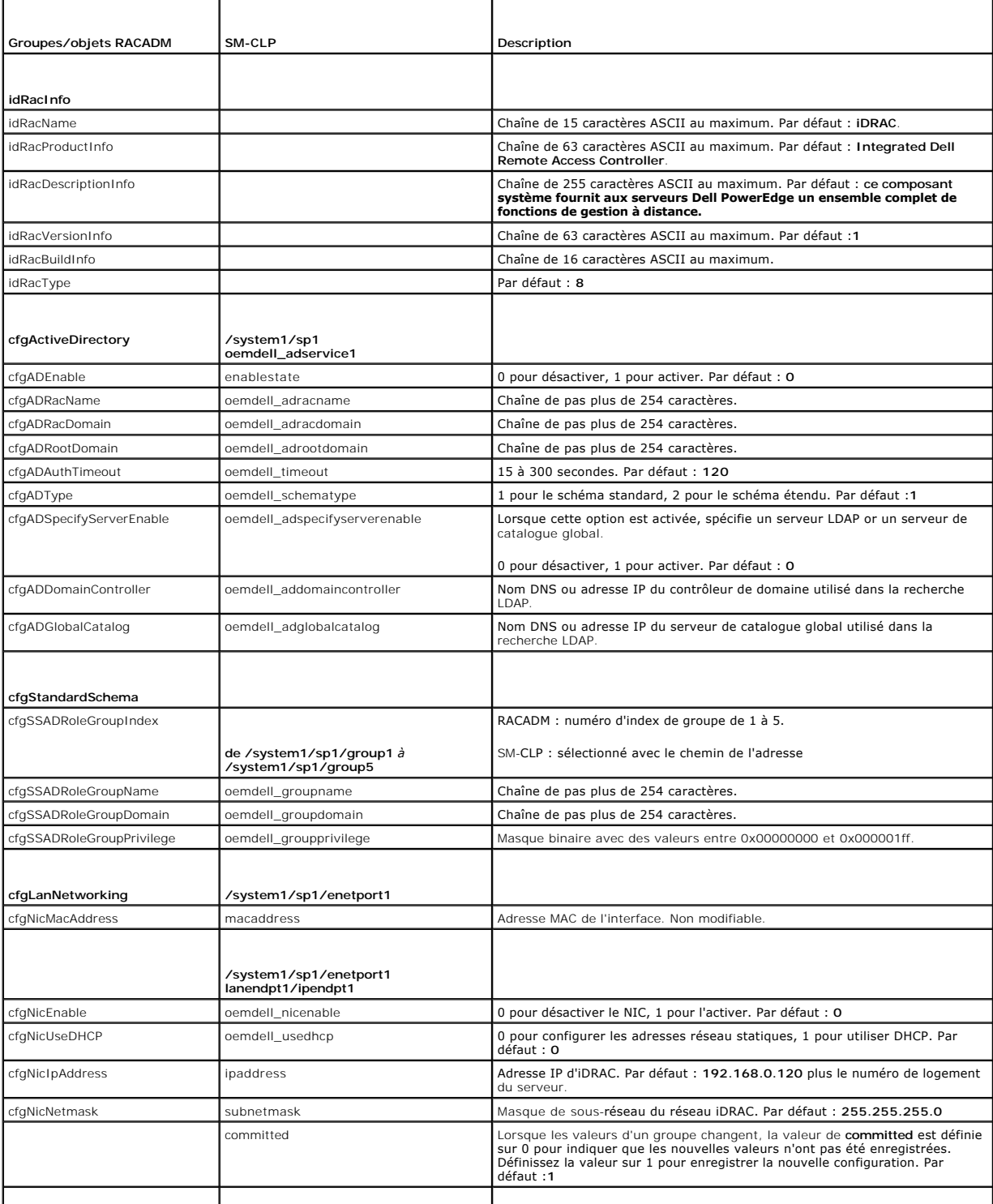

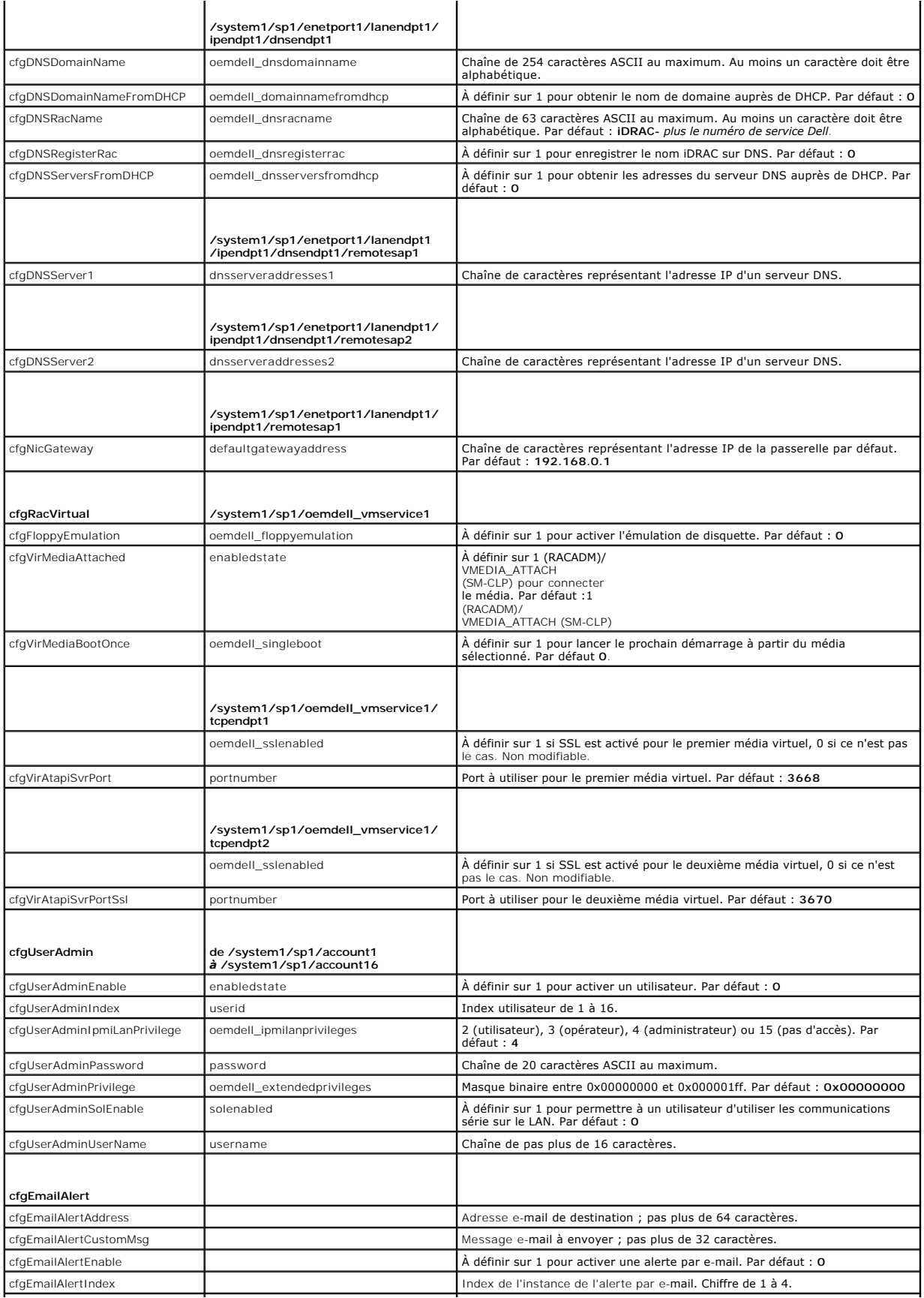

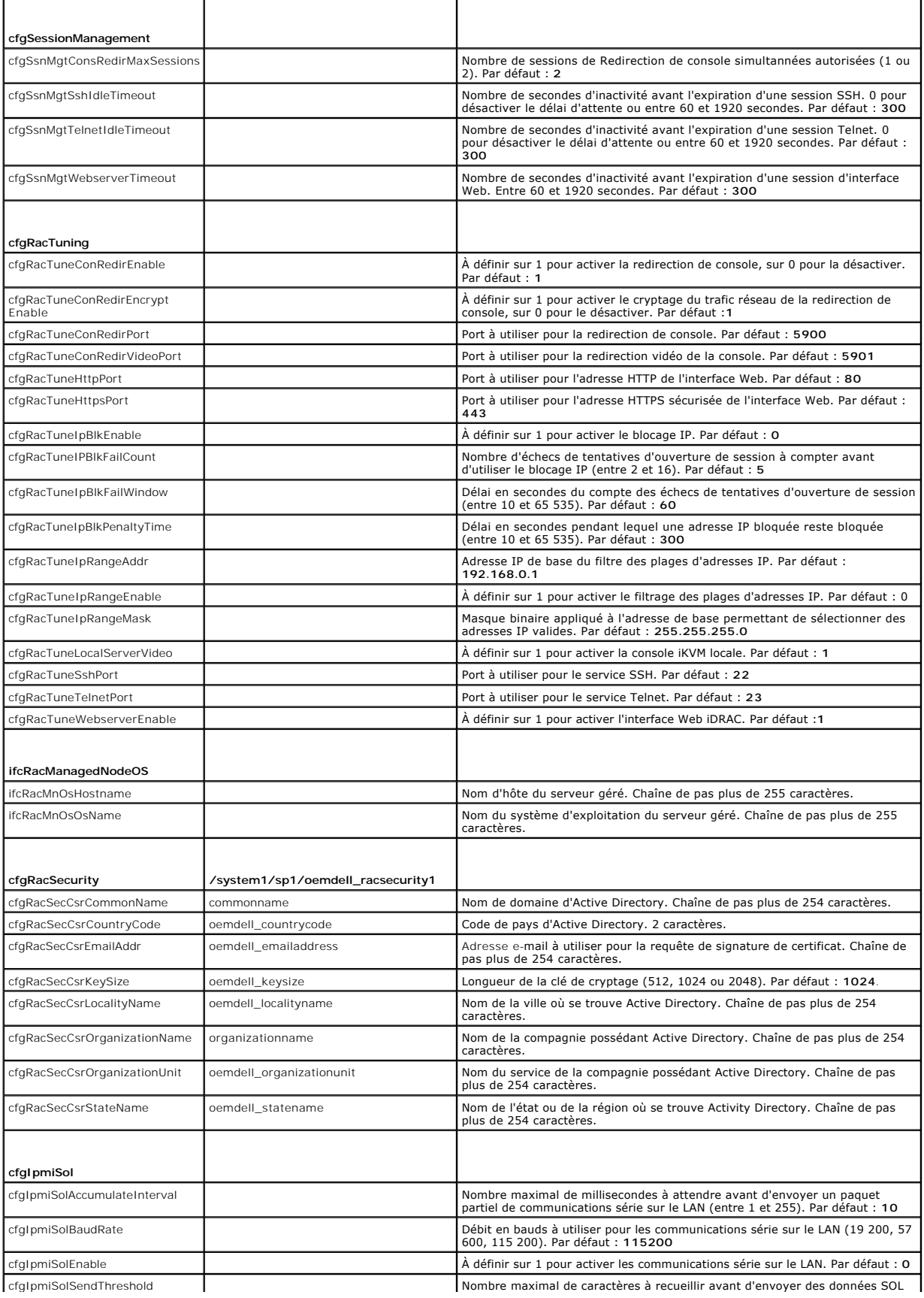

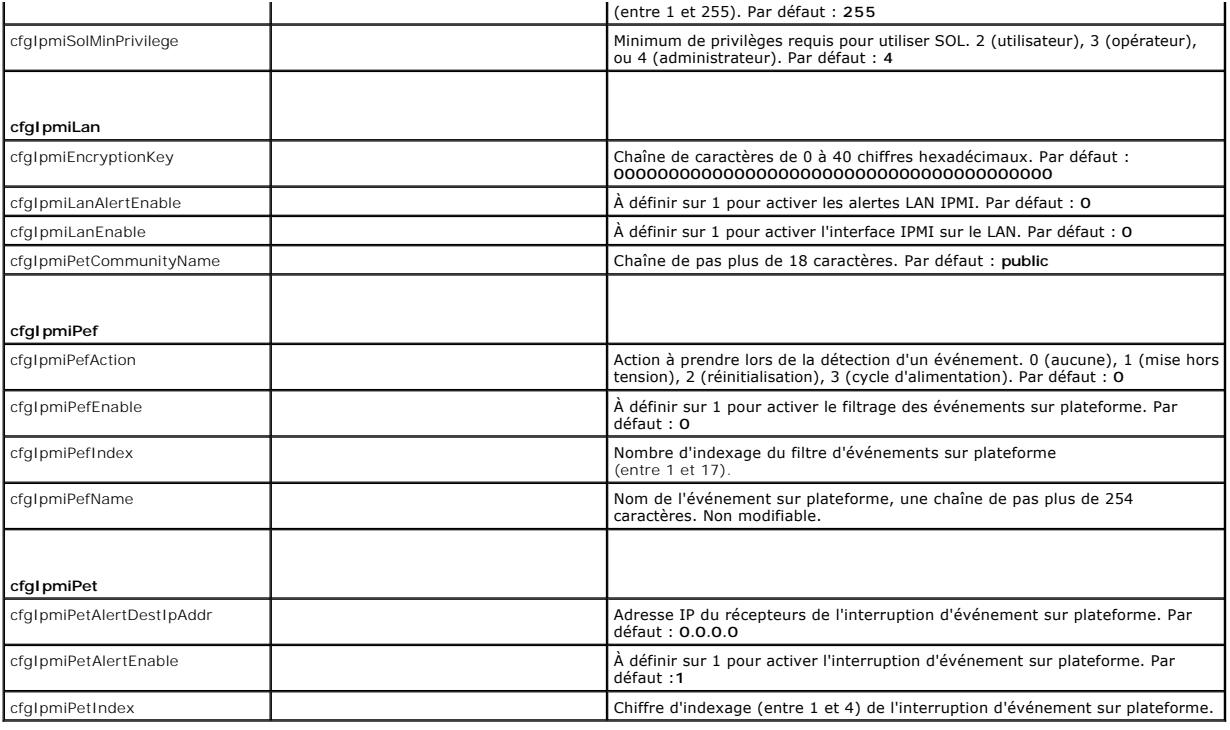

**Tableau C-2. Sous-commandes RACADM et équivalences SM-CLP**

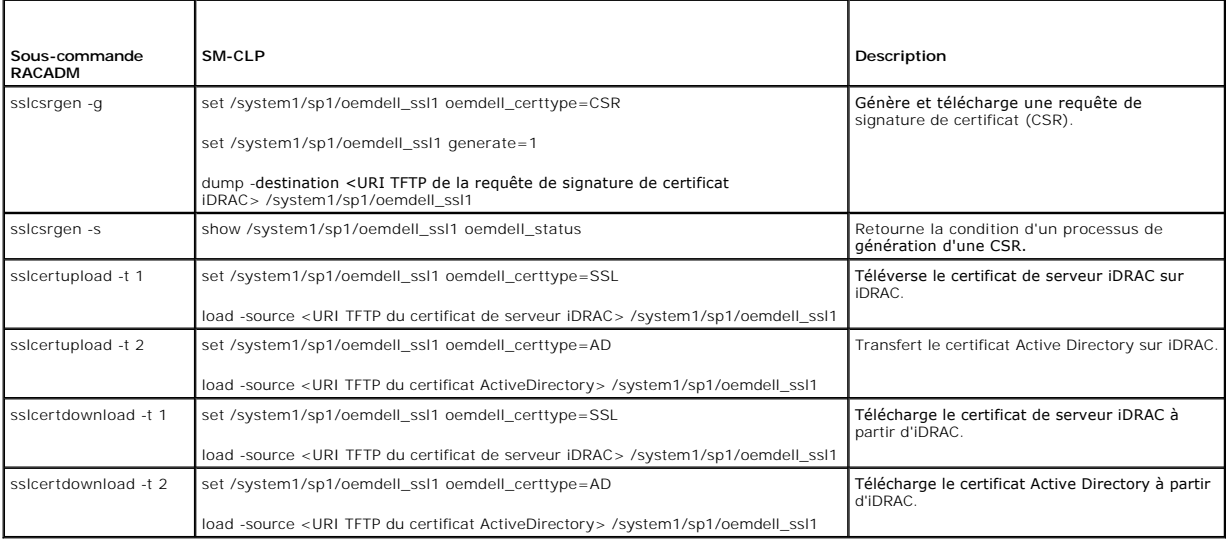

[Retour à la page du sommaire](file:///E:/Software/smdrac3/idrac/idrac1.11/fr/ug/index.htm)

[Retour à la page du sommaire](file:///E:/Software/smdrac3/idrac/idrac1.11/fr/ug/index.htm)

## **Présentation d'iDRAC**

**Micrologiciel Integrated Dell™ Remote Access Controller, version 1.11 Guide d'utilisation** 

- [Fonctionnalités de gestion iDRAC](#page-56-0)
- [Fonctionnalités de sécurité iDRAC](#page-56-1)
- **Plates-formes prises en charge**
- [Systèmes d'exploitation pris en charge](#page-57-1)
- [Navigateurs Web pris en charge](#page-57-2)
- [Connexions d'accès à distance prises en charge](#page-58-0)
- **Ports iDRAC**
- [Autres documents utiles](#page-59-0)

Integrated Dell™ Remote Access Controller (iDRAC) est une solution matérielle et logicielle de gestion de systèmes fournissant des capacités de gestion à<br>distance, la récupération de systèmes en panne et des fonctions de

iDRAC utilise un microprocesseur « système sur une puce » intégré pour le système de surveillance/contrôle distant. iDRAC coexiste sur la carte système avec le serveur PowerEdge géré. Le système d'exploitation du serveur, qu'il s'agisse de Microsoft® Windows® ou de Linux, se charge de l'exécution des<br>applications ; iDRAC se charge, quant à lui, de la surveillance et de la gest

Vous pouvez configurer iDRAC pour qu'il vous envoie des alertes par e-mail ou d'interruption SNMP (protocole de gestion de réseau simple) en cas d'avis ou d'erreurs. Pour vous aider à diagnostiquer la cause probable d'un plantage système, iDRAC peut consigner des données d'événement et capturer une image de l'écran lorsqu'il détecte un plantage du système.

Les serveurs gérés sont installés dans une enceinte (châssis) du système Dell M1000-e avec des blocs d'alimentation modulaires, des ventilateurs et un CMC<br>(Chassis Management Controller). CMC surveille et gère tous les com assurer un basculement à chaud si le CMC principal échoue. Le châssis permet d'accéder aux iDRAC via son écran LCD, les connexions de console locale et son interface Web.

Toutes les connexions réseau à iDRAC s'effectuent via l'interface réseau CMC (port de connexion CMC RJ45 nommé « GB1 »). CMC achemine le trafic vers les iDRAC sur ses serveurs par le biais d'un réseau privé interne. Ce réseau de gestion privé se trouve hors du chemin d'accès des données du serveur et hors du<br>contrôle du système d'exploitation, autrement dit *hors bande*. L (IOM) installés dans le châssis.

L'interface réseau iDRAC est désactivée par défaut. Elle doit être configurée pour pouvoir accéder à iDRAC. Une fois iDRAC activé et configuré sur le réseau, il<br>est accessible sur l'adresse IP qui lui a été attribuée via l

## <span id="page-56-0"></span>**Fonctionnalités de gestion iDRAC**

iDRAC intègre les fonctionnalités de gestion suivantes :

- l Enregistrement de système de noms de domaine dynamique (DDNS)
- l Gestion du système distant et surveillance via une interface Web, l'interface de ligne de commande RACADM locale via la redirection de console et la ligne de commande SM-CLP via une connexion Telnet/SSH
- 1 Prise en charge de l'authentification Microsoft Active Directory® : centralise les références utilisateur et les mots de passe iDRAC dans Active Directory à l'aide du schéma standard ou d'un schéma étendu
- l Redirection de console : fournit les fonctions de clavier, vidéo et souris à distance
- l Média virtuel : permet à un serveur géré d'accéder à un lecteur de média local sur la station de gestion ou aux images de CD/DVD ISO sur un partage réseau
- l Surveillance : permet d'accéder aux informations sur le système et à la condition des composants
- ⊥ Accès aux journaux système : permet d'accéder au journal d'événements système, au journal iDRAC et à l'écran du dernier plantage du système fermé<br>subitement ou sans réponse qui est indépendant de l'état du système d'exp
- l Intégration du logiciel Dell OpenManage™ : vous permet de lancer l'interface Web iDRAC à partir de Dell OpenManage Server Administrator ou d'IT Assistant
- l Alerte iDRAC : vous avertit des problèmes de nud géré potentiels via un message électronique ou une interruption SNMP
- l Gestion de l'alimentation à distance : fournit des fonctionnalités de gestion de l'alimentation à distance, comme l'arrêt et la réinitialisation, à partir d'une console de gestion
- l Prise en charge d'interface de gestion de plateforme intelligente (IPMI)
- l Cryptage SSL (Secure Sockets Layer) : permet une gestion sécurisée du système à distance via l'interface Web
- l Gestion de la sécurité de niveau mot de passe : empêche tout accès non autorisé à un système distant
- l Autorisation basée sur le rôle : permet d'attribuer des droits pour diverses tâches de gestion de systèmes

## <span id="page-56-1"></span>**Fonctionnalités de sécurité iDRAC**

iDRAC intègre les fonctionnalités de sécurité suivantes :

l Authentification des utilisateurs via Microsoft Active Directory (en option) ou via les ID d'utilisateur et les mots de passe stockés sur le matériel

- <span id="page-57-4"></span>l Autorité basée sur le rôle, qui permet à un administrateur de configurer des privilèges spécifiques pour chaque utilisateur
- l Configuration des références utilisateur et des mots de passe via l'interface Web ou SM-CLP
- l SM-CLP et interfaces Web prenant en charge le cryptage SSL 128 bits et 40 bits (dans les pays où le cryptage 128 bits n'est pas accepté)
- l Configuration du délai d'expiration de la session (en secondes) via l'interface Web ou SM-CLP
- l Ports IP configurables (si applicable)

**REMARQUE :** Telnet ne prend pas en charge le cryptage SSL.

- 1 Secure Shell (SSH) qui utilise une couche de transport cryptée pour une sécurité plus élevée
- l Nombre maximal d'échecs d'ouverture de session par adresse IP, avec blocage de l'ouverture de session à partir de l'adresse IP lorsque la limite est dépassée
- l Plage d'adresses IP limitée pour les clients se connectant à iDRAC

## <span id="page-57-0"></span>**Plates-formes prises en charge**

iDRAC prend en charge les systèmes PowerEdge suivants dans l'enceinte du système Dell PowerEdge M1000-e :

- l PowerEdge M600
- l PowerEdge M605

Consultez le fichier « Lisez-moi » iDRAC et le *Guide de compatibilité de Dell PowerEdge* qui se trouvent sur le site Web de support de Dell à l'adresse **support.dell.com** pour connaître les dernières plateformes prises en charge.

## <span id="page-57-1"></span>**Systèmes d'exploitation pris en charge**

[Tableau 1](#page-57-3)-1 répertorie les systèmes d'exploitation prenant en charge iDRAC.

Consultez le *Guide de compatibilité de Dell OpenManage Server Administrator* qui se trouve sur le site Web de support de Dell à l'adresse **support.dell.com** pour les dernières informations.

#### <span id="page-57-3"></span>**Tableau 1-1. Systèmes d'exploitation pris en charge**

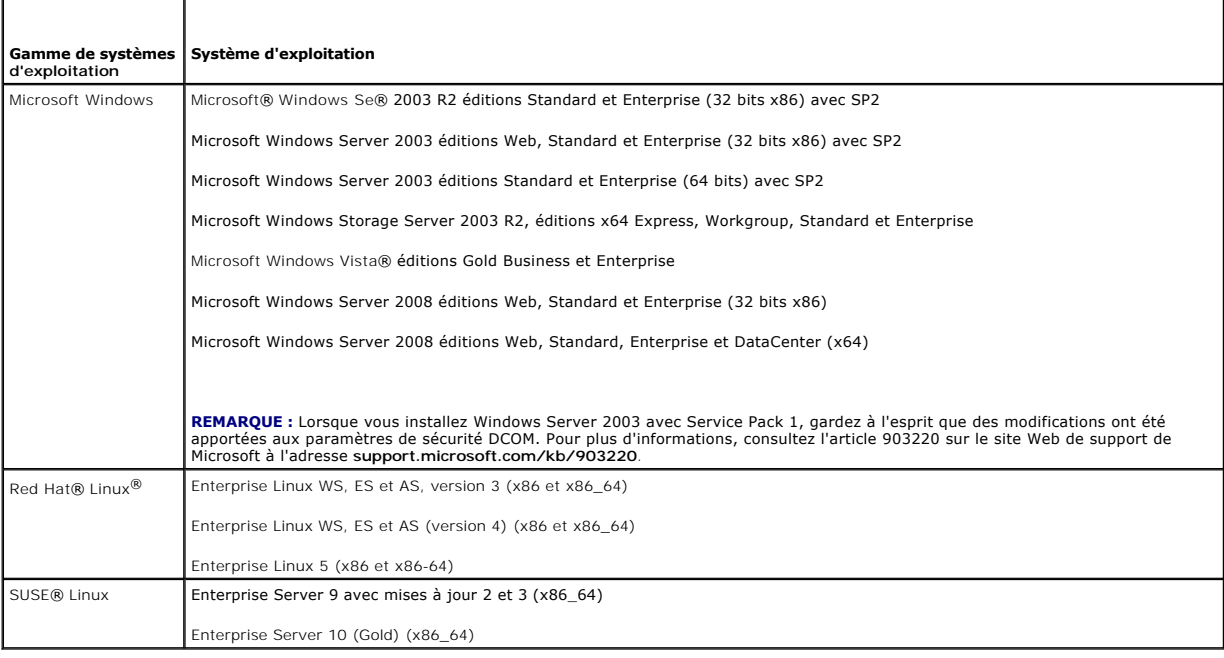

## <span id="page-57-2"></span>**Navigateurs Web pris en charge**

**AVIS :** La redirection de console et le média virtuel prennent uniquement en charge les navigateurs Web 32 bits. L'utilisation de navigateurs 64 bits<br>génère des résultats inattendus ou des pannes.

<span id="page-58-6"></span>[Tableau 1](#page-58-2)-2 répertorie les navigateurs Web pris en charge en tant que clients iDRAC.

Voir le fichier « Lisez-moi » iDRAC et le *Guide de compatibilité de Dell OpenManage Server Administrator* qui se trouvent sur le site Web de support de Dell à<br>l'adresse **support.dell.com** pour les dernières informations.

### <span id="page-58-2"></span>**Tableau 1-2. Navigateurs Web pris en charge**

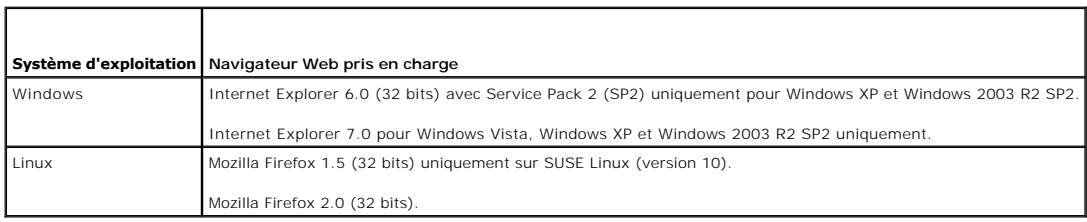

## <span id="page-58-0"></span>**Connexions d'accès à distance prises en charge**

[Tableau 1](#page-58-3)-3 répertorie les fonctionnalités de connexion.

#### <span id="page-58-3"></span>**Tableau 1-3. Connexions d'accès à distance prises en charge**

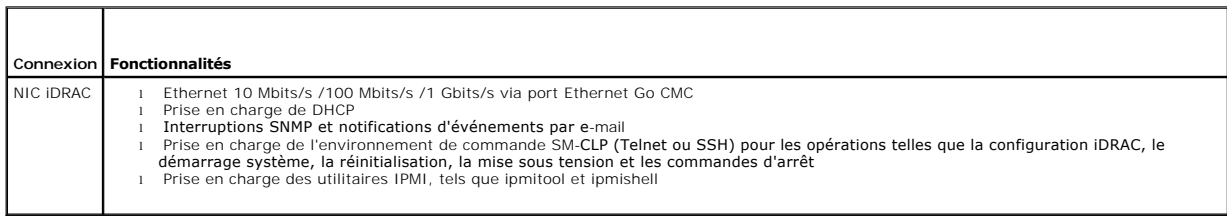

## <span id="page-58-1"></span>**Ports iDRAC**

<u>[Tableau 1](#page-58-4)-4</u> répertorie les ports sur lesquels iDRAC écoute les connexions. <u>Tableau 1-5</u> identifie les ports qu'iDRAC utilise comme client. Ces informations sont<br>requises pour ouvrir des pare-feu pour pouvoir accéder à d

#### <span id="page-58-4"></span>**Tableau 1-4. Ports d'écoute de serveur iDRAC**

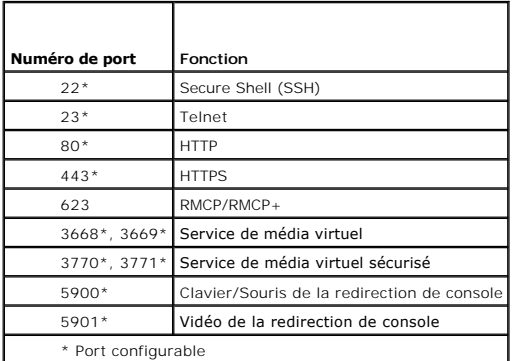

#### <span id="page-58-5"></span>**Tableau 1-5. Ports clients iDRAC**

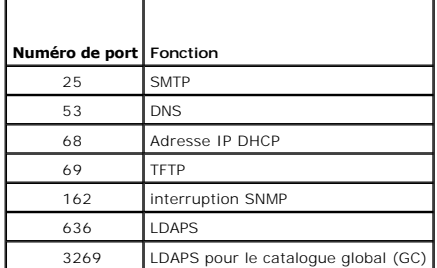

### <span id="page-59-0"></span>**Autres documents utiles**

En plus de ce *Guide d'utilisation*, les documents suivants fournissent des informations supplémentaires sur la configuration et l'utilisation d'iDRAC dans votre système :

- l L'aide en ligne d'iDRAC fournit des informations sur l'utilisation de l'interface Web.
- l Le *Guide d'utilisation du micrologiciel Dell CMC, version 1.0* contient des informations sur l'utilisation du contrôleur qui gère tous les modules dans le châssis contenant votre serveur PowerEdge.
- l Le *Guide d'utilisation de Dell OpenManage IT Assistant* fournit des informations relatives à l'utilisation d'IT Assistant.
- l Le *Guide d'utilisation de Dell OpenManage Server Administrator* donne des informations sur l'installation et l'utilisation de Server Administrator.
- ı ∟e *Guide d'utilisation des progiciels Dell Update Package* fournit des informations sur l'obtention et l'utilisation des progiciels Dell Update Package dans le<br>contexte de la stratégie de mise à jour de votre système.

En outre, la documentation système suivante fournit des informations supplémentaires sur le système sur lequel iDRAC est installé :

- ⊥ Le document *Product Information Guide (*Guide d'information sur le produit) contient d'importantes informations se rapportant à la sécurité et aux<br>réglementations. Les informations sur la garantie se trouvent soit dans
- l Les documents *Rack Installation Guide* (Guide d'installation du rack) et *Rack Installation Instructions* (Instructions d'installation du rack) fournis avec la solution rack décrivent l'installation du système.
- 1 Le document Getting Started Guide (Guide de mise en route) présente les caractéristiques du système, les procédures de configuration et les spécifications techniques.
- 1 Le document Hardware Owner's Manual (Manuel du propriétaire) contient des informations sur les caractéristiques du système, ainsi que des instructions relatives au dépannage et à l'installation ou au remplacement de composants.
- l La documentation relative aux logiciels de gestion du système contient des informations sur les fonctionnalités, l'installation et l'utilisation de base de ces logiciels, ainsi que sur la configuration requise.
- l La documentation du système d'exploitation indique comment installer (au besoin), configurer et utiliser le système d'exploitation.
- l La documentation fournie avec les composants achetés séparément indique comment installer et configurer ces options.

1 Des mises à jour sont parfois fournies avec le système. Elles décrivent les modifications apportées au système, aux logiciels ou à la documentation.

**REMARQUE :** Lisez toujours ces mises à jour en premier, car elles remplacent souvent les informations contenues dans les autres documents.

⊥ Si des notes d'édition ou des fichiers lisez-moi (readme) sont fournis, ils contiennent des mises à jour de dernière minute apportées au système ou à la<br>documentation, ou bien des informations techniques destinées aux u

[Retour à la page du sommaire](file:///E:/Software/smdrac3/idrac/idrac1.11/fr/ug/index.htm)

#### <span id="page-60-3"></span>[Retour à la page du sommaire](file:///E:/Software/smdrac3/idrac/idrac1.11/fr/ug/index.htm)

## **Configuration d'iDRAC**

**Micrologiciel Integrated Dell™ Remote Access Controller, version 1.11 Guide d'utilisation** 

- [Avant de commencer](#page-60-0)
- [Interfaces de configuration d'iDRAC](#page-60-1)
- **Tâches de configuration**
- [Configuration de la mise en réseau via l'interface Web CMC](#page-63-0)
- [Mise à jour du micrologiciel iDRAC](#page-63-1)

Cette section contient des informations sur la façon d'accéder à iDRAC et de configurer votre environnement de gestion pour utiliser iDRAC.

### <span id="page-60-0"></span>**Avant de commencer**

Réunissez les éléments suivants avant de configurer iDRAC :

- l *Guide d'utilisation de Dell Chassis Management Controller*
- l CD *Dell PowerEdge Installation and Server Management*
- l CD *Dell Systems Management Consoles*
- l CD *Dell PowerEdge Service and Diagnostic Utilities*
- l CD *Dell PowerEdge Documentation*

## <span id="page-60-1"></span>**Interfaces de configuration d'iDRAC**

Vous pouvez configurer iDRAC via l'utilitaire de configuration iDRAC, l'interface Web iDRAC, la CLI RACADM locale ou la CLI SM-CLP. La CLI RACADM locale est<br>disponible une fois que vous avez installé le système d'exploitat ces interfaces.

**AVIS :** L'utilisation de plusieurs interfaces de configuration simultanément peut provoquer des résultats inattendus.

#### <span id="page-60-2"></span>**Tableau 2-1. Interfaces de configuration**

 $\overline{\mathbf{r}}$ 

 $\blacksquare$ 

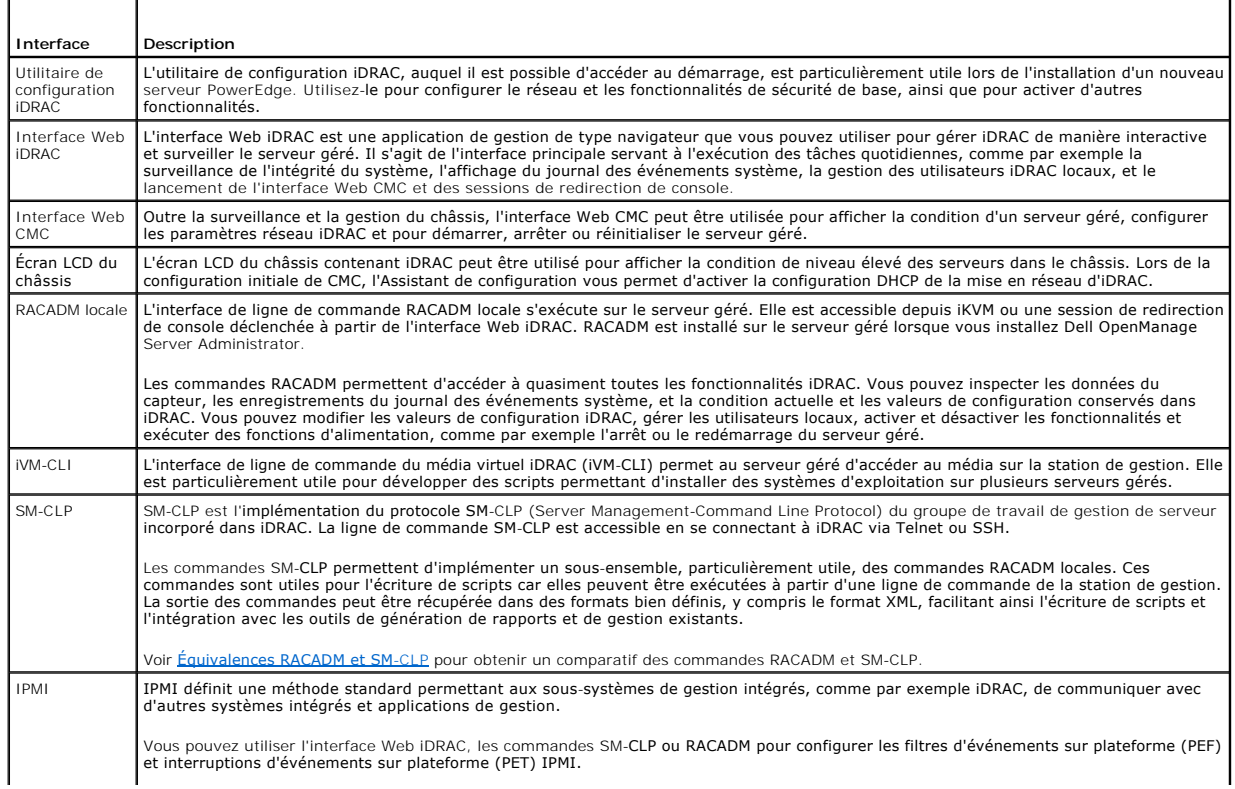

Les filtres d'événements sur plateforme obligent iDRAC à effectuer des actions sélectionnables (par exemple, le redémarrage du serveur<br>géré) lorsqu'une condition est détectée. Les interruptions d'événements sur plateforme par e-mail lorsqu'il détecte des événements ou conditions spécifié(e)s.

Vous pouvez également utiliser les outils IPMI standard tels que **ipmitool** et **ipmishell** avec iDRAC lorsque vous activez IPMI sur le LAN.

## <span id="page-61-0"></span>**Tâches de configuration**

Cette section est une présentation des tâches de configuration inhérentes à la station de gestion, à iDRAC et au serveur géré. Les tâches à effectuer incluent la configuration d'iDRAC afin de pouvoir l'utiliser à distance, la configuration des fonctionnalités iDRAC que vous souhaitez utiliser, l'installation du système<br>d'exploitation sur le serveur géré et l'installation du logi

Les tâches de configuration pouvant être utilisées pour effectuer chaque tâche sont répertoriées sous la tâche.

**REMARQUE :** Pour pouvoir effectuer les procédures de configuration dans ce guide, les modules d'E/S et CMC doivent être installés dans le châssis et<br>configurés, et le serveur PowerEdge doit être physiquement installé dans

## **Configurer la station de gestion**

Configurez une station de gestion en installant le logiciel Dell OpenManage, un navigateur Web et d'autres utilitaires de logiciel.

l Voir [Configuration de la station de gestion.](file:///E:/Software/smdrac3/idrac/idrac1.11/fr/ug/chap03.htm#wp36956)

## **Configurer la mise en réseau iDRAC**

Activez le réseau iDRAC et configurez les adresses IP, de masque réseau, de passerelle et DNS.

- **REMARQUE :** La modification des paramètres réseau iDRAC met fin à toutes les connexions réseau actuelles sur iDRAC.
- **REMARQUE :** L'option permettant de configurer le serveur via l'écran LCD est disponible *uniquement* lors de la configuration CMC initiale. Une fois le châssis déployé, l'écran LCD ne peut pas être utilisé pour reconfigurer iDRAC.
- **REMARQUE :** L'écran LCD peut être utilisé pour activer DHCP pour configurer le réseau iDRAC. Si vous souhaitez attribuer des adresses statiques, vous<br>devez utiliser l'utilitaire de configuration iDRAC ou l'interface Web C
- l Écran LCD du châssis : voir le *Guide d'utilisation de Dell Chassis Management Controller*.
- l Utilitaire de configuration iDRAC : voir [LAN](file:///E:/Software/smdrac3/idrac/idrac1.11/fr/ug/chap12.htm#wp1070977)
- 1 Interface Web CMC : voir [Configuration de la mise en réseau via l'interface Web CMC](#page-63-0)
- 1 RACADM : voir cfaLanNetworking

## **Configurer les utilisateurs iDRAC**

Configurez les utilisateurs iDRAC locaux ainsi que leurs droits. iDRAC intègre un tableau de seize utilisateurs locaux dans le micrologiciel. Vous pouvez définir<br>les noms d'utilisateur, mots de passe et rôles pour ces util

- 1 Utilitaire de configuration iDRAC (configure l'utilisateur d'administration uniquement) : voir [Configuration utilisateur LAN](file:///E:/Software/smdrac3/idrac/idrac1.11/fr/ug/chap12.htm#wp1071418)
- 1 Interface Web iDRAC : voir [Ajout et configuration des utilisateurs iDRAC](file:///E:/Software/smdrac3/idrac/idrac1.11/fr/ug/chap05.htm#wp94881)
- l RACADM : voir [Ajout d'un utilisateur iDRAC](file:///E:/Software/smdrac3/idrac/idrac1.11/fr/ug/chap09.htm#wp40012)

### **Configurer Active Directory**

Outre les utilisateurs iDRAC locaux, vous pouvez utiliser Microsoft® Active Directory® pour authentifier les ouvertures de session utilisateur iDRAC.

1 Voir Utilisation d'iDRAC avec Microsoft Active Director

## **Configurer le filtrage IP et le blocage IP**

Outre l'authentification utilisateur, vous pouvez empêcher l'accès non autorisé en rejetant les tentatives de connexion des adresses IP hors d'une plage<br>définie et en bloquant temporairement les connexions des adresses IP configurable.

- l Interface Web iDRAC : voir [Configuration du filtrage IP et du blocage IP](file:///E:/Software/smdrac3/idrac/idrac1.11/fr/ug/chap05.htm#wp96608)
- l RACADM : voir [Configuration du filtrage IP \(IpRange\)](file:///E:/Software/smdrac3/idrac/idrac1.11/fr/ug/chap09.htm#wp65219), [Configuration du blocage IP](file:///E:/Software/smdrac3/idrac/idrac1.11/fr/ug/chap09.htm#wp65289)

### **Configurer les événements sur plateforme**

Les événements sur plateforme se produisent lorsqu'iDRAC détecte un avertissement ou une condition critique provenant de l'un des capteurs du serveur géré.

Configurez les filtres d'événements sur plateforme (PEF) pour choisir les événements que vous souhaitez détecter, comme par exemple le redémarrage du serveur géré, lorsqu'un événement est détecté.

- 1 Interface Web iDRAC : voir [Configuration des filtres d'événements sur plate](file:///E:/Software/smdrac3/idrac/idrac1.11/fr/ug/chap05.htm#wp95048)-forme (PEF)
- 1 RACADM : voir [Configuration de PEF](file:///E:/Software/smdrac3/idrac/idrac1.11/fr/ug/chap09.htm#wp65084)

Configurez les interruptions d'événements sur plateforme (PET) pour envoyer des notifications d'alerte à une adresse IP, telle qu'une station de gestion avec<br>le logiciel IPMI ou pour envoyer un e-mail à une adresse e-mail

- 1 Interface Web iDRAC : voir [Configuration des interruptions d'événement sur plate](file:///E:/Software/smdrac3/idrac/idrac1.11/fr/ug/chap05.htm#wp95140)-forme (PET)
- l RACADM [Configuration du PET](file:///E:/Software/smdrac3/idrac/idrac1.11/fr/ug/chap09.htm#wp65167)

### **Configurer les communications série sur le LAN**

Les communications série sur le LAN (SOL) sont une fonctionnalité IPMI vous permettant de rediriger l'E/S du port série du serveur géré sur le réseau. SOL active la fonctionnalité de redirection de console iDRAC.

- 1 Interface Web iDRAC : voir [Configuration de la communication série sur LAN](file:///E:/Software/smdrac3/idrac/idrac1.11/fr/ug/chap05.htm#wp73400)
- l Voir aussi [Utilisation de la redirection de console de la GUI](file:///E:/Software/smdrac3/idrac/idrac1.11/fr/ug/chap07.htm#wp1057972)

### **Configurer les services iDRAC**

Activez ou désactivez les services réseau iDRAC, comme par exemple Telnet, SSH et l'interface Web Server, et reconfigurez les ports et autres paramètres de services.

- 1 Interface Web iDRAC : voir [Configuration des services iDRAC](file:///E:/Software/smdrac3/idrac/idrac1.11/fr/ug/chap05.htm#wp73525)
- 1 RACADM : voir [Configuration de services Telnet et SSH iDRAC via RACADM local](file:///E:/Software/smdrac3/idrac/idrac1.11/fr/ug/chap09.htm#wp65495)

### **Configurer le protocole Secure Sockets Layer (SSL)**

Configurez le protocole SSL pour Web Server iDRAC.

- l Interface Web iDRAC : voir [Secure Sockets Layer \(SSL\)](file:///E:/Software/smdrac3/idrac/idrac1.11/fr/ug/chap05.htm#wp86327)
- 1 RACADM : voir [cfgRacSecurity,](file:///E:/Software/smdrac3/idrac/idrac1.11/fr/ug/appb.htm#wp30557) [sslcsrgen](file:///E:/Software/smdrac3/idrac/idrac1.11/fr/ug/appa.htm#wp31790), [sslcertupload,](file:///E:/Software/smdrac3/idrac/idrac1.11/fr/ug/appa.htm#wp31871) [sslcertdownload](file:///E:/Software/smdrac3/idrac/idrac1.11/fr/ug/appa.htm#wp35006), [sslcertview](file:///E:/Software/smdrac3/idrac/idrac1.11/fr/ug/appa.htm#wp31930)

## **Configurer le média virtuel**

Configurez la fonctionnalité de média virtuel afin de pouvoir installer le système d'exploitation sur le serveur PowerEdge. Le média virtuel permet au serveur<br>géré d'accéder aux périphériques de média présents sur la stati

- 1 Interface Web iDRAC : voir [Configuration et utilisation du média virtuel](file:///E:/Software/smdrac3/idrac/idrac1.11/fr/ug/chap08.htm#wp1059190)
- 1 Utilitaire de configuration iDRAC : voir [Média virtuel](file:///E:/Software/smdrac3/idrac/idrac1.11/fr/ug/chap12.htm#wp1070567)

## **Installer le logiciel Managed Server**

Installez le système d'exploitation Microsoft Windows ou Linux sur le serveur PowerEdge à l'aide du média virtuel, puis installez le logiciel Dell OpenManage<br>sur le serveur PowerEdge géré et configurez la fonctionnalité Éc

- l Redirection de console : voir [Installation du logiciel sur le serveur géré](file:///E:/Software/smdrac3/idrac/idrac1.11/fr/ug/chap04.htm#wp96776)
- 1 iVM-CLI : voir [Utilisation de l'utilitaire d'interface de ligne de commande du média virtuel](file:///E:/Software/smdrac3/idrac/idrac1.11/fr/ug/chap11.htm#wp53555)

## **Configurer le serveur géré pour la fonctionnalité Écran de la dernière panne**

Configurez le serveur géré de manière à ce qu'iDRAC puisse capturer l'image de l'écran après un plantage ou un blocage du système d'exploitation.

l [Serveur géré : voir Configuration du serveur géré pour la saisie de l](file:///E:/Software/smdrac3/idrac/idrac1.11/fr/ug/chap04.htm#wp95582)['](file:///E:/Software/smdrac3/idrac/idrac1.11/fr/ug/chap04.htm#wp96208)[écran du dernier plantage](file:///E:/Software/smdrac3/idrac/idrac1.11/fr/ug/chap04.htm#wp95582), Désactivation de l'option Redémarrage automatique de Window:

## <span id="page-63-2"></span><span id="page-63-0"></span>**Configuration de la mise en réseau via l'interface Web CMC**

**REMARQUE :** Pour pouvoir définir les paramètres réseau du module iDRAC à partir du module CMC, vous devez disposer de privilèges d'administrateur de configuration du châssis.

**REMARQUE :** Par défaut, le nom d'utilisateur est **root** et le mot de passe **calvin**.

**Z** REMARQUE : Vous pouvez accéder à l'adresse IP CMC dans l'interface Web iDRAC en cliquant sur Système→ Accès à distance→ CMC. Vous pouvez également lancer l'interface Web CMC à partir de cette page.

- 1. Utilisez votre navigateur Web pour vous connecter à l'interface utilisateur Web CMC via une adresse URL sous la forme https://<*adresse IP CMC>* ou https://<*nom DNS CMC*>.
- 2. Entrez le nom d'utilisateur et le mot de passe CMC, puis cliquez sur **OK**.
- 3. Cliquez sur le symbole + affiché en regard de **Chassis** (Châssis) dans la colonne de gauche, puis cliquez sur **Servers** (Serveurs).
- 4. Cliquez sur **Setup** (Configuration) ® **Deploy** (Déployer)**.**
- 5. Activez le LAN du serveur en cochant la case à cocher située en regard du serveur sous l'en-tête **Activer le LAN**.
- 6. Activez ou désactivez la fonction IPMI sur LAN. Pour ce faire, cochez ou désélectionnez la case affichée en regard du serveur sous l'en-tête **Enable IPMI over LAN** (Activer la fonction IPMI sur LAN).
- 7. Activez ou désactivez DHCP pour le serveur en cochant ou décochant la case à cocher située en regard du serveur sous l'en-tête **Protocole DHCP activé**.
- 8. Si DHCP est désactivé, entrez l'adresse IP statique, le masque réseau et la passerelle par défaut du serveur.
- 9. Cliquez sur **Apply** (Appliquer) en bas de la page.

## <span id="page-63-1"></span>**Mise à jour du micrologiciel iDRAC**

La mise à jour du micrologiciel iDRAC installe une nouvelle image de micrologiciel dans la mémoire Flash iDRAC. Vous pouvez mettre à jour le micrologiciel à<br>l'aide de l'une des méthodes suivantes :

- l Commande **load** SM-CLP
- l Interface Web iDRAC
- l Progiciel de mise à jour Dell (pour Linux ou Microsoft Windows)
- l Utilitaire de mise à jour de micrologiciel iDRAC DOS
- l Interface Web CMC (uniquement si le micrologiciel iDRAC est corrompu)

### **Téléchargement du micrologiciel ou du progiciel de mise à jour**

Téléchargez le micrologiciel à l'adresse **support.dell.com.** L'image de micrologiciel est disponible dans plusieurs formats différents pour pouvoir prendre en<br>charge les diverses méthodes de mise à jour disponibles.

Pour mettre à jour le micrologiciel iDRAC via l'interface Web iDRAC ou SM-CLP, ou pour récupérer iDRAC via l'interface Web CMC, téléchargez l'image binaire qui se présente sous la forme d'une archive à extraction automatique.

Pour mettre à jour le micrologiciel iDRAC à partir du serveur géré, téléchargez le progiciel de mise à jour Dell (DUP) spécifique au système d'exploitation qui s'exécute sur le serveur dont l'iDRAC est mis à jour.

Pour mettre à jour le micrologiciel iDRAC à l'aide de l'utilitaire de mise à jour de micrologiciel iDRAC DOS, téléchargez l'utilitaire de mise à jour et l'image binaire, qui se présentent sous la forme d'archives à extraction automatique.

## **Exécuter la mise à jour de micrologiciel**

- **REMARQUE :** Lorsque la mise à jour de micrologiciel iDRAC commence, toutes les sessions iDRAC existantes sont déconnectées et les nouvelles sessions<br>ne sont pas autorisées tant que le processus de mise à jour n'est pas te
- **REMARQUE :** Les ventilateurs du châssis s'exécutent à 100 % lors de la mise à jour de micrologiciel iDRAC. Lorsque la mise à jour est terminée, la régulation de la vitesse normale du ventilateur reprend. Il s'agit d'un comportement normal visant à protéger le serveur contre toute surchauffe durant<br>le laps de temps au cours duquel il ne peut pas envoyer d'informations

Pour utiliser un progiciel de mise à jour Dell pour Linux ou Microsoft Windows, exécutez le progiciel de mise à jour Dell spécifique au système d'exploitation qui s'exécute sur le serveur géré.

Lors de l'utilisation de la commande **load** SM-CLP, placez l'image binaire du micrologiciel dans un répertoire à partir duquel un serveur TFTP (Protocole simplifié<br>de transfert de fichiers) pourra l'adresser à iDRAC. Voir

<span id="page-64-1"></span>Lorsque vous utilisez l'interface Web iDRAC ou l'interface Web CMC, placez l'image binaire du micrologiciel sur un disque accessible à la station de gestion à partir de laquelle vous exécutez l'interface Web. Voir [Mise à jour du micrologiciel iDRAC](file:///E:/Software/smdrac3/idrac/idrac1.11/fr/ug/chap05.htm#wp94814).

**REMARQUE :** L'interface Web iDRAC vous permet également de rétablir les paramètres d'usine de la configuration iDRAC.

Vous pouvez utiliser l'interface Web CMC pour mettre à jour le micrologiciel *uniquement* lorsque CMC détecte que le micrologiciel iDRAC est corrompu, ce qui peut se produire lorsque la progression de la mise à jour de micrologiciel iDRAC est interrompue avant qu'elle ne se termine. Voir Récupération du micro iDRAC à l'aide de CMC.

## **Utilisation de l'utilitaire de mise à jour DOS**

Pour mettre à jour le micrologiciel iDRAC à l'aide de l'utilitaire de mise à jour DOS, démarrez le serveur géré sur DOS et exécutez la commande **idrac16d**. La syntaxe de la commande est la suivante :

idrac16d [-f] [-i=<*nom de fichier*>] [-l=<*fichier journal*>]

Lorsqu'elle est exécutée sans option, la commande **idrac16d** met à jour le micrologiciel iDRAC à l'aide du fichier image de micrologiciel **firmimg.imc** dans le répertoire actuel.

Les options sont les suivantes :

-f : force la mise à jour. L'option -f peut être utilisée pour *rétrograder* le micrologiciel à une image antérieure.

-i=<*nom de fichier*> : spécifie l'image du nom de fichier qui contient l'image de micrologiciel. Cette option est requise si le nom de fichier par défaut **firmimg.imc** du micrologiciel a été modifié.

-l=<*fichier journal*> : consigne le résultat de l'activité de mise à jour. Cette option est utilisée pour le débogage.

**AVIS :** Si vous entrez des arguments incorrects dans la commande **idrac16d,** ou spécifiez l'option -h, il se peut qu'une option supplémentaire, nopresconfig, apparaisse dans le résultat d'utilisation. Cette option est utilisée pour mettre à jour le micrologiciel sans conserver les informations sur la configuration. Vous **ne devez pas** utiliser cette option car elle *supprime* toutes vos informations de configuration iDRAC existantes, notamment les<br>adresses IP, utilisateurs et mots de passe.

## **Vérification de la signature numérique**

Une signature numérique est utilisée pour authentifier l'identité du signataire d'un fichier et certifier que le contenu d'origine du fichier n'a pas été modifié depuis qu'il a été signé.

Si vous ne l'avez pas encore installé sur votre système, vous devez installer le dispositif de protection GPG (Gnu Privacy Guard) pour vérifier une signature<br>numérique. Pour utiliser la procédure de vérification standard,

- 1. Téléchargez la clé GnuPG publique Dell Linux, si vous ne l'avez pas déjà, en accédant au site lists.us.dell.com et en cliquant sur le lien Dell Public GPG<br>key. Enregistrez le fichier sur votre système local. Le nom par
- 2. Importez la clé publique dans votre base de données de confiance gpg en exécutant la commande suivante :

gpg --import *<nom de fichier de la clé publique>*

*C* REMARQUE : Vous devez avoir votre clé privée pour terminer le processus.

- <span id="page-64-0"></span>3. Pour éviter un avertissement de clé non approuvée, modifiez le niveau de confiance de la clé GPG publique Dell.
	- e. Tapez la commande suivante :

gpg --edit-key 23B66A9D

f. Dans l'éditeur de clé GPG, tapez fpr. Le message suivant apparaît :

pub 1024D/23B66A9D 2001-04-16 Dell, Inc. (Groupe de produit) <linux-security@dell.com> Empreinte de clé primaire : 4172 E2CE 955A 1776 A5E6 1BB7 CA77 951D 23B6 6A9D

Si l'empreinte de votre clé importée est identique à l'empreinte ci-dessus, cela signifie que votre copie de la clé est correcte.

#### g. Toujours dans l'éditeur de clé GPG, tapez trust. Le menu suivant apparaît :

Veuillez préciser à quel point vous faites confiance à cet utilisateur pour vérifier correctement les clés des autres utilisateurs (en examinant les passeports, en vérifiant les empreintes à partir de différentes sources, etc.)

- 1 = Je ne sais pas ou ne souhaite pas me prononcer 2 = Je NE fais PAS confiance
- 3 = Je fais un peu confiance
- 4 = Je fais entièrement confiance
- 5 = Je fais définitivement confiance
- m = retour au menu principal

Votre décision ?

h. Tapez 5 <Entrée>. L'invite suivante apparaît :

Souhaitez-vous définir cette clé sur le niveau de confiance définitive ? [Y/N] ([O/N])

- i. Tapez y <Entrée> pour confirmer votre choix.
- j. Tapez quit <Entrée> pour quitter l'éditeur de clé GPG.

Vous ne devez importer et valider la clé publique qu'une seule fois.

- 4. Procurez-vous le progiciel dont vous avez besoin, par exemple le progiciel de mise à jour Dell Linux ou l'archive à extraction automatique) et le fichier de<br>signature qui lui est associé sur le site Web de support de
	- **REMARQUE :** Chaque progiciel de mise à jour Linux dispose d'un fichier de signature distinct, qui s'affiche sur la même page Web que le progiciel<br>de mise à jour. Il vous faut le progiciel de mise à jour et le fichier de s
- 5. Vérifiez le progiciel de mise à jour :

gpg --verify *<Nom de fichier de la signature du progiciel DUP Linux> <Nom de fichier du progiciel DUP Linux>*

L'exemple suivant illustre les étapes à suivre pour vérifier un progiciel de mise à jour du BIOS 1425SC :

- 1. Téléchargez les deux fichiers suivant à partir de **support.dell.com** :
	- l PESC1425-BIOS-LX-A01.bin.sign
	- l PESC1425-BIOS-LX-A01.bin
- 2. Importez la clé publique en exécutant la ligne de commande suivante :

gpg --import <linux-security-publickey.txt>

#### Le message suivant apparaît :

gpg : clé 23B66A9D : « Dell Computer Corporation (Linux Systems Group) <linux-security@dell.com> » inchangé gpg : nombre total traité : 1 gpg : inchangé : 1

- 3. Définissez le niveau de confiance GPG de la clé GPG publique. Si vous ne l'avez pas déjà fait,
	- a. tapez la commande suivante :

gpg --edit-key 23B66A9D

b. À l'invite de commande, tapez les commandes suivantes :

fpr confiance

- c. Tapez 5 <Entrée> pour choisir Je fais définitivement confiance dans le menu.
- d. Tapez y <Entrée> pour confirmer votre choix.
- e. Tapez quit <Entrée> pour quitter l'éditeur de clé GPG.

#### Cette opération termine la validation de la clé publique Dell.

4. Vérifiez la signature numérique du progiciel de BIOS PESC1425 en exécutant la commande suivante :

- gpg --verify PESC1425-BIOS-LX-A01.bin.sign PESC1425-BIOS-LX-A01.bin
- Le message suivant apparaît :
	- gpg : Signature datant du jeudi 14 avril 2005 à 04:25:37 IST à l'aide de la référence de clé DSA 23B66A9D gpg : Bonne signature de « Dell Computer Corporation (Linux Systems Group) <linux-security@dell.com> »

**REMARQUE :** Si vous n'avez pas validé la clé comme montré à l'étape [étape 3](#page-64-0), vous recevrez des messages supplémentaires :

gpg : AVERTISSEMENT : Cette clé n'est pas certifiée avec une signature de confiance ! gpg : Il n'y a aucune indication que la signature appartient au propriétaire. Empreinte de clé primaire : 4172 E2CE 955A 1776 A5E6 1BB7 CA77 951D 23B6 6A9D

#### <span id="page-67-0"></span>[Retour à la page du sommaire](file:///E:/Software/smdrac3/idrac/idrac1.11/fr/ug/index.htm)

# **Configuration de la station de gestion**

**Micrologiciel Integrated Dell™ Remote Access Controller, version 1.11 Guide d'utilisation** 

- [Étapes de configuration de la station de gestion](#page-67-1)
- **O** Impératifs de réseau de la station de
- [Configuration d'un navigateur Web pris en charge](#page-67-3)
- **O** Installation d'un environnement d'exécution Java (JRE)
- **O** Installation de clients Telnet ou SSH
- **Installation d'un serveur TFTP**
- **Installation de Dell OpenManage IT Assistant**

Une station de gestion est un ordinateur servant à surveiller et à gérer les serveurs PowerEdge ainsi que les autres modules du châssis. Cette section décrit l'installation logicielle et les tâches de configuration permettant de configurer une station de gestion afin qu'elle puisse fonctionner avec iDRAC. Avant de<br>commencer à configurer iDRAC, suivez les procédures de cette sec

## <span id="page-67-1"></span>**Étapes de configuration de la station de gestion**

Pour configurer votre station de gestion, effectuez les étapes suivantes :

- 1. Configurez le réseau de la station de gestion.
- 2. Installez et configurez un navigateur Web pris en charge.
- 3. Installez un environnement d'exécution Java (JRE) (facultatif pour Windows).
- 4. Installez les clients Telnet ou SSH, si nécessaire.
- 5. Installez un serveur TFTP, si nécessaire.
- 6. Installez Dell OpenManage IT Assistant (facultatif).

## <span id="page-67-2"></span>**Impératifs de réseau de la station de gestion**

Pour accéder à iDRAC, la station de gestion doit se trouver sur le même réseau que le port de connexion RJ45 CMC appelé « GB1 ». Il est possible d'isoler le<br>réseau CMC du réseau sur lequel se trouve le serveur géré, de sor serveur géré.

Grâce à la fonctionnalité de redirection de console iDRAC (voir [Utilisation de la redirection de console de la GUI](file:///E:/Software/smdrac3/idrac/idrac1.11/fr/ug/chap07.htm#wp1057972)), vous pouvez accéder au panneau de configuration du serveur géré même si vous ne disposez pas d'un accès réseau aux ports du serveur. Vous pouvez également exécuter plusieurs fonctions de<br>gestion sur le serveur géré, comme par exemple le redémarrage de l'or

## <span id="page-67-3"></span>**Configuration d'un navigateur Web pris en charge**

Les sections suivantes fournissent des instructions en vue de la configuration des navigateurs Web pris en charge afin de les utiliser avec l'interface Web<br>iDRAC, Pour une liste des navigateurs Web pris en charge, voir Nav iDRAC. Pour une liste des navigateurs Web pris en charge, voir Navigateurs Web pris

**REMARQUE :** L'interface Web iDRAC n'est pas prise en charge sur les navigateurs 64 bits. Si vous ouvrez un navigateur 64 bits, accédez à la page Redirection de console et essayez d'installer le plug-in, l**a procédure d'installation échoue. Si cette erreur n'a pas été reconnue et que vous répétez<br>cette procédure, la page Redirection de console se charge bien que l'i** produit parce que le navigateur Web enregistre les informations du plug-in dans le répertoire du profil bien que la procédure d'installation du plug-in ait<br>échoué. Pour résoudre ce problème, installez et exécutez un naviga

#### **Configuration de votre navigateur Web pour la connexion à l'interface Web**

Si vous vous connectez à l'interface Web iDRAC depuis une station de gestion qui se connecte à Internet via un serveur proxy, vous devez configurer le navigateur Web pour accéder à Internet depuis ce serveur.

Pour configurer le navigateur Web Internet Explorer pour accéder à un serveur proxy, effectuez les étapes suivantes :

- 1. Ouvrez une fenêtre de navigateur Web.
- 2. Cliquez sur **Outils**, puis sur **Options Internet**.
- 3. Dans la fenêtre **Options Internet**, cliquez sur l'onglet **Connexions**.
- 4. Sous **Paramètres du réseau local**, cliquez sur **Paramètres réseau**.
- 5. Si la case **Utiliser un serveur proxy** est cochée, sélectionnez la case **Ne pas utiliser de serveur proxy pour les adresses locales**.
- 6. Cliquez sur **OK** deux fois.

## **Ajout d'iDRAC à la liste des domaines de confiance**

Lorsque vous accédez à l'interface Web iDRAC via le navigateur Web, vous devrez peut-être ajouter l'adresse IP iDRAC à la liste des domaines de confiance si<br>l'adresse IP ne figure pas dans la liste. Lorsque vous avez termi Web iDRAC.

## **Affichage des versions localisées de l'interface Web**

L'interface Web iDRAC est prise en charge par les langues suivantes du système d'exploitation :

- l Anglais
- l Français
- l Allemand
- l Espagnol
- l Japonais
- l Chinois simplifié

#### **Internet Explorer 6.0 (Windows)**

Pour afficher une version localisée de l'interface Web iDRAC dans Internet Explorer, effectuez les étapes suivantes :

- 1. Cliquez sur le menu **Outils** et sélectionnez **Options Internet**.
- 2. Dans la fenêtre **Options Internet**, cliquez sur **Langues**.
- 3. Dans la fenêtre **Langues**, cliquez sur **Ajouter**.
- 4. Dans la fenêtre **Ajouter une langue**, sélectionnez une langue prise en charge.

Pour sélectionner plusieurs langues, appuyez sur <Ctrl>.

- 5. Sélectionnez la langue de votre choix et cliquez sur **Monter** pour déplacer la langue en haut de la liste.
- 6. Dans la fenêtre **Langues**, cliquez sur **OK**.
- 7. Cliquez sur **OK**.

#### **Firefox 1.5 (Linux)**

Pour afficher une version localisée de l'interface Web iDRAC dans Firefox, effectuez les étapes suivantes :

- 1. Cliquez sur **Édition**® **Préférences**, puis cliquez sur l'onglet **Avancé**.
- 2. Dans la section **Langue**, cliquez sur **Choisir**.
- 3. Cliquez sur **Sélectionner une langue à ajouter...**.
- 4. Sélectionnez une langue prise en charge et cliquez sur **Ajouter**.
- 5. Sélectionnez la langue de votre choix et cliquez sur **Monter** pour la déplacer en haut de la liste.
- 6. Dans le menu Langues, cliquez sur **OK**.
- 7. Cliquez sur **OK**.

### **Configuration des paramètres régionaux sous Linux**

Le visualiseur de redirection de console requiert un jeu de caractères UTF-8 pour pouvoir s'afficher correctement. Si votre affichage est tronqué, vérifiez vos paramètres régionaux et réinitialisez le jeu de caractères si besoin.

Les étapes suivantes illustrent la façon de configurer le jeu de caractères sur un client Red Hat® Enterprise Linux® doté d'une interface utilisateur en chinois<br>simplifié :

- 1. Ouvrez un terminal de commande.
- 2. Tapez locale et appuyez sur <Entrée>. Un résultat semblable au suivant est obtenu :

```
LANG=zh_CN.UTF-8 
LC_CTYPE="zh_CN.UTF-8"
LC_NUMERIC="zh_CN.UTF-8"
LC_TIME="zh_CN.UTF-8"
LC_COLLATE="zh_CN.UTF-8"
LC_MONETARY="zh_CN.UTF-8"
LC_MESSAGES="zh_CN.UTF-8"
LC_PAPER="zh_CN.UTF-8"
LC_NAME="zh_CN.UTF-8"
LC_ADDRESS="zh_CN.UTF-8"
LC_TELEPHONE="zh_CN.UTF-8"
LC_MEASUREMENT="zh_CN.UTF-8"
LC_IDENTIFICATION="zh_CN.UTF-8"
LC_ALL=
```
- 3. Si les valeurs incluent « zh\_CN.UTF-8 », aucun changement n'est nécessaire. Si les valeurs n'incluent pas « zh\_CN.UTF-8 », passez à l'étape 4.
- 4. Modifiez le fichier **/etc/sysconfig/i18n** à l'aide d'un éditeur de texte.
- 5. Dans le fichier, appliquez les modifications suivantes :

#### Entrée actuelle :

LANG="zh\_CN.GB18030" SUPPORTED="zh\_CN.GB18030:zh\_CH.GB2312:zh\_CN:zh"

Entrée mise à jour :

LANG="zh\_CN.UTF-8" SUPPORTED="zh\_CN.UTF-8:zh\_CN.GB18030:zh\_CH.GB2312:zh\_CN:zh"

6. Fermez la session puis ouvrez la session sur le système d'exploitation.

Lorsque vous passez d'une langue à l'autre, assurez-vous que ce correctif est toujours valide. Sinon, répétez cette procédure.

### **Désactivation de la fonctionnalité de liste blanche dans Firefox**

Firefox intègre une fonctionnalité de sécurité de « liste blanche » qui requiert une autorisation utilisateur pour installer des plug-ins pour chaque site distinct<br>hébergeant un plug-in. Si elle est activée, la fonctionnal

Pour désactiver la fonctionnalité de liste blanche et éviter toute installation de plug-in inutile, effectuez les étapes suivantes :

- 1. Ouvrez une fenêtre de navigateur Web Firefox.
- 2. Dans le champ d'adresse, tapez about: config et appuyez sur <Entrée> :
- 3. Dans la colonne **Nom de la préférence**, recherchez et double-cliquez sur **xpinstall.whitelist.required**.

Les valeurs **Nom de la préférence**, **Statut**, **Type** et **Valeur** sont alors affichées en gras. La valeur **Statut** devient **défini par l'utilisateur** et la valeur **Valeur** devient **false**.

4. Dans la colonne **Nom de la préférence**, recherchez **xpinstall.enabled**.

Assurez-vous que **Valeur** est défini sur **true**. Sinon, double-cliquez sur **xpinstall.enabled** pour définir **Valeur** sur **true**.

## <span id="page-69-0"></span>**Installation d'un environnement d'exécution Java (JRE)**

**REMARQUE :** Si vous utilisez le navigateur Internet Explorer, un contrôle ActiveX est fourni pour le visualiseur de console. Vous pouvez également<br>utiliser le visualiseur de console Java avec Internet Explorer si vous ins

avant de lancer le visualiseur. Voir la section [Configuration de la redirection de console dans l'interface Web iDRAC](file:///E:/Software/smdrac3/idrac/idrac1.11/fr/ug/chap07.htm#wp1057976) pour plus d'informations.

Vous pouvez choisir d'utiliser le visualiseur Java à la place avant de lancer le visualiseur.

Si vous utilisez le navigateur Firefox, vous devez installer un JRE (ou un kit de développement Java [JDK]) pour pouvoir utiliser la fonctionnalité de redirection de console. Le visualiseur de console est une application Java téléchargée sur la station de gestion à partir de l'interface Web iDRAC, puis lancée via Java Web Start sur la station de gestion.

Allez sur le site **java.sun.com** pour installer un JRE ou JDK. La version 1.6 (Java 6.0) ou ultérieure est recommandée.

### <span id="page-70-0"></span>**Installation de clients Telnet ou SSH**

Par défaut, le service Telnet iDRAC est désactivé et le service SSH est activé. Étant donné que Telnet est un protocole non sécurisé, vous devez uniquement l'utiliser si vous ne pouvez pas installer un client SSH ou si votre connexion réseau est sécurisée.

**REMARQUE :** Une seule connexion Telnet ou SSH peut être active à la fois sur iDRAC. Lorsqu'une connexion est active, toutes les autres tentatives de connexion sont refusées.

### **Telnet avec iDRAC**

Telnet est inclus dans les systèmes d'exploitation Microsoft® Windows® et Linux, et peut être exécuté à partir d'un environnement de commande. Vous<br>pouvez également opter pour l'installation d'un client Telnet commercial o version standard intégrée à votre système d'exploitation.

Si votre station de gestion exécute Windows XP ou Windows 2003, vous pouvez rencontrer un problème de caractères dans une session Telnet iDRAC. Ce<br>problème peut se produire sous forme d'ouverture de session gelée où la tou pas.

Pour résoudre ce problème, téléchargez hotfix 824810 sur le site Web de support de Microsoft à l'adresse **support.microsoft.com**. Consultez l'article 824810 de la Base de connaissances de Microsoft pour plus d'informations.

### **Configuration de la touche Retour arrière pour votre session Telnet**

Selon le client telnet, l'utilisation de la touche <Retour arrière> peut avoir des résultats inattendus. Par exemple, la session peut renvoyer en écho ^h. Toutefois, la plupart des clients Microsoft et Linux telnet peuvent être configurés pour utiliser la touche <Retour arrière>.

Pour configurer les clients Telnet Microsoft à utiliser la touche Retour arrière, effectuez les étapes suivantes :

- 1. Ouvrez une fenêtre d'invite de commande (si nécessaire).
- 2. Si vous n'exécutez pas de session telnet, tapez :

telnet

Si vous exécutez une session telnet, appuyez sur <Ctrl><]>.

3. À l'invite, tapez :

set bsasdel

Le message suivant apparaît :

Retour arrière sera envoyé en tant que delete.

Pour configurer une session Telnet Linux à utiliser la touche Retour arrière, effectuez les étapes suivantes :

1. Ouvrez un environnement et tapez :

stty erase ^h

2. À l'invite, tapez :

telnet

### **SSH avec iDRAC**

Secure Shell (SSH) est une connexion de ligne de commande ayant les mêmes fonctions qu'une session Telnet, mais intégrant la négociation de session et le cryptage pour améliorer la sécurité. iDRAC prend en charge la version 2 de SSH avec authentification par mot de passe. SSH est activé par défaut sur iDRAC.

Vous pouvez utiliser PuTTY (Windows) ou o<sub>P</sub>enss¤ (Linux) sur une station de gestion pour vous connecter à l'iDRAC du serveur géré. Lorsqu'une erreur se<br>produit pendant la procédure d'ouverture de session, le client ssh pu iDRAC.

<span id="page-71-3"></span>**REMARQUE :** OpenSSH doit être exécuté à partir d'un émulateur de terminal VT100 ou ANSI sous Windows. L'exécution d'OpenSSH à partir d'une invite de commande Windows n'offre pas une fonctionnalité complète (quelques touches ne répondent pas et aucun graphique n'est affiché).

Une seule session Telnet ou SSH est prise en charge à la fois. Le délai d'expiration de la session est contrôlé par la propriété cfgSsnMgtSshIdleTimeout comme décrit dans Définitions

La mise en uvre SSH d'iDRAC prend en charge plusieurs schémas de cryptographie, comme illustré dans [tableau 3](#page-71-2)-1.

**REMARQUE :** SSHv1 n'est pas pris en charge.

<span id="page-71-2"></span>**Tableau 3-1. Schémas de cryptographie**

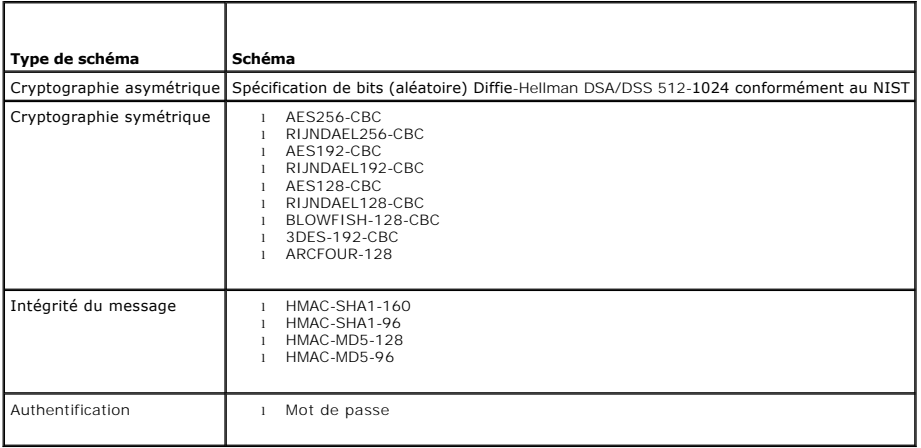

### <span id="page-71-0"></span>**Installation d'un serveur TFTP**

**REMARQUE :** Si vous utilisez uniquement l'interface Web iDRAC pour transférer des certificats SSL et télécharger un nouveau micrologiciel iDRAC, aucun serveur TFTP n'est requis.

Le protocole simplifié de transfert de fichiers (TFTP) est une forme simplifiée du protocole FTP. Il est utilisé avec les interfaces de ligne de commande SM-CLP et RACADM pour transférer des fichiers à destination et en provenance d'iDRAC.

Vous devez uniquement copier des fichiers à destination ou en provenance d'iDRAC lorsque vous mettez à jour le micrologiciel iDRAC ou installez des certificats<br>sur iDRAC, Si vous choisissez d'utiliser la commande SM-CLP ou

Vous pouvez utiliser la commande **netstat -a sur les systèmes d'exploitation Windows ou Linux afin de déterminer si un serveur TFTP écoute déjà. Le port 69<br>est le port du serveur TFTP par défaut. Si aucun serveur ne s'exéc** 

- l Recherchez un autre ordinateur sur le réseau exécutant un service TFTP
- l Si vous utilisez Linux, installez un serveur TFTP à partir de votre distribution
- l Si vous utilisez Windows, installez un serveur TFTP commercial ou gratuit

## <span id="page-71-1"></span>**Installation de Dell OpenManage IT Assistant**

Votre système inclut le kit de logiciel de gestion du système de Dell OpenManage. Ce kit inclut, mais sans limitation, les composants suivants :

- l CD *Dell Systems Management Consoles* : contient tous les derniers produits de la console Dell Systems Management, y compris Dell OpenManage IT Assistant.
- DED *Dell PowerEdge Service and Diagnostic Utilities* : fournit les outils dont vous avez besoin pour configurer votre système et vous apporte les micrologiciels, diagnostics et pilotes optimisés par Dell pour votre systèm
- l CD *Dell PowerEdge Documentation* : vous permet d'être informé sur les systèmes, les produits Systems Management Software, les périphériques et les contrôleurs RAID.
- l Site Web de support de Dell et fichiers « Lisez-moi » : consultez les fichiers « Lisez-moi » et le site Web de support de Dell à l'adresse **support.dell.com** pour obtenir les dernières informations sur vos produits Dell.

Utilisez le CD *Dell System Management Consoles* pour installer le logiciel de console de gestion, y compris Dell OpenManage IT Assistant, sur la station de<br>gestion. Pour obtenir des instructions sur l'installation de ce l
### <span id="page-73-3"></span>**Configuration du serveur géré**

**Micrologiciel Integrated Dell™ Remote Access Controller, version 1.11 Guide d'utilisation** 

- **O** Installation du logiciel sur le serveur géré
- nfiguration du serveur géré pour la saisie de l'écran du dernier planta
- [Désactivation de l'option Redémarrage automatique de Windows](#page-73-2)

Cette section décrit les tâches permettant de configurer le serveur géré afin d'optimiser vos fonctions de gestion à distance. Ces tâches incluent l'installation<br>du logiciel Dell Open Manage Server Administrator et la conf

# <span id="page-73-0"></span>**Installation du logiciel sur le serveur géré**

Le logiciel de gestion Dell inclut les fonctionnalités suivantes :

- l CLI RACADM locale : vous permet de configurer et d'administrer iDRAC à partir du système géré. Il s'agit d'un outil puissant permettant d'écrire des scripts de configuration et de gestion des tâches.
- l Server Administrator est requis pour utiliser la fonctionnalité Écran du dernier plantage iDRAC.
- l Server Administrator : interface Web qui vous permet d'administrer le système distant depuis un hôte distant sur le réseau.
- 1 Server Administrator Instrumentation Service : permet d'accéder aux informations détaillées sur les anomalies et les performances recueillies par les agents Systems Management standard du secteur et autorise l'administration à distance des systèmes surveillés, y compris l'arrêt, le démarrage et la sécurité.
- l Service Server Administration Storage Management : fournit des informations sur Storage Management dans un affichage graphique intégré.
- ⊥ Journaux Server Administrator : affichent des journaux de commandes émises sur ou par le système, d'événements de matériel surveillés,<br>d'événements POST et d'alertes du système. Vous pouvez afficher les journaux sur la puis les envoyer par e-mail à un contact de service désigné.

Utilisez le CD *Dell PowerEdge Installation and Server Management* pour installer Server Administrator .Pour obtenir des instructions sur l'installation de ce logiciel, consultez votre *Guide d'installation rapide*.

## <span id="page-73-1"></span>**Configuration du serveur géré pour la saisie de l'écran du dernier plantage**

iDRAC peut capturer l'écran du dernier plantage afin que vous puissiez l'afficher dans l'interface Web afin de vous permettre de définir la cause du plantage du système géré et d'y remédier. Suivez les étapes suivantes pour activer la fonctionnalité Écran de la dernière panne.

- 1. Installez le logiciel Managed Server. Pour des informations supplémentaires sur l'installation du logiciel Managed Server Software, voir le *Guide d'utilisation de Server Administrator*.
- 2. Si vous exécutez un système d'exploitation Microsoft® Windows®, assurez-vous que la fonctionnalité Redémarrage automatique est désélectionnée dans les **paramètres de démarrage et de récupération de Windows**. Voir [Désactivation de l'option Redémarrage automatique de Windows](#page-73-2).
- 3. Activez l'écran de la dernière panne (désactivé par défaut) dans l'interface Web iDRAC.

Pour activer l'écran du dernier plantage dans l'interface Web iDRAC, cliquez sur **Système**® **Accès à distance**® **iDRAC**® **Réseau/Sécurité**® **Services**, puis cochez la case **Activer** sous l'en-tête Paramètres d'agent de récupération automatique du système.

Pour activer l'écran du dernier plantage via RACADM local, ouvrez une invite de commande sur le système géré et tapez la commande suivante :

racadm config -g cfgRacTuning -o cfgRacTuneAsrEnable 1

4. Dans l'interface Web de Server Administrator, activez l'horloge de **récupération automatique** et définissez l'action de **récupération automatique** sur<br>**Réinitialiser**, Mettre hors tension ou Cycle d'alimentation.

Pour des informations sur la configuration de l'horloge de **récupération automatique**, consultez le *Guide d'utilisation de Server Administrator.* Pour que<br>l'écran du dernier plantage soit capturé, l'**horloge de récupérati** secondes.

L'écran de la dernière panne n'est pas disponible lorsque l'**action de récupération automatique** est définie sur **Arrêt** ou **Cycle d'alimentation** si le système géré est hors tension.

### <span id="page-73-2"></span>**Désactivation de l'option Redémarrage automatique de Windows**

Pour s'assurer qu'iDRAC peut capturer l'écran du dernier plantage, désactivez l'option **Redémarrage automatique** sur les serveurs gérés exécutant Microsoft Windows Server<sup>®</sup> ou Windows Vista<sup>®</sup>

1. Ouvrez le **Panneau de configuration** de Windows et double-cliquez sur l'icône **Système**.

- 2. Cliquez sur l'onglet **Avancé**.
- 3. Sous **Démarrage et récupération**, cliquez sur **Paramètres**.
- 4. Décochez la case **Redémarrage automatique**.
- 5. Cliquez sur **OK** deux fois.

# <span id="page-75-1"></span>**Configuration d'iDRAC via l'interface Web**

**Micrologiciel Integrated Dell™ Remote Access Controller, version 1.11 Guide d'utilisation** 

- [Accès à l'interface Web](#page-75-0)
- **Configuration du NIC IDRAC**
- [Configuration des événements sur plate](#page-78-0)-forme
- [Configuration d'IPMI](#page-79-0)
- [Ajout et configuration des utilisateurs iDRAC](#page-80-0)
- [Sécurisation des communications iDRAC à l'aide de SSL et de certificats numériques](#page-82-0)
- [Configuration et gestion des certificats Active Directory](#page-84-0)
- [Configuration de la communication série sur LAN](#page-88-0)
- [Configuration des services iDRAC](#page-88-1)
- [Mise à jour du micrologiciel iDRAC](#page-90-0)

iDRAC intègre une interface Web qui vous permet de configurer les propriétés et les utilisateurs iDRAC, d'effectuer des tâches de gestion à distance et de dépanner un système distant (géré). Pour la gestion quotidienne des systèmes, utilisez l'interface Web iDRAC. Ce chapitre décrit comment effectuer les tâches<br>de gestion de systèmes courantes en utilisant l'interface Web iD

La plupart des tâches de configuration d'interface Web peuvent également être effectuées avec des commandes RACADM locales ou avec des commandes SM-CLP.

[Les commandes RACADM locales sont exécutées à partir du serveur géré. Pour plus d'informations sur les commandes RACADM locales, voir](file:///E:/Software/smdrac3/idrac/idrac1.11/fr/ug/chap09.htm#wp71700) Utilisation de l'interface de ligne de commande RACADM locale.

Les commandes SM-CLP sont exécutées dans un environnement accessible à distance via une connexion Telnet ou SSH. Pour plus d'informations sur SM-CLP, voir Utilisation de l'int

# <span id="page-75-0"></span>**Accès à l'interface Web**

Pour accéder à l'interface Web iDRAC, effectuez les étapes suivantes :

1. Ouvrez une fenêtre d'un navigateur Web pris en charge.

Voir la section [Navigateurs Web pris en charge](file:///E:/Software/smdrac3/idrac/idrac1.11/fr/ug/chap01.htm#wp48818) pour plus d'informations.

2. Dans le champ **Adresse**, tapez https://<*adresse IP iDRAC*> et appuyez sur <Entrée>.

Si le numéro de port HTTPS par défaut (port 443) a été modifié, tapez :

https://<*adresse IP iDRAC>:<numéro de port*>

où *adresse IP iDRAC* est l'adresse IP iDRAC et *numéro de port* le numéro de port HTTPS.

La fenêtre **Ouverture de session** iDRAC apparaît.

### **Ouverture de session**

Vous pouvez ouvrir une session en tant qu'utilisateur iDRAC ou utilisateur Microsoft® Active Directory®. Par défaut, le nom d'utilisateur est **root** et le mot de passe est **calvin**.

Le privilège **Ouverture de session iDRAC** doit vous avoir été octroyé par l'administrateur pour que vous puissiez ouvrir une session iDRAC.

Pour ouvrir une session, effectuez les étapes suivantes.

- 1. Dans le champ **Nom d'utilisateur**, tapez l'un des éléments suivants :
	- l Votre nom d'utilisateur iDRAC.
		- Le nom d'utilisateur pour les utilisateurs locaux est sensible à la casse. Les exemples sont root, utilisateur\_info ou jean\_dupont.
	- l Votre nom d'utilisateur Active Directory.
	- Les noms Active Directory peuvent être entrés sous la forme <*domaine>\<nom d'utilisateur>, <domaine>/<nom d'utilisateur> ou<br><<i>utilisateur>@<domaine*>. Ils ne sont pas sensibles à la casse. Les exemples sont de11.com**\**jea
- 2. Dans le champ **Mot de passe**, tapez votre mot de passe utilisateur iDRAC ou Active Directory. La différence entre majuscules et des minuscules est prise en compte.
- 3. Cliquez sur **OK** ou appuyez sur <Entrée>.

### <span id="page-76-2"></span>**Fermeture de session**

- 1. Dans le coin supérieur droit de la fenêtre principale, cliquez sur **Fermer la session** pour fermer la session.
- 2. Fermez la fenêtre du navigateur.
- **REMARQUE :** Le bouton **Fermer la session** n'apparaît pas tant que vous n'avez pas ouvert une session.
- **REMARQUE :** Lorsque le navigateur est fermé sans avoir préalablement fermé la session, la session peut rester ouverte jusqu'à ce qu'elle expire. Nous vous conseillons vivement de cliquer sur le bouton Fermer la session pour terminer la session ; sinon la session peut rester active jusqu'à ce que son<br>délai d'expiration soit atteint.
- **REMARQUE :** La fermeture de l'interface Web iDRAC dans Microsoft Internet Explorer à l'aide du bouton Fermer (« x ») en haut à droite de la fenêtre<br>peut générer une erreur d'application. Pour résoudre ce problème, télécha

## <span id="page-76-0"></span>**Configuration du NIC iDRAC**

Cette section suppose qu'iDRAC a déjà été configuré et est accessible sur le réseau. Voir <u>[Configurer la mise en réseau iDRAC](file:///E:/Software/smdrac3/idrac/idrac1.11/fr/ug/chap02.htm#wp96359)</u> pour obtenir de l'aide sur la<br>configuration réseau iDRAC initiale.

# **Configuration des paramètres du réseau et du LAN IPMI**

**REMARQUE :** Vous devez disposer du privilège de **configuration iDRAC** pour effectuer les étapes suivantes.

- **REMARQUE :** La plupart des serveurs DHCP requièrent un serveur pour stocker un jeton d'identification de client dans son tableau de réservations. Le<br>client (iDRAC, par exemple) doit fournir ce jeton pendant la négociation
- 1. Cliquez sur **Système→ Accès à distance→ iDRAC**
- 2. Cliquez sur l'onglet **Réseau/Sécurité** pour ouvrir la page **Configuration réseau**.

[Tableau 5](#page-76-1)-1 et [tableau 5](#page-77-0)-2 décrivent les **Paramètres réseau** et les **Paramètres du LAN IPMI** de la page **Réseau**.

- 3. Après avoir entré les paramètres requis, cliquez sur **Appliquer**.
- 4. Cliquez sur le bouton approprié pour continuer. Voir [tableau 5](#page-77-1)-3.

<span id="page-76-1"></span>**Tableau 5-1. Paramètres réseau** 

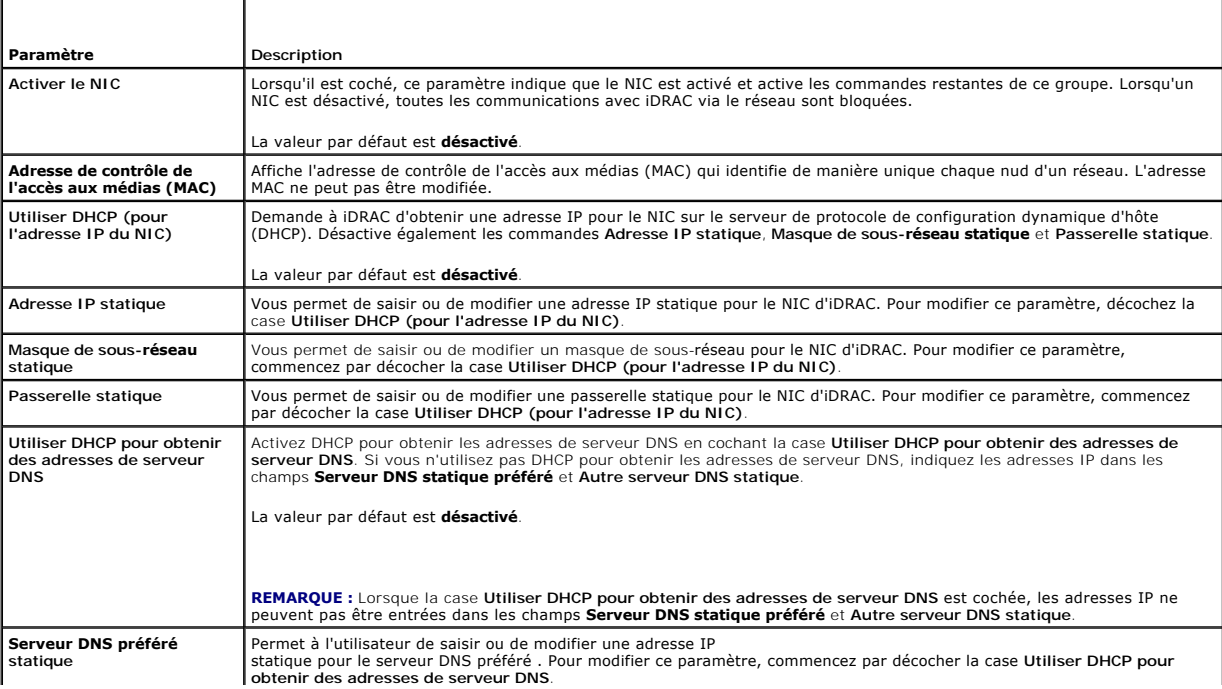

<span id="page-77-2"></span>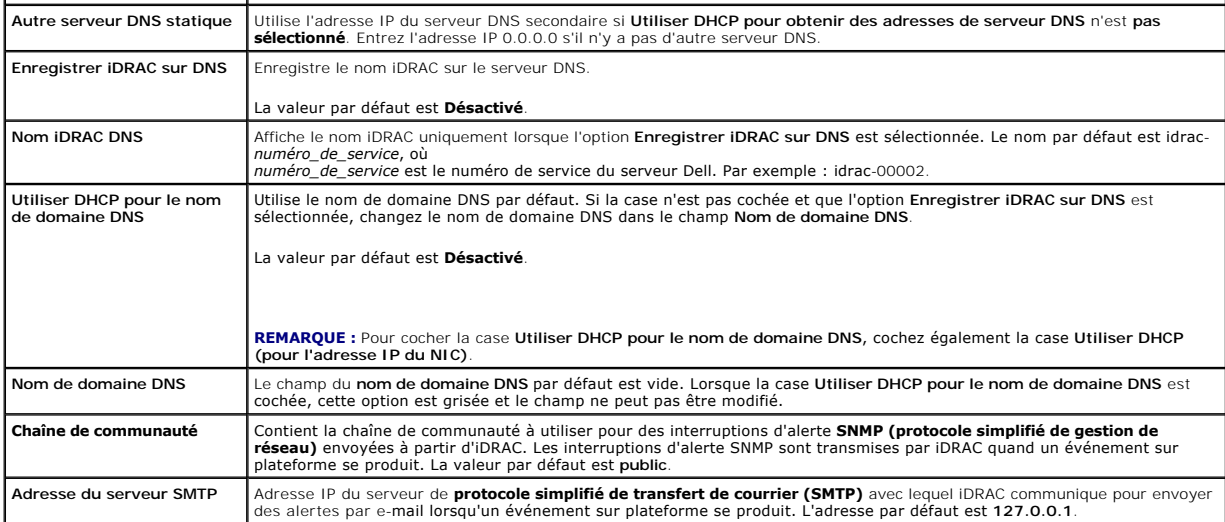

#### <span id="page-77-0"></span>**Tableau 5-2. Paramètres LAN IPMI**

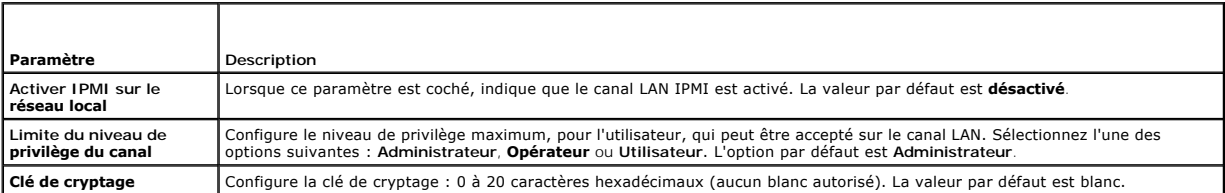

### <span id="page-77-1"></span>**Tableau 5-3. Boutons de la page Configuration réseau**

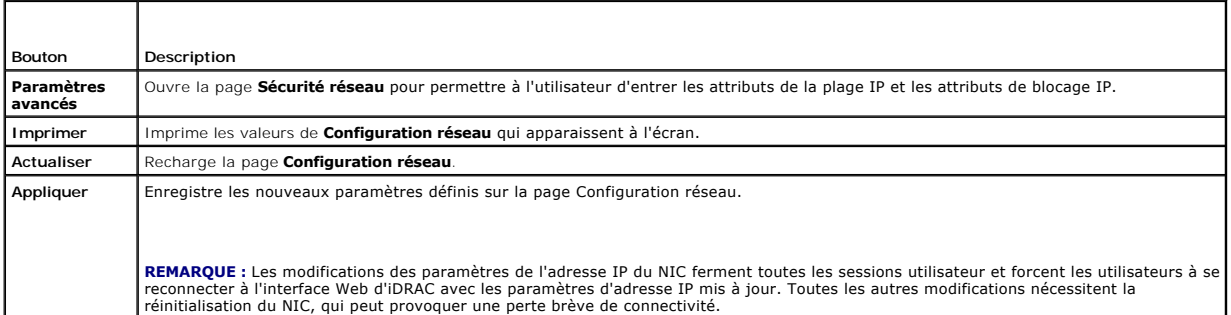

# **Configuration du filtrage IP et du blocage IP**

**A REMARQUE :** Vous devez disposer du privilège de configuration iDRAC pour effectuer les étapes suivantes.

- 1. Cliquez sur **Système**® **Accès à distance**® **iDRAC** , puis cliquez sur l'onglet **Réseau/Sécurité** pour ouvrir la page **Configuration réseau**.
- 2. Cliquez sur **Paramètres avancés** pour configurer les paramètres de sécurité réseau.

[Tableau 5](#page-77-3)-4 décrit les paramètres de la page **Sécurité réseau**.

- 3. Une fois les paramètres configurés, cliquez sur **Appliquer**.
- 4. Cliquez sur le bouton approprié pour continuer. Voir [tableau 5](#page-78-1)-5.

### <span id="page-77-3"></span>**Tableau 5-4. Paramètres de la page Sécurité réseau**

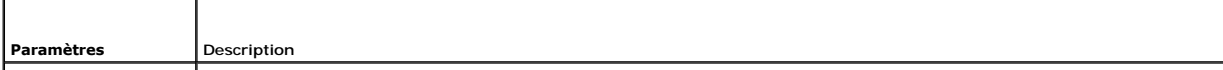

<span id="page-78-2"></span>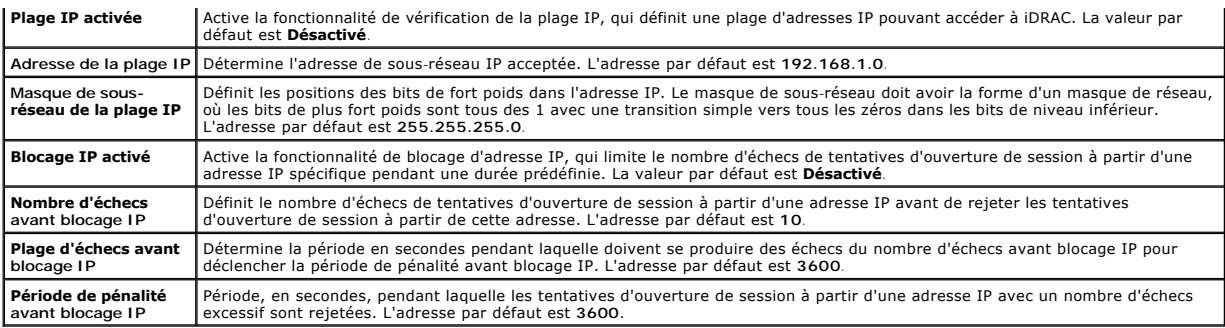

#### <span id="page-78-1"></span>**Tableau 5-5. Boutons de la page Sécurité réseau**

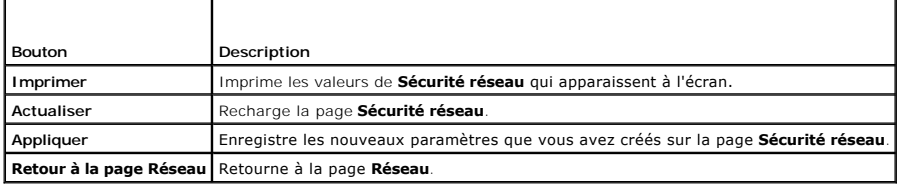

# <span id="page-78-0"></span>**Configuration des événements sur plate-forme**

La configuration des événements sur plateforme offre un outil de configuration d'iDRAC pour effectuer les actions sélectionnées sur certains messages d'événement. Ces actions incluent Pas d'action, Redémarrer le système, Exécuter un cycle d'alimentation sur le système, Arrêter le système et Générer une<br>alerte (interruption événements sur plateforme [PET] et/ou e-mail).

Les événements sur plateforme filtrables sont répertoriés dans [tableau 5](#page-78-3)-6.

#### <span id="page-78-3"></span>**Tableau 5-6. Les événements sur plateforme filtrables**

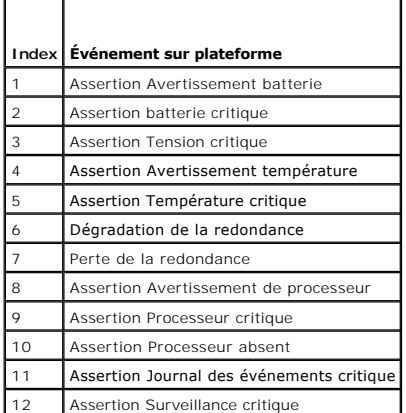

Lorsqu'un événement sur plate-forme se produit (par exemple, une assertion d'avertissement de batterie), un événement système est généré et enregistré<br>dans le journal des événements système (SEL). Si cet événement correspo

Si le même filtre d'événement sur plate-forme est aussi configuré pour effectuer une action (ex. : redémarrage du système), l'action est effectuée.

# <span id="page-78-4"></span>**Configuration des filtres d'événements sur plate-forme (PEF)**

**REMARQUE :** Configurez vos filtres d'événements sur plate-forme avant de configurer les interruptions d'événement sur plate-forme ou les paramètres d'alerte par e-mail.

- 1. Connectez-vous à l'interface Web iDRAC. Voir [Accès à l'interface Web](#page-75-0).
- 2. Cliquez sur **Système**, puis sur l'onglet **Gestion des alertes**.
- 3. Sur la page Événements sur plate-forme, activez **Génération d'une alerte** pour un événement en cochant la case correspondante **Génération d'une**

**alerte** pour cet événement.

**REMARQUE :** Vous pouvez activer ou désactiver la génération d'une alerte pour tous les événements en cliquant sur la case à cocher située en regard de l'en-tête de colonne Génération d'une alerte.

- 4. Cliquez sur le bouton radio sous l'action que vous voulez activer pour chaque événement. Une seule action peut être définie pour chaque événement.
- 5. Cliquez sur **Appliquer**.

**REMARQUE : Générer une alerte** doit être activé pour qu'une alerte soit envoyée à une destination configurée valide (PET ou e-mail).

### **Configuration des interruptions d'événement sur plate-forme (PET)**

**REMARQUE :** Vous devez avoir le droit de **configurer iDRAC** pour ajouter, activer et désactiver une alerte SNMP. Les options suivantes ne sont pas<br>disponibles si vous ne disposez pas de l'autorisation de **configuration iD** 

- 1. Ouvrez une session sur le système distant à l'aide d'un navigateur Web pris en charge. Voir [Accès à l'interface Web](#page-75-0).
- 2. Assurez-vous d'avoir bien suivi les procédures dans [Configuration des filtres d'événements sur plate](#page-78-4)-forme (PEF).
- 3. Configurez votre adresse IP de destination PET.
	- a. Cliquez sur la case **Activer** à côté du **numéro de destination** que vous voulez activer.
	- b. Saisissez une adresse IP dans la case **Adresse IP de destination**.

**REMARQUE :** La chaîne de la communauté de destination doit être la même que la chaîne de la communauté iDRAC.

- c. Cliquez sur **Appliquer**.
- **REMARQUE :** Pour un envoi réussi d'une interruption, configurez la valeur de la **chaîne de communauté** sur la page **Configuration réseau**. La<br>valeur **Chaîne de communauté** indique la chaîne de communauté à utiliser dans u
- d. Cliquez sur **Envoyer** pour tester l'alerte configurée (si nécessaire).
- e. Répétez les étapes a à d pour les autres numéros de destination.

## **Configuration des alertes par e-mail**

- 1. Ouvrez une session sur le système distant à l'aide d'un navigateur Web pris en charge.
- 2. Assurez-vous d'avoir bien suivi les procédures dans [Configuration des filtres d'événements sur plate](#page-78-4)-forme (PEF)
- 3. Configurez vos paramètres d'alerte par e-mail.
	- a. Sur l'onglet **Gestion des alertes**, cliquez sur **Paramètres d'alertes par e- mail**.
- 4. Configurez votre destination d'alerte par e-mail.
	- a. Dans la colonne **Numéro d'alerte par e-mail**, cliquez sur un numéro de destination. Il existe quatre destinations possibles pour recevoir des alertes.
	- b. Assurez-vous que la case **Activé** est cochée.
	- c. Dans le champ **Adresse e-mail de destination**, tapez une adresse e- mail valide.
	- d. Cliquez sur **Appliquer**.

**REMARQUE :** Pour réussir à envoyer un e-mail test, l'**adresse du serveur SMTP d**oit être configurée sur la page **Configuration réseau**. L'adresse<br>IP du **serveur SMTP** communique avec iDRAC pour envoyer des alertes par e-m

- e. Cliquez sur **Envoyer** pour tester l'alerte par e-mail configurée (si nécessaire).
- f. Répétez les étapes a à e pour les autres paramètres d'alerte par e-mail.

# <span id="page-79-0"></span>**Configuration d'IPMI**

1. Ouvrez une session sur le système distant à l'aide d'un navigateur Web pris en charge.

- 2. Configurez IPMI sur LAN.
	- a. Cliquez sur **Système→ Accès à distance→** iDRAC, puis cliquez sur l'onglet Réseau/Sécurité.
	- b. Sur la page **Configuration réseau** sous **Paramètres LAN IPMI**, sélectionnez **Activer IPMI sur le LAN**.
	- c. Mettez à jour les privilèges de canal LAN IPMI, si nécessaire.
	- **REMARQUE :** Ce paramètre détermine les commandes IPMI qui peuvent être exécutées à partir de l'interface IPMI sur LAN. Pour plus d'informations, consultez les spécifications d'IPMI 2.0.

Sous **Paramètres LAN IPMI**, cliquez sur le menu déroulant **Limite du niveau de privilège du canal**, sélectionnez **Administrateur**, **Opérateur** ou **Utilisateur** et cliquez sur **Appliquer**.

- d. Définissez la clé de cryptage du canal LAN IPMI, si nécessaire.
- **REMARQUE :** L'interface IPMI iDRAC prend en charge le protocole RMCP+.

**REMARQUE :** La clé de cryptage doit se composer d'un nombre pair de caractères hexadécimaux d'un maximum de 20 caractères.

Sous **Paramètres LAN IPMI**, dans le champ **Clé de cryptage**, tapez la clé de cryptage.

- e. Cliquez sur **Appliquer**.
- 3. Configurez Communications série IPMI sur le LAN (SOL).
	- a. Cliquez sur **Système→ Accès à distance→ iDRAC**.
	- b. Cliquez sur l'onglet **Sécurité réseau**, puis sur **Communications série sur le LAN**.
	- c. Sur la page **Configuration des communications série sur le LAN**, cochez la case **Activation des communications série sur le LAN** pour activer<br>les communications série sur le LAN.
	- d. Mettez à jour le débit en bauds d'IPMI SOL.
	- **REMARQUE :** Pour rediriger la console série sur le LAN, assurez-vous que le débit en bauds de SOL est identique au débit en bauds de votre serveur géré.

Cliquez sur le menu déroulant Débit en bauds pour sélectionner une vitesse de données de 19,2 Kbits/s, 57,6 Kbits/s ou 115,2 Kbits/s.

e. Cliquez sur **Appliquer**.

# <span id="page-80-0"></span>**Ajout et configuration des utilisateurs iDRAC**

Pour gérer votre système avec iDRAC et maintenir la sécurité du système, créez des utilisateurs et octroyez-leur des droits d'administration spécifiques<br>(*autorisation basée sur les rôles*).

Pour ajouter et configurer des utilisateurs iDRAC, effectuez les étapes suivantes :

**REMARQUE :** Vous devez disposer du privilège de **configuration iDRAC** pour effectuer les étapes suivantes.

- 1. Cliquez sur Système→ Accès à distance→ iDRAC, puis cliquez sur l'onglet Réseau/Sécurité.
- 2. Ouvrez la page **Utilisateurs** pour configurer les utilisateurs.

La page **Utilisateurs** affiche **la réf. utilisateur, l'état, le nom d'utilisateur, les privilèges LAN IPMI** de chaque utilisateur, les **privilèges iDRAC** et les **communications série sur le LAN**.

**REMARQUE :** Utilisateur-1 est réservé pour l'utilisateur anonyme IPMI et n'est pas configurable.

- 3. Dans la colonne **ID d'utilisateur**, cliquez sur un ID d'utilisateur.
- 4. Sur la page **Configuration de l'utilisateur**, configurez les propriétés et les privilèges de l'utilisateur.

[Tableau 5](#page-81-0)-7 décrit les paramètres **généraux** pour configurer un nom d'utilisateur et un mot de passe iDRAC.

[Tableau 5](#page-81-1)-8 décrit les **Privilèges d'utilisateur IPMI** pour la configuration des privilèges LAN de l'utilisateur.

[Tableau 5](#page-81-2)-9 décrit les droits du **groupe d'utilisateurs** pour les paramètres **Privilèges d'utilisateur IPMI** et Privilèges d'utilisateur iDRAC.

[Tableau 5](#page-81-3)-10 décrit les droits du **groupe iDRAC**. Si vous ajoutez un **privilège utilisateur iDRAC** à **Administrateur**, **Utilisateur privilégié** ou **Utilisateur invité**, le **groupe iDRAC** bascule sur le groupe **Personnalisé**.

- 5. Lorsque vous avez terminé, cliquez sur **Appliquer**.
- 6. Cliquez sur le bouton approprié pour continuer. Voir [tableau 5](#page-81-4)-11.

# <span id="page-81-5"></span><span id="page-81-0"></span>**Tableau 5-7. Propriétés générales**

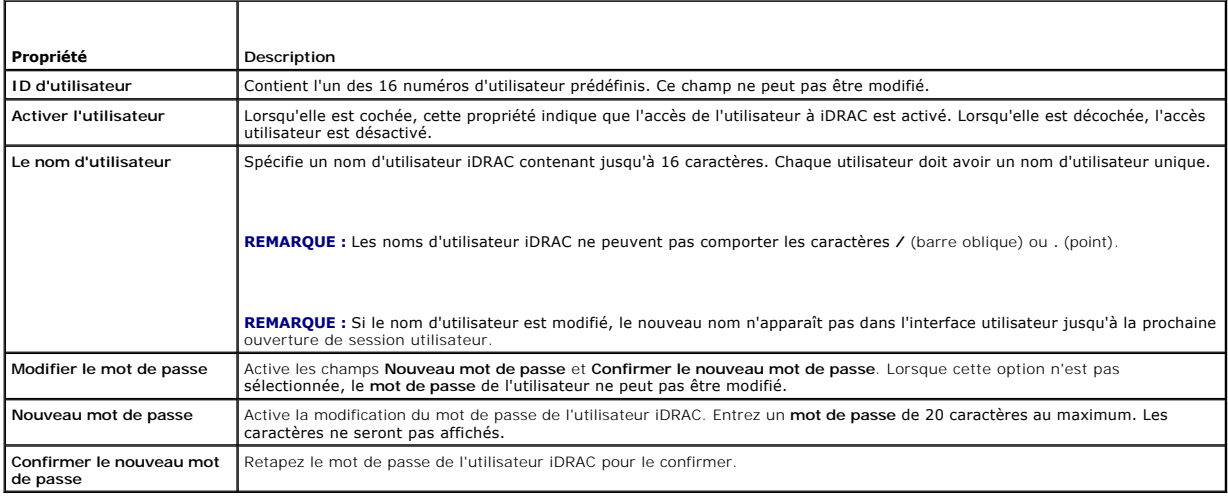

# <span id="page-81-1"></span>**Tableau 5-8. Privilèges utilisateur sur le LAN IPMI**

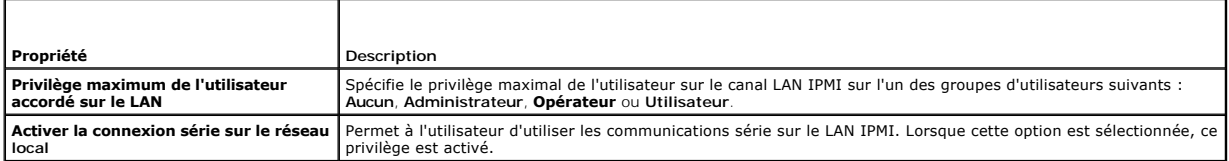

### <span id="page-81-2"></span>**Tableau 5-9. Privilèges utilisateur iDRAC**

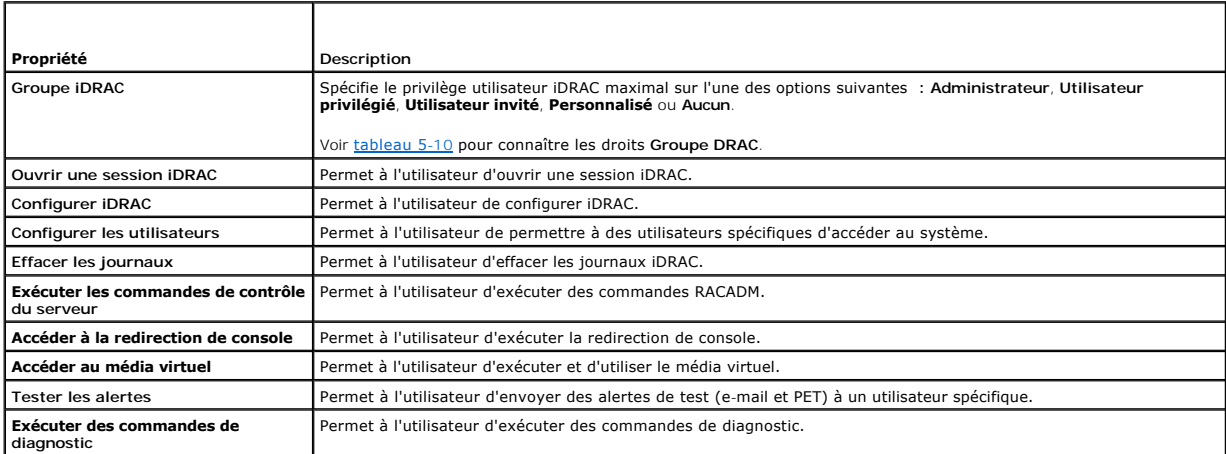

# <span id="page-81-3"></span>**Tableau 5-10. Droits Groupe iDRAC**

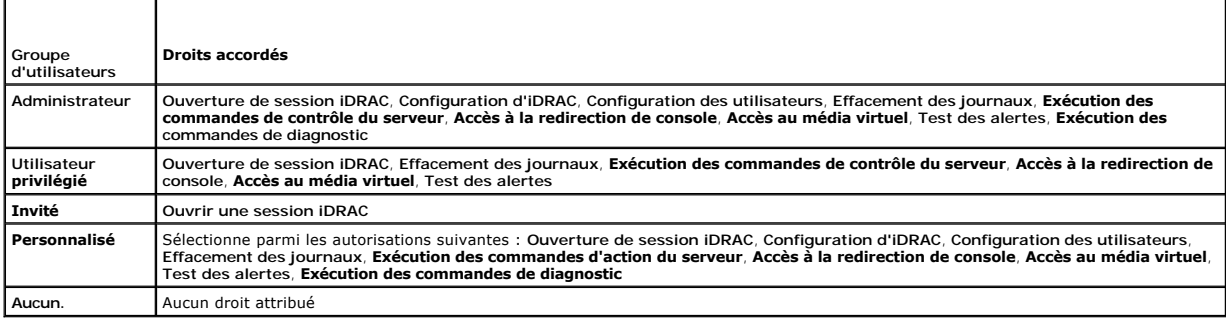

<span id="page-81-4"></span>**Tableau 5-11. Boutons de la page Configuration de l'utilisateur** 

<span id="page-82-2"></span>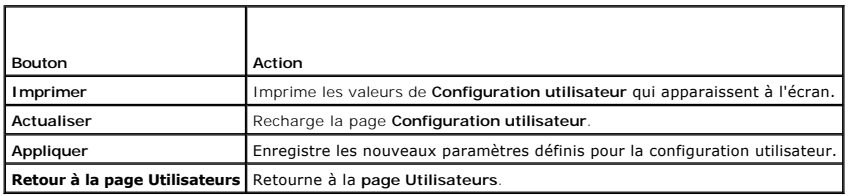

# <span id="page-82-0"></span>**Sécurisation des communications iDRAC à l'aide de SSL et de certificats numériques**

Cette section fournit des informations sur les fonctionnalités de sécurité des données suivantes intégrées à votre iDRAC :

- l Secure Sockets Layer (SSL)
- l Requête de signature de certificat (CSR)
- l Accès au menu principal SSL
- l Génération d'une nouvelle RSC
- l Téléchargement d'un certificat de serveur
- l Affichage d'un certificat de serveur

## **Secure Sockets Layer (SSL)**

iDRAC utilise Web Server, un serveur configuré pour utiliser le protocole de sécurité SSL standard de l'industrie afin de transférer des données cryptées sur un réseau. Basé sur la technologie de cryptage à clé publique et clé privée, SSL est une technologie répandue permettant la communication authentifiée et<br>cryptée entre les clients et les serveurs afin d'empêcher toute écoute

Un système compatible SSL peut effectuer les tâches suivantes :

- l S'authentifier sur un client compatible SSL
- l Permettre au client de s'authentifier sur le serveur
- l Permettre aux deux systèmes d'établir une connexion cryptée

Le processus de cryptage fournit un haut niveau de protection de données. iDRAC applique la norme de cryptage SSL à 128 bits, qui est la forme la plus fiable<br>de cryptage généralement disponible pour les navigateurs Interne

Le serveur Web iDRAC dispose d'un certificat numérique SSL autosigné Dell (référence serveur) par défaut. Pour garantir un niveau de sécurité élevé sur<br>Internet, remplacez le certificat SSL Web Server par un certificat sig

## **Requête de signature de certificat (CSR)**

Une CSR est une demande numérique adressée à une autorité de certification (CA) pour un certificat de serveur sécurisé.<br>permettent aux clients du serveur de faire confiance à l'identité du serveur auquel ils se sont connec

Une autorité de certification est une entité commerciale reconnue dans l'industrie de l'informatique pour ses critères élevés en matière de dépistage et d'identification fiables et d'autres critères de sécurité importants. Thawte et VeriSign sont des exemples de CA. Une fois que l'autorité de certification reçoit<br>une RSC, elle la contrôle et vérifie les informations qu'ell envoie un certificat signé numériquement qui identifie de manière exclusive le postulant pour les transactions effectuées sur des réseaux et sur Internet.

Une fois que l'autorité de certification approuve la RSC et qu'elle envoie le certificat, téléchargez ce dernier sur le micrologiciel iDRAC. Les informations de la RSC enregistrées sur le micrologiciel iDRAC doivent correspondre aux informations du certificat.

## **Accès au menu principal SSL**

- 1. Cliquez sur **Système**® **Accès à distance**® **iDRAC**, puis cliquez sur l'onglet **Réseau/Sécurité**.
- 2. Cliquez sur **SSL** pour ouvrir la page **Menu principal SSL**.

Utilisez la page **Menu principal SSL** pour générer une RSC à envoyer à une autorité de certification. Les informations de la RSC sont stockées dans le micrologiciel iDRAC.

[Tableau 5](#page-82-1)-12 décrit les options disponibles lors de la génération d'une RSC.

[Tableau 5](#page-83-0)-13 décrit les boutons disponibles à la page **Menu principal SSL**.

<span id="page-82-1"></span>**Tableau 5-12. Options du menu principal SSL**

<span id="page-83-1"></span>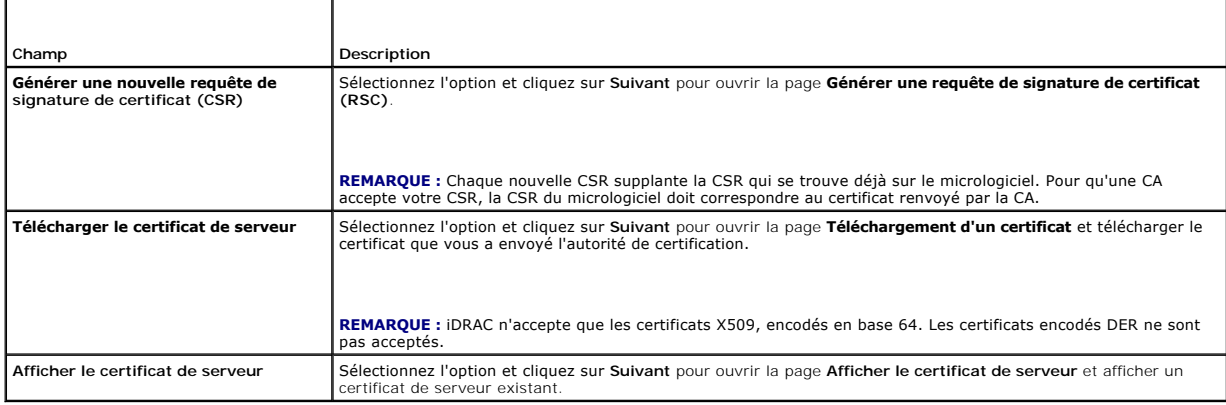

#### <span id="page-83-0"></span>**Tableau 5-13. Boutons du menu principal SSL**

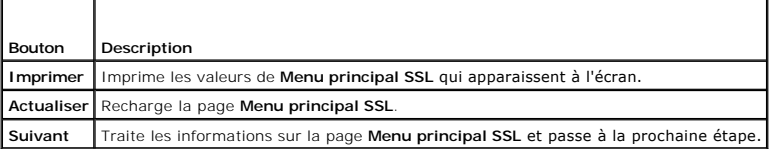

# **Génération d'une nouvelle requête de signature de certificat**

- **REMARQUE :** La nouvelle RSC remplace toujours les données de RSC stockées sur le micrologiciel. La RSC présente dans le micrologiciel doit<br>correspondre au certificat renvoyé par l'autorité de certification. Sinon, iDRAC n
- 1. Sur la page **Menu principal SSL**, sélectionnez **Générer une nouvelle requête de signature de certificat (RSC)** et cliquez sur **Suivant**.
- 2. Sur la page **Générer une requête de signature de certificat (RSC)**, entrez une valeur pour chaque attribut RSC.

[Tableau 5](#page-83-2)-14 décrit les options de la page **Générer une requête de signature de certificat (CSR)**.

- 3. Cliquez sur **Générer** pour créer la requête de signature de certificat.
- 4. Cliquez sur **Télécharger** pour enregistrer le fichier RSC sur votre ordinateur local.
- 5. Cliquez sur le bouton approprié pour continuer. Voir [tableau 5](#page-83-3)-15.

#### <span id="page-83-2"></span>**Tableau 5-14. Options de la page Générer une requête de signature de certificat (CSR)**

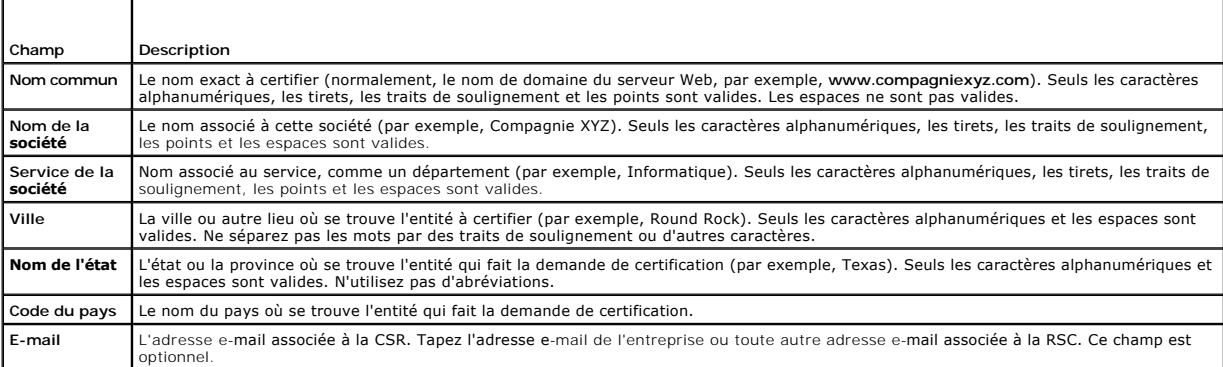

#### <span id="page-83-3"></span>**Tableau 5-15. Boutons de la page Générer une requête de signature de certificat (CSR)**

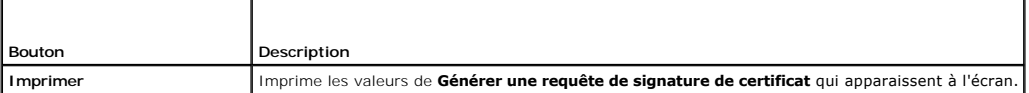

<span id="page-84-4"></span>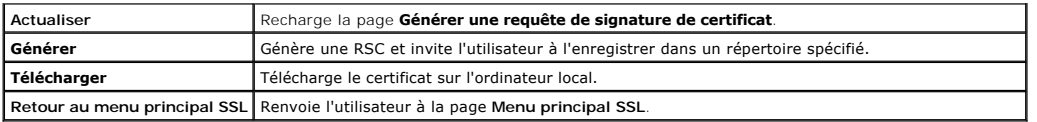

# **Téléchargement d'un certificat de serveur**

1. Sur la page **Menu principal SSL**, sélectionnez **Télécharger le certificat de serveur** et cliquez sur **Suivant**.

La page **Téléchargement d'un certificat** apparaît.

2. Dans le champ **Chemin de fichier**, tapez le chemin d'accès au certificat ou cliquez sur **Parcourir** pour naviguer jusqu'au fichier de certificat.

**REMARQUE :** La valeur **Chemin d'accès au fichier** affiche le chemin de fichier relatif du certificat que vous téléchargez. Vous devez entrer le chemin de<br>fichier absolu, y compris le chemin et le nom de fichier complets e

- 3. Cliquez sur **Appliquer**.
- 4. Cliquez sur le bouton approprié pour continuer. Voir [tableau 5](#page-84-1)-16.

### <span id="page-84-1"></span>**Tableau 5-16. Boutons de la page Téléchargement d'un certificat**

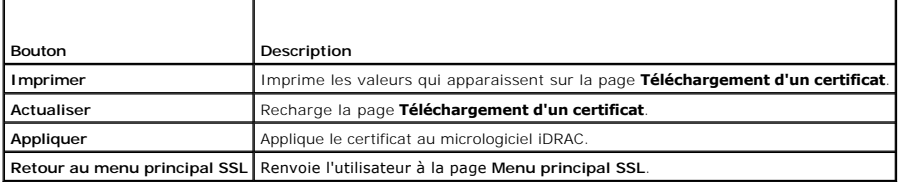

# **Affichage d'un certificat de serveur**

1. Sur la page **Menu principal SSL**, sélectionnez **Afficher le certificat de serveur** et cliquez sur **Suivant**.

[Tableau 5](#page-84-2)-17 décrit les champs et les descriptions associées énumérés dans la fenêtre **Certificat**.

2. Cliquez sur le bouton approprié pour continuer. Voir [tableau 5](#page-84-3)-18.

### <span id="page-84-2"></span>**Tableau 5-17. Informations relatives au certificat**

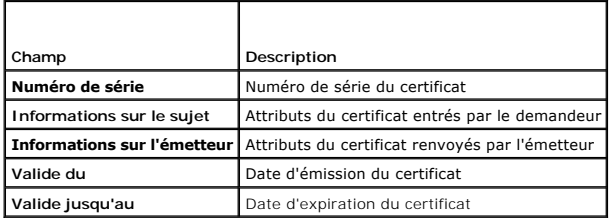

<span id="page-84-3"></span>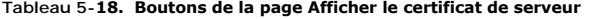

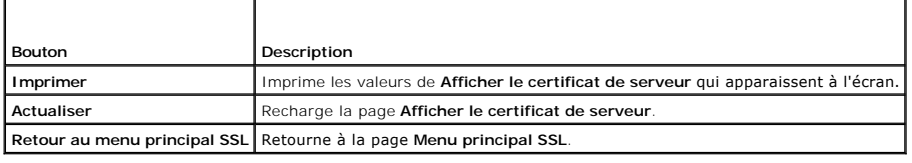

<span id="page-84-0"></span>**Configuration et gestion des certificats Active Directory** 

<span id="page-85-2"></span>**REMARQUE :** Vous devez avoir le droit de **configurer iDRAC** pour configurer Active Directory et téléverser, télécharger et afficher un certificat Active Directory.

**REMARQUE :** Pour plus d'informations sur la configuration d'Active Directory et sur la manière de configurer Active Directory avec le schéma standard ou<br>un schéma étendu, voir <u>Utilisation d'IDRAC avec Microsoft Active Di</u>

Pour accéder au **menu principal d'Active Directory** :

- 1. Cliquez sur Système→ Accès à distance→ iDRAC, puis cliquez sur l'onglet Réseau/Sécurité.
- 2. Cliquez sur **Active Directory** pour ouvrir la page **Menu principal d'Active Directory**.

[Tableau 5](#page-85-0)-19 répertorie les options de la page **Menu principal d'Active Directory**.

3. Cliquez sur le bouton approprié pour continuer. Voir tableau 5-20.

### <span id="page-85-0"></span>**Tableau 5-19. Options de la page Menu principal d'Active Directory**

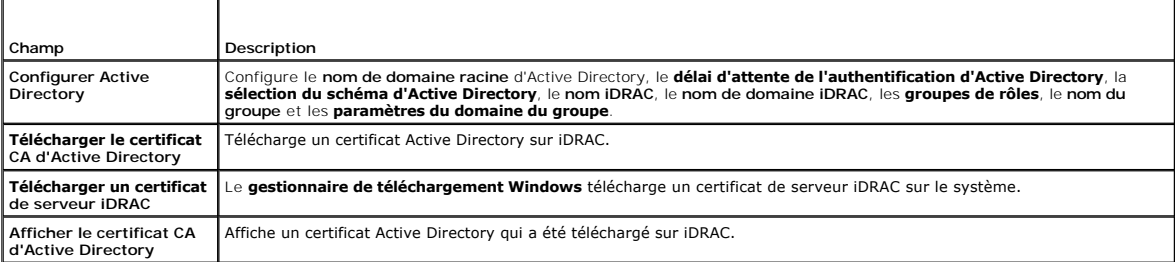

#### **Tableau 5-20. Boutons de la page Menu principal d'Active Directory**

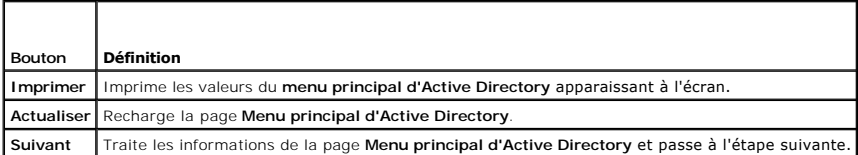

# **Configuration d'Active Directory (schéma standard et schéma étendu)**

- 1. Sur la page **Menu principal d'Active Directory**, sélectionnez **Configurer Active Directory** et cliquez sur **Suivant**.
- 2. Sur la page **Configuration d'Active Directory**, entrez les paramètres Active Directory.

[Tableau 5](#page-85-1)-21 décrit les paramètres de la page **Configuration et gestion d'Active Directory**.

- 3. Cliquez sur **Appliquer** pour enregistrer les paramètres.
- 4. Cliquez sur le bouton approprié pour continuer. Voir [tableau 5](#page-86-0)-22.
- 5. Pour configurer les groupes de rôles pour le schéma standard d'Active Directory, cliquez sur le groupe de rôles individuel (1-5). Voir [tableau 5](#page-86-1)-23 et [tableau 5](#page-86-2)

**REMARQUE :** Pour enregistrer les paramètres de la page **Configuration d'Active Directory**, cliquez sur **Appliquer** avant de passer à la page **Groupe de rôles personnalisé**.

#### <span id="page-85-1"></span>**Tableau 5-21. Paramètres de la page Configuration d'Active Directory**

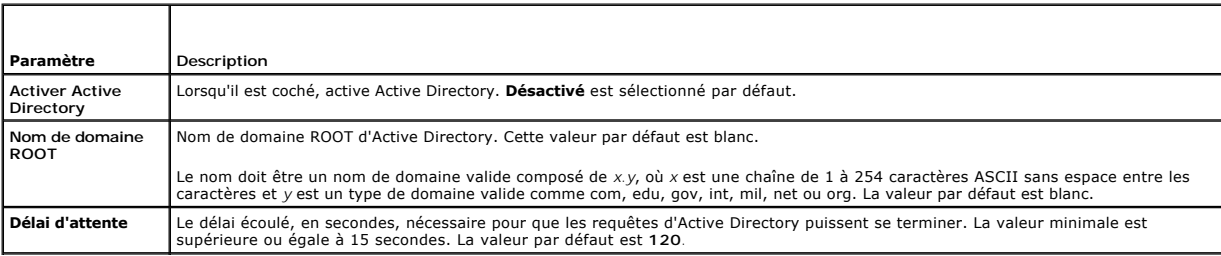

<span id="page-86-3"></span>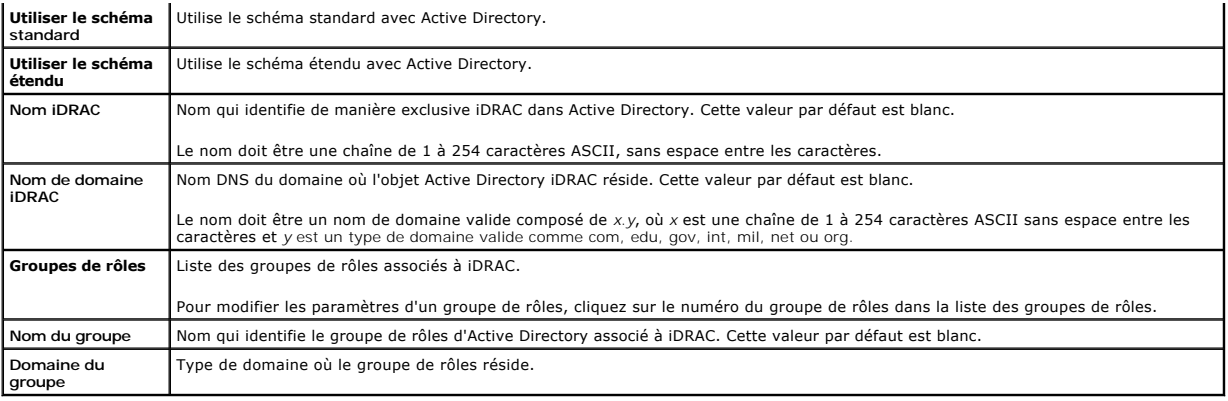

### <span id="page-86-0"></span>**Tableau 5-22. Boutons de la page Configuration d'Active Directory**

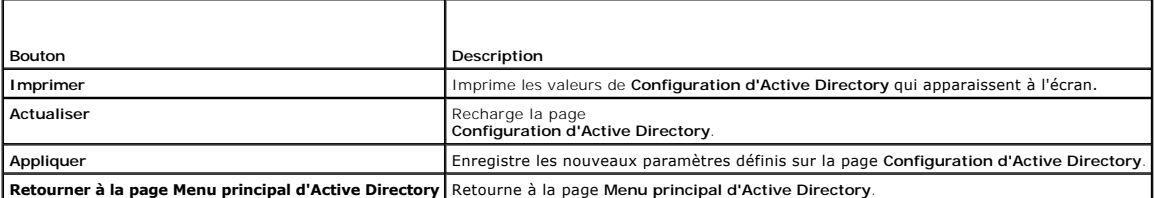

# <span id="page-86-1"></span>**Tableau 5-23. Privilèges du groupe de rôles**

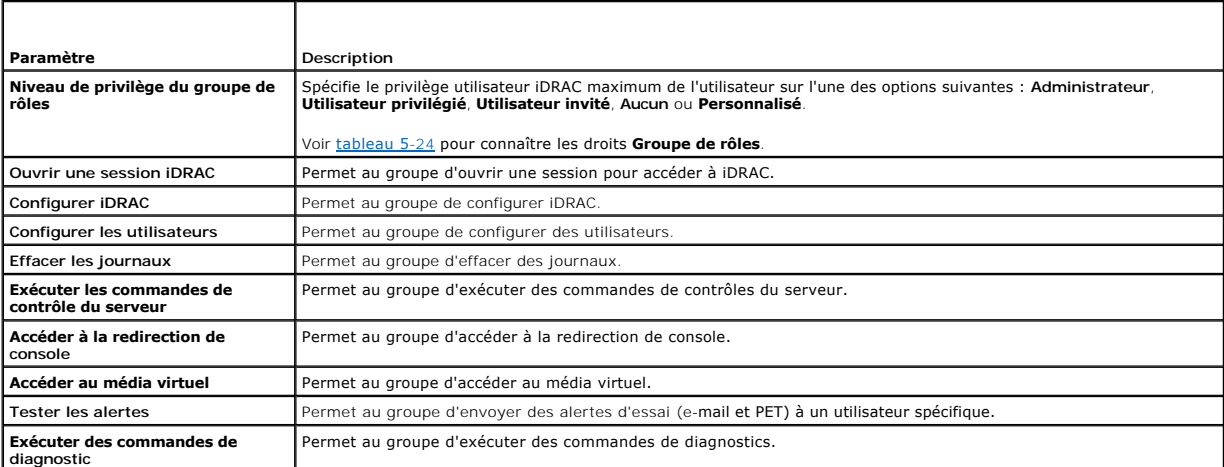

#### <span id="page-86-2"></span>**Tableau 5-24. Droits du groupe de rôles**

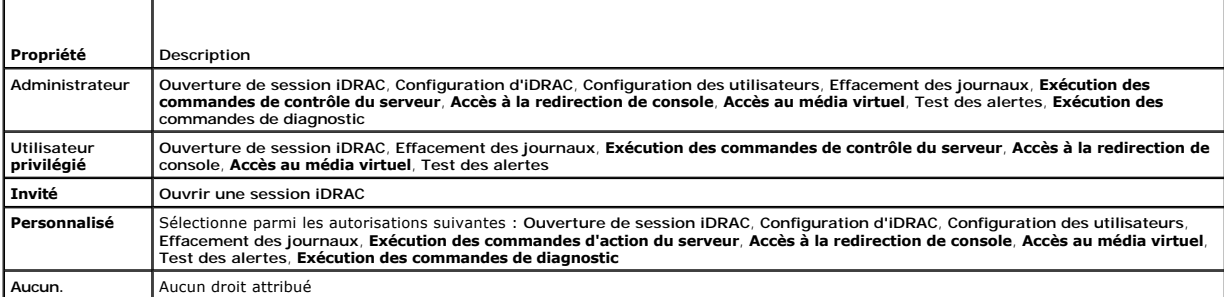

# **Téléchargement d'un certificat CA d'Active Directory**

1. Sur la page **Menu principal d'Active Directory**, sélectionnez **Télécharger le certificat d'autorité de certification d'Active Directory** et cliquez sur

#### <span id="page-87-3"></span>**Suivant**.

2. Sur la page **Téléchargement d'un certificat**, dans le champ **Chemin d'accès au fichier**, tapez le chemin d'accès au fichier du certificat ou cliquez sur **Parcourir** pour accéder au fichier de certificat.

**REMARQUE :** La valeur **Chemin d'accès au fichier** affiche le chemin de fichier relatif du certificat que vous téléchargez. Vous devez entrer le chemin de fichier absolu, y compris le chemin et le nom de fichier complets et l'extension du fichier.

Vérifiez que les certificats SSL du contrôleur de domaine sont signés par la même autorité de certification et que ce certificat est disponible sur la station de<br>gestion accédant à iDRAC.

3. Cliquez sur **Appliquer**.

4. Cliquez sur le bouton approprié pour continuer. Voir [tableau 5](#page-87-0)-25.

#### <span id="page-87-0"></span>**Tableau 5-25. Boutons de la page Téléversement d'un certificat**

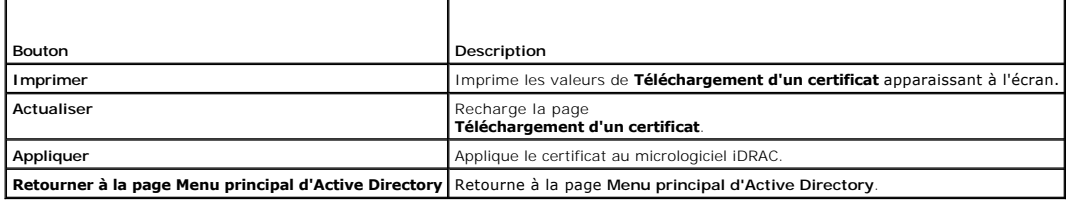

# **Téléchargement d'un certificat de serveur iDRAC**

- 1. Sur la page **Menu principal d'Active Directory**, sélectionnez **Télécharger un certificat de serveur iDRAC** et cliquez sur **Suivant**.
- 2. Enregistrez le fichier dans un répertoire de votre système.
- 3. Dans la fenêtre **Téléchargement terminé**, cliquez sur **Fermer**.

## **Affichage d'un certificat CA d'Active Directory**

Utilisez la page **Menu principal d'Active Directory** pour afficher un certificat de serveur d'autorité de certification pour votre iDRAC.

1. Sur la page **Menu principal d'Active Directory**, sélectionnez **Afficher le certificat d'autorité de certification d'Active Directory** et cliquez sur **Suivant**.

[Tableau 5](#page-87-1)-26 décrit les champs et les descriptions associées énumérés dans la fenêtre **Certificat**.

2. Cliquez sur le bouton approprié pour continuer. Voir [tableau 5](#page-87-2)-27.

<span id="page-87-1"></span>**Tableau 5-26. Informations relatives au certificat CA d'Active Directory**

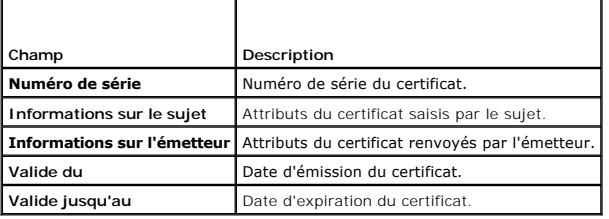

#### <span id="page-87-2"></span>**Tableau 5-27. Boutons de la page Afficher le certificat d'autorité de certification d'Active Directory**

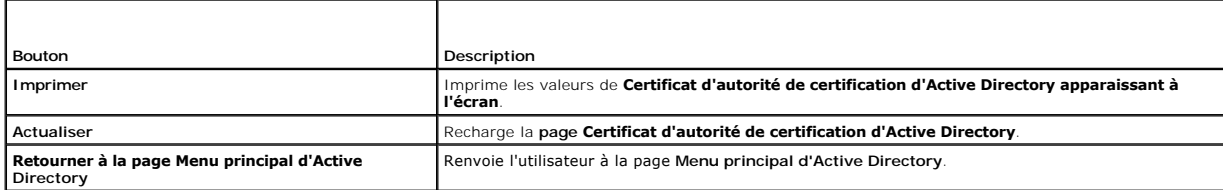

# <span id="page-88-6"></span><span id="page-88-0"></span>**Configuration de la communication série sur LAN**

- 1. Cliquez sur **Système**® **Accès à distance**® **iDRAC**® **Réseau/Sécurité**.
- 2. Cliquez sur **Communications série sur le LAN** pour ouvrir la page **Configuration des communications série sur le LAN**.

[Tableau 5](#page-88-2)-28 fournit des informations sur les paramètres de la page **Configuration de la communication série sur LAN**.

- 3. Cliquez sur **Appliquer**.
- 4. Configurez les paramètres avancés, si nécessaire. Sinon, cliquez sur le bouton approprié pour continuer. Voir [tableau 5](#page-88-3)-29.

Pour configurer les paramètres avancés, effectuez les étapes suivantes :

- a. Cliquez sur **Paramètres avancés**.
- b. Sur la page **Paramètres avancés de la configuration des communications série sur le LAN**, configurez les paramètres avancés, si nécessaire. Voir [tableau 5](#page-88-4)-30
- c. Cliquez sur **Appliquer**.
- d. Cliquez sur le bouton approprié pour continuer. Voir [tableau 5](#page-88-5)-31.

<span id="page-88-2"></span>**Tableau 5-28. Paramètres de la page Configuration de la communication série sur LAN**

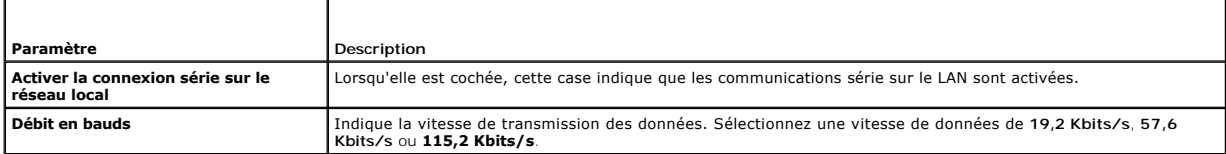

#### <span id="page-88-3"></span>**Tableau 5-29. Boutons de la page Configuration de la communication série sur LAN**

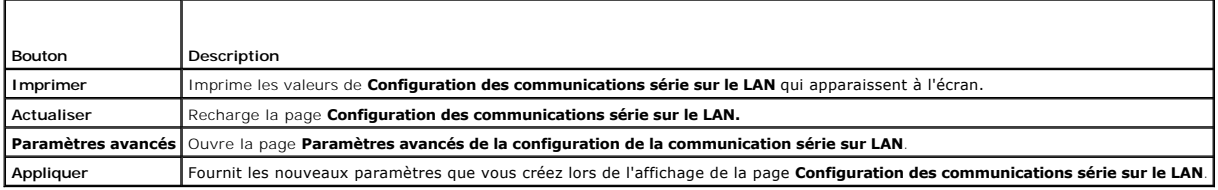

### <span id="page-88-4"></span>**Tableau 5-30. Paramètres de la page Paramètres avancés de la configuration de la communication série sur LAN**

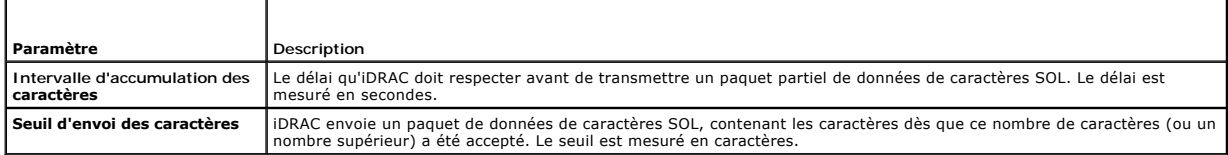

#### <span id="page-88-5"></span>**Tableau 5-31. Boutons de la page Paramètres avancés de la configuration de la communication série sur LAN**

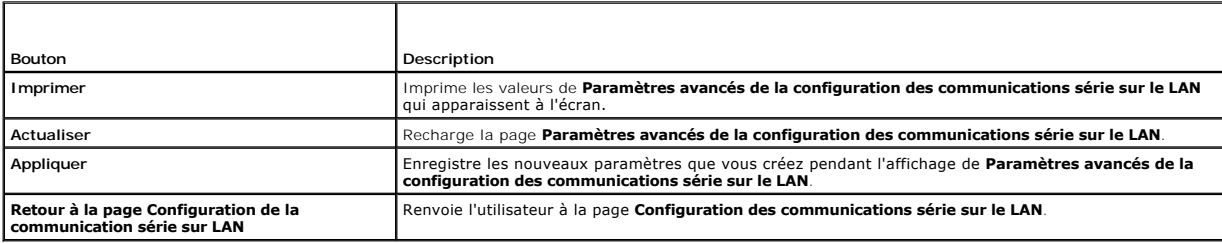

# <span id="page-88-1"></span>**Configuration des services iDRAC**

**REMARQUE :** Pour modifier ces paramètres, vous devez avoir le droit de **configurer iDRAC**.

<span id="page-89-4"></span>**REMARQUE :** Lorsque vous appliquez les changements aux services, ceux-ci prennent effet immédiatement. Les connexions existantes peuvent prendre fin sans avertissement.

- 1. Cliquez sur Système→ Accès à distance→ iDRAC, puis cliquez sur l'onglet Réseau/Sécurité.
- 2. Cliquez sur **Services** pour ouvrir la page de configuration **Services**.
- 3. Configurez les services suivants, si nécessaire :
	- l Web Server : voir *tableau 5-32* pour accéder aux paramètres Web Server
	- 1 SSH : voir [tableau 5](#page-89-1)-33 pour accéder aux paramètres SSH
	- 1 Telnet : voir [tableau 5](#page-89-2)-34 pour accéder aux paramètres telnet
	- 1 Agent de récupération automatique du système : voir *tableau 5-35* pour accéder aux paramètres de l'agent de récupération automatique du système
- 4. Cliquez sur **Appliquer**.
- 5. Cliquez sur le bouton approprié pour continuer. Voir [tableau 5](#page-90-1)-36.

#### <span id="page-89-0"></span>**Tableau 5-32. Paramètres de Web Server**

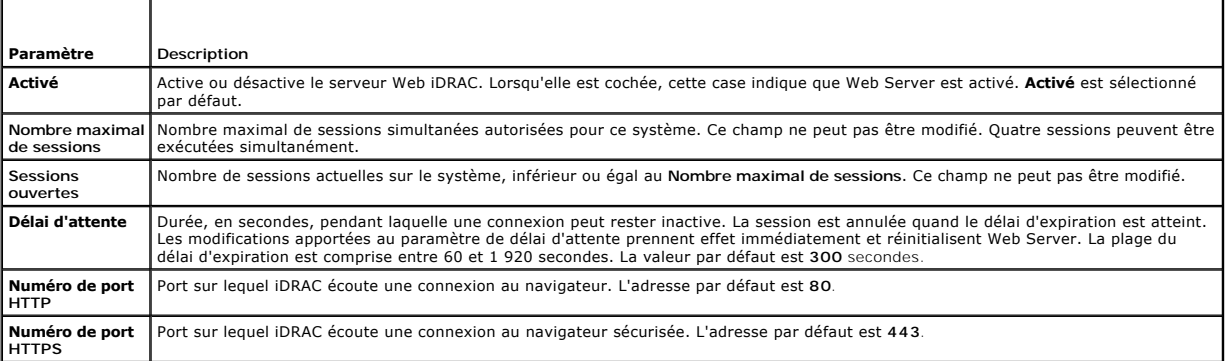

#### <span id="page-89-1"></span>**Tableau 5-33. Paramètres SSH**

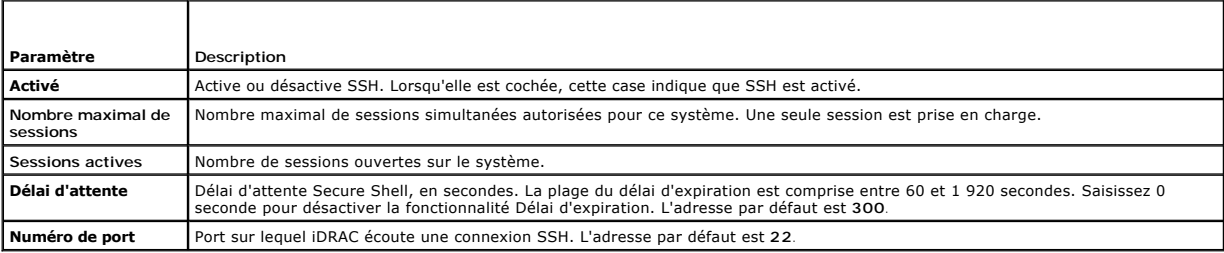

#### <span id="page-89-2"></span>**Tableau 5-34. Paramètres Telnet**

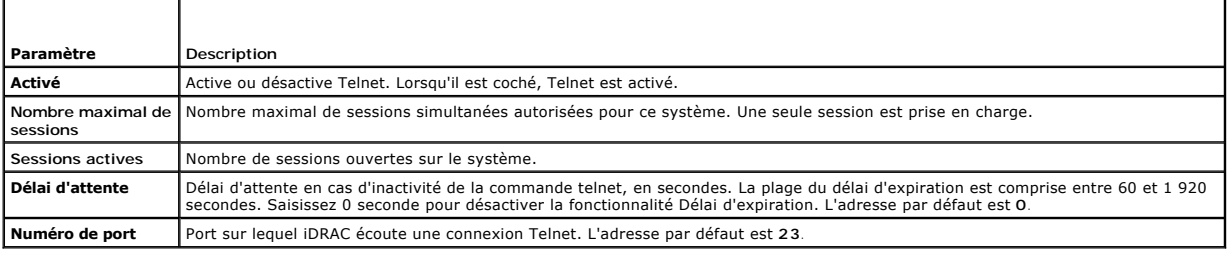

### <span id="page-89-3"></span>**Tableau 5-35. Paramètre de l'agent de récupération de système automatique**

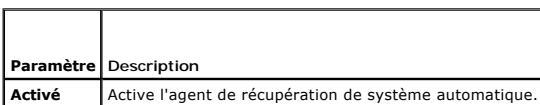

#### <span id="page-90-2"></span><span id="page-90-1"></span>**Tableau 5-36. Boutons de la page Services**

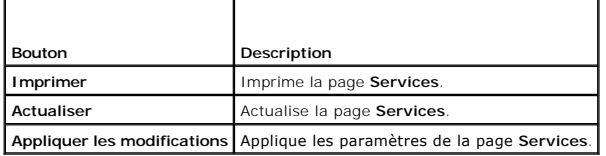

# <span id="page-90-0"></span>**Mise à jour du micrologiciel iDRAC**

- **AVIS :** Si le micrologiciel iDRAC devient corrompu, ce qui peut être le cas lorsque la progression de la mise à jour du micrologiciel iDRAC est interrompue<br>avant qu'elle ne se termine, vous pouvez récupérer iDRAC à l'aide instructions.
- **REMARQUE :** Par défaut, la mise à jour du micrologiciel conserve les paramètres iDRAC définis. Lors du processus de mise à jour, vous avez la possibilité de rétablir les paramètres d'usine de la configuration iDRAC. Si vous rétablissez les paramètres d'usine de la configuration, l'accès réseau externe sera<br>désactivé une fois la mise à jour terminée. Vous devez activer et co CMC.
- 1. Démarrez l'interface Web iDRAC.
- 2. Cliquez sur Système→ Accès à distance→ iDRAC, puis cliquez sur l'onglet Mise à jour.

**REMARQUE :** Pour mettre à jour le micrologiciel, iDRAC doit mis en mode de mise à jour. Lorsqu'il se trouve sur ce mode, iDRAC se réinitialise automatiquement, même si vous annulez le processus de mise à jour.

- 3. Sur la page **Mise à jour de micrologiciel**, cliquez sur **Suivant** pour démarrer le processus de mise à jour.
- 4. Dans la fenêtre **Mise à jour de micrologiciel - Téléchargement (page 1 sur 4)** , cliquez sur **Parcourir** ou tapez le chemin d'accès à l'image de micrologiciel que vous avez téléchargée.

Par exemple :

C:\Updates\V1.0\<*nom\_de\_l'image*>.

Par défaut, le nom de l'image du micrologiciel est **firmimg.imc**.

- 5. Cliquez sur **Suivant**.
	- l Le fichier va se télécharger sur iDRAC. This may take several minutes to complete.

-ou-

- l Cliquez sur **Annuler** à cet instant pour arrêter le processus de mise à niveau du micrologiciel. Si vous cliquez sur **Annuler,** iDRAC revient au mode de fonctionnement normal.
- l Dans la fenêtre **Mise à jour de micrologiciel - Validation (étape 2 sur 4)**, vous pouvez voir les résultats de la validation effectuée sur le fichier image téléchargé.
	- l Si le fichier image s'est téléchargé et a réussi toutes les vérifications, un message apparaît indiquant que l'image du micrologiciel a été vérifiée.

-ou-

- l Si l'image ne s'est pas téléchargée ou n'a pas réussi les vérifications, la mise à jour de micrologiciel retourne à la fenêtre **Mise à jour de micrologiciel - Téléchargement (page 1 sur 4)**. Vous pouvez réessayer de mettre à niveau iDRAC ou cliquer sur **Annuler** pour faire revenir iDRAC au mode de fonctionnement normal.
- **REMARQUE :** Si vous décochez la case **Préserver la configuration**, les paramètres par défaut d'iDRAC seront rétablis. Dans les paramètres par défaut,<br>le LAN est désactivé. Vous ne pourrez pas vous connecter à l'interface
- 7. Par défaut, la case **Préserver la configuration** est cochée pour conserver les paramètres iDRAC définis après une mise à niveau. Si vous ne voulez pas<br>que les paramètres soient préservés, désélectionnez la case à cocher
- 8. Cliquez sur **Démarrer la mise à jour** pour démarrer le processus de mise à niveau. N'interrompez pas le processus de mise à niveau.
- 9. Dans la fenêtre **Mise à jour de micrologiciel Mise à jour (étape 3 sur 4),** la condition de la mise à niveau est affichée. La progression de l'opération<br>de mise à niveau de micrologiciel, indiquée en pourcentage, ap
- 10. Une fois la mise à jour de micrologiciel terminée, la fenêtre **Mise à jour de micrologiciel - Résultats de la mise à jour (page 4 sur 4)** apparaît et iDRAC se réinitialise automatiquement. Vous devez fermer la fenêtre du navigateur ouverte et vous reconnecter à iDRAC avec une nouvelle fenêtre de navigateur.

# **Récupération du micrologiciel iDRAC à l'aide de CMC**

Généralement, le micrologiciel iDRAC est mis à jour à l'aide des services iDRAC, comme par exemple l'interface Web iDRAC ou les progiciels de mise à jour<br>spécifiques au système d'exploitation téléchargés à l'adresse s**uppo** 

Si le micrologiciel iDRAC devient corrompu, ce qui peut être le cas lorsque la progression de la mise à jour du micrologiciel iDRAC est interrompue avant qu'elle<br>ne se termine, vous pouvez utiliser l'interface Web CMC pour

Si CMC détecte le micrologiciel iDRAC corrompu, iDRAC est répertorié sur la page **Composants pouvant être mis à jour** dans l'interface Web CMC.

**REMARQUE :** Voir le *Guide d'utilisation du micrologiciel CMC* pour obtenir des instructions relatives à l'utilisation de l'interface Web CMC.

Pour mettre à jour le micrologiciel iDRAC, effectuez les étapes suivantes :

- 1. Téléchargez la dernière version du micrologiciel iDRAC sur votre ordinateur de gestion depuis l'adresse **support.dell.com**.
- 2. Connectez-vous à l'interface Web du module CMC.
- 3. Sélectionnez **Chassis** (Châssis) **dans l'arborescence**.
- 4. Cliquez sur l'onglet **Update (**Mise à jour). La page **Updatable Components (**Composants actualisables) s'affiche. Le serveur incluant l'iDRAC récupérable<br>est inclus dans la liste s'il peut être récupéré à partir de CMC.
- 5. Cliquez sur **serveur-***n*, où *n* est le numéro du serveur dont vous souhaitez récupérer l'iDRAC.
- 6. Cliquez sur **Parcourir** pour accéder à l'image de micrologiciel iDRAC que vous avez téléchargé, puis cliquez sur **Ouvrir**.
- 7. Cliquez sur **Commencer la mise à jour de micrologiciel**.

Une fois le fichier image de micrologiciel téléversé sur CMC, iDRAC se met à jour avec l'image.

[Retour à la page du sommaire](file:///E:/Software/smdrac3/idrac/idrac1.11/fr/ug/index.htm)

### <span id="page-92-0"></span>**Utilisation d'iDRAC avec Microsoft Active Directory Micrologiciel Integrated Dell™ Remote Access Controller, version 1.11 Guide d'utilisation**

- [Avantages et inconvénients des schémas étendu et standard](#page-92-1)
- **Présentation d'Active Directory avec le sché**
- [Présentation du schéma standard d'Active Directory](#page-102-0)
- [Activation de SSL sur un contrôleur de domaine](#page-105-0)
- [Utilisation d'Active Directory pour ouvrir une session iDRAC](#page-107-0)
- O Questions les plus fréquentes

Un service de répertoire permet de maintenir une base de données commune rassemblant toutes les informations nécessaires au contrôle des utilisateurs, des ordinateurs, des imprimantes et des autres périphériques d'un réseau. Si votre société utilise le logiciel de service Microsoft® Active Direc®, il peut être<br>configuré pour vous donner accès à iDRAC et vous permettre d' logiciel Active Directory.

**REMARQUE :** L'utilisation d'Active Directory pour reconnaître les utilisateurs iDRAC est prise en charge par les systèmes d'exploitation Microsoft Windows® 2000 et Windows Server® 2003

Vous pouvez utiliser Active Directory pour définir l'accès utilisateur à iDRAC via une solution de schéma étendu qui utilise des objets Active Directory définis par<br>Dell ou via une solution de schéma standard qui n'utilise

# <span id="page-92-1"></span>**Avantages et inconvénients des schémas étendu et standard**

Lorsque vous utilisez Active Directory pour configurer l'accès à iDRAC, vous devez choisir la solution de schéma étendu ou standard.

La solution de schéma étendu présente les avantages suivants :

- l Tous les objets de contrôle d'accès sont maintenus dans Active Directory.
- l La configuration de l'accès utilisateur sur des iDRAC ayant des niveaux de privilège différents est très flexible.

La solution de schéma standard comporte les avantages suivants :

- l Aucune extension de schéma n'est nécessaire car le schéma standard utilise uniquement des objets Active Directory.
- l La configuration d'Active Directory est aisée.

# <span id="page-92-2"></span>**Présentation d'Active Directory avec le schéma étendu**

Vous pouvez activer Active Directory avec le schéma étendu de trois manières :

- l Avec l'interface Web iDRAC. Voir [Configuration d'iDRAC avec le schéma étendu d'Active Directory via l'interface Web](#page-100-0).
- l Avec l'outil CLI?RACADM. Voir [Configuration d'iDRAC avec le schéma étendu d'Active Directory via RACADM](#page-101-0).
- l Avec la ligne de commande SM-CLP. Voir [Configuration d'iDRAC avec le schéma étendu d'Active Directory et SM](#page-101-1)-CLP.

### **Extensions de schéma Active Directory**

Les données d'Active Directory constituent une base de données distribuée d'attributs et de classes. Le schéma d'Active Directory inclut les règles qui déterminent le type de données qui peuvent être ajoutées ou incluses dans la base de données. La classe d'utilisateur est un exemple de classe qui est<br>conservée dans la base de données. Quelques exemples d'attributs de la numéro de téléphone, etc. Les sociétés peuvent étendre la base de données d'Active Directory en y ajoutant leurs propres attributs et classes uniques pour<br>répondre aux besoins spécifiques à leur environnement. Dell a étend l'authentification et de l'autorisation de la gestion à distance.

Chaque attribut ou classe ajouté à un schéma d'Active Directory existant peut être défini par un ID unique. Pour maintenir des ID uniques partout dans le monde, Microsoft maintient une base de données des identificateurs d'objets (OID) Active Directory de sorte que lorsque des sociétés ajoutent des extensions<br>au schéma, elles sont certaines que celles-ci sont uniques et n'e Directory, Dell a reçu des identificateurs d'objets uniques, des extensions de noms uniques et des références d'attributs liées de façon unique pour les<br>attributs et classes ayant été ajoutés au service d'annuaire, comme i

#### <span id="page-92-3"></span>**Tableau 6-1. Identificateurs d'objets Dell Active Directory**

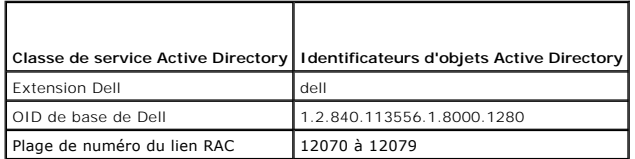

### <span id="page-93-2"></span>**Présentation des extensions de schéma du RAC**

Pour offrir la plus grande flexibilité face à la multitude des environnements clients, Dell fournit un groupe de propriétés qui peut être configuré par l'utilisateur<br>en fonction des résultats souhaités. Dell a étendu le sc ajouter trop de complexité.

### **Aperçu des objets Active Directory**

Pour chacun des RAC physiques présents sur le réseau que vous voulez intégrer à Active Directory en vue de l'authentification et de l'autorisation, vous devez<br>créer au moins un objet Association et un objet Périphérique RA être des membres de n'importe quel domaine dans l'entreprise.

Cependant, chaque objet Association ne peut être lié (ou ne peut lier les utilisateurs, les groupes d'utilisateurs ou les objets Périphérique RAC) qu'à un seul<br>objet Privilège. Cet exemple permet à l'administrateur de cont

L'objet Périphérique RAC est le lien vers le micrologiciel du RAC permettant à Active Directory d'effectuer une requête d'authentification et d'autorisation. Lorsqu'un RAC est ajouté au réseau, l'administrateur doit configurer le RAC et son objet de périphérique avec son nom Active Directory pour que les<br>utilisateurs puissent établir l'authentification et l'autorisation avec Ac les utilisateurs puissent s'authentifier.

[Figure 6](#page-93-0)-1 illustre le fait que l'objet Association fournit la connexion nécessaire pour toute authentification et autorisation.

#### <span id="page-93-0"></span>**Figure 6-1. Configuration typique pour les objets Active Directory**

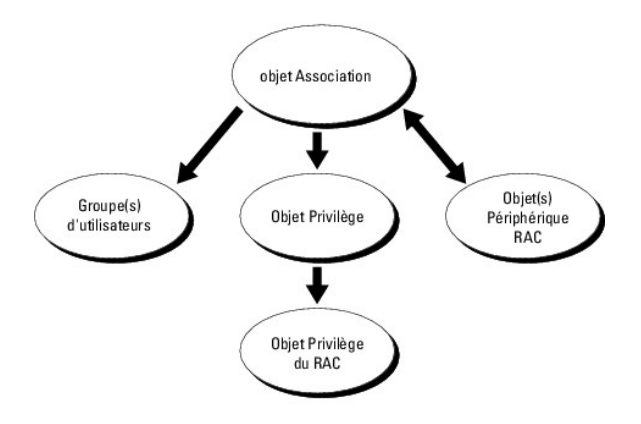

**REMARQUE :** L'objet Privilège RAC s'applique tant à DRAC 4 qu'à iDRAC.

Vous pouvez créer autant d'objets Association que vous le voulez. Cependant, vous devez créer au moins un objet Association et vous devez avoir un objet<br>Périphérique RAC pour chaque RAC (iDRAC) du réseau que vous voulez in

L'objet Association inclut autant d'utilisateurs et/ou de groupes que d'objets Périphérique RAC. Toutefois, l'objet Association ne peut inclure qu'un objet Privilège par objet Association. L'objet Association connecte les « Utilisateurs » qui ont des « Privilèges » sur les RAC.

Vous pouvez configurer des objets Active Directory dans un domaine unique ou dans des domaines multiples. Par exemple, supposons que vous avez deux iDRAC (RAC1 et RAC2) et trois utilisateurs Active Directory (utilisateur1, utilisateur2 et utilisateur3). Vous voulez accorder des privilèges d'administrateur à<br>utilisateur1 et à utilisateur2 sur les deux iDRAC et des priv objets Active Directory dans ce scénario.

Lorsque vous ajoutez des groupes universels à partir de domaines séparés, créez un objet Association avec une étendue universelle. Les objets Association par défaut créés par l'utilitaire Dell Schema Extender sont des groupes locaux de domaines et ne fonctionnent pas avec les groupes universels d'autres domaines.

<span id="page-93-1"></span>**Figure 6-2. Définition d'objets Active Directory dans un domaine unique**

<span id="page-94-1"></span>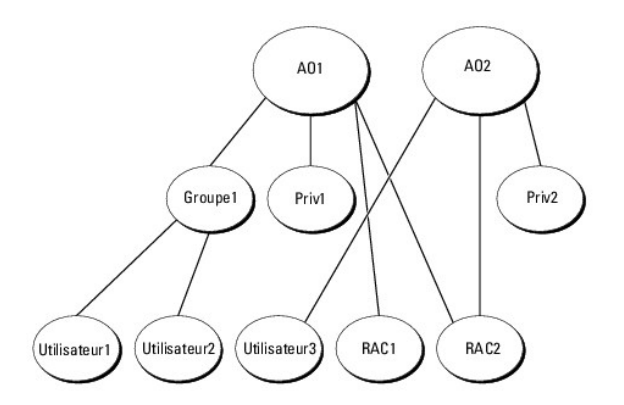

Pour configurer les objets pour le scénario de domaine unique, effectuez les tâches suivantes :

- 1. Créez deux objets Association.
- 2. Créez deux objets Périphérique RAC, RAC1 et RAC2, pour représenter les deux iDRAC.
- 3. Créez deux objets Privilège, Priv1 et Priv2, dans lequel Priv1 a tous les privilèges (administrateur) et Priv2 a des privilèges d'ouverture de session.
- 4. Groupez Utilisateur1 et Utilisateur2 dans le Groupe1.
- 5. Ajoutez Groupe1 comme membre de l'objet Association 1 (AO1), Priv1 comme objets Privilège dans AO1, et RAC1 et RAC2 comme périphériques RAC dans AO1.
- 6. Ajoutez Utilisateur3 comme membre de l'objet Association 2 (AO2), Priv2 comme objets Privilège dans AO2 et RAC2 comme périphériques RAC dans AO2.

Voir [Ajout d'utilisateurs iDRAC et de leurs privilèges à Active Directory](#page-98-0) pour obtenir des informations détaillées.

<u>Fiqure 6-3</u> fournit un exemple d'objets Active Directory dans de multiples domaines. Dans ce scénario, vous avez deux iDRAC (RAC1 et RAC2) et trois<br>utilisateurs Active Directory (utilisateur1, utilisateur2 et utilisateur3

#### <span id="page-94-0"></span>**Figure 6-3. Configuration des objets Active Directory dans des domaines multiples**

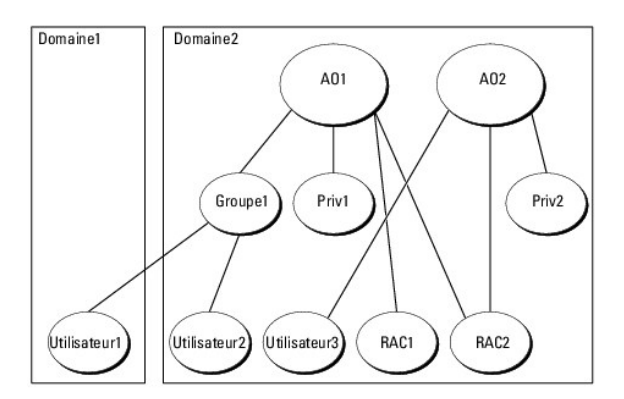

Pour configurer les objets pour le scénario à domaines multiples, effectuez les tâches suivantes :

- 1. Assurez-vous que la fonction de forêt de domaines est en mode Natif ou Windows 2003.
- 2. Créez deux objets Association, AO1 (de portée Universel) et AO2, dans n'importe quel domaine.

[Figure 6](#page-94-0)-3 illustre les objets du Domaine2.

- 3. Créez deux objets Périphérique RAC, RAC1 et RAC2, pour représenter les deux iDRAC.
- 4. Créez deux objets Privilège, Priv1 et Priv2, dans lequel Priv1 a tous les privilèges (administrateur) et Priv2 a des privilèges d'ouverture de session.
- 5. Groupez Utilisateur1 et Utilisateur2 dans le Groupe1. L'étendue de groupe de Groupe1 doit être Universel.
- <span id="page-95-2"></span>6. Ajoutez Groupe1 comme membre de l'objet Association 1 (AO1), Priv1 comme objets Privilège dans AO1, et RAC1 et RAC2 comme périphériques RAC dans AO1.
- 7. Ajoutez Utilisateur3 comme membre de l'objet Association 2 (AO2), Priv2 comme objets Privilège dans AO2 et RAC2 comme périphériques RAC dans AO2.

## **Configuration du schéma étendu d'Active Directory pour accéder à iDRAC**

Pour pouvoir utiliser Active Directory pour accéder à iDRAC, configurez le logiciel Active Directory et iDRAC en effectuant les étapes suivantes dans l'ordre :

- 1. Étendez le schéma Active Directory (voir *[Extension du schéma Active Directory](#page-95-0)*)
- 2. Étendez le snap-in Utilisateurs et ordinateurs Active Directory (voir Installation de l'extension Dell sur le snap-in Utilisateurs et ordinateurs Active Directory).
- 3. Ajoutez des utilisateurs iDRAC et leurs privilèges à Active Directory (voir [Ajout d'utilisateurs iDRAC et de leurs privilèges à Active Directory](#page-98-0)).
- 4. Activez SSL sur chacun de vos contrôleurs de domaine (voir Activation de SSL sur un contrôleur de
- 5. [Configurez les propriétés Active Directory d'iDRAC via l'interface Web d'iDRAC ou RACADM \(voir Configuration d'iDRAC avec le schéma étendu d'Active](#page-100-0) Directory via l'interface Web ou Configuration d'iDRAC avec le schéma é Directory via l'interface Web ou Configuration d'Active Dire

# <span id="page-95-0"></span>**Extension du schéma Active Directory**

En étendant le schéma Active Directory, vous ajoutez une unité d'organisation Dell, des classes et des attributs de schéma, et des exemples d'objets de<br>Privilège et Association au schéma Active Directory. Pour étendre, le

Vous pouvez étendre votre schéma en utilisant soit :

- l l'utilitaire Dell Schema Extender ;
- l le fichier script LDIF.

Si vous utilisez le fichier script LDIF, l'unité organisationnelle Dell ne sera pas ajoutée au schéma.

Les fichiers LDIF et l'utilitaire Dell Schema Extender se trouvent sur le CD *Dell Systems Management Consoles*, respectivement dans les répertoires suivants :

- l *Lecteur de CD***:\support\OMActiveDirectory Tools\RAC4-5\LDIF\_Files**
- l *Lecteur de CD***:\support\OMActiveDirectory Tools\RAC4-5\Schema\_Extender**

Pour utiliser les fichiers LDIF, reportez-vous aux instructions du fichier lisez-**moi qui se trouve dans le répertoire LDIF\_Files**. Pour utiliser l'utilitaire Dell Schema<br>Extender pour étendre le schéma Active Directory, v

Vous pouvez copier et exécuter Schema Extender ou les fichiers LDIF depuis n'importe quel emplacement.

#### <span id="page-95-1"></span>**Utilisation de Dell Schema Extender**

**AVIS :** L'utilitaire Dell Schema Extender utilise le fichier **SchemaExtenderOem.ini**. Pour que l'utilitaire Dell Schema Extender fonctionne normalement, ne changez pas le nom de ce fichier.

- 1. Dans l'écran **Bienvenue**, cliquez sur **Suivant**.
- 2. Lisez et saisissez l'avertissement, puis cliquez sur **Suivant**.
- 3. Sélectionnez **Utiliser les références d'ouverture de session actuelles** ou saisissez un nom d'utilisateur et un mot de passe ayant des droits d'administrateur de schéma.
- 4. Cliquez sur **Suivant** pour exécuter Dell Schema Extender.
- 5. Cliquez sur **Terminer**.

Le schéma est étendu. Pour vérifier l'extension de schéma, utilisez la console de gestion de Microsoft (MMC) et le snap-in du schéma Active Directory pour vérifier ce qui suit :

- l Classes (voir [tableau 6](#page-96-0)-2 à [tableau 6](#page-97-0)-7)
- 1 Attributs ([tableau 6](#page-97-1)-8)

Consultez votre documentation Microsoft pour des informations supplémentaires sur la façon d'activer et d'utiliser le snap-in du schéma Active Directory de MMC.

# <span id="page-96-1"></span><span id="page-96-0"></span>**Tableau 6-2. Définitions de classe pour les classes ajoutées au schéma Active Directory**

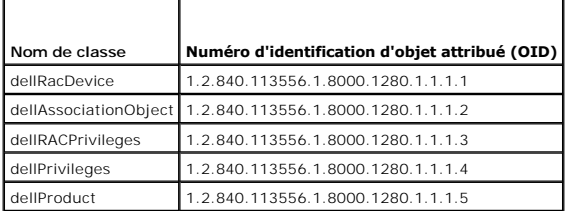

**Tableau 6-3. Classe dellRacDevice**

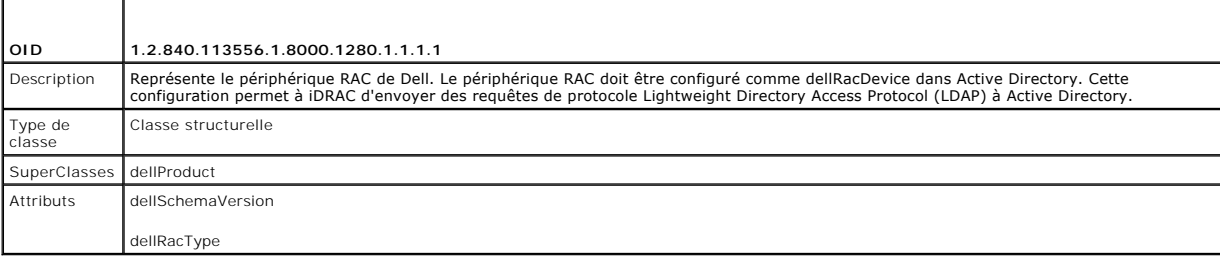

# **Tableau 6-4. Classe dellAssociationObject**

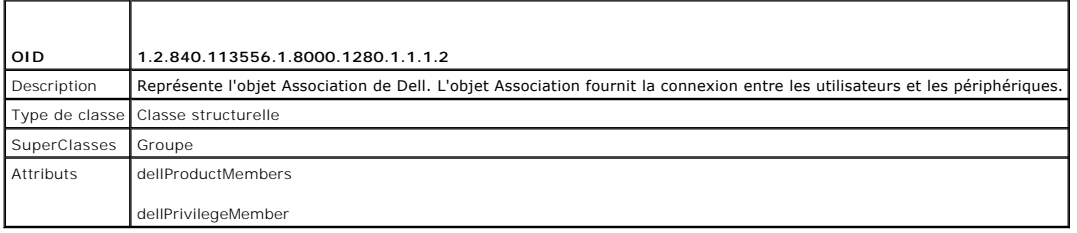

# **Tableau 6-5. Classe dellRAC4Privileges**

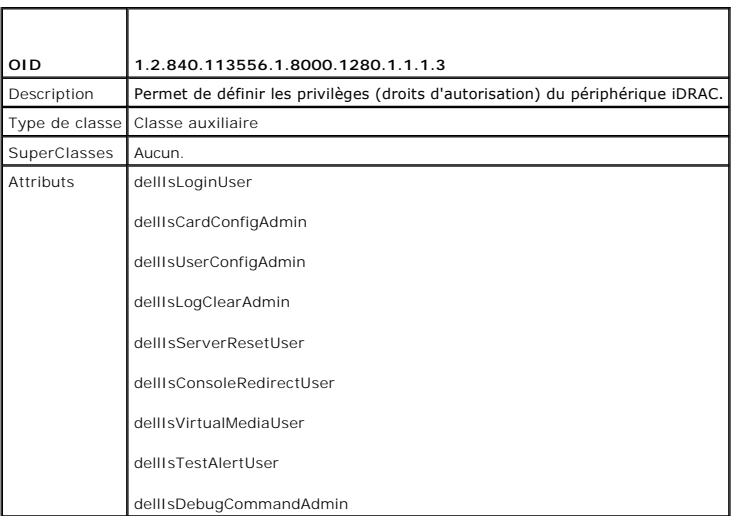

# **Tableau 6-6. Classe dellPrivileges**

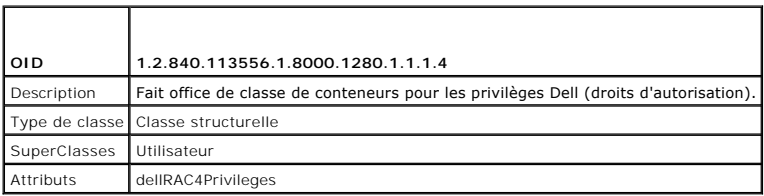

### <span id="page-97-2"></span><span id="page-97-0"></span>**Tableau 6-7. Classe dellProduct**

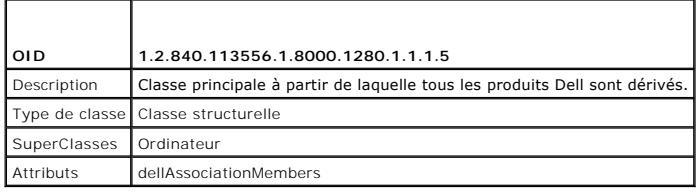

# <span id="page-97-1"></span>**Tableau 6-8. Liste des attributs ajoutés au schéma Active Directory**

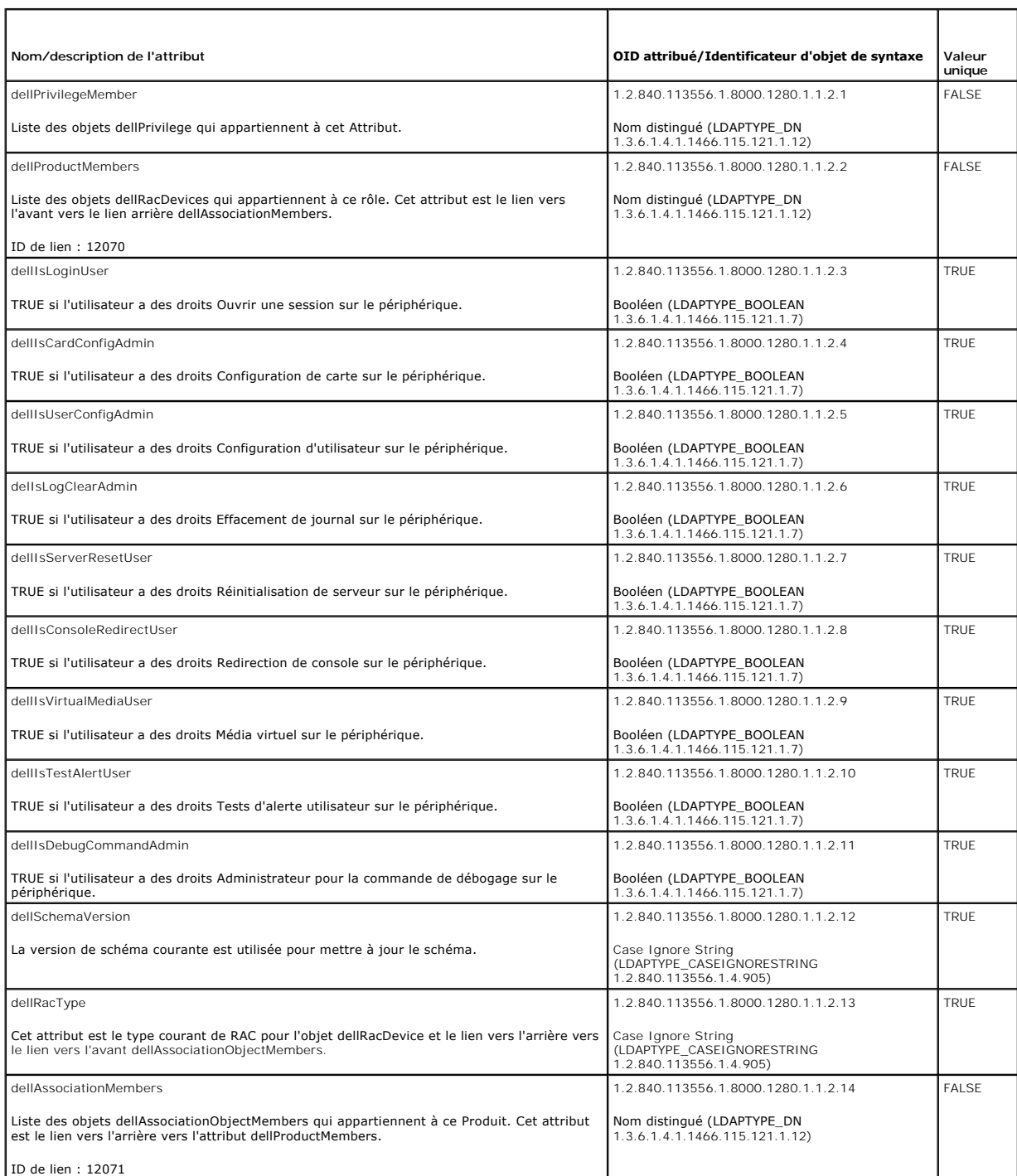

т

### <span id="page-98-2"></span><span id="page-98-1"></span>**Installation de l'extension Dell sur le snap-in Utilisateurs et ordinateurs Active Directory**

Lorsque vous étendez le schéma dans Active Directory, vous devez également étendre le snap-in Utilisateurs et ordinateurs Active Directory pour que<br>l'administrateur puisse gérer les périphériques RAC (iDRAC), les utilisate

Lorsque vous installez Systems Management Software à l'aide du CD *Dell Systems Management Consoles,* vous pouvez étendre le snap-in en sélectionnant<br>l'option Extension Dell sur le snap-in Utilisateurs derdinateurs Active

Pour plus d'informations sur le snap-in Utilisateurs et ordinateurs Active Directory, consultez votre documentation Microsoft.

#### **Installation du pack administrateur**

Vous devez installer le pack administrateur sur tous les systèmes qui gèrent les objets iDRAC d'Active Directory. Si vous n'installez pas le pack administrateur, vous ne pouvez pas visualiser l'objet RAC Dell dans le conteneur.

Voir la section [Ouverture du snap-in Utilisateurs et ordinateurs Active Directory](#page-98-3) pour plus d'informations.

### <span id="page-98-3"></span>**Ouverture du snap-in Utilisateurs et ordinateurs Active Directory**

Pour ouvrir le snap-in Utilisateurs et ordinateurs Active Directory, effectuez les étapes suivantes :

1. Si vous êtes connecté au contrôleur de domaine, cliquez sur **Démarrer**→ Outils d'administration→ Utilisateurs et ordinateurs Active Directory

Si vous n'avez pas ouvert une session sur le contrôleur de domaine, la version appropriée du pack administrateur Microsoft doit être installée sur votre<br>système local. Pour installer ce pack administrateur, cliquez sur **D** 

Ceci ouvre la console de gestion Microsoft (MMC).

- 2. Dans la fenêtre **Console 1**, cliquez sur **Fichier** (ou sur **Console** sur les systèmes exécutant Windows 2000).
- 3. Cliquez sur **Ajouter/Supprimer un snap-in**.
- 4. Sélectionnez un snap-in **Utilisateurs et ordinateurs Active Directory** et cliquez sur **Ajouter**.
- 5. Cliquez sur **Fermer** et cliquez sur **OK**.

## <span id="page-98-0"></span>**Ajout d'utilisateurs iDRAC et de leurs privilèges à Active Directory**

Le snap-in Utilisateurs et ordinateurs Active Directory étendu par Dell vous permet d'ajouter des utilisateurs iDRAC et des privilèges en créant des objets RAC, Association et Privilège. Pour ajouter chaque type d'objet, effectuez les procédures suivantes :

- l Créez un objet Périphérique RAC
- l Créez un objet Privilège
- l Créez un objet Association
- l Ajoutez des objets à un objet Association

#### <span id="page-98-5"></span>**Création d'un objet Périphérique RAC**

- 1. Dans la fenêtre **Racine de la console** MMC, cliquez-droite sur un conteneur.
- 2. Sélectionnez **Nouveau**® **Objet RAC Dell**.

La fenêtre **Nouvel objet** apparaît.

- <span id="page-98-4"></span>3. [Tapez un nom pour le nouvel objet. Le nom doit être identique au nom d'iDRAC que vous tapez dans étape a](#page-100-0) de Configuration d'iDRAC avec le schéma erv via l'i
- 4. Sélectionnez **Objet Périphérique RAC**.
- 5. Cliquez sur **OK**.

### **Création d'un objet Privilège**

**ZA REMARQUE :** Un objet Privilège doit être créé dans le même domaine que l'objet Association associé.

- 1. Dans la fenêtre **Racine de la console** (MMC), cliquez-droite sur un conteneur.
- 2. Sélectionnez **Nouveau**® **Objet RAC Dell**.

La fenêtre **Nouvel objet** apparaît.

- 3. Tapez un nom pour le nouvel objet.
- 4. Sélectionnez **Objet Privilège**.
- 5. Cliquez sur **OK**.
- 6. Cliquez-droite sur l'objet Privilège que vous avez créé et sélectionnez **Propriétés**.
- 7. Cliquez sur l'onglet **Privilèges RAC** [et sélectionnez les privilèges à attribuer à l'utilisateur \(pour des informations supplémentaires, voir\). Privilèges](file:///E:/Software/smdrac3/idrac/idrac1.11/fr/ug/chap05.htm#wp63918)  utilisateur iDRAC

#### **Création d'un objet Association**

L'objet Association est dérivé d'un groupe et doit contenir un type de groupe. L'étendue de l'association spécifie le type de groupe de sécurité pour l'objet<br>Association. Quand vous créez un objet Association, vous devez c d'ajouter.

Par exemple, si vous sélectionnez **Universel**, les objets Association sont uniquement disponibles lorsque le domaine d'Active Directory fonctionne en mode<br>natif ou supérieur.

- 1. Dans la fenêtre **Racine de la console** (MMC), cliquez-droite sur un conteneur.
- 2. Sélectionnez **Nouveau**® **Objet RAC Dell**.

Cela ouvre la fenêtre **Nouvel objet**.

- 3. Tapez un nom pour le nouvel objet.
- 4. Sélectionnez **Objet Association**.
- 5. Sélectionnez l'étendue de **l'objet Association**.
- 6. Cliquez sur **OK**.

#### **Ajout d'objets à un objet Association**

En utilisant la fenêtre **Propriétés de l'objet Association**, vous pouvez associer des utilisateurs, des groupes d'utilisateurs, des objets Privilège et des<br>périphériques RAC ou des groupes de périphériques RAC. Si votre sy

Vous pouvez ajouter des groupes d'utilisateurs et de périphériques RAC. La procédure de création de groupes associés à Dell et de groupes non associés à Dell est identique.

#### **Ajout d'utilisateurs ou de groupes d'utilisateurs**

- 1. Cliquez-droite sur **l'objet Association** et sélectionnez **Propriétés**.
- 2. Sélectionnez l'onglet **Utilisateurs** et cliquez sur **Ajouter**.
- 3. Tapez le nom de l'utilisateur ou du groupe d'utilisateurs et cliquez sur **OK**.

Cliquez sur l'onglet **Objet Privilège** pour ajouter l'objet Privilège à l'association qui définit les privilèges de l'utilisateur ou du groupe d'utilisateurs durant<br>l'authentification auprès d'un périphérique RAC. Vous ne

#### **Ajout de privilèges**

- <span id="page-100-1"></span>1. Sélectionnez l'onglet **Objet Privilèges** et cliquez sur **Ajouter**.
- 2. Tapez le nom de l'objet Privilège et cliquez sur **OK**.

Cliquez sur l'onglet **Produits** pour ajouter un ou plusieurs périphériques RAC à l'association. Les périphériques associés spécifient les périphériques RAC<br>connectés au réseau qui sont disponibles pour les utilisateurs ou objet Association.

### **Ajout de périphériques RAC ou de groupes de périphériques RAC**

Pour ajouter des périphériques RAC ou des groupes de périphériques RAC :

- 1. Sélectionnez l'onglet **Produits** et cliquez sur **Ajouter**.
- 2. Tapez le nom du périphérique RAC ou du groupe de périphériques RAC et cliquez sur **OK**.
- 3. Dans la fenêtre **Propriétés**, cliquez sur **Appliquer**, puis sur **OK**.

### <span id="page-100-0"></span>**Configuration d'iDRAC avec le schéma étendu d'Active Directory via l'interface Web**

- 1. Ouvrez une fenêtre d'un navigateur Web pris en charge.
- 2. Connectez-vous à l'interface Web iDRAC.
- 3. Cliquez sur **Système**® **Accès à distance**.
- 4. Cliquez sur l'onglet **Configuration** et sélectionnez **Active Directory**.
- 5. Sur la page **Menu principal d'Active Directory**, sélectionnez **Configurer Active Directory** et cliquez sur **Suivant**.
- 6. Dans la section Paramètres courants :
	- e. Sélectionnez la case à cocher **Activer Active Directory**.
	- f. Tapez le **nom de domaine racine**. Le **nom de domaine racine** est le nom de domaine racine pleinement qualifié de la forêt.
	- g. Tapez le **Délai d'attente** en secondes.
- 7. Cliquez sur **Utiliser le schéma étendu** dans la section Sélection du schéma d'Active Directory.
- <span id="page-100-2"></span>8. Dans la section Paramètres du schéma étendu :
	- a. Tapez le **Nom du DRAC**. Ce nom doit être identique au nom courant du nouvel objet RAC que vous avez créé dans votre contrôleur de domaine (voir [étape 3](#page-98-4) de C
	- b. Tapez le **nom de domaine DRAC** (par exemple, iDRAC.com). N'utilisez pas le nom NetBIOS. Le **Nom de domaine du DRAC** est le nom de domaine pleinement qualifié du sous-domaine où l'objet Périphérique RAC se trouve.
- 9. Cliquez sur **Appliquer** pour enregistrer les paramètres Active Directory.
- 10. Cliquez sur **Retourner au menu principal d'Active Directory**.
- 11. Téléchargez votre certificat d'autorité de certification racine de forêt de domaine dans iDRAC.
	- a. Sélectionnez le bouton radio **Télécharger le certificat d'autorité de certification d'Active Directory**, puis cliquez sur **Suivant**.
	- b. Sur la page **Téléchargement d'un certificat**, tapez le chemin d'accès du fichier du certificat ou naviguez vers le fichier du certificat.

**REMARQUE :** La valeur **Chemin d'accès au fichier** affiche le chemin de fichier relatif du certificat que vous téléchargez. Vous devez entrer le emin de fichier absolu, y compris le chemin et le nom de fichier complets et l'extension du fichier.

Les certificats SSL des contrôleurs de domaine doivent avoir été signés par l'autorité de certification racine. Tenez le certificat de l'autorité de certification racine disponible sur votre station de gestion accédant à l'IDRAC (voir Exportation d'un certificat d'autorité de certification racine contrôleur de domaine).

c. Cliquez sur **Appliquer**.

Le serveur Web iDRAC redémarre automatiquement lorsque vous cliquez sur **Appliquer**.

- 12. Fermez puis ouvrez une session iDRAC pour terminer la configuration de la fonctionnalité Active Directory iDRAC.
- 13. Cliquez sur **Système**® **Accès à distance**.
- <span id="page-101-2"></span>14. Cliquez sur l'onglet **Configuration**, puis sur **Réseau**.
- 15. Si **Utiliser DHCP (pour l'adresse IP du NIC)** est sélectionné dans **Paramètres réseau**, alors sélectionnez **Utiliser DHCP pour obtenir l'adresse du serveur DNS**.

Pour saisir manuellement l'adresse IP du serveur DNS, désélectionnez **Utiliser DHCP pour obtenir des adresses de serveur DNS** et tapez les adresses IP de serveur DNS principale et secondair

16. Cliquez sur **Appliquer les modifications**.

La configuration du schéma étendu d'Active Directory iDRAC est terminée.

# <span id="page-101-0"></span>**Configuration d'iDRAC avec le schéma étendu d'Active Directory via RACADM**

Utilisez les commandes suivantes pour configurer la fonctionnalité Active Directory avec le schéma étendu iDRAC via l'outil de l'interface de ligne de commande RACADM plutôt que via l'interface Web.

1. Ouvrez une invite de commande et tapez les commandes RACADM suivantes :

racadm config -g cfgActiveDirectory -o cfgADEnable 1 racadm config -g cfgActiveDirectory -o cfgADType 1 racadm config -g cfgActiveDirectory -o cfgADRacDomain <*FQDN rac*> racadm config -g cfgActiveDirectory -o cfgADRootDomain <*FQDN racine*> racadm config -g cfgActiveDirectory -o cfgADRacName <*nom de domaine RAC*> racadm sslcertupload -t 0x2 -f <*URI TFTP du certificat d'autorité de certification racine*> racadm sslcertdownload -t 0x1 -f <*certificat SSL RAC*>

- 2. Si DHCP est activé sur iDRAC et que vous voulez utiliser le nom DNS fourni par le serveur DHCP, tapez la commande RACADM suivante : racadm config -g cfgLanNetworking -o cfgDNSServersFromDHCP 1
- 3. Si DHCP est désactivé sur iDRAC ou que vous voulez entrer manuellement les adresses IP DNS, tapez les commandes RACADM suivantes :

racadm config -g cfgLanNetworking -o cfgDNSServersFromDHCP 0 racadm config -g cfgLanNetworking -o cfgDNSServer1 *<adresse IP du serveur DNS principal>* racadm config -g cfgLanNetworking -o cfgDNSServer2 *<adresse IP du serveur DNS secondaire>*

4. Appuyez sur **Entrée** pour terminer la configuration de la fonctionnalité Active Directory iDRAC.

# <span id="page-101-1"></span>**Configuration d'iDRAC avec le schéma étendu d'Active Directory et SM-CLP**

**REMARQUE :** Un serveur TFTP à partir duquel vous pouvez récupérer le certificat d'autorité de certification racine et sur lequel vous pouvez enregistrer le certificat de serveur iDRAC doit s'exécuter.

Utilisez les commandes suivantes pour configurer la fonctionnalité Active Directory iDRAC avec le schéma étendu via SM-CLP.

- 1. Ouvrez une session iDRAC via Telnet ou SSH et entrez les commandes SM-CLP suivantes :
	- cd /system/sp1/oemdell\_adservice1
	- set enablestate=1
	- set oemdell schematype=1
	- set oemdell\_adracdomain=<*FQDN rac*>
	- set oemdell\_adrootdomain=<*FQDN racine*>
	- set oemdell\_adracname=<*nom de domaine RAC*>
	- set /system1/sp1/oemdell\_ssl1 oemdell\_certtype=AD

load -source <URI TFTP du certificat Active Directory> /system1/sp1/oemdell\_ssl1

```
set /system1/sp1/oemdell_ssl1 oemdell_certtype=SSL
dump -destination <URI TFTP du certificat de serveur iDRAC> /system1/sp1/oemdell_ssl1
```
2. Si DHCP est activé sur iDRAC et que vous voulez utiliser le nom DNS fourni par le serveur DHCP, tapez la commande SM-CLP suivante :

set /system1/sp1/enetport1/lanendpt1/ipendpt1/\ dnsendpt1 oemdell\_serversfromdhcp=1

3. Si DHCP est désactivé sur iDRAC ou que vous voulez entrer manuellement l'adresse IP DNS, tapez les commandes SM-CLP suivantes :

set /system1/sp1/enetport1/lanendpt1/\ ipendpt1/dnsendpt1 oemdell\_serversfromdhcp=0 set /system1/sp1/enetport1/lanendpt1/ipendpt1/\ dnsendpt1/remotesap1 dnsserveraddress=<*adresse IP DNS principale*> set /systeml/spl/enetport1/lanendpt1/ipendpt1/\ dnsendpt1/remotesap1 dnsserveraddress=<*adresse IP DNS secondaire*>

# <span id="page-102-0"></span>**Présentation du schéma standard d'Active Directory**

Comme illustré dans [figure 6](#page-102-1)-4, l'utilisation du schéma standard pour l'intégration d'Active Directory nécessite une configuration sur Active Directory et sur l'iDRAC. Du côté d'Active Directory, un objet de groupe standard est utilisé comme groupe de rôles. Un utilisateur ayant actes à iDRAC.<br>de rôles. Pour octroyer à cet utilisateur l'accès à un iDRAC spécifique, le nom du gro

<span id="page-102-1"></span>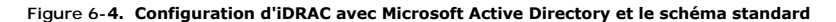

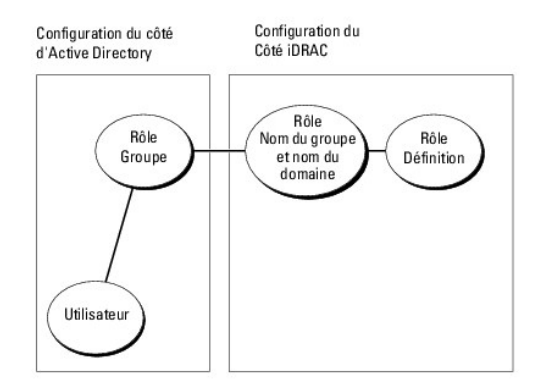

#### <span id="page-102-2"></span>**Tableau 6-9. Privilèges par défaut des groupes de rôles**

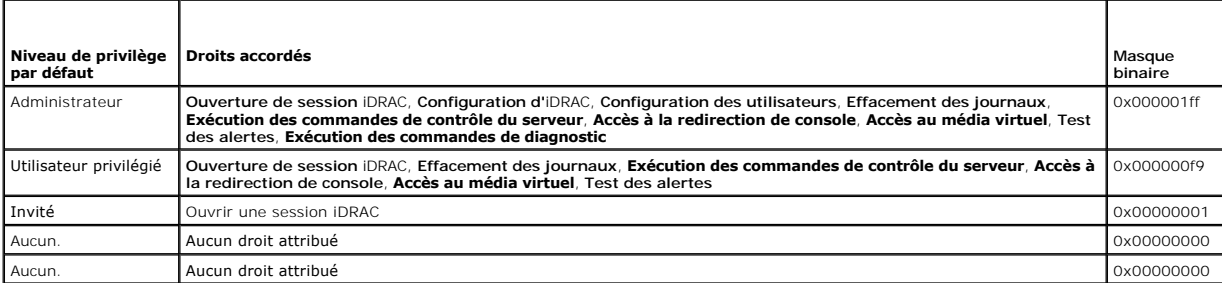

**REMARQUE :** Les valeurs de masque binaire ne sont utilisées que lors du paramétrage du schéma standard avec RACADM.

Il y a deux manières d'activer le schéma standard dans Active Directory :

- 1 Avec l'interface utilisateur Web iDRAC. Voir [Configuration d'iDRAC avec le schéma standard d'Active Directory et l'interface Web](#page-103-0).
- 1 Avec l'outil CLI RACADM. Voir [Configuration d'iDRAC avec le schéma standard d'Active Directory et RACADM](#page-104-0).

## **Configuration du schéma standard d'Active Directory pour accéder à iDRAC**

Vous devez effectuer les étapes suivantes pour configurer Active Directory avant qu'un utilisateur Active Directory puisse avoir accès à iDRAC :

- <span id="page-103-1"></span>1. Sur un serveur Active Directory (contrôleur de domaine), ouvrez le snap-in Utilisateurs et ordinateurs Active Directory.
- 2. Créez un groupe ou sélectionnez un groupe existant. Le nom du groupe et le nom de ce domaine devront être configurés sur l'iDRAC avec l'interface<br>Web, RACADM ou SM-CLP (voir <u>Configuration d'IDRAC avec le schéma standar</u>
- 3. Ajoutez l'utilisateur Active Directory comme membre du groupe Active Directory pour qu'il puisse accéder à iDRAC.

## <span id="page-103-0"></span>**Configuration d'iDRAC avec le schéma standard d'Active Directory et l'interface Web**

- 1. Ouvrez une fenêtre d'un navigateur Web pris en charge.
- 2. Connectez-vous à l'interface Web iDRAC.
- 3. Cliquez sur **Système**® **Accès à distance**® **iDRAC**, puis sur l'onglet **Configuration**.
- 4. Sélectionnez **Active Directory** pour ouvrir la page **Menu principal d'Active Directory**.
- 5. Sur la page **Menu principal d'Active Directory**, sélectionnez **Configurer Active Directory** et cliquez sur **Suivant**.
- 6. Dans la section Paramètres courants :
	- a. Sélectionnez la case à cocher **Activer Active Directory**.
	- b. Tapez le **nom de domaine racine**. Le **nom de domaine racine** est le nom de domaine racine pleinement qualifié de la forêt.
	- c. Tapez le **Délai d'attente** en secondes.
- 7. Cliquez sur **Utiliser le schéma standard** dans la section Sélection du schéma d'Active Directory.
- 8. Cliquez sur **Appliquer** pour enregistrer les paramètres Active Directory.
- 9. Dans la colonne **Groupes de rôles** de la section Paramètres du schéma standard, cliquez sur un **Groupe de rôles**.

La page **Configurer un groupe de rôles** apparaît et comprend le **Nom du groupe, Domaine du groupe et Privilèges du groupe de rôles** d'un groupe de<br>rôles.

- 10. Saisissez le **Nom du groupe**. Le nom du groupe identifie le groupe de rôles d'Active Directory associé à iDRAC.
- 11. Saisissez le **Domaine du groupe**. Le **Domaine du groupe** est le nom de domaine racine pleinement qualifié de la forêt.
- 12. Dans la page **Privilèges du groupe de rôles**, définissez les privilèges du groupe.

[Tableau 5](file:///E:/Software/smdrac3/idrac/idrac1.11/fr/ug/chap05.htm#wp71660)-10 décrit les **Privilèges du groupe de rôles**.

Si vous modifiez des droits, le **privilège du groupe de rôles** actuel (**administrateur**, **utilisateur privilégié** ou **utilisateur invité**) devient celui d'un groupe personnalisé ou un **privilège de groupe de rôles** correspondant aux droits modifiés.

- 13. Cliquez sur **Appliquer** pour enregistrer les paramètres Groupe de rôles.
- 14. Cliquez sur **Retourner à la configuration et à la gestion d'Active Directory**.
- 15. Cliquez sur **Retourner au menu principal d'Active Directory**.
- 16. Téléchargez votre certificat d'autorité de certification racine de forêt de domaine dans iDRAC.
	- a. Sélectionnez le bouton radio **Télécharger le certificat d'autorité de certification d'Active Directory**, puis cliquez sur **Suivant**.
	- b. Sur la page **Téléchargement d'un certificat**, tapez le chemin d'accès du fichier du certificat ou naviguez vers le fichier du certificat.

**REMARQUE :** La valeur **Chemin d'accès au fichier** affiche le chemin de fichier relatif du certificat que vous téléchargez. Vous devez entrer le chemin de fichier absolu, y compris le chemin et le nom de fichier complets et l'extension du fichier.

Les certificats SSL des contrôleurs de domaine doivent avoir été signés par l'autorité de certification racine. Tenez le certificat de l'autorité de certification racine disponible sur votre station de gestion accédant à l'iDRAC (voir <u>Exportation d'un certificat d'autorité de certification racine du</u><br>contrôleur de domaine).

c. Cliquez sur **Appliquer**.

Le serveur Web iDRAC redémarre automatiquement lorsque vous cliquez sur **Appliquer**.

- <span id="page-104-1"></span>17. Fermez puis ouvrez une session iDRAC pour terminer la configuration de la fonctionnalité Active Directory iDRAC.
- 18. Cliquez sur **Système**® **Accès à distance**.
- 19. Cliquez sur l'onglet **Configuration**, puis sur **Réseau**.
- 20. Si **Utiliser DHCP (pour l'adresse IP du NIC)** est sélectionné sous **Paramètres réseau**, sélectionnez Utiliser DHCP pour obtenir l'adresse du serveur DNS.

Pour saisir manuellement l'adresse IP du serveur DNS, désélectionnez **Utiliser DHCP pour obtenir des adresses de serveur DNS** et tapez les adresses IP de serveur DNS principale et secondaire.

21. Cliquez sur **Appliquer les modifications**.

La configuration du schéma standard d'Active Directory iDRAC est terminée.

# <span id="page-104-0"></span>**Configuration d'iDRAC avec le schéma standard d'Active Directory et RACADM**

Utilisez les commandes suivantes pour configurer la fonctionnalité Active Directory avec le schéma standard iDRAC via l'interface de ligne de commande RACADM plutôt que via l'interface Web.

1. Ouvrez une invite de commande et tapez les commandes RACADM suivantes :

racadm config -g cfgActiveDirectory -o cfgADEnable 1 racadm config -g cfgActiveDirectory -o cfgADType 2 racadm config -g cfgActiveDirectory -o cfgADRootDomain <*FQDN racine*> racadm config -g cfgStandardSchema -i <*index*> -o cfgSSADRoleGroupName <*nom courant du groupe de rôles*> racadm config -g cfgStandardSchema -i <*index*> -o cfgSSADRoleGroupDomain <*FQDN RAC*> racadm config -g cfgStandardSchema -i <*index*> -o cfgSSADRoleGroupPrivilege <*masque binaire des droits*> racadm sslcertupload -t 0x2 -f <*URI TFTP du certificat d'autorité de certification racine*> racadm sslcertdownload -t 0x1 -f <*URI TFTP du certificat SSL RAC*>

*C* REMARQUE : Pour les valeurs numériques du masque binaire, voir [tableau B](file:///E:/Software/smdrac3/idrac/idrac1.11/fr/ug/appb.htm#wp31360)-1.

2. Si DHCP est activé sur iDRAC et que vous voulez utiliser le nom DNS fourni par le serveur DHCP, tapez les commandes RACADM suivantes :

racadm config -g cfgLanNetworking -o cfgDNSServersFromDHCP 1

3. Si DHCP est désactivé sur iDRAC ou que vous voulez entrer les adresses IP DNS manuellement, tapez les commandes RACADM suivantes :

racadm config -g cfgLanNetworking -o cfgDNSServersFromDHCP 0 racadm config -g cfgLanNetworking -o cfgDNSServer1 <*adresse IP du serveur DNS principal*> racadm config -g cfgLanNetworking -o cfgDNSServer2 *<adresse IP du serveur DNS secondaire>*

## **Configuration d'iDRAC avec le schéma standard d'Active Directory et SM-CLP**

**REMARQUE :** Vous ne pouvez pas télécharger de certificats via SM-CLP. Utilisez, au contraire, l'interface Web iDRAC ou les commandes RACADM locales.

Utilisez les commandes suivantes pour configurer la fonctionnalité Active Directory iDRAC avec le schéma standard via SM-CLP.

- 1. Ouvrez une session iDRAC via Telnet ou SSH et entrez les commandes SM-CLP suivantes :
	- cd /system/sp1/oemdell\_adservice1
	- set enablestate=1
	- set oemdell\_schematype=2
	- set oemdell\_adracdomain=<*FQDN RAC*>
- 2. Entrez les commandes suivantes pour chacun des cinq groupes de rôles Active Directory :
- <span id="page-105-1"></span>set /system1/sp1/group*N* nom du groupe\_oemdell=<*nom de domaine du groupe de rôles N*>
- set /system1/sp1/group*N* domaine du groupe\_oemdell=<*FQDN rac*>
- set /system1/sp1/group*N* droits du groupe\_oemdell=*<masque binaire des droits utilisateur*>

où *N* est un nombre compris entre 1 et 5.

3. Entrez les commandes suivantes pour configurer les certifications SSL Active Directory.

set /system1/sp1/oemdell\_ssl1 oemdell\_certtype=AD load -source <URI TFTP du certificat Active Directory> /system1/sp1/oemdell\_ssl1

set /system1/sp1/oemdell\_ssl1 oemdell\_certtype=SSL

dump -destination <*URI TFTP du certificat de serveur iDRAC*> /system1/sp1/oemdell\_ssl1

4. Si DHCP est activé sur iDRAC et que vous voulez utiliser le nom DNS fourni par le serveur DHCP, tapez la commande SM-CLP suivante :

set /system1/sp1/enetport1/lanendpt1/\ ipendpt1/dnsendpt1 oemdell\_serversfromdhcp=1

5. Si DHCP est désactivé sur iDRAC ou que vous voulez entrer manuellement les adresses IP DNS, tapez les commandes SM-CLP suivantes :

set /system1/sp1/enetport1/lanendpt1/\ ipendpt1/dnsendpt1 oemdell\_serversfromdhcp=0

```
set /systeml/spl/enetport1/lanendpt1/ipendpt1/\
dnsendpt1/remotesap1 dnsserveraddress=<adresse IP DNS principale>
```
set /system1/sp1/enetport1/lanendpt1/ipendpt1/\ dnsendpt1/remotesap1 dnsserveraddress=<*adresse IP DNS secondaire*>

# <span id="page-105-0"></span>**Activation de SSL sur un contrôleur de domaine**

Si vous utilisez l'autorité de certification racine d'entreprise Microsoft pour attribuer automatiquement un certificat SSL à tous vos contrôleurs de domaine, effectuez les étapes suivantes pour activer SSL sur chaque contrôleur de domaine.

- 1. Installez une CA racine Microsoft Enteprise sur un contrôleur de domaine.
	- a. Cliquez sur **Démarrer**® **Panneau de configuration**® **Ajout/Suppression de programmes**.
	- b. Sélectionnez **Ajouter/Supprimer des composants Windows**.
	- c. Dans l'**Assistant Composants de Windows**, activez la case à cocher **Services de certificats**.
	- d. Sélectionnez **CA racine d'entreprise** comme **Type de CA** et cliquez sur **Suivant**.
	- e. Entrez un **nom commun pour ce CA**, cliquez sur **Suivant** puis sur **Terminer**.

2. Activez SSL sur chacun de vos contrôleurs de domaine en installant le certificat SSL pour chaque contrôleur.

- a. Cliquez sur **Démarrer**® **Outils d'administration**® **Règle de sécurité du domaine**.
- b. Développez le dossier **Règles de clé publique**, cliquez-droite sur **Paramètres de demande automatique de certificat** et cliquez sur **Demande automatique de certificat**.
- c. Dans l'**Assistant Configuration de demandes automatiques de certificats**, cliquez sur **Suivant** et sélectionnez **Contrôleur de domaine**.
- d. Cliquez sur **Suivant** et cliquez sur **Terminer**.

# <span id="page-105-2"></span>**Exportation d'un certificat d'autorité de certification racine du contrôleur de domaine**

**REMARQUE :** Si votre système exécute Windows 2000, les étapes suivantes peuvent varier.

- 1. Localisez le contrôleur de domaine qui exécute le service CA d'entreprise Microsoft.
- 2. Cliquez sur **Démarrer → Exécuter**.
- 3. Dans le champ **Exécuter**, tapez mmc et cliquez sur **OK**.
- 4. Dans la fenêtre **Console 1** (MMC), cliquez sur **Fichier** (ou sur **Console** pour les machines Windows 2000**)** et sélectionnez **Ajouter/Supprimer un composant logiciel enfichable**.
- <span id="page-106-1"></span>5. Dans la fenêtre **Ajouter/Supprimer un snap-in**, cliquez sur **Ajouter**.
- 6. Dans la fenêtre **Snap-in autonome**, sélectionnez **Certificats** et cliquez sur **Ajouter**.
- 7. Sélectionnez le compte **Ordinateur** et cliquez sur **Suivant**.
- 8. Sélectionnez **Ordinateur local** et cliquez sur **Terminer**.
- 9. Cliquez sur **OK**.
- 10. Dans la fenêtre **Console 1**, développez le dossier **Certificats**, puis le dossier **Personnel** et cliquez sur le dossier **Certificats**.
- 11. Repérez et faites un clique droit sur le certificat d'autorité de certification racine, sélectionnez **Toutes les tâches** et cliquez sur **Exporter...**.
- 12. Dans l'**Assistant Exportation de certificat**, cliquez sur **Suivant** et sélectionnez **Ne pas exporter la clé privée**.
- 13. Cliquez sur **Suivant** et sélectionnez **Codé à base 64 X.509 (.cer)** comme format.
- <span id="page-106-0"></span>14. Cliquez sur **Suivant** et enregistrez le certificat dans un répertoire de votre système.
- 15. Téléchargez le certificat que vous avez enregistré dans [étape 14](#page-106-0) sur iDRAC.

Pour télécharger le certificat à l'aide de RACADM, voir [Configuration d'iDRAC avec le schéma étendu d'Active Directory via l'interface Web](#page-100-0).

Pour télécharger le certificat via l'interface Web, effectuez la procédure suivante :

- a. Ouvrez une fenêtre d'un navigateur Web pris en charge.
- b. Connectez-vous à l'interface Web iDRAC.
- c. Cliquez sur **Système**® **Accès à distance**, puis sur l'onglet **Configuration**.
- d. Cliquez sur **Sécurité** pour ouvrir la page **Menu principal du certificat de sécurité**.
- e. Sur la page **Menu principal du certificat de sécurité**, sélectionnez **Télécharger le certificat du serveur** et cliquez sur **Appliquer**.
- f. Sur l'écran **Téléchargement d'un certificat**, effectuez l'une des procédures suivantes :
	- ¡ Cliquez sur **Parcourir** et sélectionnez le certificat.
		- ¡ Dans le champ **Valeur**, tapez le chemin d'accès au certificat.
- g. Cliquez sur **Appliquer**.

### **Importation du certificat SSL du micrologiciel iDRAC**

Utilisez la procédure suivante pour importer le certificat SSL du micrologiciel iDRAC dans toutes les listes de certificats sécurisées de contrôleur de domaine.

**REMARQUE :** Si votre système exécute Windows 2000, les étapes suivantes peuvent varier.

**REMARQUE :** Si le certificat SSL du micrologiciel iDRAC est signé par une autorité de certification connue, vous n'avez pas besoin d'effectuer les étapes décrites dans cette section.

Le certificat SSL iDRAC est le même que celui utilisé pour le Web Server iDRAC. Tous les iDRAC sont livrés avec un certificat auto-signé par défaut.

Pour accéder au certificat via l'interface Web iDRAC, sélectionnez **Configuration**® **Active Directory**® **Télécharger le certificat de serveur iDRAC**.

- 1. Sur le contrôleur de domaine, ouvrez une fenêtre **Console MMC** et sélectionnez **Certificats**® **Autorités de certification racines de confiance**.
- 2. Cliquez-droite sur **Certificats**, sélectionnez **Toutes les tâches** et cliquez sur **Importer**.
- 3. Cliquez sur **Suivant** et naviguez pour sélectionner le fichier de certificat SSL.
- 4. Installez le certificat SSL du RAC dans l'**Autorité de certification racine de confiance** de chaque contrôleur de domaine.

Si vous avez installé votre propre certificat, assurez-vous que la CA qui signe votre certificat est dans la liste des **autorités de certification racines de confiance**. Si elle ne l'est pas, vous devez l'installer sur tous vos contrôleurs de domaine.

5. Cliquez sur **Suivant** et choisissez si vous voulez que Windows sélectionne automatiquement le magasin de certificats en fonction du type de certificat ou sélectionnez un magasin de votre choix.

6. Cliquez sur **Terminer** et cliquez sur **OK**.

# <span id="page-107-3"></span><span id="page-107-0"></span>**Utilisation d'Active Directory pour ouvrir une session iDRAC**

Vous pouvez utiliser Active Directory pour ouvrir une session iDRAC via l'interface Web. Utilisez l'un des formats suivants pour entrer votre nom d'utilisateur :

<*nom d'utilisateur@domaine*>

-ou-

<*domaine>\<nom d'utilisateur*>

-ou-

<*domaine>/<nom d'utilisateur*>

où *nom d'utilisateur* est une chaîne de caractères ASCII de 1 à 256 octets.

Les espaces blancs et les caractères spéciaux (comme \, / ou @) ne peuvent pas être utilisés pour le nom d'utilisateur ou le nom de domaine.

**REMARQUE :** Vous ne pouvez pas spécifier de noms de domaine NetBIOS, tels que Amériques, car ces noms ne peuvent pas être résolus.

# <span id="page-107-1"></span>**Questions les plus fréquentes**

[Tableau 6](#page-107-2)-10 répertorie les questions les plus fréquentes et les réponses correspondantes.

# <span id="page-107-2"></span>**Tableau 6-10. Utilisation d'iDRAC avec Active Directory : Questions les plus**

**fréquentes** 

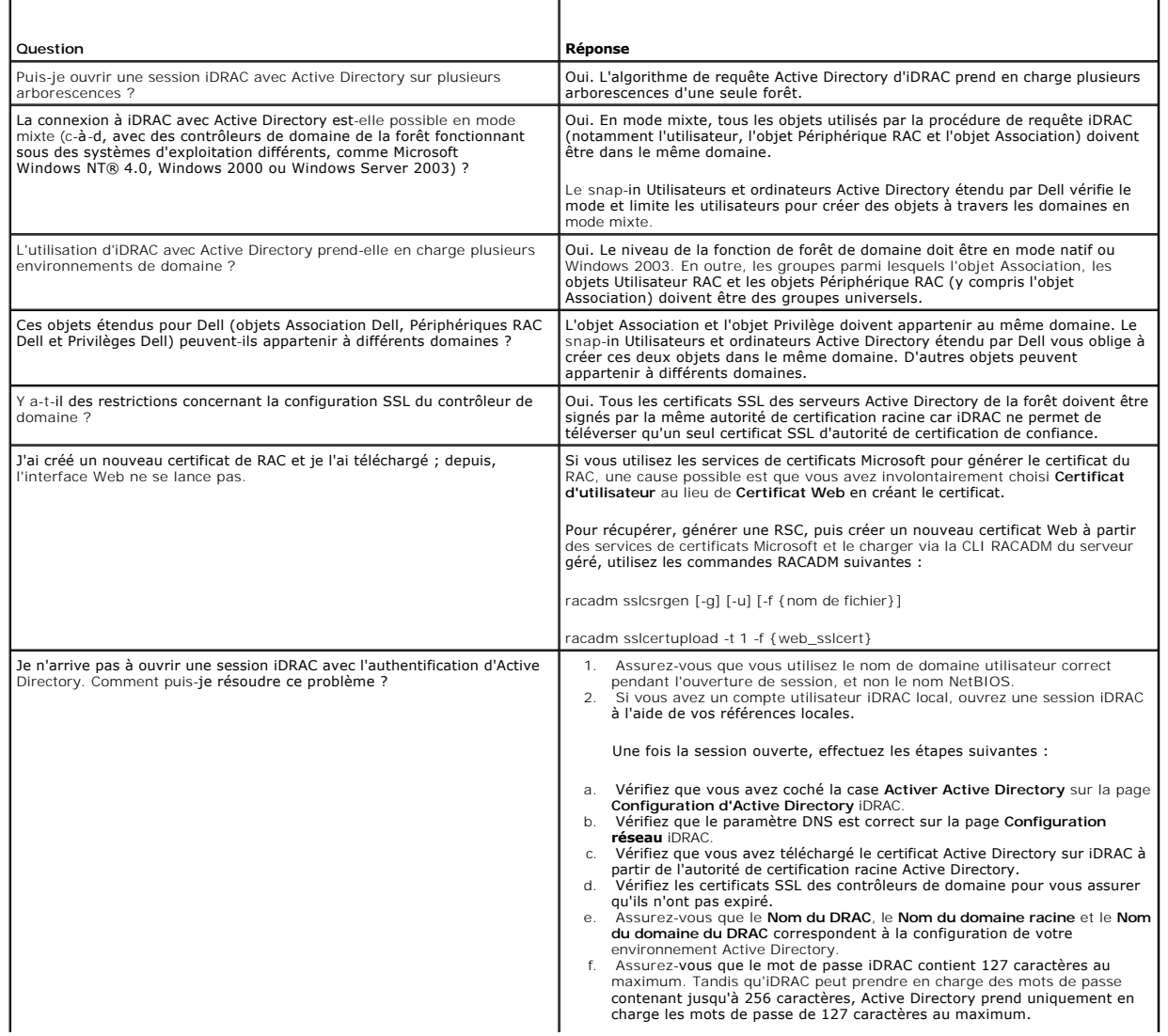
$\overline{\phantom{0}}$ 

[Retour à la page du sommaire](file:///E:/Software/smdrac3/idrac/idrac1.11/fr/ug/index.htm)

 $\Box$ 

# <span id="page-109-3"></span>**Utilisation de la redirection de console de la GUI**

**Micrologiciel Integrated Dell™ Remote Access Controller, version 1.11 Guide d'utilisation** 

- **O** Présentation
- [Utilisation de la redirection de console](#page-109-1)
- [Utilisation du visualiseur vidéo](#page-112-0)
- [Questions les plus fréquentes](#page-113-0)

Cette section fournit des informations sur l'utilisation de la fonctionnalité de redirection de la console iDRAC.

## <span id="page-109-0"></span>**Présentation**

La fonctionnalité de redirection du panneau de configuration iDRAC vous permet d'accéder à la console locale à distance en mode graphique ou texte. À l'aide de la redirection de la console, vous pouvez contrôler un ou plusieurs systèmes compatibles iDRAC à partir d'un seul emplacement.

Vous n'avez pas besoin de vous installer devant chaque serveur pour effectuer l'ensemble des opérations de maintenance de routine. Vous pouvez, au<br>contraire, gérer les serveurs depuis n'importe quel endroit, à partir de vo d'autres, à distance et instantanément.

### <span id="page-109-1"></span>**Utilisation de la redirection de console**

**AREMARQUE :** Quand vous ouvrez une session de console, le serveur géré n'indique pas que la conseole a été redirigée.

La page **Redirection de la Console** vous permet de gérer le système distant en utilisant le clavier, la vidéo et la souris de la station de gestion locale pour<br>contrôler les périphériques correspondants du serveur géré dis pour effectuer des installations de logiciels à distance.

Les règles suivantes s'appliquent à une session de redirection de console :

- l Deux sessions de redirection de console simultanées sont prises en charge au maximum. Les deux sessions affichent la même console de serveur géré simultanément.
- l Une session de redirection de console ne doit pas être lancée à partir d'un navigateur Web sur le système géré.
- l Une bande passante réseau disponible minimale de 1 Mo/s est exigée.

### **Résolutions d'écran prises en charge et taux de rafraîchissement**

[Tableau 7](#page-109-2)-1 énumère les résolutions d'écran prises en charge et les taux de rafraîchissement correspondants pour une session de redirection de console qui est exécutée sur le serveur géré.

### <span id="page-109-2"></span>**Tableau 7-1. Résolutions d'écran prises en charge et taux de rafraîchissement**

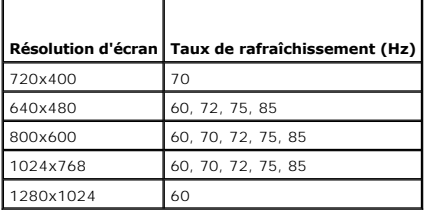

### **Configuration de votre station de gestion**

Pour utiliser la redirection de console sur votre station de gestion, effectuez les procédures suivantes :

- 1. Installez et configurez un navigateur Web pris en charge. Consultez les sections suivantes pour plus d'informations :
	- l [Navigateurs Web pris en charge](file:///E:/Software/smdrac3/idrac/idrac1.11/fr/ug/chap01.htm#wp48818)

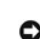

- **AVIS :** La redirection de console et le média virtuel prennent uniquement en charge les navigateurs Web 32 bits. L'utilisation de navigateurs Web 64<br>bits peut générer des résultats inattendus ou des défaillances.
	- 1 [Configuration d'un navigateur Web pris en charge](file:///E:/Software/smdrac3/idrac/idrac1.11/fr/ug/chap03.htm#wp96333)
- <span id="page-110-2"></span>1 [Si vous utilisez Firefox ou souhaitez utiliser le visualiseur Java avec Internet Explorer, installez un environnement d'exécution Java \(JRE\). Voir](file:///E:/Software/smdrac3/idrac/idrac1.11/fr/ug/chap03.htm#wp96233) Installation d'un environnement d'exécution Java (JRE).
- l Il est recommandé de configurer la résolution d'affichage de votre moniteur sur au moins 1280x1024 pixels.
- **AVIS :** Si vous avez une session de redirection de console active et si un moniteur de plus faible résolution est connecté à iKVM, la résolution de console de serveur peut se réinitialiser si le serveur est sélectionné sur la console locale. Si le serveur exécute un système d'exploitation Linux, une<br>console X11 peut ne pas être visible sur le moniteur local. Appuyez s

### <span id="page-110-3"></span>**Configuration de la redirection de console dans l'interface Web iDRAC**

Pour configurer la redirection de console dans l'interface Web iDRAC, effectuez les étapes suivantes :

- 1. Cliquez sur **Système**, puis sur l'onglet **Console**.
- 2. Cliquez sur **Configuration** pour ouvrir la page **Configuration de la redirection de console**.
- 3. Configurez les propriétés de la redirection de console. [Tableau 7](#page-110-0)-2 décrit les paramètres de la redirection de console.
- 4. Lorsque vous avez terminé, cliquez sur **Appliquer**.
- 5. Cliquez sur le bouton approprié pour continuer. Voir [tableau 7](#page-110-1)-3.

#### <span id="page-110-0"></span>**Tableau 7-2. Propriétés de configuration de la redirection de console**

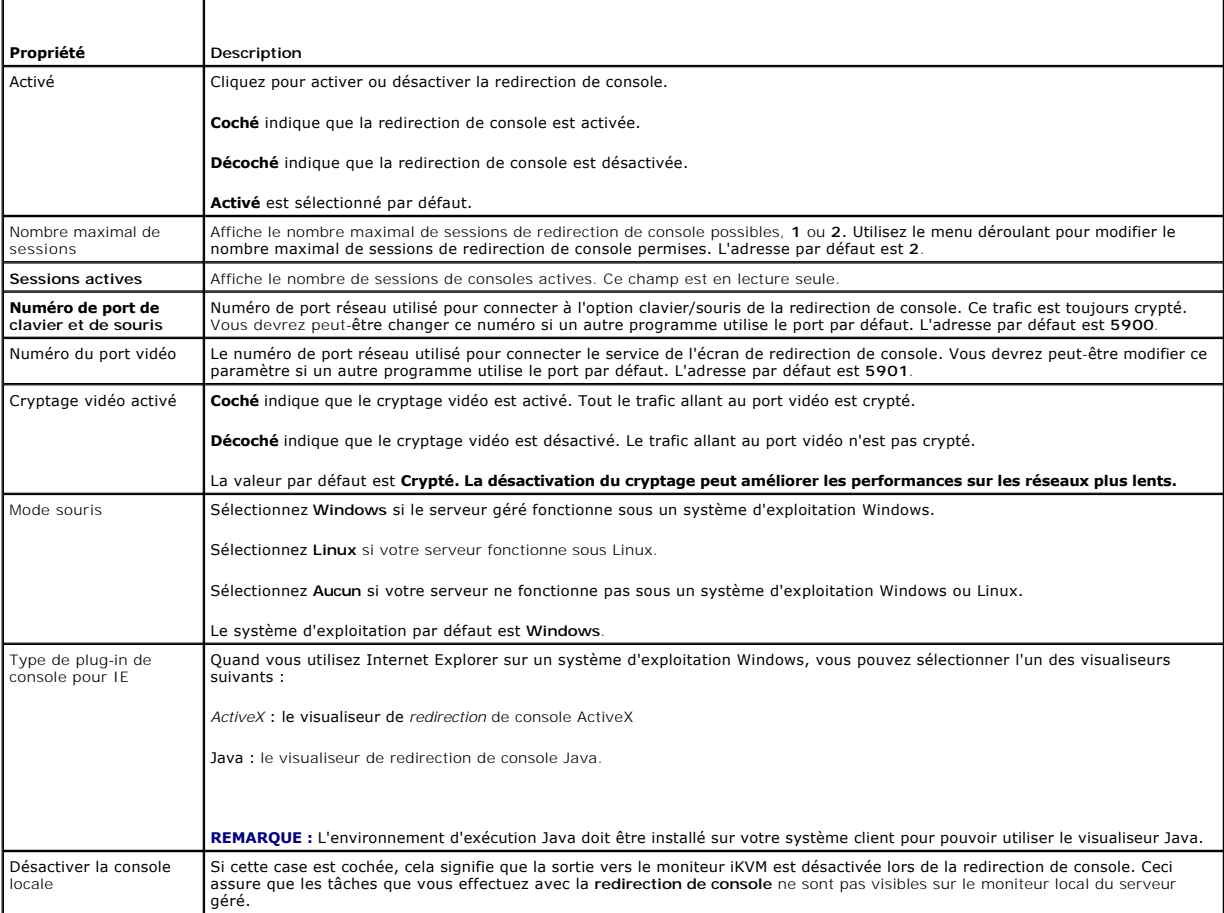

**REMARQUE :** [Pour obtenir des informations sur l'utilisation du média virtuel avec la redirection de console, voir Configuration et utilisation du média](file:///E:/Software/smdrac3/idrac/idrac1.11/fr/ug/chap08.htm#wp1059190)  virtuel.

٦

Les boutons répertoriés dans [tableau 7](#page-111-0)-5 sont disponibles sur la page **Configuration de la redirection de console**.

<span id="page-110-1"></span>**Tableau 7-3. Boutons de la page Configuration de la redirection de console** 

г

┯

<span id="page-111-1"></span>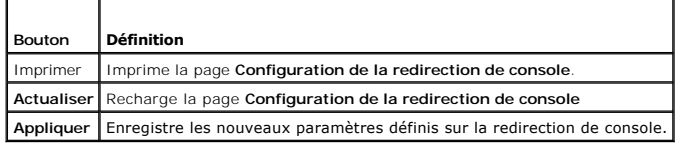

### **Configuration de la redirection de console dans l'interface de ligne de commande SM-CLP**

### **Ouverture d'une session de redirection de console**

Quand vous ouvrez une session de redirection de console, l'application du visualiseur KVM virtuel de Dell démarre et le bureau du système distant apparaît<br>dans le visualiseur. Grâce à l'application permettant de visualiser

Pour ouvrir une session de redirection de console dans l'interface Web, effectuez les étapes suivantes :

- 1. Cliquez sur **Système**, puis sur l'onglet **Console**.
- 2. Sur la page **Redirection de console**, utilisez les informations dans pour garantir qu'une session de redirection de console est disponible. [Tableau 7](#page-111-2)-4

Pour reconfigurer les valeurs des propriétés affichées, voir [Configuration de la redirection de console dans l'interface Web iDRAC.](#page-110-3)

#### <span id="page-111-2"></span>**Tableau 7-4. Informations de la page Redirection de console**

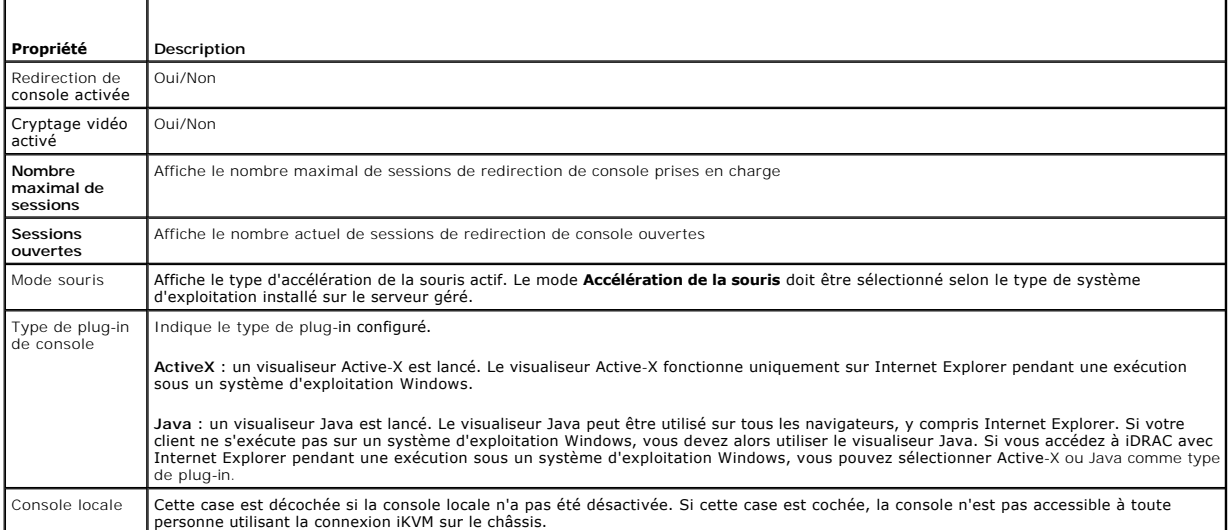

**REMARQUE :** [Pour obtenir des informations sur l'utilisation du média virtuel avec la redirection de console, voir Configuration et utilisation du média](file:///E:/Software/smdrac3/idrac/idrac1.11/fr/ug/chap08.htm#wp1059190)  virtuel.

Les boutons répertoriés dans [tableau 7](#page-111-0)-5 sont disponibles sur la page Redirection de console.

#### <span id="page-111-0"></span>**Tableau 7-5. Boutons de la page Redirection de console**

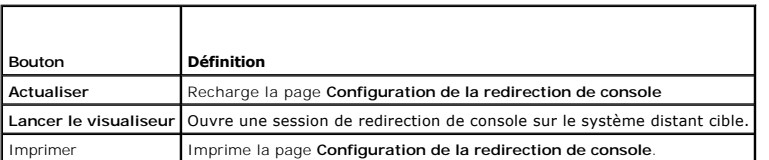

3. Si une session de redirection de console est disponible, cliquez sur **Lancer le visualiseur**.

**REMARQUE :** Plusieurs boîtes de message peuvent apparaître après le lancement de l'application. Afin d'empêcher l'accès non autorisé à l'application, vous devez naviguer à travers ces boîtes de message pendant trois minutes maximum. Sinon, vous serez invité à relancer l'application.

<span id="page-112-2"></span>**REMARQUE :** Si une ou plusieurs fenêtres **Alerte de sécurité** apparaissent au cours des étapes suivantes, lisez les informations qu'elles contiennent et cliquez sur **Oui** pour continuer.

La station de gestion se connecte à iDRAC et le bureau du système distant apparaît dans l'application de visualiseur KVM numérique de Dell.

4. Deux pointeurs de souris apparaissent dans la fenêtre du visualiseur : un pour le système distant et l'autre pour votre système local. Vous devez synchroniser les deux pointeurs de souris de sorte que le pointeur de souris distant suive votre pointeur de souris local. Voir Synchronisation des curseurs de souris.

## <span id="page-112-0"></span>**Utilisation du visualiseur vidéo**

L'application Video Viewer fournit une interface utilisateur entre la station de gestion et le serveur géré, vous permettant de visualiser le bureau du serveur<br>géré et de contrôler ses fonctions clavier et souris à partir

Video Viewer fournit divers réglages de commandes tels que le mode couleur, la synchronisation de la souris, les instantanés, les macros de clavier et l'accès<br>au média virtuel. Cliquez sur **Aide** pour plus d'informations s

Lorsque vous démarrez une session de redirection de console et que Video Viewer apparaît, vous devrez peut-être régler le mode couleur et synchroniser les pointeurs de souris.

[Tableau 7](#page-112-1)-6 décrit les options de menu disponibles dans le visualiseur.

#### <span id="page-112-1"></span>**Tableau 7-6. Sélections sur la barre de menus du visualiseur**

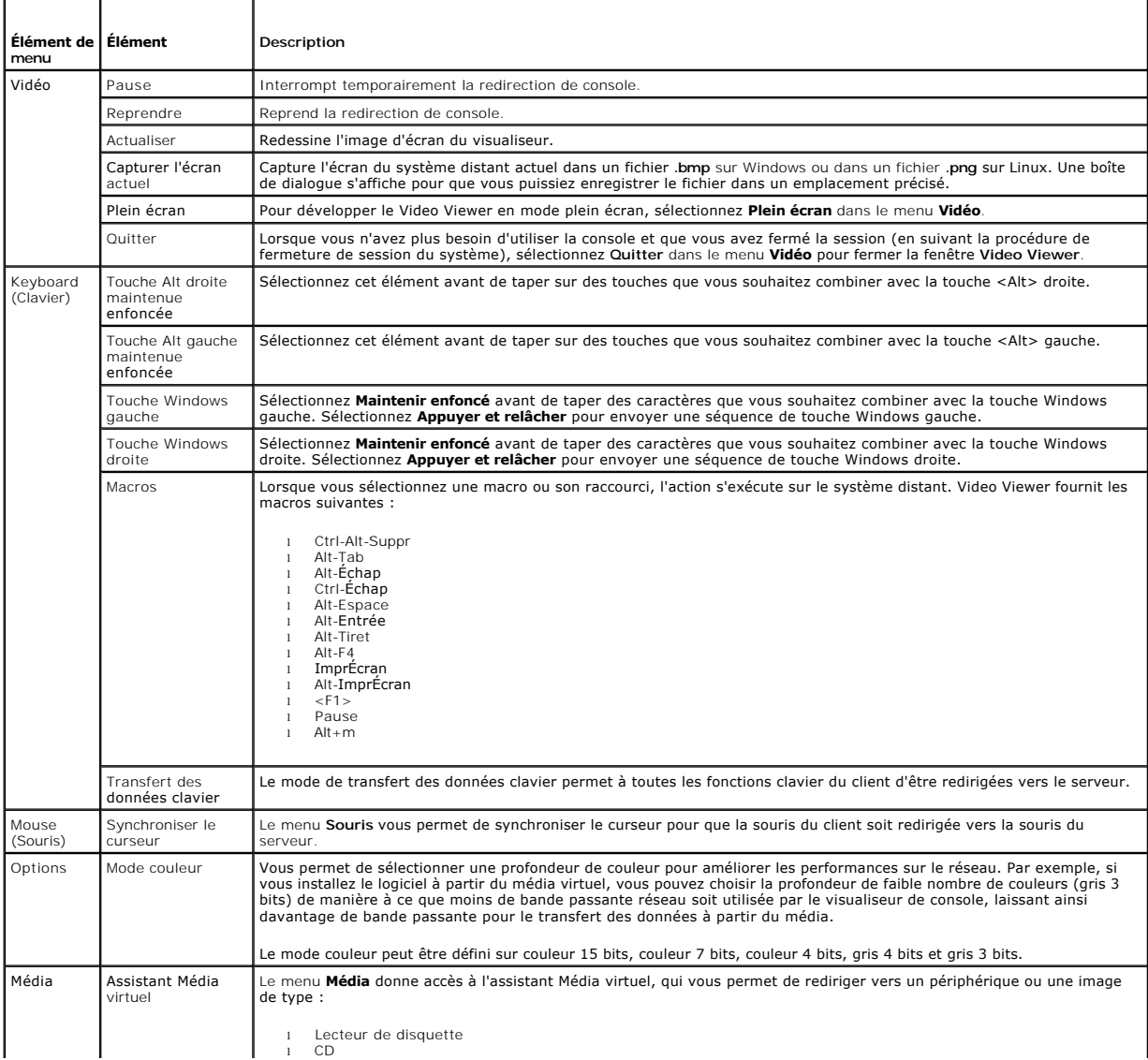

<span id="page-113-2"></span>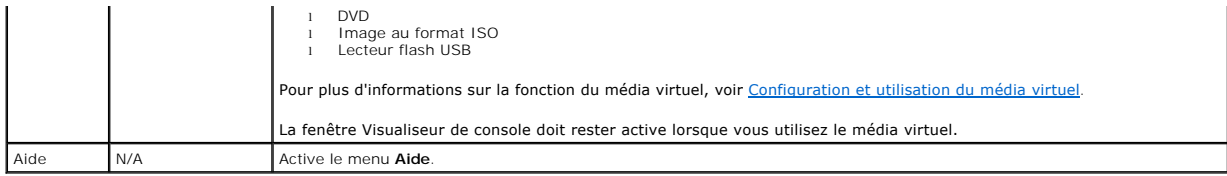

#### <span id="page-113-1"></span>**Synchronisation des curseurs de souris**

Lorsque vous vous connectez à un système PowerEdge distant en utilisant la redirection de console, la vitesse d'accélération de la souris sur le système<br>distant peut ne pas être synchronisée avec le pointeur de la souris d fenêtre Video Viewer.

Pour synchroniser les pointeurs de souris, cliquez sur **Souris** $\rightarrow$  Synchroniser le curseur ou appuyez sur <Alt><M>>

L'élément de menu Synchroniser le curseur est une touche à bascule. Assurez-vous qu'une coche est insérée en regard de l'élément dans le menu, ce qui<br>permet à la synchronisation de la souris d'être active.

Lorsque vous utilisez Red Hat® Linux® ou Novell® ® Linux, veillez à configurer le mode souris pour Linux avant de lancer le visualiseur. Voir Configuration de l<u>a redirection de console dans l'interface Web iDRAC</u> pour obtenir de l'aide sur la configuration. Les paramètres de souris par défaut du système d'exploitation<br>sont utilisés pour contrôler le curseur de la souris dans l'

### **Désactivation ou activation de la console locale**

Vous pouvez configurer iDRAC pour interdire les connexions iKVM via l'interface Web iDRAC. Lorsque la console locale est désactivée, un point de condition jaune apparaît dans la liste des serveurs (OSCAR) pour indiquer que la console est verrouillée dans iDRAC. Lorsque la console locale est activée, le point de<br>condition est vert.

Si vous souhaitez vous assurer que vous disposez d'un accès exclusif à la console de serveur géré, vous devez désactiver la console locale *et reconfigurer le*<br>**nombre maximal de sessions** sur 1 sur la page **Redirection de** 

**REMARQUE :** La fonctionnalité de console locale est prise en charge sur tous les systèmes PowerEdge x9xx sauf les systèmes PowerEdge SC1435 et 6950.

**REMARQUE :** Si vous désactivez (éteignez) la vidéo locale sur le serveur, le moniteur, le clavier et la souris connectés à iKVM sont désactivés.

Pour désactiver ou activer la console locale, effectuez les procédures suivantes :

- 1. Sur votre station de gestion, ouvrez un navigateur Web pris en charge et ouvrez une session iDRAC. Voir la section [Accès à l'interface Web](file:///E:/Software/smdrac3/idrac/idrac1.11/fr/ug/chap05.htm#wp36981) pour plus d'informations.
- 2. Cliquez sur **Système**, cliquez sur l'onglet **Console**, puis sur **Configuration**.
- 3. Si vous voulez désactiver la vidéo locale sur le serveur, sur la page Configuration de la redirection de console, cochez la case **Désactiver la console**<br>Iocale, puis cliquez sur Appliquer. La valeur par défaut est **Dé**
- 4. Si vous voulez activer la vidéo locale sur le serveur, sur la page **Configuration de la redirection de console**, décochez la case **Désactiver la console locale**, puis cliquez sur **Appliquer**.

La page **Redirection de console** affiche l'état de la vidéo locale du serveur.

## <span id="page-113-0"></span>**Questions les plus fréquentes**

[Tableau 7](#page-113-3)-7 répertorie les questions les plus fréquentes et les réponses correspondantes.

<span id="page-113-3"></span>**Tableau 7-7.** Utilisation de la redirection de console : Questions les plus fréquentes

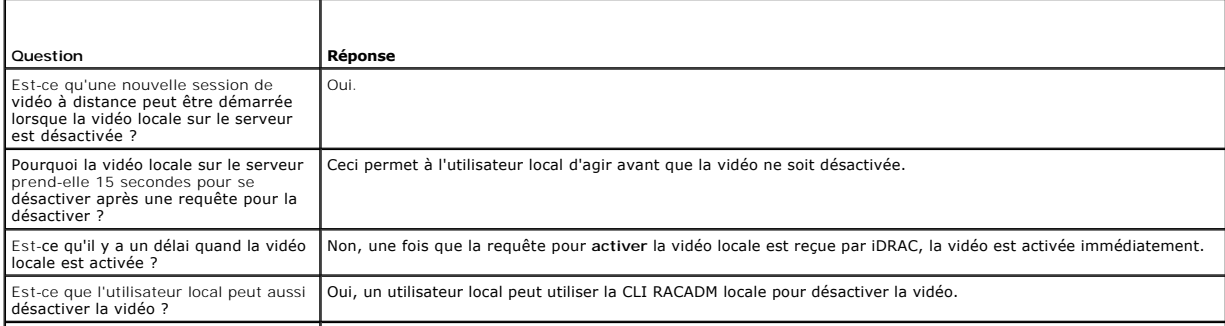

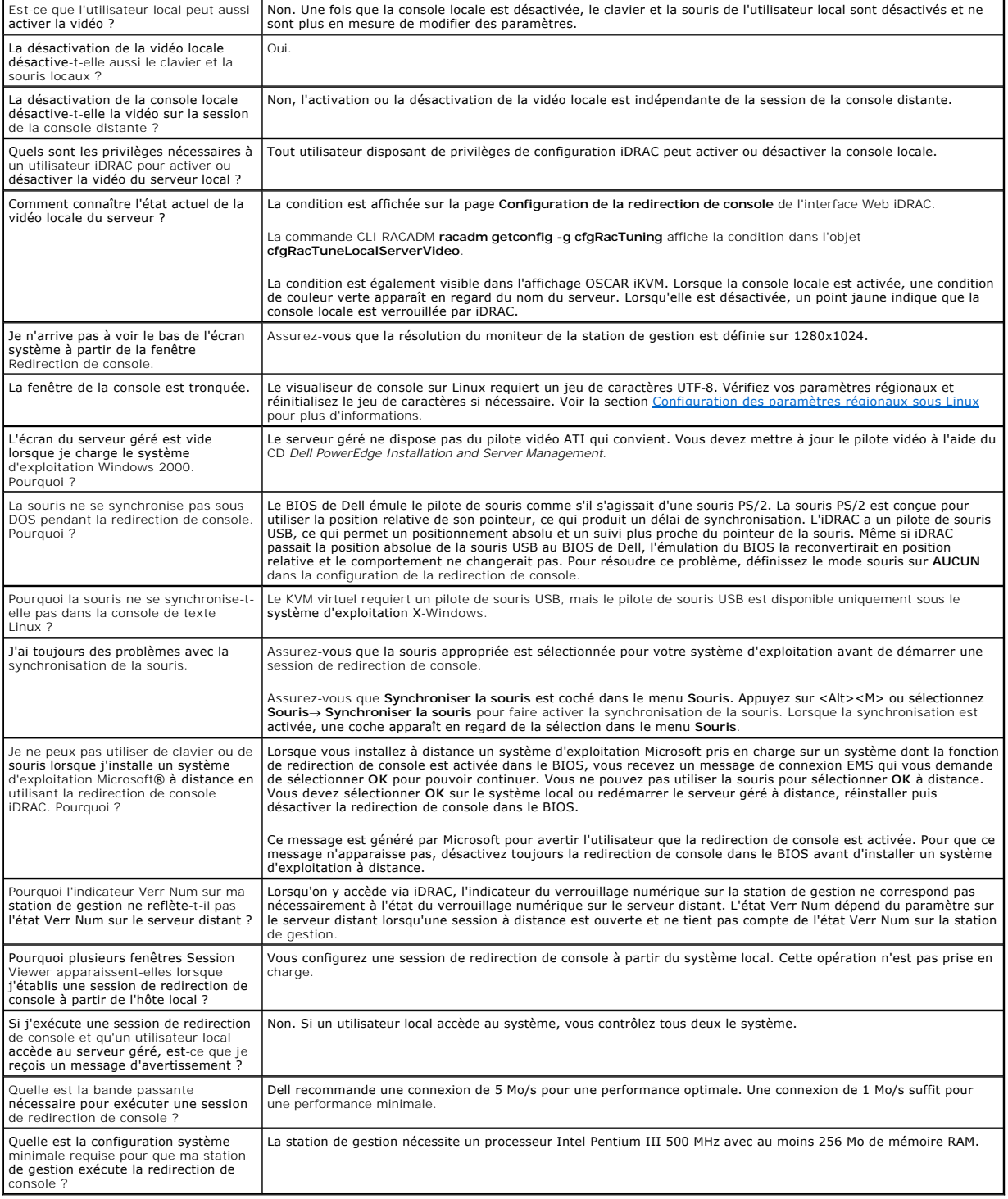

## <span id="page-115-0"></span>**Configuration et utilisation du média virtuel**

**Micrologiciel Integrated Dell™ Remote Access Controller, version 1.11 Guide d'utilisation** 

- **O** Présentation
- [Configuration du média virtuel](#page-116-0)
- [Exécution du média virtuel](#page-116-1)
- [Questions les plus fréquentes](#page-118-0)

## <span id="page-115-1"></span>**Présentation**

La fonctionnalité **Média virtuel**, accessible via le visualiseur de redirection de console, permet au serveur géré d'accéder au média connecté à un système<br>distant sur le réseau. <u>Figure 8-1</u> illustre l'architecture global

#### <span id="page-115-2"></span>**Figure 8-1. Architecture globale d'un média virtuel**

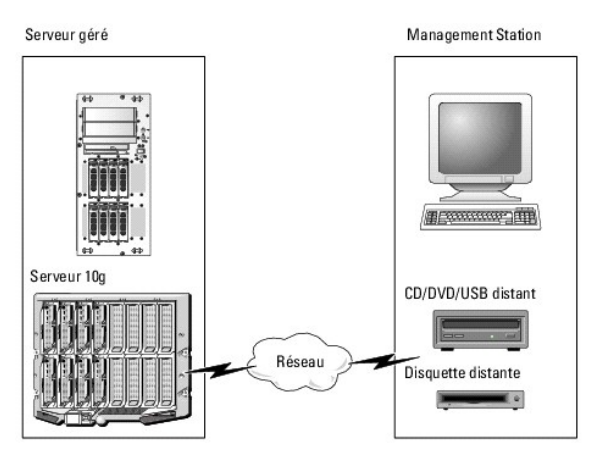

Grâce au **média virtuel**, les administrateurs peuvent démarrer à distance leurs serveurs gérés, installer des applications, mettre à jour des pilotes ou même<br>installer de nouveaux systèmes d'exploitation à distance à parti

**REMARQUE :** Le **média virtuel** exige une bande passante réseau disponible d'au moins 128 Kb/s.

Le **média virtuel** définit deux périphériques pour le système d'exploitation et le BIOS du serveur géré : un périphérique de disquette et un périphérique de disque optique.

La station de gestion fournit le média physique ou le fichier image sur le réseau. Lorsque le **média virtuel** est connecté, toutes les requêtes d'accès au lecteur de CD ou de disquette virtuel provenant du serveur géré sont dirigées vers la station de gestion par le réseau. La connexion du **média virtuel** est identique à<br>l'insertion du média dans les périphériques physiques. Lorsque comportent comme deux lecteurs exempts de média.

[Tableau 8](#page-115-3)-1 énumère les connexions de lecteur prises en charge pour les lecteurs de disquette virtuels et les lecteurs optiques virtuels.

**A REMARQUE :** Le changement de **média virtuel** en cours de connexion est susceptible d'interrompre la séquence de démarrage du système.

#### <span id="page-115-3"></span>**Tableau 8-1. Connexions de lecteur prises en charge**

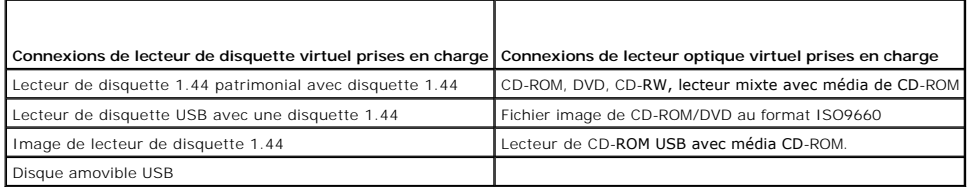

### **Station de gestion Windows**

Pour exécuter la fonctionnalité de **média virtuel** sur une station de gestion fonctionnant sous un système d'exploitation Microsoft® Windows®, installez une<br>version prise en charge d'Internet Explorer avec le plug-in de co

Voir la section [Navigateurs Web pris en charge](file:///E:/Software/smdrac3/idrac/idrac1.11/fr/ug/chap01.htm#wp48818) pour plus d'informations.

<span id="page-116-4"></span>Vous devez disposer de droits d'administrateur pour installer ActiveX. Avant d'installer le contrôle ActiveX, Internet Explorer peut afficher un avertissement de<br>sécurité. Pour terminer la procédure d'installation du contr sécurité.

### **Station de gestion Linux**

Pour exécuter la fonctionnalité de média virtuel sur une station de gestion exécutant le système d'exploitation Linux, installez une version prise en charge de<br>Firefox. Voir la section Navigateurs Web pris en charge pour p Fireforts du charge pour plus d'informations.

Un environnement d'exécution Java (JRE) est requis pour exécuter le plug-in de redirection de console. Vous pouvez télécharger une version JRE à l'adresse<br>**java.sun.com.** La version JRE 1.6 ou supérieure est recommandée.

## <span id="page-116-0"></span>**Configuration du média virtuel**

- 1. Connectez-vous à l'interface Web iDRAC.
- 2. Sélectionnez **Système** dans l'arborescence de la console et cliquez sur l'onglet **Console**.
- 3. Cliquez sur **Configuration→ Média virtuel** pour configurer les paramètres du média virtuel.

[Tableau 8](#page-116-2)-2 décrit les valeurs de configuration du **média virtuel**.

- 4. Une fois les paramètres configurés, cliquez sur **Appliquer**.
- 5. Cliquez sur le bouton approprié pour continuer. Voir [tableau 8](#page-116-3)-3.

#### <span id="page-116-2"></span>**Tableau 8-2. Valeurs de configuration du média virtuel**

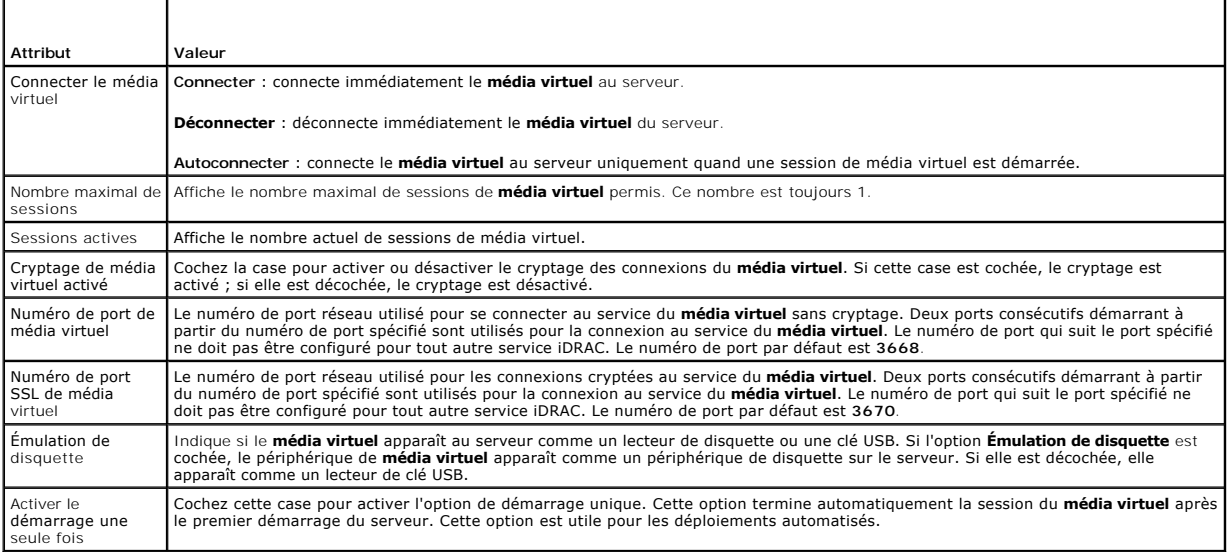

#### <span id="page-116-3"></span>**Tableau 8-3. Boutons de la page Configuration du média virtuel**

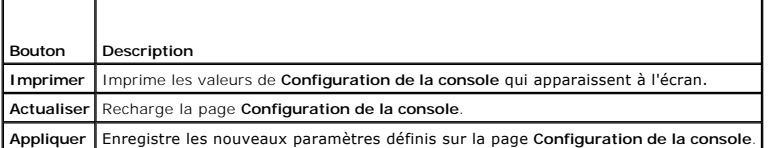

## <span id="page-116-1"></span>**Exécution du média virtuel**

**AVIS :** N'émettez pas une commande **racreset** lorsque vous exécutez une session de **média virtuel**. Sinon, des résultats indésirables peuvent se produire, y compris une perte de données.

<span id="page-117-1"></span>**AVIS :** La fenêtre Visualiseur de console doit rester active lorsque vous accédez au média virtuel.

1. Ouvrez un navigateur Web pris en charge sur votre station de gestion. Voir [Navigateurs Web pris en charge](file:///E:/Software/smdrac3/idrac/idrac1.11/fr/ug/chap01.htm#wp48818).

**AVIS :** La redirection de console et le **média virtuel** prennent uniquement en charge les navigateurs Web 32 bits. L'utilisation de navigateurs Web 64 bits peut générer des résultats inattendus ou des pannes.

- 2. Démarrez l'interface Web iDRAC. Voir [Accès à l'interface Web](file:///E:/Software/smdrac3/idrac/idrac1.11/fr/ug/chap05.htm#wp36981).
- 3. Sélectionnez **Système** dans l'arborescence de la console et cliquez sur l'onglet **Console**.

La page **Redirection de console** apparaît. Si vous souhaitez modifier les valeurs des attributs affichés, voir [Configuration du média virtuel](#page-116-0).

**REMARQUE :** L'option Fi**chier image de disquette** dans Lecteur de disquette (si applicable) peut apparaître, comme ce périphérique peut être<br>virtualisé comme un lecteur de disquette virtuel. Vous pouvez sélectionner un se ou un seul lecteur.

**REMARQUE :** Les lettres du lecteur de périphérique virtuel sur le serveur géré ne coïncident pas avec celles du lecteur physique sur la station de gestion.

**REMARQUE :** Le **média virtuel** peut ne pas fonctionner correctement sur les clients du système d'exploitation Windows qui sont configurés avec<br>l'option de sécurité avancée d'Internet Explorer. Pour résoudre ce problème, c ou contactez votre administrateur.

4. Cliquez sur **Lancer le visualiseur**.

**REMARQUE :** Sous Linux, le fichier **jviewer.jnIp est téléchargé sur votre bureau et une boîte de dialogue vous demande ce que vous souhaitez<br>faire avec le fichier. Choisissez l'option <b>Ouvrir avec le programme, puis sélec bin** de votre répertoire d'installation JRE.

L'application **iDRACView** se lance dans une fenêtre distincte.

5. Cliquez sur **Média**® **Assistant de média virtuel...**.

L'Assistant Redirection de média apparaît.

- 6. Affichez la fenêtre Condition. Si le média est connecté, vous devez le déconnecter avant d'établir une connexion avec une source de média différente.<br>Cliquez sur le bouton **Déconnecter** situé à droite du média que vous
- 7. Sélectionnez le bouton radio situé en regard des types de média que vous souhaitez connecter.

Vous pouvez sélectionner un bouton radio dans la section **Lecteur de disquette/USB** et un autre dans la section **Lecteur de CD/DVD**.

Si vous souhaitez connecter une image de disquette ou une image ISO, entrez le chemin (sur votre ordinateur local) d'accès à l'image ou cliquez sur le<br>bouton **Parcourir** et recherchez l'image.

8. Cliquez sur le bouton **Connecter situé en regard de chaque type de média sélectionné.** 

Le média est connecté et la fenêtre Condition est mise à jour.

9. Cliquez sur le bouton **Fermer.** 

#### **Déconnexion du média virtuel**

- 1. Cliquez sur **Média**® **Assistant de média virtuel...**.
- 2. Cliquez sur le bouton **Déconnecter** situé en regard du média que vous souhaitez déconnecter.

Le média est déconnecté et la fenêtre Condition est mise à jour.

3. Cliquez sur **Close** (Fermer).

### <span id="page-117-0"></span>**Démarrage à partir d'un média virtuel**

Le BIOS système vous permet de démarrer à partir de lecteurs optiques virtuels ou de lecteurs de disquette virtuels. Pendant le POST, accédez à la fenêtre Configuration du BIOS et vérifiez que les lecteurs virtuels sont activés et énumérés dans le bon ordre.

Pour changer le paramètre du BIOS, effectuez les étapes suivantes :

1. Démarrez le serveur géré.

- <span id="page-118-2"></span>2. Appuyez sur<F2> pour entrer dans la fenêtre Configuration du BIOS.
- 3. Faites défiler jusqu'à la séquence de démarrage et appuyez sur <Entrée>.

Dans la fenêtre contextuelle, les lecteurs optiques virtuels et les lecteurs de disquette virtuels sont répertoriés avec les périphériques de démarrage standard.

- 4. Assurez-vous que le lecteur virtuel est activé et énuméré comme étant le premier périphérique avec un média de démarrage. Si nécessaire, suivez les instructions affichées à l'écran pour modifier l'ordre de démarrage.
- 5. Enregistrez les modifications et quittez.

Le serveur géré redémarre.

Le serveur géré essaie de démarrer à partir d'un périphérique d'amorçage en suivant la séquence d'amorçage. Si le périphérique virtuel est connecté et qu'un média de démarrage est présent, le système démarre sur ce périphérique virtuel. Autrement, le système ignore le périphérique, tout comme un périphérique physique sans média de démarrage.

### **Installation de systèmes d'exploitation avec un média virtuel**

Cette section décrit une méthode manuelle interactive pour installer le système d'exploitation sur votre station de gestion, ce qui peut prendre plusieurs<br>heures. Une procédure d'installation de système d'exploitation scri [Déploiement du système d'exploitation](file:///E:/Software/smdrac3/idrac/idrac1.11/fr/ug/chap11.htm#wp48208) pour plus d'informations.

- 1. Vérifiez les points suivants :
	- l Le CD d'installation de votre système d'exploitation est inséré dans le lecteur de CD de la station de gestion.
	- l Le lecteur de CD local est sélectionné.
	- l Vous êtes connecté aux lecteurs virtuels.
- 2. Suivez les étapes de démarrage à partir du média virtuel de la section « » afin de garantir que le BIOS est configuré pour démarrer à partir du lecteur de<br>CD à partir duquel vous effectuez l'installation. <u>Démarrage à p</u>
- 3. Suivez les instructions à l'écran pour terminer l'installation.

### **Utilisation d'un média virtuel pendant l'exécution du système d'exploitation du serveur**

#### **Systèmes Windows**

Sur les systèmes Windows, les lecteurs de média virtuel sont montés automatiquement s'ils sont connectés et configurés avec une lettre de lecteur.

L'utilisation de lecteurs virtuels à partir de Windows est semblable à l'utilisation de vos lecteurs physiques. Lorsque vous vous connectez au média via l'Assistant Média virtuel, le média est disponible sur le système en cliquant sur le lecteur et en parcourant son contenu.

#### **Systèmes Linux**

Selon la configuration du logiciel installé sur votre système, les lecteurs de média virtuel ne peuvent pas être montés automatiquement. Si vos lecteurs ne sont pas montés automatiquement, montez-les manuellement à l'aide de la commande **mount** Linux.

## <span id="page-118-0"></span>**Questions les plus fréquentes**

[Tableau 8](#page-118-1)-4 répertorie les questions les plus fréquentes et les réponses correspondantes.

<span id="page-118-1"></span>**Tableau 8-4.** Utilisation d'un média virtuel : Questions les plus fréquentes

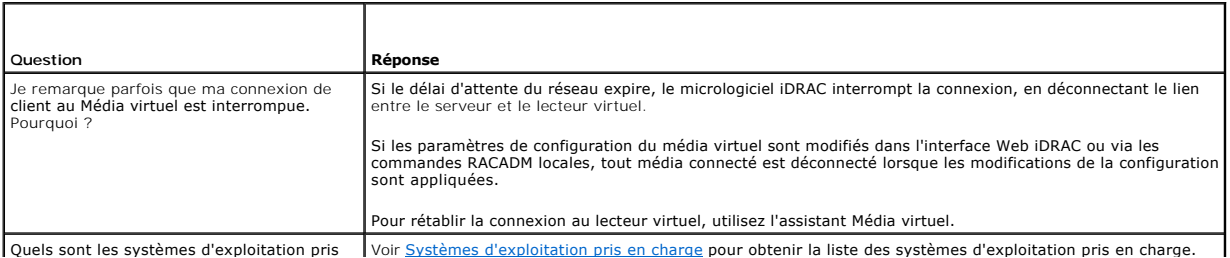

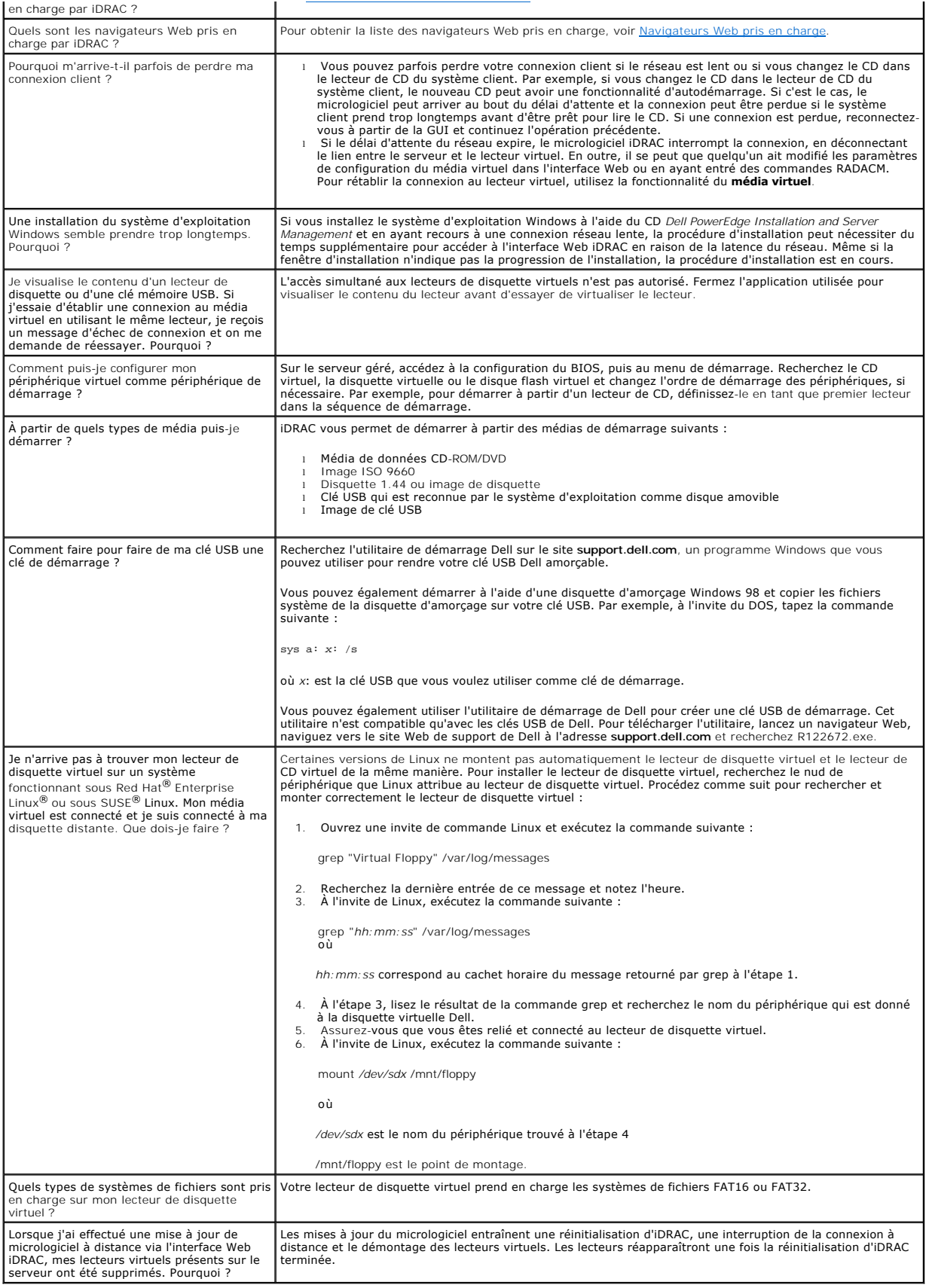

### <span id="page-121-4"></span><span id="page-121-3"></span>**Utilisation de l'interface de ligne de commande RACADM locale Micrologiciel Integrated Dell™ Remote Access Controller, version 1.11 Guide d'utilisation**

- [Utilisation de la commande RACADM](#page-121-0)
- [Sous-commandes RACADM](#page-121-1)
- [Utilisation de l'utilitaire RACADM pour configurer iDRAC](#page-122-0)
- [Utilisation d'un fichier de configuration iDRAC](#page-129-0)
- [Configuration de plusieurs iDRAC](#page-131-0)

L'interface de ligne de commande (CLI) RACADM locale permet d'accéder aux fonctionnalités de gestion iDRAC à partir du serveur géré. RACADM permet<br>d'accéder aux mêmes fonctionnalités que l'interface Web iDRAC. Toutefois, R

Les commandes RACADM locales n'utilisent pas les connexions réseau pour accéder à iDRAC à partir du serveur géré. Cela signifie que vous pouvez utiliser les commandes RACADM locales pour configurer la mise en réseau iDRAC initiale.

Pour plus d'informations sur la configuration de plusieurs iDRAC, voir [Configuration de plusieurs iDRAC.](#page-131-0)

Cette section fournit les informations suivantes :

- l Utilisation de RACADM à partir d'une invite de commande
- l Configuration de votre iDRAC à l'aide de la commande **racadm**
- 1 Utilisation du fichier de configuration RACADM pour configurer plusieurs iDRAC

### <span id="page-121-0"></span>**Utilisation de la commande RACADM**

Vous exécutez les commandes RACADM localement (sur le serveur géré) à partir d'une invite de commande ou d'une invite shell.

Connectez-vous au serveur géré, démarrez un environnement de commande et entrez les commandes RACADM locales au format suivant :

racadm <*sous-commande*> -g <*groupe*> -o <*objet*> <*valeur*>

Sans options, la commande RACADM affiche des informations d'ordre général. Pour afficher la liste des sous-commandes RACADM, tapez :

racadm help

La liste des sous-commandes inclut toutes les commandes prises en charge par iDRAC.

Pour obtenir de l'aide concernant une sous-commande, tapez :

racadm help <*sous-commande*>

La commande affiche la syntaxe et les options de ligne de commande de la sous-commande.

### <span id="page-121-1"></span>**Sous-commandes RACADM**

<u>[Tableau 9](#page-121-2)-1</u> fournit une description de chaque sous-commande RACADM **que vous pouvez exécuter dans la RACADM. Pour obtenir une liste détaillée des sous-**<br>commandes RACADM, y compris la syntaxe et les entrées valides, voir

#### <span id="page-121-2"></span>**Tableau 9-1. Sous-commandes RACADM**

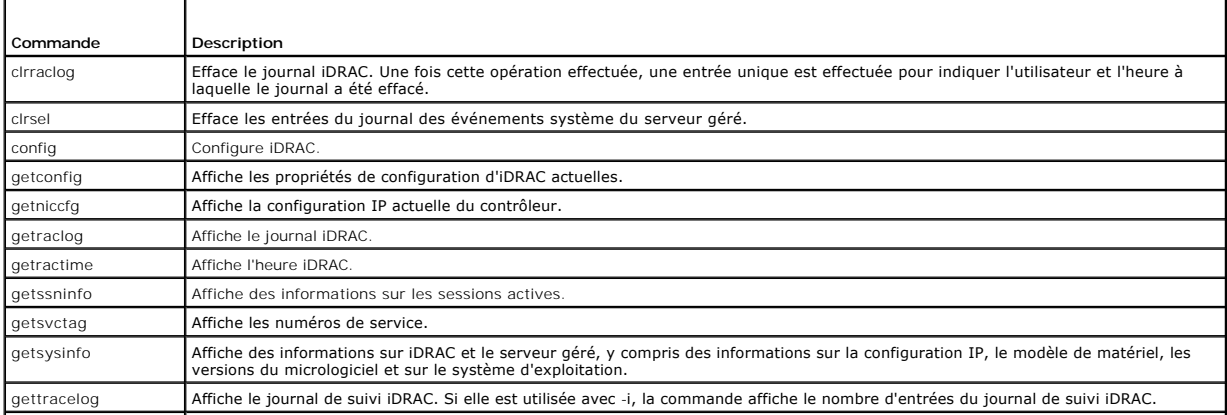

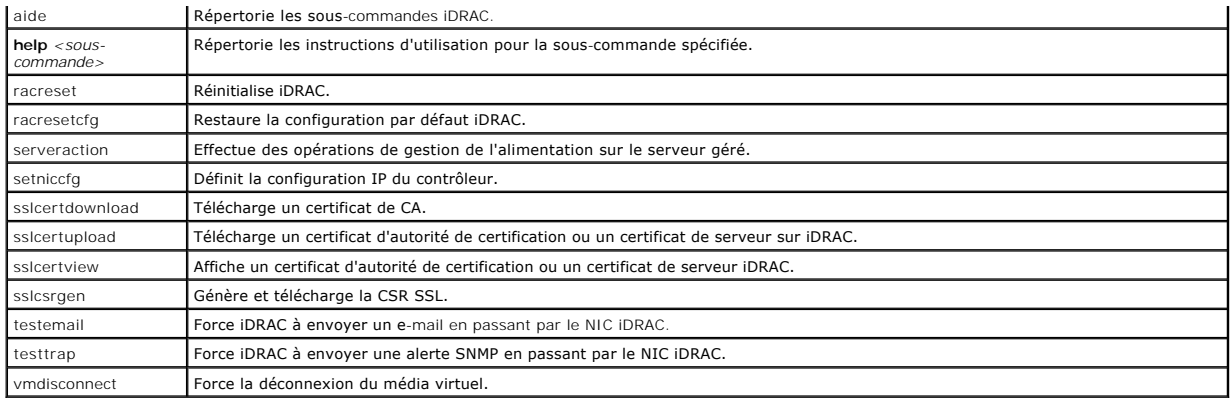

### <span id="page-122-0"></span>**Utilisation de l'utilitaire RACADM pour configurer iDRAC**

Cette section décrit comment utiliser RACADM pour effectuer diverses tâches de configuration iDRAC.

### **Affichage des paramètres iDRAC actuels**

La sous-commande **getconfig RACADM récupère les paramètres de configuration actuels à partir d'iDRAC. Les valeurs de configuration sont organisées en<br>***groupes* **contenant un ou plusieurs** *objets* **ayant des** *valeurs.* 

Voir [Définitions des groupes et des objets de la base de données des propriétés iDRAC](file:///E:/Software/smdrac3/idrac/idrac1.11/fr/ug/appb.htm#wp45822) pour obtenir une description complète des groupes et des objets.

Pour afficher la liste de tous les groupes iDRAC, entrez cette commande :

racadm getconfig -h

Pour afficher les objets et les valeurs d'un groupe spécifique, entrez cette commande :

racadm getconfig -g <*groupe>*

Par exemple, pour afficher la liste de tous les paramètres d'objet du groupe **cfgLanNetworking**, tapez la commande suivante :

racadm getconfig -g cfgLanNetworking

### **Gestion des utilisateurs iDRAC avec RACADM**

**AVIS :** Soyez prudent lorsque vous utilisez la commande **racresetcfg**, car les valeurs d'origine de *tous* les paramètres de configuration sont restaurées. Toute modification précédente est alors perdue.

**REMARQUE :** Si vous configurez un nouveau iDRAC ou si vous avez exécuté la commande **racadm racresetcfg**, le seul utilisateur actuel est **root** et le mot de passe **calvin**.

**REMARQUE :** Les utilisateurs peuvent être activés et désactivés à tout moment. Par conséquent, un utilisateur peut avoir un nombre d'index différent sur chaque iDRAC.

Vous pouvez configurer jusqu'à 15 utilisateurs dans la base de données de propriétés iDRAC. (Un seizième utilisateur est réservé pour l'utilisateur du LAN<br>IPMI.) Avant d'activer manuellement un utilisateur iDRAC, vérifiez

Pour déterminer si un utilisateur existe, tapez la commande suivante à l'invite de commande :

racadm getconfig -u <*nom d'utilisateur*>

-ou-

tapez la commande suivante une fois pour tous les index de 1 à 16 :

racadm getconfig -g cfgUserAdmin -i <*index*>

**REMARQUE :** Vous pouvez également taper racadm getconfig -f < *nom de fichier*> et afficher le fichier < *nom de fichier*> généré, qui inclut tous les<br>utilisateurs, ainsi que tous les autres paramètres de configuration iD

Plusieurs paramètres et ID d'objets sont affichés avec leurs valeurs actuelles. Les deux objets d'intérêt sont :

# cfgUserAdminIndex=*nn*

cfgUserAdminUserName=

<span id="page-123-1"></span>Si l'objet **cfgUserAdminUserName** n'a pas de valeur, ce numéro d'index, indiqué par l'objet **cfgUserAdminIndex**, peut être utilisé. S'il y a un nom après le signe *=*, cet index est attribué à ce nom d'utilisateur.

### **Ajout d'un utilisateur iDRAC**

Pour ajouter un nouvel utilisateur à iDRAC, effectuez les étapes suivantes :

- 1. Définissez le nom d'utilisateur.
- 2. Définissez le mot de passe.
- 3. Définissez l'ouverture de session sur les privilèges utilisateur iDRAC.
- 4. Activez l'utilisateur.

#### **Exemple**

L'exemple suivant décrit comment ajouter un nouvel utilisateur appelé « Jean » avec un mot de passe « 123456 » et des privilèges d'ouverture de session iDRAC :

racadm config -g cfgUserAdmin -o cfgUserAdminUserName -i 2 jean

racadm config -g cfgUserAdmin -o cfgUserAdminPassword -i 2 123456

racadm config -g cfgUserAdmin -o cfgUserPrivilege -i 2 0x00000001

racadm config -g cfgUserAdmin -o cfgUserAdminEnable -i 2 1

Pour vérifier le nouvel utilisateur, utilisez l'une des commandes suivantes :

racadm getconfig -u jean

racadm getconfig -g cfgUserAdmin -i 2

## **Activation d'un utilisateur iDRAC avec des droits**

Pour octroyer à un utilisateur des droits d'administration spécifiques (basés sur les rôles), définissez la propriété cf**gUserAdminPrivilege** sur un masque<br>binaire construit à partir des valeurs affichées dans <u>tableau 9-2</u>

<span id="page-123-0"></span>**Tableau 9-2. Masques binaires pour les privilèges utilisateur** 

| Privilège utilisateur                                     | Masque binaire de privilège |
|-----------------------------------------------------------|-----------------------------|
| Ouvrir une session iDRAC                                  | 0x0000001                   |
| Configurer iDRAC                                          | 0x0000002                   |
| Configurer les utilisateurs                               | 0x0000004                   |
| Effacer les journaux                                      | 0x0000008                   |
| Exécuter les commandes de contrôle du serveur   0x0000010 |                             |
| Accéder à la redirection de console                       | 0x0000020                   |
| Accéder au média virtuel                                  | 0x0000040                   |
| Tester les alertes                                        | 0x0000080                   |
| Exécuter les commandes de débogage                        | 0x0000100                   |

Par exemple, pour octroyer à l'utilisateur des privilèges de confi**guration d'iDRAC**, de configuration des utilisateurs, d'effacement des journaux et d'**accès à**<br>la redirection de console, ajoutez les valeurs 0x00000002, 0

racadm config -g cfgUserAdmin -o cfgUserAdminPrivilege -i *2 0x0000002E*

### **Suppression d'un utilisateur iDRAC**

Lorsque vous utilisez la RACADM, les utilisateurs doivent être désactivés manuellement et individuellement. Les utilisateurs ne peuvent pas être supprimés à l'aide d'un fichier de configuration.

L'exemple suivant illustre la syntaxe de commande qui peut être utilisée pour supprimer un utilisateur RAC :

racadm config -g cfgUserAdmin -o cfgUserAdminUserName -i <index> ""

Une chaîne nulle de guillemets ("") donne l'ordre à iDRAC de supprimer la configuration utilisateur à l'index indiqué et de restaurer les valeurs d'usine par défaut de la configuration utilisateur.

#### **Test des alertes par e-mail**

La fonctionnalité des alertes par e-mail iDRAC permet aux utilisateurs de recevoir des alertes par e-mail lorsqu'un événement critique se produit sur le serveur géré. L'exemple suivant montre comment tester la fonctionnalité des alertes par e-mail pour s'assurer qu'iDRAC peut correctement envoyer des alertes par e-<br>mail sur le réseau.

racadm testemail -i 2

**REMARQUE :** Assurez-vous que les paramètres des alertes SMTP et par e-mail sont configurés avant de tester la fonctionnalité d'alertes par e-mail. Voir<br>la section <u>Configuration des alertes par e-mail</u> pour plus d'informa

### **Test de la fonctionnalité d'alertes par interruption SNMP iDRAC**

La fonctionnalité d'alertes par interruption SNMP iDRAC permet aux configurations d'écoute d'interruptions SNMP de recevoir des interruptions pour les événements système qui se produisent sur le serveur géré.

L'exemple suivant montre comment un utilisateur peut tester la fonctionnalité d'alertes par interruption SNMP.

racadm testtrap -i 2

**REMARQUE :** Avant de tester la fonctionnalité d'alerte par interruption SNMP d'iDRAC, assurez-vous que les paramètres SNMP et d'interruption sont<br>configurés correctement. Voir les descriptions des sous-commandes **testtrap** 

### **Configuration des propriétés du réseau iDRAC**

Pour générer une liste des propriétés réseau disponibles, tapez la commande suivante :

racadm getconfig -g cfgLanNetworking

Pour utiliser DHCP pour obtenir une adresse IP, utilisez la commande suivante pour écrire l'objet **cfgNicUseDhcp** et activer cette fonctionnalité :

racadm config -g cfgLanNetworking -o cfgNicUseDHCP 1

Les commandes fournissent la même fonctionnalité de configuration que l'utilitaire de configuration iDRAC lorsque vous êtes invité à taper <Ctrl><E>. Pour<br>plus d'informations sur la configuration des propriétés du réseau à

L'exemple suivant montre comment la commande peut être utilisée pour configurer les propriétés réseau du LAN souhaitées.

racadm config -g cfgLanNetworking -o cfgNicEnable 1 racadm config -g cfgLanNetworking -o cfgNicIpAddress 192.168.0.120 racadm config -g cfgLanNetworking -o cfgNicNetmask 255.255.255.0 racadm config -g cfgLanNetworking -o cfgNicGateway 192.168.0.120 racadm config -g cfgLanNetworking -o cfgNicUseDhcp 0 racadm config -g cfgLanNetworking -o cfgDNSServersFromDHCP 0 racadm config -g cfgLanNetworking -o cfgDNSServer1 192.168.0.5 racadm config -g cfgLanNetworking -o cfgDNSServer2 192.168.0.6 racadm config -g cfgLanNetworking -o cfgDNSRegisterRac 1 racadm config -g cfgLanNetworking -o cfgDNSRacName RAC-EK00002 racadm config -g cfgLanNetworking -o cfgDNSDomainNameFromDHCP 0 racadm config -g cfgLanNetworking -o cfgDNSDomainName MYDOMAIN

**REMARQUE :** Si la commande **cfgNicEnable** est définie sur **0**, le LAN iDRAC est désactivé même si DHCP est activé.

### **Configuration d'IPMI**

1. Configurez IPMI sur le LAN en entrant la commande suivante :

racadm config -g cfgIpmiLan -o cfgIpmiLanEnable 1

**REMARQUE :** Ce paramètre détermine les commandes IPMI qui peuvent être exécutées à partir de l'interface IPMI sur LAN. Pour plus d'informations, consultez les spécifications d'IPMI 2.0.

<span id="page-125-1"></span>a. Mettez à jour les privilèges de canal IPMI en entrant la commande suivante :

racadm config -g cfgIpmiLan -o cfgIpmiLanPrivilegeLimit *<niveau>*

où *<niveau>* correspond à :

- ¡ 2 (**utilisateur**)
- ¡ 3 (**opérateur**)
- ¡ 4 (**administrateur**)

Par exemple, pour définir le privilège du canal LAN IPMI sur 2 (utilisateur), tapez la commande suivante :

racadm config -g cfgIpmiLan -o cfgIpmiLanPrivilegeLimit 2

b. Définissez la clé de cryptage du canal LAN IPMI, si besoin, à l'aide d'une commande similaire à la suivante :

**REMARQUE :** L'interface IPMI iDRAC prend en charge le protocole RMCP+. Pour plus d'informations, consultez les spécifications d'IPMI 2.0.

racadm config -g cfgIpmiLan -o cfgIpmiEncryptionKey *<clé>*

où <*clé*> est une clé de cryptage à 20 caractères au format hexadécimal valide.

2. Configurez les communications série sur le LAN (SOL) IPMI à l'aide de la commande suivante :

racadm config -g cfgIpmiSol -o cfgIpmiSolEnable 1

**REMARQUE :** Le niveau de privilège minimum d'IPMI SOL détermine le privilège minimum requis pour activer l'IPMI SOL. Pour plus d'informations, consultez la spécification d'IPMI 2.0.

a. Mettez à jour le niveau de privilège minimum SOL IPMI à l'aide de la commande suivante :

racadm config -g cfgIpmiSol -o cfgIpmiSolMinPrivilege *<niveau>*

où *<niveau>* correspond à :

- ¡ 2 (**utilisateur**)
- ¡ 3 (**opérateur**)
- ¡ 4 (**administrateur**)

Par exemple, pour configurer les privilèges IPMI sur 2 (Utilisateur), entrez la commande suivante :

racadm config -g cfgIpmiSol -o cfgIpmiSolMinPrivilege 2

**REMARQUE :** Pour rediriger la console série sur LAN, assurez-vous que le débit en bauds de SOL est identique au débit en bauds de votre serveur géré.

b. Mettez à jour le débit en bauds SOL IPMI à l'aide de la commande suivante :

racadm config -g cfgIpmiSol -o cfgIpmiSolBaudRate *<débit en bauds>*

où *<débit en bauds>* est égal à 19200, 57600 ou 115200 b/s.

#### Par exemple :

racadm config -g cfgIpmiSol -o cfgIpmiSolBaudRate 57600

c. Activez les communications série sur le LAN en tapant la commande suivante à l'invite de commande.

*C* REMARQUE : Le SOL peut être activé ou désactivé pour chaque utilisateur individuel.

racadm config -g cfgUserAdmin -o cfgUserAdminSolEnable -i *<id>* 2

où *<id>* est l'ID unique de l'utilisateur.

### **Configuration de PEF**

Vous pouvez configurer l'action qu'iDRAC devra effectuer pour chaque alerte sur plateforme. <u>[Tableau 9](#page-125-0)-3</u> r**épertorie les actions possibles et la valeur**<br>permettant de les identifier dans RACADM.

<span id="page-125-0"></span>**Tableau 9-3. Action d'événement sur plate-forme** 

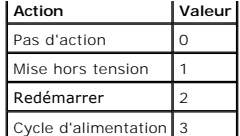

1. Configurez les actions PEF à l'aide de la commande suivante :

racadm config -g cfgIpmiPef -o cfgIpmiPefAction -i <*index*> <*valeur d'action*>

où <*index*> est l'index PEF (voir [tableau 5](file:///E:/Software/smdrac3/idrac/idrac1.11/fr/ug/chap05.htm#wp97843)-6) et <*valeur d'action*> est une valeur de [tableau 9](#page-125-0)-3.

Par exemple, pour activer PEF pour redémarrer le système et envoyer une alerte IPMI lorsqu'un événement critique de processeur est détecté, tapez la commande suivante :

racadm config -g cfgIpmiPef -o cfgIpmiPefAction -i 9 2

### **Configuration du PET**

1. Activez les alertes globales à l'aide de la commande suivante :

racadm config -g cfgIpmiLan -o cfgIpmiLanAlertEnable 1

2. Activez PET à l'aide de la commande suivante :

racadm config -g cfgIpmiPet -o cfgIpmiPetAlertEnable -i <*index*> <0|1>

où <*index*> est l'index de destination PET et 0 ou 1 permet, respectivement, de désactiver PET ou d'activer PET.

Par exemple, pour activer le PET avec l'index 4, tapez la commande suivante :

racadm config -g cfgIpmiPet -o cfgIpmiPetAlertEnable -i 4 1

#### 3. Configurez votre règle PET à l'aide de la commande suivante :

racadm config -g cfgIpmiPet -o cfgIpmiPetAlertDestIPAddr -i <*index*> *<adresse IP>*

où <*index*> est l'index de destination PET et <*adresse IP*> l'adresse IP de destination du système qui reçoit les alertes d'événement sur plateforme.

#### 4. Configurez la chaîne Nom de communauté.

À l'invite de commande, tapez :

racadm config -g cfgIpmiLan -o cfgIpmiPetCommunityName *<nom>*

où <*nom*> est le nom de communauté PET.

### **Configuration des alertes par e-mail**

#### 1. Activez les alertes globales en entrant la commande suivante :

racadm config -g cfgIpmiLan -o cfgIpmiLanAlertEnable 1

2. Activez les alertes par e-mail en entrant les commandes suivantes :

racadm config -g cfgEmailAlert -o cfgEmailAlertEnable -i <*index*> <0|1>

où <*index*> est l'index de destination d'e-mail et 0 désactive l'alerte par e-mail ou 1 active l'alerte. L'index de destination d'e-mail peut être une valeur de 1 à 4.

Par exemple, pour activer l'e-mail avec l'index 4, tapez la commande suivante :

racadm config -g cfgEmailAlert -o cfgEmailAlertEnable -i 4 1

#### 3. Configurez vos paramètres de messagerie en entrant la commande suivante :

racadm config -g cfgEmailAlert -o cfgEmailAlertAddress -i 1 *<adresse e-mail>*

où 1 est l'index de destination d'e-mail et <*adresse e-mail*> l'adresse e-mail de destination qui reçoit les alertes d'événement sur plate-forme.

#### 4. Pour configurer un message personnalisé, entrez la commande suivante :

racadm config -g cfgEmailAlert -o cfgEmailAlertCustomMsg -i <*index*> *<message personnalisé>*

où <*index*> est l'index de destination d'e-mail et <*message personnalisé*> le message personnalisé.

- 5. Testez l'alerte par e-mail configurée, si vous le souhaitez, en entrant la commande suivante :
	- racadm testemail -i <*index*>

où <*index*> est l'index de destination d'e-mail à tester.

### **Configuration du filtrage IP (IpRange)**

Le filtrage des adresses IP (ou *contrôle de plage IP*) permet uniquement un accès à iDRAC à partir des clients ou stations de gestion dont les adresses IP sont<br>comprises dans une plage spécifique à l'utilisateur. Toutes l

Le filtrage IP compare l'adresse IP d'une ouverture de session entrante à la plage d'adresses IP qui est spécifiée dans les propriétés **cfgRacTuning** suivantes :

- l cfgRacTuneIpRangeAddr
- l cfgRacTuneIpRangeMask

La propriété **cfgRacTuneIpRangeMask** est appliquée à l'adresse IP entrante et aux propriétés **cfgRacTuneIpRangeAddr**. Si les résultats sont identiques, la requête d'ouverture de session entrante est autorisée pour pouvoir accéder à iDRAC. Les ouvertures de session à partir d'adresses IP situées à l'extérieur de cette plage reçoivent un message d'erreur.

L'ouverture de session a lieu si l'expression suivante est égale à zéro :

cfgRacTuneIpRangeMask & (*<adresse IP entrante>* ^ cfgRacTuneIpRangeAddr)

où & est l'opérateur bitwise AND des quantités et ^ est l'opérateur bitwise exclusif OR.

Voir [cfgRacTuning](file:///E:/Software/smdrac3/idrac/idrac1.11/fr/ug/appb.htm#wp30442) pour afficher la liste complète des propriétés **cfgRacTuning**.

#### **Tableau 9-4. Propriétés de filtrage des adresses IP (IpRange)**

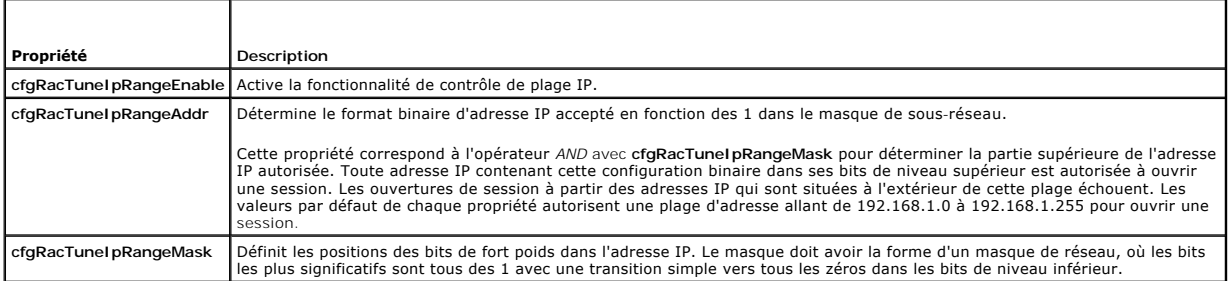

### **Configuration du filtrage IP**

Pour configurer le filtrage IP dans l'interface Web, suivez ces étapes :

- 1. Cliquez sur **Système**® **Accès à distance**® **iDRAC**® **Réseau/Sécurité**.
- 2. Sur la page **Configuration réseau**, cliquez sur **Paramètres avancés**.
- 3. Cochez la case **Plage IP activée** et entrez l'**adresse de la plage IP** et le **masque de sous-réseau de la plage IP**.
- 4. Cliquez sur **Appliquer**.

Les exemples suivants utilisent la commande RACADM locale pour configurer le filtrage IP.

**REMARQUE :** Voir [Utilisation de l'interface de ligne de commande RACADM locale](#page-121-4) pour plus d'informations sur la RACADM et les commandes RACADM.

1. Les commandes RACADM suivantes bloquent toutes les adresses IP sauf 192.168.0.57 :

racadm config -g cfgRacTuning -o cfgRacTuneIpRangeEnable 1

racadm config -g cfgRacTuning -o cfgRacTuneIpRangeAddr 192.168.0.57

<span id="page-128-1"></span>racadm config -g cfgRacTuning -o cfgRacTuneIpRangeMask 255.255.255.255

2. Pour restreindre les ouvertures de session à un petit ensemble de quatre adresses IP adjacentes (par exemple, 192.168.0.212 à 192.168.0.215),<br>sélectionnez tout, sauf les deux bits inférieurs dans le masque, comme illust

racadm config -g cfgRacTuning -o cfgRacTuneIpRangeEnable 1

racadm config -g cfgRacTuning -o cfgRacTuneIpRangeAddr 192.168.0.212

racadm config -g cfgRacTuning -o cfgRacTuneIpRangeMask 252.255.255.255

Le dernier octet du masque de plage est défini sur 252, l'équivalent décimal de 11111100b.

#### **Instructions concernant le filtrage IP**

Observez les instructions suivantes lorsque vous activez le filtrage IP :

- l Assurez-vous que **cfgRacTuneIpRangeMask** est configuré sous forme de masque de réseau, où les bits de plus fort poids sont des 1 (ce qui définit le sous-réseau dans le masque) avec une transition de tous les 0 dans les bits de niveau inférieur.
- l Utilisez l'adresse de base de la plage de votre choix comme valeur de **cfgRacTuneIpRangeAddr**. La valeur binaire de 32 bits de cette adresse doit avoir des zéros dans tous les bits de niveau inférieur où il y a des zéros dans le masque.

### **Configuration du blocage IP**

Le blocage IP détermine de manière dynamique à quel moment un nombre excessif d'échecs d'ouverture de session se produit à partir d'une adresse IP<br>particulière et empêche l'adresse de se connecter à iDRAC pendant une pério

Les fonctionnalités de blocage IP incluent :

- l Le nombre d'échecs d'ouverture de session autorisés (**cfgRacTuneIpBlkFailcount**)
- l Le laps de temps, en secondes, au cours duquel ces échecs doivent se produire (**cfgRacTuneIpBlkFailWindow**)
- 1 La durée, en secondes, pendant laquelle l'adresse IP bloquée ne peut établir une session lorsque le nombre d'échecs autorisés est dépassé (**cfgRacTuneIpBlkPenaltyTime**)

Étant donné que les échecs d'ouverture de session s'accumulent à partir d'une adresse IP spécifique, ils sont datés par un compteur interne. Lorsque l'utilisateur ouvre une session avec succès, l'historique des échecs est effacé et le compteur interne est remis à zéro.

**REMARQUE :** Lorsque des tentatives d'ouverture de session sont refusées à partir de l'adresse IP client, certains clients SSH peuvent afficher le message suivant : identification d'échange ssh : connexion fermée par l'hôte distant.

Voir [Définitions des groupes et des objets de la base de données des propriétés iDRAC](file:///E:/Software/smdrac3/idrac/idrac1.11/fr/ug/appb.htm#wp45822) pour afficher la liste complète des propriétés **cfgRacTune**.

[Propriétés de restriction des nouvelles tentatives d'ouverture de session](#page-128-0) répertorie les paramètres définis par l'utilisateur.

### <span id="page-128-0"></span>**Tableau 9-5. Propriétés de restriction des nouvelles tentatives d'ouverture de session**

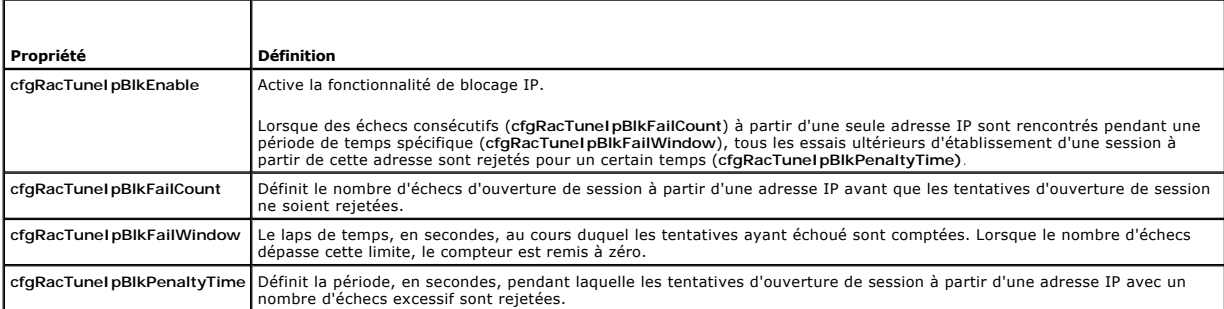

#### **Activation du blocage IP**

L'exemple suivant empêche une adresse IP client d'ouvrir une session pendant cinq minutes si ce client a échoué au cours de cinq tentatives d'ouverture de session en l'espace d'une minute.

racadm config -g cfgRacTuning -o cfgRacTuneIpRangeEnable 1

racadm config -g cfgRacTuning -o cfgRacTuneIpBlkFailCount 5

racadm config -g cfgRacTuning -o cfgRacTuneIpBlkFailWindow 60

racadm config -g cfgRacTuning -o cfgRacTuneIpBlkPenaltyTime 300

<span id="page-129-2"></span>L'exemple suivant empêche plus de trois échecs de tentatives en l'espace d'une minute et empêche toute tentative d'ouverture de session supplémentaire pendant une heure

racadm config -g cfgRacTuning -o cfgRacTuneIpBlkEnable 1 racadm config -g cfgRacTuning -o cfgRacTuneIpBlkFailCount 3 racadm config -g cfgRacTuning -o cfgRacTuneIpBlkFailWindow 60 racadm config -g cfgRacTuning -o cfgRacTuneIpBlkPenaltyTime 360

### **Configuration de services Telnet et SSH iDRAC via RACADM local**

La console Telnet/SSH peut être configurée localement (sur le serveur géré) à l'aide des commandes RACADM.

**REMARQUE :** Vous devez disposer du droit de **configuration d'iDRAC** pour exécuter les commandes dans cette section.

**REMARQUE :** Lorsque vous reconfigurez les paramètres Telnet ou SSH dans iDRAC, toutes les sessions ouvertes prennent fin sans avertissement.

Pour activer Telnet et SSH depuis la commande RACADM locale, connectez-vous au serveur géré et tapez les commandes suivantes à l'invite de commande :

racadm config -g cfgSerial -o cfgSerialTelnetEnable 1

racadm config -g cfgSerial -o cfgSerialSshEnable 1

Pour désactiver le service Telnet ou SSH, modifiez la valeur 1 pour la définir sur 0:

racadm config -g cfgSerial -o cfgSerialTelnetEnable 0

racadm config -g cfgSerial -o cfgSerialSshEnable 0

Tapez la commande suivante pour changer le numéro du port Telnet iDRAC :

racadm config -g cfgRacTuning -o cfgRacTuneTelnetPort *<nouveau numéro de port>*

Par exemple, pour modifier le port Telnet 22 par défaut et le définir sur 8022, tapez cette commande :

racadm config -g cfgRacTuning -o cfgRacTuneTelnetPort 8022

Pour obtenir la liste complète des commandes de CLI RACADM, voir Utilisation de l'interface de ligne de commande RACADM lo

### <span id="page-129-0"></span>**Utilisation d'un fichier de configuration iDRAC**

Un fichier de configuration iDRAC est un fichier texte contenant une représentation des valeurs dans la base de données iDRAC. Vous pouvez utiliser la sous-<br>commande **getconfig RACADM pour générer un fichier de configurati** 

### <span id="page-129-1"></span>**Création d'un fichier de configuration iDRAC**

Le fichier de configuration est un fichier texte ordinaire (non formaté). Vous pouvez utiliser n'importe quel nom de fichier valide ; l'extension de fichier **.cfg** est une convention recommandée.

Le fichier de configuration peut être :

- l Créé à l'aide d'un éditeur de texte
- l Obtenu auprès d'iDRAC avec la sous-commande **getconfig** RACADM
- l Obtenu auprès d'iDRAC avec la sous-commande **getconfig** RACADM, puis modifié

Pour obtenir un fichier de configuration, avec la commande getconfig RACADM, entrez la commande suivante à l'invite de commande sur le serveur géré :

racadm getconfig -f myconfig.cfg

Cette commande crée le fichier **myconfig.cfg** dans le répertoire actuel.

### **Syntaxe du fichier de configuration**

**AVIS :** Modifiez le fichier de configuration à l'aide d'un éditeur de texte ordinaire, tel que le **Bloc-notes** sous Windows ou **vi** sous Linux. L'utilitaire **racadm** analyse le texte ASCII uniquement. Tout formatage peut troubler l'analyseur et corrompre ainsi la base de données iDRAC.

Cette section décrit le format du fichier de configuration.

l Les lignes qui commencent par *#* sont des commentaires.

Un commentaire *doit* démarrer dans la première colonne de la ligne. Un caractère *#* dans toute autre colonne est traité comme un caractère # normal.

**Exemple** :

- #
- *#* Il s'agit d'un commentaire

[cfgUserAdmin]

- cfgUserAdminPrivilege=4
- l Les entrées de groupe doivent être entourées de caractères *[* et *]*.

Le caractère *[* du début dénotant un nom de groupe *doit* commencer dans la colonne 1. Ce nom de groupe *doit* être spécifié avant n'importe quel objet dans ce groupe. Les objets auxquels aucun nom de groupe n'est associé génèrent une erreur. Les données de configuration sont organisées en<br>groupes, comme défini dans <u>Définitions des groupes et des obiets de la base de don</u>

L'exemple suivant affiche un nom de groupe, un objet et la valeur de propriété de l'objet.

Exemple :

[cfgLanNetworking] (*nom du groupe*)

cfgNicIpAddress=143.154.133.121 (*nom de l'objet*)

l Les paramètres sont spécifiés en tant que paires *objet=valeur* sans espace entre l'objet, le signe = et la valeur.

Tout espace blanc inclus après la valeur est ignoré. L'espace blanc à l'intérieur d'une chaîne de caractères de valeur n'est pas modifié. Tout caractère à<br>droite du signe = est pris tel quel (par exemple, un deuxième sign

l L'analyseur ignore une entrée d'objet d'index.

L'utilisateur *ne peut pas* spécifier quel index est utilisé. Si l'index existe déjà, il est utilisé ou la nouvelle entrée est créée dans le premier index disponible pour ce groupe

La commande racadm getconfig -f <nom de fichier> place un commentaire devant les objets d'index, ce qui vous permet de visualiser les commentaires inclus.

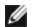

**REMARQUE :** Vous pouvez créer un groupe indexé manuellement en utilisant la commande suivante : racadm config -g <*nom de groupe*> -o <*objet ancré*> -i *<index> <nom d'ancre unique>*

l La ligne d'un groupe indexé *ne peut pas* être supprimée d'un fichier de configuration.

L'utilisateur doit supprimer un objet indexé manuellement en utilisant la commande suivante :

racadm config -g <*nom du groupe*> -o <*nom de l'objet*> -i <*index*> ""

**REMARQUE :** Une chaîne de caractères nulle (identifiée par deux caractères "") ordonne à iDRAC de supprimer l'index du groupe spécifié.

Pour voir le contenu d'un groupe indexé, utilisez la commande suivante :

racadm getconfig -g <*nom du groupe*> -i <*index*>

l Pour les groupes indexés, l'ancre d'objet *doit* être le premier objet après les crochets *[ ]*. Voici des exemples de groupes indexés actuels :

[cfgUserAdmin]

cfgUserAdminUserName=<*nom d'utilisateur*>

1 Si l'analyseur rencontre un groupe indexé, c'est la valeur de l'objet ancré qui différencie les différents index.

L'analyseur lit tous les index du contrôleur iDRAC pour ce groupe-là. Les objets présents dans ce groupe sont de simples modifications lorsque iDRAC est<br>configuré. Si un objet modifié représente un nouvel index, l'index es

l Vous ne pouvez pas spécifier d'index désiré dans un fichier de configuration.

Les index peuvent être créés et supprimés, ainsi le groupe peut devenir fragmenté avec des index utilisés et non utilisés. Si un index est présent, il est modifié. Si un index n'est pas présent, le premier index disponible est utilisé. Cette méthode permet une certaine flexibilité lors de l'ajout d'entrées<br>indexées lorsque vous n'avez pas besoin de faire des correspondances autre si tous les index sont remplis et qu'un nouvel utilisateur doit être ajouté.

## **Modification de l'adresse IP iDRAC dans un fichier de configuration**

Lorsque vous modifiez l'adresse IP iDRAC dans le fichier de configuration, supprimez toutes les entrées <*variable>=< valeur> i*nutiles. Seul le nom du groupe<br>variable actuel avec « [ » et « ] » reste avec les deux entrées

Par exemple :

```
#
# Groupe d'objet « cfgLanNetworking »
#
[cfgLanNetworking]
cfgNicIpAddress=10.35.10.110
cfgNicGateway=10.35.10.1
Ce fichier est mis à jour comme suit :
#
# Groupe d'objet « cfgLanNetworking »
#
[cfgLanNetworking]
cfgNicIpAddress=10.35.9.143
# commentaire, le reste de cette ligne est ignoré
cfgNicGateway=10.35.9.1
```
#### **Chargement du fichier de configuration dans iDRAC**

La commande racadm config -f <*nom de fichier***>** analyse le fichier de configuration afin de s'assurer que des noms d'objet et de groupe valides sont présents et que les règles de syntaxe sont respectées. Si le fichier est exempt d'erreur, la commande met alors à jour la base de données iDRAC avec le contenu du fichier.

**REMARQUE :** Pour vérifier la syntaxe uniquement et ne pas mettre à jour la base de données iDRAC, ajoutez l'option -**c** à la sous-commande **config**.

Les erreurs détectées dans le fichier de configuration sont indiquées avec le numéro de ligne et un message qui explique le problème. Vous devez corriger toutes les erreurs pour que le fichier de configuration puisse mettre à jour iDRAC.

**AVIS :** Utilisez la sous-commande **racresetcfg po**ur rétablir les paramètres par défaut de la base de données et du NIC iDRAC et supprimer tous les<br>utilisateurs et toutes les configurations utilisateur. Pendant que l'util également rétablis.

Avant d'exécuter la commande racadm config -f <*nom de fichier*>, vous pouvez exécuter la sous-commande **racreset** pour rétablir les paramètres par défaut d'iDRAC. Assurez-vous que le fichier de configuration que vous allez charger inclut tous les objets, utilisateurs, index et autres paramètres souhaités.

Pour mettre à jour iDRAC avec le fichier de configuration, exécutez la commande suivante à l'invite de commande du serveur géré :

racadm config -f <*nom de fichier>*

Lorsque la commande s'est exécutée, vous pouvez exécuter la sous-commande **getconfig** RACADM pour confirmer que la mise à jour a réussi.

## <span id="page-131-0"></span>**Configuration de plusieurs iDRAC**

À l'aide d'un fichier de configuration, vous pouvez configurer d'autres iDRAC avec des propriétés identiques. Suivez ces étapes pour configurer plusieurs iDRAC :

1. Créez le fichier de configuration de l'iDRAC dont vous souhaitez répliquer les paramètres vers les autres iDRAC. À l'invite de commande sur le serveur géré, entrez la commande suivante :

racadm getconfig -f <*nom de fichier*>

où <*nom de fichier*> est le nom du fichier dans lequel sont enregistrées les propriétés iDRAC, comme par exemple **myconfig.cfg**.

Voir la section [Création d'un fichier de configuration iDRAC](#page-129-1) pour plus d'informations.

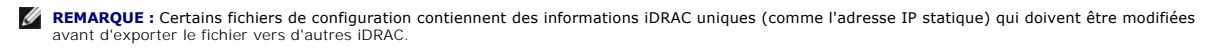

- 2. Modifiez le fichier de configuration que vous avez créé à l'étape précédente et supprimez ou commentez les paramètres que vous *ne voulez pas* répliquer.
- 3. Copiez le fichier de configuration modifié sur un lecteur réseau où il est accessible à chaque serveur géré pour lequel vous souhaitez configurer iDRAC.
- 4. Pour chaque iDRAC que vous souhaitez configurer :
- a. Connectez-vous au serveur géré et démarrez une invite de commande.
- b. Si vous souhaitez reconfigurer iDRAC à partir des paramètres par défaut, entrez la commande suivante :

racadm racreset

c. Chargez le fichier de configuration dans iDRAC à l'aide de la commande suivante :

racadm config -f <*nom de fichier*>

où <*nom de fichier*> est le nom du fichier de configuration que vous avez créé. Incluez le chemin complet si le fichier ne se trouve pas dans le<br>répertoire de travail.

d. Réinitialisez l'iDRAC configuré en entrant la commande suivante :

racadm reset

[Retour à la page du sommaire](file:///E:/Software/smdrac3/idrac/idrac1.11/fr/ug/index.htm)

### <span id="page-133-4"></span>**Utilisation de l'interface de ligne de commande SM-CLP iDRAC Micrologiciel Integrated Dell™ Remote Access Controller, version 1.11 Guide d'utilisation**

- System Management avec SM-CLP
- [Prise en charge de SM-CLP iDRAC](#page-133-1)
- [Fonctionnalités de la SM](#page-133-2)-CLP
- [Navigation dans l'espace d'adressage MAP](#page-135-0)
- **O** Utilisation du verbe Show
- Fxemples de SM-CLP iDRAC
- Utilisation des communications série sur le LAN (SOL) avec Telnet ou SSH

Cette section fournit des informations sur le protocole de ligne de commande Server Management (SM-CLP) du groupe de travail Server Management (SMWG) qui est intégré à iDRAC.

**REMARQUE :** Cette section suppose que vous connaissez l'initiative SMASH (Systems Management Architecture for Server Hardware) et les spécifications SMWG SM-CLP. Pour plus d'informations sur ces spécifications, consultez le site Web de DMTF (Distributed Management Task Force) à l'adresse **www.dmtf.org**.

SM-CLP iDRAC est un protocole régi par DMTF et SMWG pour fournir des standards aux implémentations CLI de gestion de systèmes. De nombreux efforts ont<br>été faits par une architecture SMASH définie qui doit servir de base à

L'interface SM-CLP intègre un sous-ensemble des fonctionnalités fournies par l'interface de ligne de commande RACADM locale, mais avec un chemin d'accès<br>différent. L'interface SM-CLP s'exécute au sein d'IDRAC, tandis que R

### <span id="page-133-0"></span>**System Management avec SM-CLP**

L'interface SM-CLP iDRAC vous permet de gérer les fonctionnalités système suivantes à partir d'une ligne de commande ou d'un script :

- l Gestion de l'alimentation du serveur : met sous tension, arrête ou redémarre le système
- l Gestion du journal des événements système (SEL) : affiche ou efface les enregistrements du journal SEL
- l Gestion de compte utilisateur iDRAC
- l Configuration d'Active Directory
- l Configuration du LANiDRAC
- l Génération de la requête de signature de certificat (RSC) SSL
- l Configuration du média virtuel
- l Redirection des communications série sur le LAN (SOL) via Telnet ou SSH

### <span id="page-133-1"></span>**Prise en charge de SM-CLP iDRAC**

L'interface SM-CLP est hébergée par le micrologiciel iDRAC et prend en charge les connexions Telnet et SSH. L'interface SM-CLP iDRAC est basée sur la<br>spécification SM-CLP, version 1.0, fournie par l'organisation DMTF.

Les sections suivantes fournissent un aperçu de la fonctionnalité SM-CLP qui est hébergée par iDRAC.

## <span id="page-133-2"></span>**Fonctionnalités de la SM-CLP**

La spécification SM-CLP fournit un ensemble commun de verbes SM-CLP standard qui peuvent être utilisés pour la gestion de systèmes simple via la CLI.

SM-CLP encourage la conception de verbes et de cibles pour fournir des capacités de configuration de systèmes par la CLI. Le verbe indique l'opération à effectuer et la cible détermine l'entité (ou l'objet) qui exécute l'opération.

La syntaxe suivante s'applique à la ligne de commande SM-CLP :

<verbe> [<options>] [<cible>] [<propriétés>]

[Tableau 10](#page-133-3)-1 fournit une liste des verbes pris en charge par l'interface de ligne de commande iDRAC, la syntaxe de chaque commande et une liste des options prises en charge par le verbe.

#### <span id="page-133-3"></span>**Tableau 10-1. Verbes de l'interface de ligne de commande SM-CLP pris en charge**

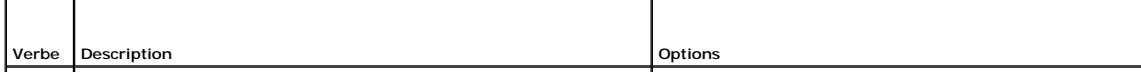

<span id="page-134-1"></span>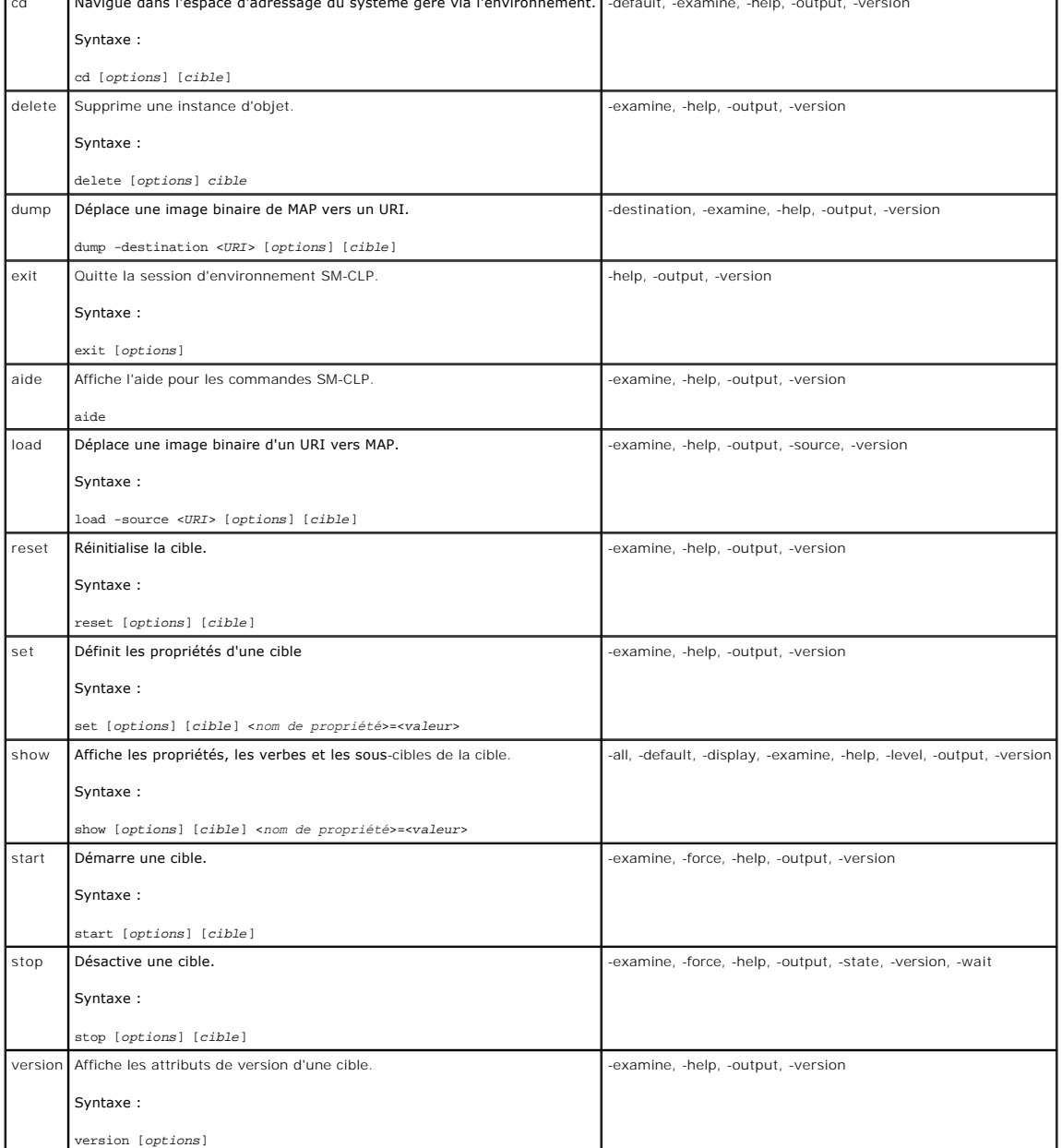

cd Navigue dans l'espace d'adressage du système géré via l'environnement. -default, -examine, -help, -output, -version

[Tableau 10](#page-134-0)-2 décrit les options SM-CLP. Certaines options ont des formes abrégées, comme indiqué dans le tableau.

## <span id="page-134-0"></span>**Tableau 10-2. Options SM-CLP prises en charge**

F

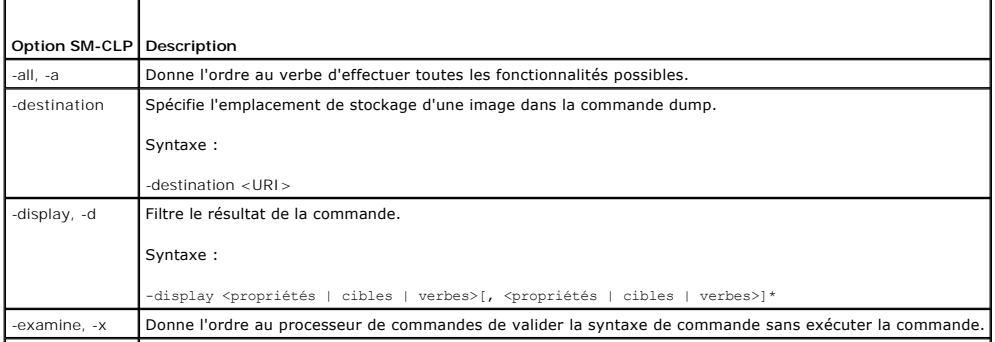

<span id="page-135-3"></span>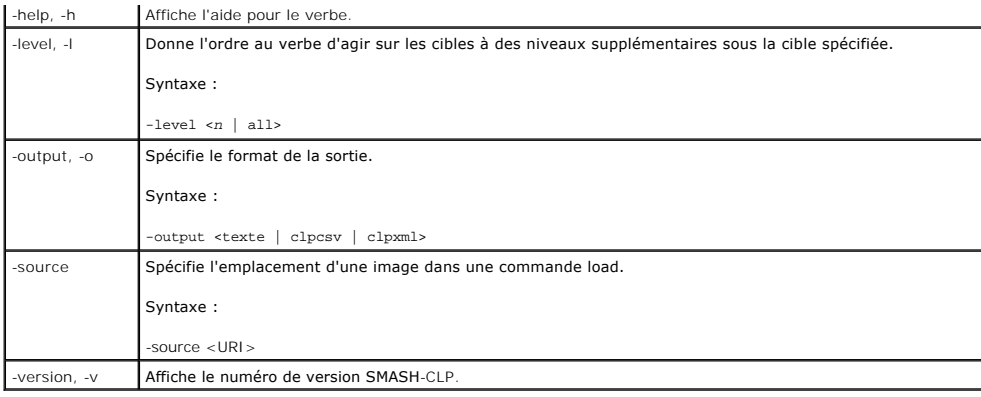

## <span id="page-135-0"></span>**Navigation dans l'espace d'adressage MAP**

**REMARQUE :** La barre oblique (/) et la barre oblique inverse (\) sont interchangeables dans les chemins d'adresse SM-CLP. Toutefois, une barre oblique<br>inverse située à la fin d'une ligne de commande permet de continuer la

Les objets pouvant être gérés via SM-CLP sont représentés par des cibles disposées dans un espace hiérarchique appelé espace d'adressage MAP<br>(Manageability Access Point). Un chemin d'adresse spécifie le chemin de la racine

La cible racine est représentée par une barre oblique (/) ou une barre oblique inverse (\). Il s'agit du point de démarrage par défaut lorsque vous ouvrez une<br>session iDRAC. Naviguez à partir de la racine à l'aide du verbe

->cd /system1/sp1/logs1/record3

Entrez le verbe ca sans cible pour trouver votre emplacement actuel dans l'espace d'adressage. Les abréviations … et . fonctionnent de la même manière que<br>dans Windows et Linux : … fait référence au niveau parent et . fait

### **Cibles**

[Tableau 10](#page-135-2)-3 fournit une liste des cibles disponibles dans l'interface SM-CLP.

<span id="page-135-2"></span>**Tableau 10-3. Cibles SM-CLP**

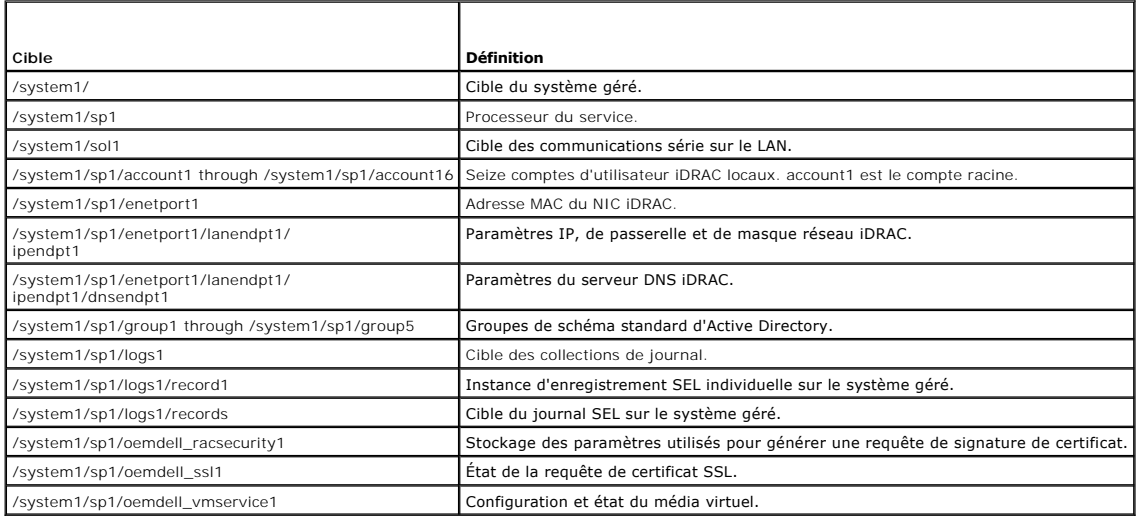

### <span id="page-135-1"></span>**Utilisation du verbe Show**

Pour en savoir plus sur une cible, utilisez le verbe show. Ce verbe affiche les propriétés de la cible, les sous-cibles et une liste des verbes SM-CLP autorisés à cet emplacement.

## <span id="page-136-2"></span>**Utilisation de l'option -display**

L'option **show -display** vous permet de restreindre la sortie de la commande à un(e) ou plusieurs propriétés, cibles et verbes. Par exemple, pour afficher<br>uniquement les propriétés et cibles à l'emplacement actuel, utilise

show -d properties, targets /system1/sp1/account1

Pour répertorier uniquement certaines propriétés, qualifiez-les, comme dans la commande suivante :

show -d properties=(userid,username) /system1/sp1/account1

Si vous souhaitez uniquement afficher une propriété, vous pouvez omettre les parenthèses.

### **Utilisation de l'option -level**

L'option show -level exécute le verbe show sur les niveaux supplémentaires sous la cible spécifiée. Par exemple, si vous souhaitez afficher les propriétés nom<br>d**'utilisateur** et **id utilisateur** des cibles **account1 à acco** 

show -l 1 -d properties=(userid,username) /systeml/spl/account\*

Pour afficher toutes les cibles et propriétés de l'espace d'adressage, utilisez l'option **-l all**, comme dans la commande suivante :

show -l all -d properties /

### **Utilisation de l'option -output**

L'option **-output** spécifie l'un des quatre formats de sortie suivants pour les verbes SM-CLP : **texte**, **clpcsv**, **mot clé** et **clpxml**.

Le format **texte** est le format par défaut ; il s'agit de la sortie la plus lisible. Le format **clpcsv** est un format de valeurs séparées par une virgule approprié au chargement dans un tableur. Le format **mot clé** sort des informations sous forme de liste de paires mot clé=valeur, une par ligne. Le format clpxml est un<br>document XML contenant un élément XML de **réponse**. DMTF a spécifié DMTF à l'adresse **www.dmtf.org**.

L'exemple suivant montre comment faire apparaître le contenu du journal SEL au format XML :

show -1 all -output format=clpxml /system1/sp1/logs1

## <span id="page-136-0"></span>**Exemples de SM-CLP iDRAC**

Les sous-sections suivantes fournissent des exemples concernant l'utilisation de SM-CLP pour effectuer les opérations suivantes :

- l Gestion de l'alimentation du serveur
- l Gestion du journal SEL
- l Navigation de la cible MAP
- l Affichage des propriétés système
- l Configuration de l'adresse IP, du masque de sous-réseau et de l'adresse de passerelle iDRAC

### **Gestion de l'alimentation du serveur**

[Tableau 10](#page-136-1)-4 fournit des exemples d'utilisation de la SM-CLP pour effectuer des opérations de gestion de l'alimentation sur un serveur géré.

<span id="page-136-1"></span>**Tableau 10-4. Opérations de gestion de l'alimentation du serveur** 

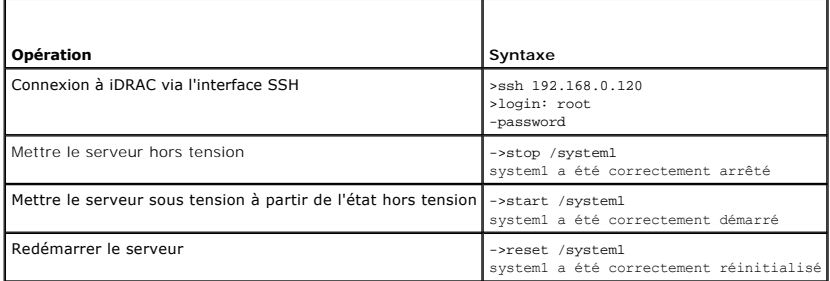

## <span id="page-137-2"></span>**Gestion du journal SEL**

[Tableau 10](#page-137-0)-5 fournit des exemples d'utilisation de la SM-CLP pour effectuer des opérations SEL sur le système géré.

### <span id="page-137-0"></span>**Tableau 10-5. Opérations de gestion du journal SEL**

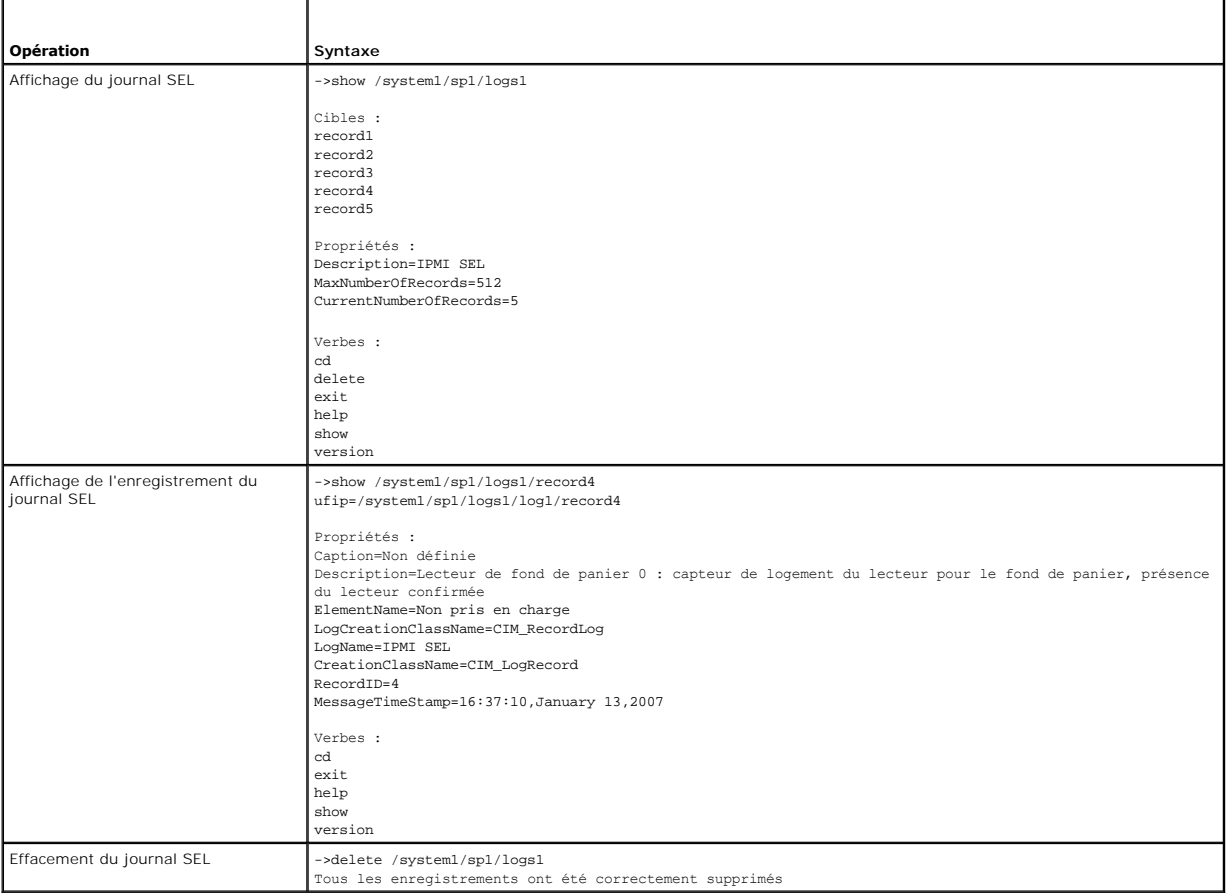

## **Navigation de la cible MAP**

[Tableau 10](#page-137-1)-6 fournit des exemples d'utilisation du verbe **cd** pour naviguer dans MAP. Dans tous les exemples, la cible par défaut initiale est supposée être /.

<span id="page-137-1"></span>**Tableau 10-6. Opérations de navigation de la cible MAP** 

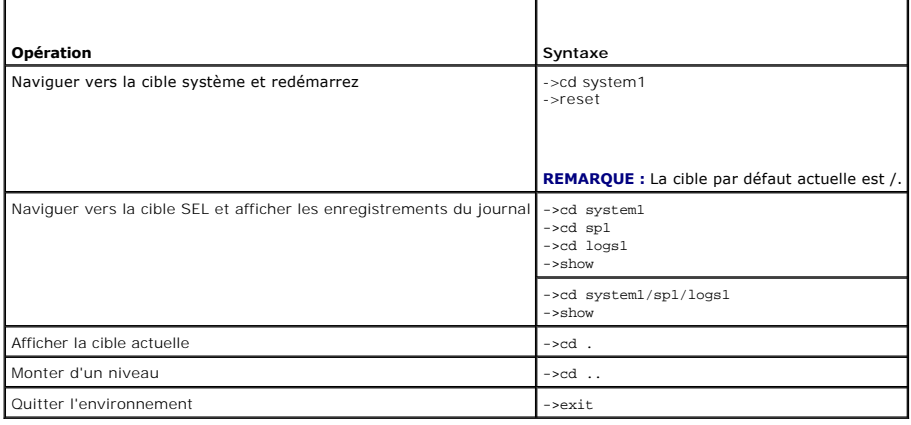

### <span id="page-138-2"></span>**Configuration de l'adresse IP, du masque de sous-réseau et de l'adresse de passerelle iDRAC**

L'utilisation de SM-CLP pour mettre à jour les propriétés du réseau iDRAC s'articule autour d'un processus en deux parties :

- 1. Définissez de nouvelles valeurs pour les propriétés du NIC à l'emplacement **/system1/sp1/enetport1/lanendpt1/ipendpt1:** 
	- ¡ **oemdell\_nicenable** : définir sur 1 pour activer la mise en réseau iDRAC, sur 0 pour la désactiver
	- ¡ **ipaddress** : l'adresse IP
	- ¡ **subnetmask** : le masque de sous-réseau
	- ¡ **oemdell\_usedhcp** : définir sur 1 pour activer l'utilisation de DHCP pour définir les propriétés **ipaddress** et **subnetmask**, sur 0 pour définir les valeurs statiques

2. Validez les nouvelles valeurs en définissant la propriété **committed** sur 1.

Lorsque la propriété **commit** a la valeur 1, les paramètres actuels des propriétés sont actifs. Lorsque vous modifiez l'un des paramètres, la propriété **commit** est redéfinie sur 0 pour indiquer que les valeurs n'ont pas été validées.

**REMARQUE :** La propriété **commit** affecte uniquement les propriétés qui se trouvent à l'emplacement MAP **/system1/sp1/enetport1/lanendpt1/ipendpt1**. Toutes les autres commandes SM-CLP prennent effet immédiatement.

**REMARQUE :** Si vous utilisez la commande RACADM locale pour définir les propriétés du réseau iDRAC, vos modifications prennent effet immédiatement car la commande RACADM locale ne dépend pas d'une connexion réseau.

Lorsque vous validez les modifications, les nouveaux paramètres réseau prennent effet, ce qui entraîne l'interruption de votre session Telnet ou SSH. En<br>introduisant l'étape de validation, vous pouvez retarder la fermeture

[Tableau 10](#page-138-1)-7 fournit des exemples de configuration des propriétés iDRAC via SM-CLP.

### <span id="page-138-1"></span>**Tableau 10-7. Configuration des propriétés de mise en réseau iDRAC avec SM-CLP**

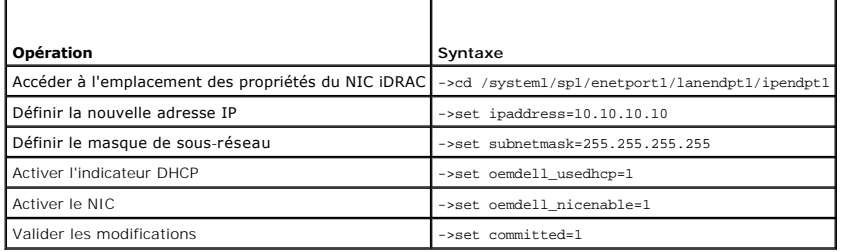

### **Mise à jour du micrologiciel iDRAC via SM-CLP**

Pour mettre à jour le micrologiciel iDRAC à l'aide de SM-CLP, vous devez connaître l'URI TFTP du progiciel de mise à jour Dell.

Suivez ces étapes pour mettre à jour le micrologiciel à l'aide de la commande SM-CLP :

- 1. Ouvrez une session iDRAC via Telnet ou SSH.
- 2. Vérifiez la version actuelle du micrologiciel en entrant la commande suivante :

version

3. Entrez la commande suivante :

load -source tftp://<*serveur tftp*>/<*chemin de mise à jour*> /system1/sp1

où <*serveur tftp*> est le nom DNS ou l'adresse IP de votre serveur TFTP et <*chemin de mise à jour*> est le chemin d'accès au progiciel de mise à jour sur le serveur TFTP.

Votre session Telnet ou SSH sera terminée. Vous devrez peut-être patienter plusieurs minutes afin que la mise à jour de micrologiciel puisse se terminer.

4. Pour vérifier que le nouveau micrologiciel a été écrit, démarrez une nouvelle session Telnet ou SSH et entrez de nouveau la commande version.

## <span id="page-138-0"></span>**Utilisation des communications série sur le LAN (SOL) avec Telnet ou SSH**

Utilisez une console Telnet ou SSH sur votre station de gestion afin de vous connecter à iDRAC, puis redirigez le port série du serveur géré vers votre console.<br>Cette fonctionnalité est une alternative à SOL IPMI, qui requ

L'implémentation SOL iDRAC permet de ne pas avoir recours à un utilitaire supplémentaire car la conversion série vers le réseau se produit au sein d'iDRAC.

La console Telnet ou SSH que vous utilisez doit être capable d'interpréter les données issues du port série du serveur géré, et d'y répondre. Le port série se connecte généralement à un environnement qui émule un terminal ANSI- ou VT100-.

Telnet vous permet de vous connecter au port SOL LAN IPMI : le port 2100. La console série est automatiquement redirigée vers votre console Telnet.

Grâce à SSH ou Telnet, vous vous connectez à iDRAC de la même manière qu'à SM-CLP. La redirection SOL peut être démarrée à partir de la cible **/system1/sol1**.

Voir [Installation de clients Telnet ou SSH](file:///E:/Software/smdrac3/idrac/idrac1.11/fr/ug/chap03.htm#wp95089) pour obtenir plus d'informations sur l'utilisation de clients Telnet et SSH avec iDRAC.

### **Utilisation de SOL sur Telnet avec HyperTerminal sur Microsoft Windows**

- 1. Sélectionnez **Démarrer**® **Tous les programmes**® **Accessoires**® **Communications**® **HyperTerminal**.
- 2. Entrez un nom pour la connexion, choisissez une icône et cliquez sur **OK**.
- 3. Choisissez **TCP/IP (Winsock)** dans la liste du champ **Connexion en utilisant**.
- 4. Entrez le nom DNS ou l'adresse IP d'iDRAC dans le champ **Adresse de l'hôte**.
- 5. Entrez le numéro de port Telnet dans le champ **Numéro de port**.
- 6. Cliquez sur **OK**.

Pour mettre fin à la session SOL, cliquez sur l'icône de déconnexion HyperTerminal.

## **Utilisation de SOL sur Telnet avec Linux**

Pour démarrer SOL à partir de Telnet sur une station de gestion Linux, suivez ces étapes :

- 1. Démarrez un environnement.
- 2. Connectez-vous à iDRAC à l'aide de la commande suivante :

telnet <*adresse IP iDRAC*>

**REMARQUE :** Si vous avez changé le numéro de port par défaut, le port 23, du service Telnet, ajoutez le numéro de port à la fin de la commande **telnet**.

3. Entrez la commande suivante pour démarrer SOL :

start /system1/sol1

Cette commande vous connecte au port série du serveur géré.

Lorsque vous êtes prêt à quitter SOL, tapez <Ctrl>+] (en maintenant la touche enfoncée et entrez un crochet droit, puis relâchez). Une invite Telnet s'affiche. Tapez quit pour quitter Telnet.

## **Utilisation de SOL sur SSH**

La cible **/system1/sol1** vous permet de rediriger le port série du serveur géré vers votre console SSH.

- 1. Connectez-vous à iDRAC via OpenSSH ou PuTTY.
- 2. Entrez la commande suivante pour démarrer SOL :

start /system1/sol1

Cette commande vous connecte au port série du serveur géré. Vous n'avez plus accès aux commandes SM-CLP.

Lorsque vous êtes prêt à quitter la redirection SOL, appuyez sur <Entrée>, sur <Echap>, puis sur <T> (appuyez sur ces touches dans l'ordre, l'une après<br>l'autre). La session SSH sera fermée.

Vous ne pouvez pas revenir dans SM-CLP lorsque vous avez démarré SOL. Vous devez quitter la session SSH et en démarrer une nouvelle pour pouvoir utiliser<br>SM-CLP.

## **Déploiement de votre système d'exploitation via iVM-CLI**

**Micrologiciel Integrated Dell™ Remote Access Controller, version 1.11 Guide d'utilisation** 

- [Avant de commencer](#page-141-0)
- [Création d'un fichier image de démarrage](#page-141-1)
- **Préparation au déploiement**
- [Déploiement du système d'exploitation](#page-142-1)
- [Utilisation de l'utilitaire d'interface de ligne de commande du média virtuel](#page-142-2)

L'utilitaire d'interface de ligne de commande de média virtuel (iVM-CLI) est une interface de ligne de commande qui fournit les fonctionnalités de média virtuel<br>de la station de gestion à iDRAC dans le système distant. À l

Cette section fournit des informations sur l'intégration de l'utilitaire iVM-CLI dans votre réseau d'entreprise.

### <span id="page-141-0"></span>**Avant de commencer**

Avant d'utiliser l'utilitaire iVM-CLI, assurez-vous que vos systèmes distants cibles et votre réseau d'entreprise répondent aux exigences mentionnées dans les sections suivantes.

### **Exigences du système distant**

l iDRAC est configuré dans chaque système distant.

### **Configuration réseau requise**

Un partage réseau doit comprendre les composants suivants :

- l Fichiers de système d'exploitation
- l Pilotes requis
- l Fichier(s) image de démarrage du système d'exploitation

Le fichier image doit être une image de CD de système d'exploitation ou une image ISO de CD/DVD, avec un format de démarrage standard.

### <span id="page-141-1"></span>**Création d'un fichier image de démarrage**

Avant de déployer votre fichier image sur les systèmes distants, assurez-vous qu'un système pris en charge peut être démarré à partir du fichier. Pour tester le fichier image, transférez le fichier image vers un système de test à l'aide de l'interface utilisateur Web iDRAC, puis redémarrez le système.

Les sections suivantes fournissent des informations spécifiques pour créer des fichiers image pour les systèmes Windows et Linux.

### **Création d'un fichier image pour les systèmes Linux**

Utilisez l'utilitaire de duplicateur de données (dd) pour créer un fichier image de démarrage pour votre système Linux.

Pour exécuter l'utilitaire, ouvrez une invite de commande et tapez les commandes suivantes :

dd if=*<périphérique-d'entrée>* de=*<fichier-de-sortie>*

Par exemple :

dd if=/dev/sdc0 of=mycd.img

### **Création d'un fichier image pour les systèmes Windows**

Lorsque vous choisissez un utilitaire de réplicateur de données pour les fichiers image Windows, sélectionnez un utilitaire qui copie le fichier image et les secteurs de démarrage de CD/DVD.

## <span id="page-141-2"></span>**Préparation au déploiement**

## <span id="page-142-0"></span>**Configuration des systèmes distants**

- 1. Créez un partage réseau qui puisse être accessible par la station de gestion.
- 2. Copiez les fichiers de système d'exploitation sur le partage réseau.
- 3. Si vous avez un fichier image de déploiement de démarrage préconfiguré pour déployer le système d'exploitation sur les systèmes distants, ignorez cette étape.

Si vous n'avez pas de fichier image de déploiement de démarrage préconfiguré, créez le fichier. Incluez les programmes et/ou scripts utilisés pour les<br>procédures de déploiement de système d'exploitation.

Par exemple, pour déployer un système d'exploitation Microsoft® Win®, le fichier image peut inclure des programmes qui sont semblables aux méthodes de déploiement utilisées par Microsoft Systems Management Server (SMS).

Lorsque vous créez le fichier image, procédez comme suit :

- l Suivez les procédures d'installation réseau standard
- l Mettez l'image de déploiement en « lecture seule » pour garantir que chaque système cible démarre et exécute la même procédure de déploiement
- l Effectuez l'une des procédures suivantes :
	- l Intégrez **ipmitool** et l'interface de ligne de commande de média virtuel (iVM-CLI) dans votre application de déploiement de système d'exploitation existante. Utilisez l'exemple de script **ivmdeploy** comme guide d'utilisation de l'utilitaire.
	- l Utilisez le script **ivmdeploy** existant pour déployer votre système d'exploitation.

## <span id="page-142-1"></span>**Déploiement du système d'exploitation**

Utilisez l'utilitaire iVM-CLI et le script **ivmdeploy** inclus avec l'utilitaire pour déployer le système d'exploitation sur vos systèmes distants.

Avant de commencer, vérifiez l'exemple de script **ivmdeploy** inclus avec l'utilitaire iVM-CLI. Le script affiche les étapes détaillées requises pour déployer le<br>système d'exploitation dans les systèmes distants de votre ré

La procédure suivante fournit un aperçu de haut niveau du déploiement du système d'exploitation dans les systèmes distants cibles.

- 1. Répertoriez les adresses IP iDRAC des systèmes distants qui seront déployés dans le fichier texte **ip.txt**, en indiquant une adresse IP par ligne.
- 2. Insérez un CD ou DVD de système d'exploitation amorçable dans le lecteur de média client.
- 3. Exécutez **ivmdeploy** à la ligne de commande.

Pour exécuter le script ivmdeploy, entrez la commande suivante à l'invite de commande :

ivmdeploy -r ip.txt -u <*utilisateur idrac*> -p <*mot de passe idrac*> -c {<*image iso9660>* | <*chemin>*}

où

- l <*utilisateur idrac*> est le nom d'utilisateur iDRAC, par exemple **root**
- l <*mot de passe idrac*> est le mot de passe de l'utilisateur iDRAC, par exemple **calvin**
- l <*image iso9660*> est le chemin d'accès à une image ISO9660 du CD ou DVD d'installation du système d'exploitation
- l <*chemin*> est le chemin d'accès au périphérique contenant le CD ou DVD d'installation du système d'exploitation

Le script **ivmdeploy** transmet ses options de ligne de commande à l'utilitaire **ivmcli**. Voir [Options de ligne de commande](#page-143-0) pour obtenir des détails sur ces options. Le script traite l'option **-r de manière légèrement différente de l'option i<b>vmcli -r**. Si l'argument de l'option **-r** est le nom d'un fichier existant, le script lit<br>l**es adresses IP iDRAC du fichier spécifié et** fichier, il doit alors correspondre à l'adresse d'un iDRAC unique. Dans ce cas, l'option -**r** fonctionne comme décrit pour l'utilitaire **ivmcli**.

Le script ivmdeploy prend en charge l'installation uniquement à partir d'un CD/DVD ou d'une image ISO9660 de CD/DVD. Si vous devez procéder à l'installation à partir d'une disquette ou d'une image de disquette, vous pouvez modifier le script pour utiliser l'option **ivmcli -f**.

## <span id="page-142-2"></span>**Utilisation de l'utilitaire d'interface de ligne de commande du média virtuel**

L'utilitaire d'interface de ligne de commande de média virtuel (iVM-CLI) est une interface de ligne de commande inscriptible qui fournit les fonctionnalités de média virtuel de la station de gestion à iDRAC.

L'utilitaire iVM-CLI fournit les fonctionnalités suivantes :

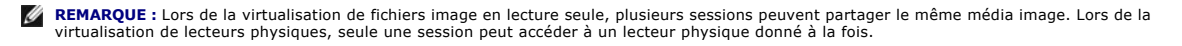

- <span id="page-143-1"></span>l Les périphériques de média amovibles ou les fichiers image qui sont en accord avec les plug-ins du média virtuel
- l L'arrêt automatique lorsque l'option de démarrage unique du micrologiciel iDRAC est activée.
- l Les communications sécurisées avec iDRAC à l'aide du protocole Secure Sockets Layer (SSL)

Avant d'exécuter l'utilitaire, assurez-vous que vous disposez des privilèges utilisateur de média virtuel pour pouvoir exécuter iDRAC.

Si votre système d'exploitation prend en charge des privilèges d'administrateur ou un privilège spécifique de système d'exploitation ou une appartenance au<br>groupe, les privilèges d'administrateur sont également requis pour

L'administrateur du système client contrôle les groupes et les privilèges d'utilisateurs, et contrôle ainsi les utilisateurs qui peuvent exécuter l'utilitaire.

Pour les systèmes Windows, vous devez disposer des droits d'utilisateur privilégié pour pouvoir exécuter l'utilitaire iVM-CLI.

Pour les systèmes Linux, vous pouvez accéder à l'utilitaire iVM-CLI sans droits d'administrateur en utilisant la commande **sudo**. Cette commande offre un moyen centralisé de fournir un accès non-administrateur et d'enregistrer toutes les commandes d'utilisateur. Pour ajouter ou modifier des utilisateurs dans le groupe iVM-CLI, l'administrateur utilise la commande **visudo**. Les utilisateurs sans droits d'administrateur peuvent ajouter la commande **sudo comme préfixe à**<br>la ligne de commande iVM-CLI (ou au script iVM-**CLI) afin d'ac** 

### **Installation de l'utilitaire iVM-CLI**

L'utilitaire iVM-CLI se trouve sur le CD *Dell OpenManage™ Systems Management Consoles*, qui est inclus avec votre kit Dell OpenManage System Management.<br>Pour installer l'utilitaire, insérez le CD *System Management Conso* 

Le CD *Systems Management Consoles* contient les derniers produits Systems Management Software, notamment les diagnostics, la gestion du stockage, le<br>service d'accès à distance et l'utilitaire RACADM. Ce CD contient aussi de gestion de systèmes.

Le CD *Systems Management Consoles* inclut **ivmdeploy**, un modèle de script qui illustre comment utiliser les utilitaires iVM-CLI et RACADM pour déployer le logiciel sur plusieurs systèmes distants.

<span id="page-143-0"></span>**REMARQUE :** Le script **ivmdeploy** dépend des autres fichiers présents dans son répertoire lors de son installation. Si vous souhaitez utiliser le script<br>d'un autre répertoire, vous devez copier tous les fichiers présents

### **Options de ligne de commande**

L'interface iVM-CLI est identique sur les systèmes Linux et Windows. L'utilitaire utilise des options qui sont en accord avec les options de l'utilitaire RACADM.<br>Par exemple, une option pour spécifier l'adresse IP iDRAC ex

Le format d'une commande iVM-CLI est comme suit

ivmcli *[paramètre] [options d'environnement de système d'exploitation]*

La syntaxe de ligne de commande respecte la casse. Pour plus d'informations, voir "[Paramètres iVM](#page-143-2)-CLI".

Si le système distant accepte les commandes et si iDRAC autorise la connexion, la commande continue de s'exécuter jusqu'à ce qu'un des événements suivants se produise :

- 1 La connexion iVM-CLI est interrompue pour une raison ou une autre.
- l Le processus est manuellement interrompu à l'aide de la commande de système d'exploitation. Par exemple, dans Windows, vous pouvez utiliser le gestionnaire des tâches pour interrompre le processus.

## <span id="page-143-2"></span>**Paramètres iVM-CLI**

#### **Adresse IP iDRAC**

-r *<adresse IP iDRAC>[:<port SSL iDRAC>]* 

Ce paramètre fournit l'adresse IP iDRAC et le port SSL pour lesquels l'utilitaire doit établir une connexion de média virtuel avec l'iDRAC cible. Si vous saisissez<br>une adresse IP ou un nom DDNS non valide, un message d'err

<*adresse IP iDRAC*> est une adresse IP unique valide ou le nom DDNS (Dynamic Domain Naming System) iDRAC (si pris en charge). Si le <*port SSL iDRAC>* est<br>omis, le port 443 (port par défaut) est utilisé. À moins que le po

#### **Nom d'utilisateur iDRAC**

-u *<nom d'utilisateur iDRAC>*

Ce paramètre fournit le nom d'utilisateur iDRAC qui exécutera le média virtuel.

Le <*nom d'utilisateur iDRAC*> doit avoir les attributs suivants :

l Nom d'utilisateur valide
l Droit d'utilisateur de média virtuel iDRAC

Si l'authentification iDRAC échoue, un message d'erreur s'affiche et la commande se termine.

## **Mot de passe d'utilisateur iDRAC**

-p *<mot de passe d'utilisateur iDRAC>* 

Ce paramètre fournit le mot de passe de l'utilisateur iDRAC spécifié.

Si l'authentification iDRAC échoue, un message d'erreur s'affiche et la commande se termine.

#### **Périphérique de disquette/disque ou fichier image**

-f {*<nom-du-périphérique>* | *<fichier-image>*}

où <*nom de périphérique*> est une lettre de lecteur valide (pour les systèmes Windows) ou un nom de fichier de périphérique valide, notamment le numéro de partition du système de fichiers installable, si applicable (pour les systèmes Linux) ; et *<fichier image>* est le nom de fichier et le chemin d'un fichier image<br>valide.

Ce paramètre spécifie le périphérique ou le fichier qui fournit le média de disquette/disque virtuel.

Par exemple, un fichier image est spécifié comme :

-f c:\temp\myfloppy.img (système Windows)

-f/tmp/myfloppy.img (système Linux)

Si le fichier n'est pas protégé contre l'écriture, le média virtuel peut écrire sur le fichier image. Configurez le système d'exploitation pour protéger contre l'écriture un fichier image de disquette qui ne doit pas être écrasé.

Par exemple, un périphérique est spécifié comme :

- -f a:\ (système Windows)
- -f /dev/sdb4 # 4ème partition sur le périphérique /dev/sdb (système Linux)

Si le périphérique fournit une capacité de protection contre l'écriture, utilisez-la pour garantir que le média virtuel n'écrira pas sur le média.

Omettez ce paramètre de la ligne de commande si vous ne virtualisez pas le lecteur de disquette. Si une valeur non valide est détectée, un message d'erreur s'affiche et la commande est interrompue.

## **Périphérique de CD/DVD ou fichier image**

-c {<*nom de périphérique*> | <*fichier image*>}

où <*nom de périphérique*> est une lettre de lecteur de CD/DVD valide (systèmes Windows) ou un nom de fichier de périphérique de CD/DVD valide (systèmes<br>Linux) et <*fichier image*> est le nom de fichier et le chemin d'un

Ce paramètre spécifie le périphérique ou le fichier qui fournira le média de CD/DVD-ROM virtuel :

Par exemple, un fichier image est spécifié comme :

- -c c:\temp\mydvd.img (systèmes Windows)
- -c/tmp/mydvd.img (systèmes Linux)

Par exemple, un périphérique est spécifié comme :

-c d:\ (systèmes Windows)

-c/dev/cdrom (systèmes Linux)

Omettez ce paramètre de la ligne de commande si vous ne virtualisez pas le média CD/DVD. Si une valeur non valide est détectée, un message d'erreur est répertorié et la commande est interrompue.

Spécifiez au moins un type de média (lecteur de disquette ou de CD/DVD) avec la commande, à moins que seules des options de commutateur ne soient<br>fournies. Le cas échéant, un message d'erreur s'affiche et la commande est i

## **Affichage de la version**

-v

Ce paramètre est utilisé pour afficher la version de l'utilitaire iVM-CLI. Si aucune autre option de non-commutateur n'est fournie, la commande est interrompue sans message d'erreur.

### **Affichage de l'aide**

-h

Ce paramètre permet d'afficher un résumé des paramètres de l'utilitaire iVM-CLI. Si aucune autre option de non-commutateur n'est fournie, la commande est interrompue sans erreur.

## **Affichage manuel**

-m

Ce paramètre affiche une « page manuelle » détaillée pour l'utilitaire iVM-CLI, incluant les descriptions de toutes les options possibles.

## **Données cryptées**

-e

Lorsque ce paramètre est inclus dans la ligne de commande, iVM-CLI utilise un canal crypté SSL pour transférer des données entre la station de gestion et<br>iDRAC dans le système distant. Si ce paramètre n'est pas inclus dans

# **Options d'environnement du système d'exploitation iVM-CLI**

Les fonctionnalités du système d'exploitation suivantes peuvent être utilisées sur la ligne de commande iVM-CLI :

- l stderr/stdout redirection : redirige la sortie imprimée de l'utilitaire vers un fichier.
- Par exemple, le caractère plus grand que (>), suivi par un nom de fichier, remplace le fichier indiqué par l'impression de l'utilitaire iVM-CLI.
- **REMARQUE :** L'utilitaire VM-CLI ne lit pas à partir d'une entrée standard (**stdin**). Par conséquent, la redirection **stdin** n'est pas exigée.
- ⊥ Exécution en arrière-plan : par défaut, l'utilitaire iVM-CLI s'exécute en avant-plan. Utilisez les fonctionnalités d'environnement de la commande du<br>système d'exploitation pour exécuter l'utilitaire en arrière-plan. Par

La dernière technique est utile dans les programmes de script, comme elle permet de procéder au script après le démarrage d'un nouveau processus pour la commande iVM-CLI (le cas échéant, le script serait bloqué jusqu'à ce que le programme iVM-CLI soit terminé). Lorsque plusieurs instances iVM-CLI sont<br>démarrées de cette manière et qu'une ou plusieurs instances de commande système d'exploitation pour répertorier et terminer les processus.

## **Codes de retour iVM-CLI**

- $0 =$ aucune erreur
- $1 =$  connexion impossible
- 2 = erreur de ligne de commande iVM-CLI
- 3 = connexion du micrologiciel du RAC coupée

Les messages de texte seulement en anglais sont aussi distribués vers la sortie d'erreur standard chaque fois que l'on rencontre des erreurs.

# <span id="page-146-4"></span>**Utilisation de l'utilitaire de configuration iDRAC**

**Micrologiciel Integrated Dell™ Remote Access Controller, version 1.11 Guide d'utilisation** 

- **Présentation**
- [Démarrage de l'utilitaire de configuration iDRAC](#page-146-1)
- [Utilisation de l'utilitaire de configuration iDRAC](#page-146-2)

# <span id="page-146-0"></span>**Présentation**

L'utilitaire de configuration iDRAC est un environnement de configuration de prédémarrage vous permettant d'afficher et de définir les paramètres d'iDRAC et du serveur géré. Vous pouvez notamment :

- l Afficher les numéros de révision du micrologiciel pour iDRAC et le micrologiciel de fond de panier principal
- l Configurer, activer ou désactiver le réseau local iDRAC
- l Activer ou désactiver IPMI sur le LAN
- 1 Activer une destination d'interruption d'événements sur plate-forme (PET) LAN
- l Connecter ou déconnecter les périphériques de média virtuel
- l Changer le nom d'utilisateur et le mot de passe d'administration
- l Rétablir les paramètres d'usine de la configuration iDRAC
- l Afficher les messages du journal des événements système (SEL) ou effacer les messages du journal

Les tâches que vous pouvez effectuer à l'aide de l'utilitaire de configuration iDRAC peuvent également être effectuées via d'autres utilitaires fournis par iDRAC ou le logiciel OpenManage, notamment l'interface Web, l'interface de ligne de commande SM-CLP, l'interface de ligne de commande RACADM locale et, dans le<br>cas de la configuration réseau de base, sur l'écran LCD CMC lors de

# <span id="page-146-1"></span>**Démarrage de l'utilitaire de configuration iDRAC**

Vous devez utiliser une console connectée à iKVM pour accéder initialement à l'utilitaire de configuration iDRAC ou après une réinitialisation des paramètres par défaut d'iDRAC.

- 1. Sur le clavier connecté à la console iKVM, appuyez sur <Impr. écran> pour afficher le menu OSCAR (On Screen Configuration and Reporting) iKVM. Utilisez la <flèche vers le haut> et la <flèche vers le bas> pour mettre en surbrillance le logement contenant votre serveur, puis appuyez sur <Entrée>.
- 2. Mettez sous tension ou redémarrez le serveur en appuyant sur le bouton d'alimentation situé à l'avant du serveur.
- 3. Lorsque le message **Appuyez sur <Ctrl-E> pour configurer l'accès à distance dans 5 sec...** s'affiche, appuyez immédiatement sur <Ctrl><E>.

**REMARQUE :** Si votre système d'exploitation commence à se charger avant d'appuyer sur <Ctrl><E>, laissez le système terminer son démarrage, puis redémarrez votre serveur et réessayez.

L'utilitaire de configuration iDRAC s'affiche. Les deux premières lignes fournissent des informations sur le micrologiciel iDRAC et les révisions du micrologiciel du<br>fond de panier principal. Les niveaux de révision peuven

Le micrologiciel iDRAC est la partie du micrologiciel s'articulant autour des interfaces externes, telles que l'interface Web, les interfaces SM-CLP et Web. Le micrologiciel de fond de panier principal est la partie du micrologiciel qui s'interface avec l'environnement matériel du serveur et qui le surveille.

# <span id="page-146-2"></span>**Utilisation de l'utilitaire de configuration iDRAC**

Sous les messages de révision du micrologiciel, le reste de l'utilitaire de configuration iDRAC se compose d'un menu d'éléments auxquels vous pouvez accéder<br>à l'aide de la <flèche vers le haut> et de la <flèche vers le ba

- l Si un élément de menu renvoie à un sous-menu ou à un champ de texte modifiable, appuyez sur <Entrée> pour accéder à l'élément et sur <Échap> pour le quitter une fois sa configuration terminée.
- l Si des valeurs sélectionnables telles que Oui/Non ou Activé/Désactivé sont associées à un élément, appuyez sur la <flèche gauche>, la <flèche droite> ou sur <Espace> pour choisir une valeu
- l Si un élément n'est pas modifiable, il apparaît en bleu. Certains éléments deviennent modifiables en fonction des autres sélections que vous effectuez.
- l La dernière ligne de l'écran affiche des instructions concernant l'élément actuel. Vous pouvez appuyer sur <F1> pour afficher l'aide sur l'élément actuel.
- l Lorsque vous avez fini d'utiliser l'utilitaire de configuration iDRAC, appuyez sur <Échap> pour afficher le menu Quitter, dans lequel vous pouvez choisir d'enregistrer ou d'ignorer vos modifications, ou encore de retourner dans l'utilitaire.

<span id="page-146-3"></span>Les sections suivantes décrivent les éléments de menu de l'utilitaire de configuration iDRAC.

## **LAN**

Utilisez la <flèche gauche>, la <flèche droite> et la barre d'espace pour choisir entre **Activé** et **Désactivé**.

Le LAN iDRAC est désactivé dans la configuration par défaut. Le LAN doit être activé pour permettre l'utilisation des services iDRAC, comme par exemple l'interface Web, l'accès Telnet/SSH à l'interface de ligne de commande SM-CLP, la redirection de console et le média virtuel.

Si vous choisissez de désactiver le LAN, l'avertissement suivant s'affiche :

L'interface hors bande iDRAC sera désactivée si le canal LAN est désactivé.

Appuyez sur n'importe quelle touche pour effacer le message et continuer.

Le message vous informe que, outre les services auxquels vous accédez en vous connectant directement aux ports iDRAC HTTP, HTTPS, Telnet ou SSH, le trafic<br>réseau de gestion hors bande, tels que les messages IPMI envoyés à

# **IPMI sur le LAN (act./dés.)**

Appuyez sur la <flèche gauche>, la <flèche droite> et la barre d'espace pour choisir entre **Activé** et **Désactivé**. Lorsque **Désactivé** est sélectionné, iDRAC<br>n'accepte pas les messages IPMI en provenance de l'interface L

Si vous sélectionnez **Désactivé**, l'avertissement suivant s'affiche :

L'interface hors bande iDRAC sera désactivée si le canal LAN est désactivé.

Appuyez sur n'importe quelle touche pour effacer le message et continuer. Voir [LAN](#page-146-3) pour obtenir une explication du message.

## **Paramètres LAN**

г

Appuyez sur <Entrée> pour afficher le sous-menu Paramètres LAN. Une fois la configuration des paramètres LAN terminée, appuyez sur <Échap> pour revenir au menu précédent.

Tableau 12-1. Paramètres LAN

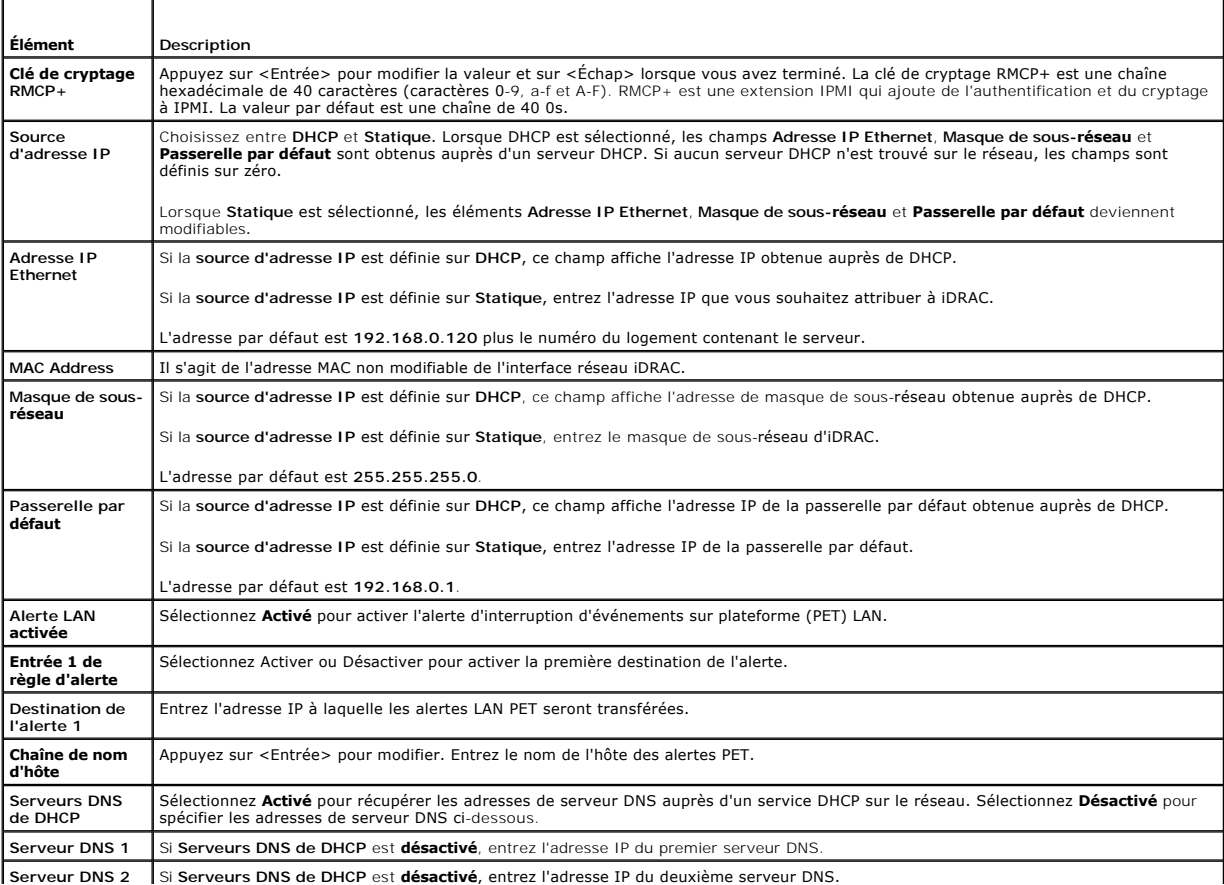

<span id="page-148-0"></span>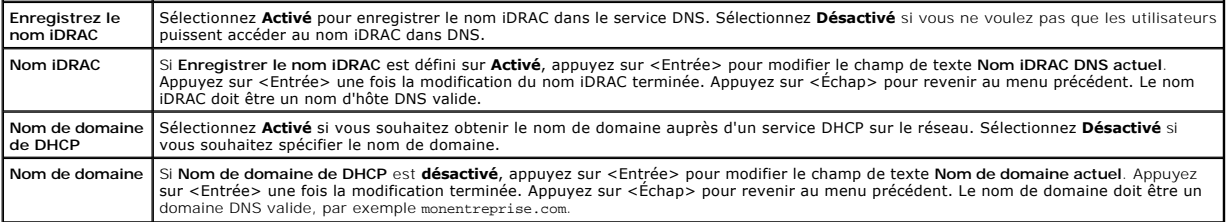

# **Média virtuel**

Utilisez la <flèche gauche> et la <flèche droite> pour sélectionner **Connecté** ou **Déconnecté**. Lorsque vous sélectionnez **Connecté**, les périphériques de média<br>virtuel sont connectés au bus USB, ce qui les rend disponibl

Si vous sélectionnez **Déconnecté**, les utilisateurs ne peuvent pas accéder aux périphériques de média virtuel lors des sessions de **redirection de console**.

**REMARQUE :** Pour utiliser un lecteur Flash USB avec la fonctionnalité **Média virtuel**, le **type d'émulation de lecteur Flash USB** doit être défini sur **Disque dur** dans l'utilitaire de configuration du BIOS. L'utilitaire de configuration du BIOS est accessible en appuyant sur <F2> lors du démarrage du<br>serveur. Si le **type d'émulation de lecteur Flash USB** est défini sur système.

# **Configuration utilisateur LAN**

L'utilisateur LAN est le compte administrateur iDRAC, soit **root par défaut. Appuyez sur <Entrée> pour afficher le sous-**menu Configuration utilisateur LAN. Une<br>fois la configuration de l'utilisateur LAN terminée, appuyez

#### **Tableau 12-2. Page Configuration utilisateur LAN**

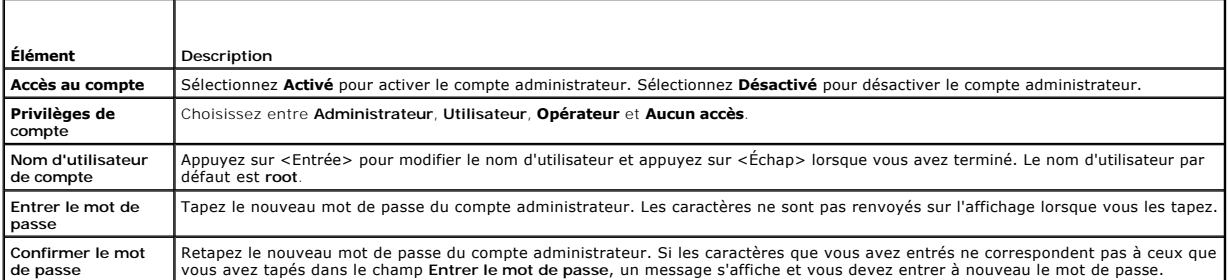

## **Rétablir les paramètres par défaut**

Utilisez l'élément de menu **Rétablir les paramètres par défaut** pour rétablir les paramètres d'usine de tous les éléments de la configuration iDRAC. Cette opération peut être requise, par exemple, si vous avez oublié le mot de passe utilisateur d'administration ou si vous souhaitez reconfigurer iDRAC à partir des paramètres par défaut.

**REMARQUE :** Dans la configuration par défaut, la mise en réseau iDRAC est désactivée. Vous ne pouvez pas reconfigurer iDRAC sur le réseau tant que<br>vous n'avez pas activé le réseau iDRAC dans l'utilitaire de configuration

Appuyez sur <Entrée> pour sélectionner l'élément. Le message d'avertissement suivant apparaît :

Le rétablissement des paramètres d'usine va restaurer les paramètres utilisateur non volatiles. Continuer

- < NO (Annuler) >
- < YES (Continuer) >

Sélectionnez **YES** et appuyez sur <Entrée> pour rétablir les paramètres par défaut d'iDRAC.

## **Menu Journal des événements système**

Le menu **Journal des événements système** vous permet d'afficher les messages du journal des événements système (SEL) et d'effacer les messages du journal. Appuyez sur <Entrée> pour afficher le menu **Journal des événements système**. Le système compte les entrées de journal, puis affiche le nombre<br>total d'enregistrements et le message le plus récent. Le journal SEL c

*Pour afficher les messages du journal SEL,* sélectionnez **Afficher le journal des événements système** et appuyez sur <Entrée>. Utilisez la <flèche gauche><br>pour accéder au message précédent (plus ancien) et la <flèche dro

**REMARQUE :** Vous pouvez uniquement effacer les messages du journal SEL dans l'utilitaire de configuration iDRAC ou dans l'interface Web iDRAC.

*Pour effacer les messages du journal SEL*, sélectionnez **Effacer le journal des événements système** et appuyez sur <Entrée>.

Lorsque vous avez fini d'utiliser le menu Journal SEL, appuyez sur <Échap> pour revenir au menu précédent.

# **Sortie de l'utilitaire de configuration iDRAC**

Lorsque vous avez fini d'apporter des modifications à la configuration iDRAC, appuyez sur la touche <Échap> pour afficher le menu Quitter.

Sélectionnez **Enregistrer les modifications et quitter** et appuyez sur <Entrée> pour conserver vos modifications.

Sélectionnez **Ignorer les modifications et quitter** et appuyez sur <Entrée> pour ignorer les modifications que vous avez apportées.

Sélectionnez **Retour au programme d'installation** et appuyez sur <Entrée> pour revenir dans l'utilitaire de configuration iDRAC.

<span id="page-150-3"></span>[Retour à la page du sommaire](file:///E:/Software/smdrac3/idrac/idrac1.11/fr/ug/index.htm)

# **Récupération et dépannage du serveur géré**

**Micrologiciel Integrated Dell™ Remote Access Controller, version 1.11 Guide d'utilisation** 

- [La sécurité d'abord : pour vous et votre système](#page-150-0)
- **O** Voyants inhérents aux problème
- [Outils de résolution des problèmes](#page-151-0)
- [Dépannage et questions les plus fréquentes](#page-158-0)

Cette section explique comment effectuer les tâches relatives au diagnostic et au dépannage d'un serveur géré distant à l'aide des services iDRAC. Elle contient les sous-sections suivantes

- l Indications concernant les problèmes : vous aide à rechercher les messages et d'autres indications système en vue d'établir un diagnostic du problème
- l Outils de résolution des problèmes : décrit les outils iDRAC que vous pouvez utiliser pour dépanner votre système
- l Dépannage et questions les plus fréquentes : répond aux situations types que vous êtes susceptibles de rencontrer

# <span id="page-150-0"></span>**La sécurité d'abord : pour vous et votre système**

Pour effectuer certaines procédures de cette section, vous devez utiliser le châssis, le serveur PowerEdge ou d'autres modules de matériel. N'essayez pas de<br>réparer le matériel du système par vous-même. Tenez-vous en aux e

PRECAUTION ! De nombreuses réparations ne peuvent être effectuées que par un technicien certifié. Vous êtes uniquement autorisé à effectuer<br>les opérations de dépannage et les simples réparations conformément aux spécificat

# <span id="page-150-1"></span>**Voyants inhérents aux problèmes**

Cette section décrit les indications concernant les problèmes susceptibles de se produire sur votre système.

# **Voyants**

Le signalement initial de tout problème sur le système peut se faire via les LED présentes sur le châssis ou les composant installés dans le châssis. Les<br>composants et modules suivants sont dotés de LED de condition :

- l Écran LCD du châssis
- l Serveurs
- l Ventilateurs
- l CMC
- l Modules d'E/S
- l Blocs d'alimentation

La LED unique sur l'écran LCD du châssis résume la condition de tous les composants du système. Une LED bleue unie sur l'écran LCD indique qu'aucune<br>condition d'anomalie n'a été détectée sur le système. Une LED orange qui détectées.

Si une LED orange clignote sur l'écran LCD du châssis, vous pouvez utiliser le menu d'écran LCD pour localiser le composant présentant une anomalie. Voir le<br>*Guide d'utilisation du micrologiel Dell CMC, version 1.0* pour o

[Tableau 13](#page-150-2)-1 décrit les significations de la LED sur le serveur PowerEdge :

<span id="page-150-2"></span>**Tableau 13-1. Voyants LED du serveur**

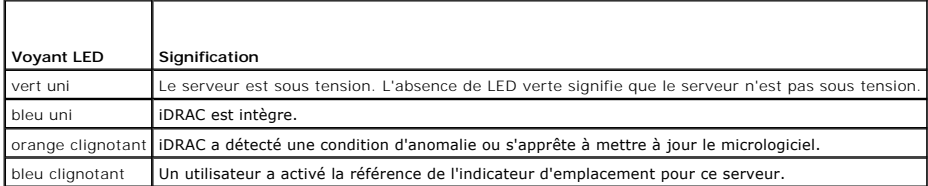

# **Voyants inhérents aux problèmes du matériel**

<span id="page-151-2"></span>Les indications de problèmes du matériel sur un module sont les suivantes :

- l Échec de la mise sous tension
- l Ventilateurs bruyants
- l Perte de connectivité réseau
- l Alertes de batterie, de température, de tension ou de capteur de contrôle de l'alimentation
- l Pannes de disque dur
- l Panne du média USB
- l Endommagement physique provoqué par une chute, de l'eau ou toute autre contrainte externe

Lorsque ces types de problèmes se produisent, vous pouvez essayer de corriger le problème à l'aide des stratégies suivantes :

- l Repositionnez le module et redémarrez-le
- l Essayez d'insérer le module dans une baie différente du châssis
- l Essayez de remplacer les disques durs ou les clés USB
- l Reconnectez ou remplacez les câbles d'alimentation et réseau

Si ces étapes ne permettent pas de corriger le problème, consultez le *Manuel du propriétaire du matériel* pour obtenir des informations de dépannage spécifiques concernant le périphérique matériel.

# **Autres voyants inhérents aux problèmes**

## **Tableau 13-2. Voyants inhérents aux problèmes**

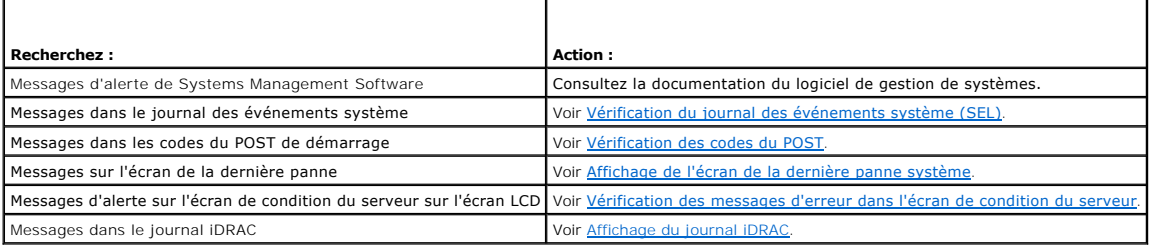

# <span id="page-151-0"></span>**Outils de résolution des problèmes**

Cette section décrit les services iDRAC que vous pouvez utiliser pour diagnostiquer des problèmes sur votre système, notamment lorsque vous essayez de les résoudre à distance.

- l Vérification de l'intégrité du système
- l Vérification des messages d'erreur dans le journal des événements système
- l Vérification des codes du POST
- l Affichage de l'écran de la dernière panne
- l Vérification des messages d'erreur dans l'écran de condition du serveur sur l'écran LCD
- l Affichage du journal iDRAC
- l Accès aux informations sur le système
- l Identification du serveur géré dans le châssis
- l Utilisation de la console de diagnostics
- l Gestion de l'alimentation d'un système distant

# **Vérification de l'intégrité du système**

Lorsque vous vous connectez à l'interface Web iDRAC, la première page qui s'affiche décrit l'intégrité des composants système. <u>Tableau 13-3</u> décrit la<br>signification des voyants d'intégrité du système.

<span id="page-151-1"></span>**Tableau 13-3. Voyants d'intégrité du système**

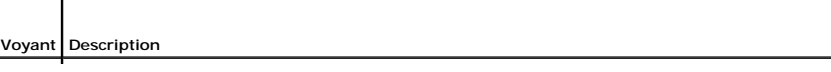

<span id="page-152-3"></span>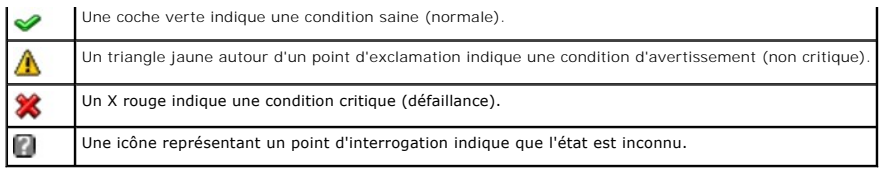

Cliquez sur un composant quelconque de la page **Intégrité** pour afficher les informations sur ce composant. Les lectures de capteur s'affichent pour les<br>batteries, les températures, les tensions et le contrôle de l'aliment

# <span id="page-152-0"></span>**Vérification du journal des événements système (SEL)**

La page **Journal SEL** affiche les messages des événements qui se produisent sur le serveur géré.

Pour afficher le **journal des événements système**, effectuez les étapes suivantes :

- 1. Cliquez sur **Système**, puis sur l'onglet **Journaux**.
- 2. Cliquez sur **Journal des événements système** pour afficher la page **Journal des événements système**.

La page **Journal des événements système** affiche un voyant d'intégrité système (voir [tableau 13](#page-151-1)-3), un horodateur et une description de l'événement.

3. Cliquez sur le bouton approprié de la page **Journal des événements système** pour continuer (voir ).[tableau 13](#page-152-4)-4

<span id="page-152-4"></span>**Tableau 13-4. Boutons de la page SEL** 

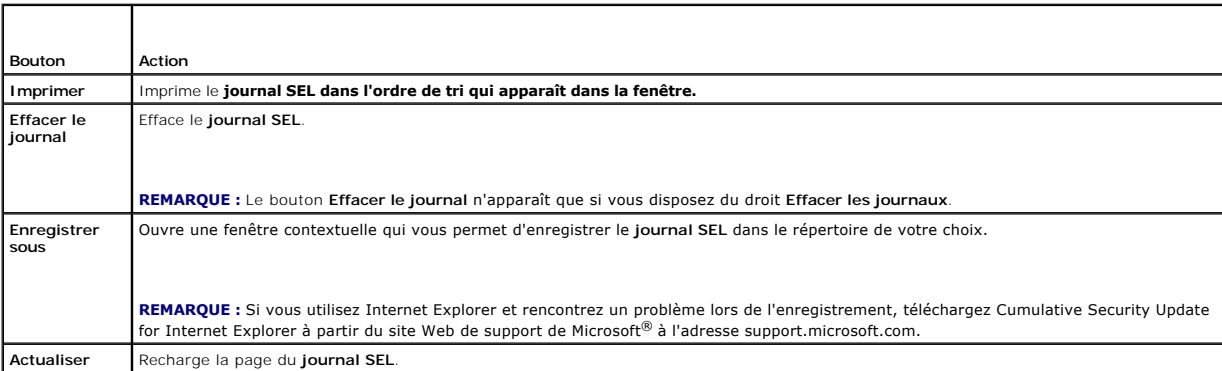

## <span id="page-152-1"></span>**Vérification des codes du POST**

La page **Codes du POST** affiche le dernier code de POST du système avant le démarrage du système d'exploitation. Les codes du POST sont les indicateurs de<br>progression du système BIOS, indiquant les diverses étapes de la sé les erreurs de démarrage du système.

**REMARQUE :** Affichez le texte pour rechercher les numéros de message du code du POST sur l'écran LCD ou dans le *Manuel du propriétaire du matériel.*

Pour afficher les codes du POST, effectuez les étapes suivantes :

- 1. Cliquez sur **Système**, cliquez sur l'onglet **Journaux**, puis sur **Codes du POST**.
	- La page **Codes du POST** affiche un voyant d'intégrité système (voir [tableau 13](#page-151-1)-3), un code hexadécimal et une description du code.
- 2. Cliquez sur le bouton approprié de la page Codes du POST pour continuer (voir [tableau 13](#page-152-5)-5).

#### <span id="page-152-5"></span>**Tableau 13-5. Boutons du code du POST**

<span id="page-152-2"></span>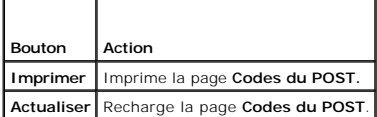

# <span id="page-153-1"></span>**Affichage de l'écran de la dernière panne système**

**AVIS :** [La fonctionnalité Écran de la dernière panne doit être configurée dans Server Administrator et dans l'interface Web iDRAC. Voir](file:///E:/Software/smdrac3/idrac/idrac1.11/fr/ug/chap04.htm#wp96208) Configuration du serveur géré pour la saisie de l'écran du dernier plantage pour obtenir des instructions sur la configuration de cette fonction.

La page **Ecran de la dernière panne** affiche l'écran de la panne la plus récente, qui comprend des informations sur les événements qui se sont produits avant<br>la panne du système. L'image de la dernière panne du système est

Pour afficher la page **Écran de la dernière panne**, effectuez les étapes suivantes :

l Cliquez sur **Système**, cliquez sur l'onglet **Journaux**, puis sur **Dernière panne**.

La page **Écran de la dernière panne** inclut les boutons présentés dans [tableau 13](#page-153-2)-6 :

**REMARQUE :** Les boutons **Enregistrer** et **Supprimer** n'apparaissent pas en l'absence d'écran de panne enregistré.

#### <span id="page-153-2"></span>**Tableau 13-6. Boutons de la page Écran de la dernière panne**

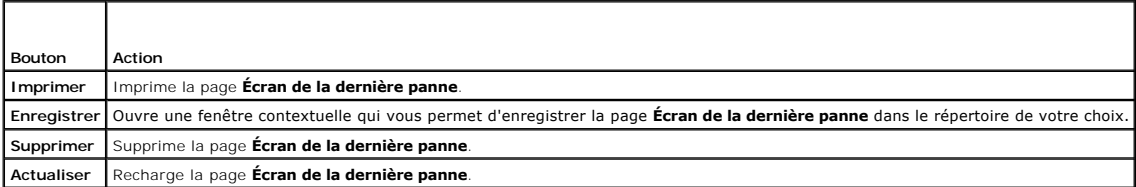

**REMARQUE :** En raison des fluctuations dans l'horloge de récupération automatique, l'**écran de la dernière panne** peut ne pas être capturé lorsque<br>l'horloge de réinitialisation du système est configurée avec une valeur tr Administrator ou IT Assistant pour définir l'horloge de réinitialisation du système sur 60 secondes et s'assurer que la fonctionnalité **Ecran de la dernière**<br>**panne** fonctionne correctement. Pour plus d'informations, voir

# <span id="page-153-0"></span>**Vérification des messages d'erreur dans l'écran de condition du serveur**

Lorsqu'une LED orange clignote et qu'une erreur s'est produite sur un serveur particulier, l'écran de condition du serveur sur l'écran LCD met en surbrillance le<br>serveur affecté en orange. Utilisez les boutons de navigatio

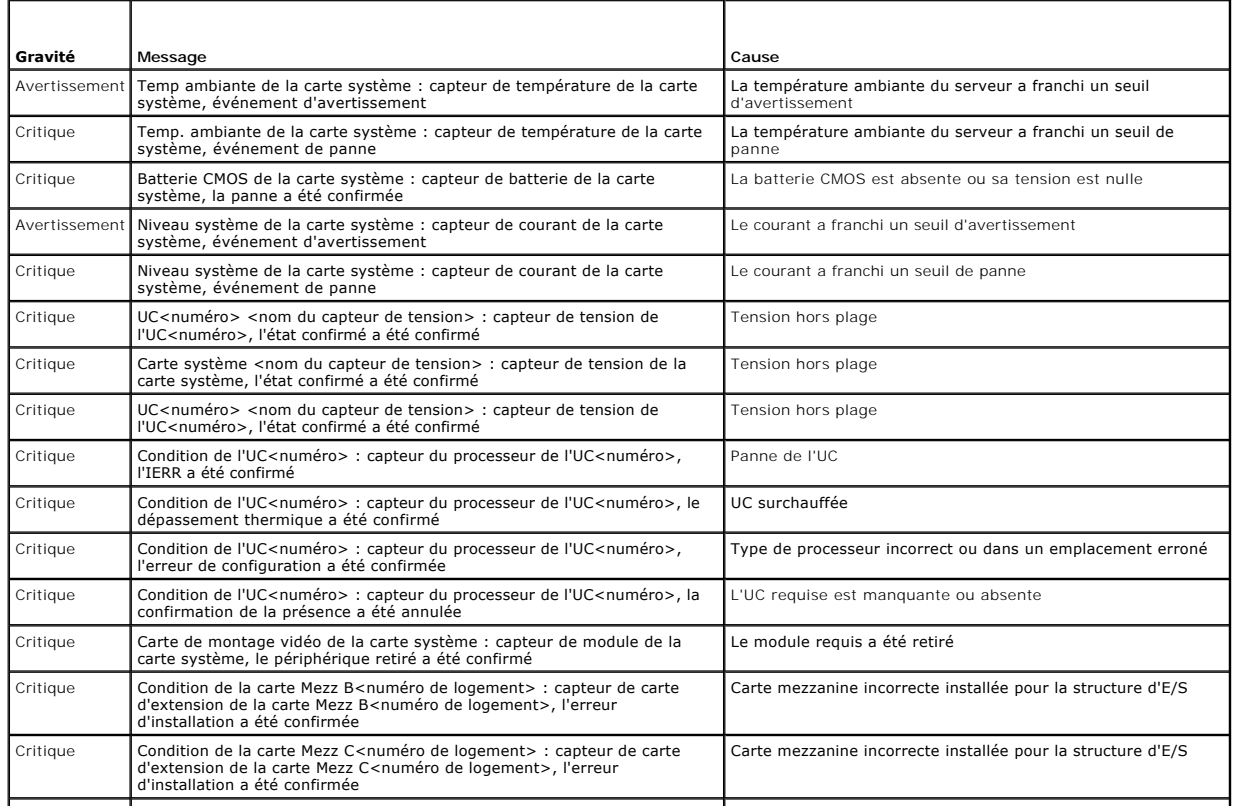

#### **Tableau 13-7. Écran de condition du serveur**

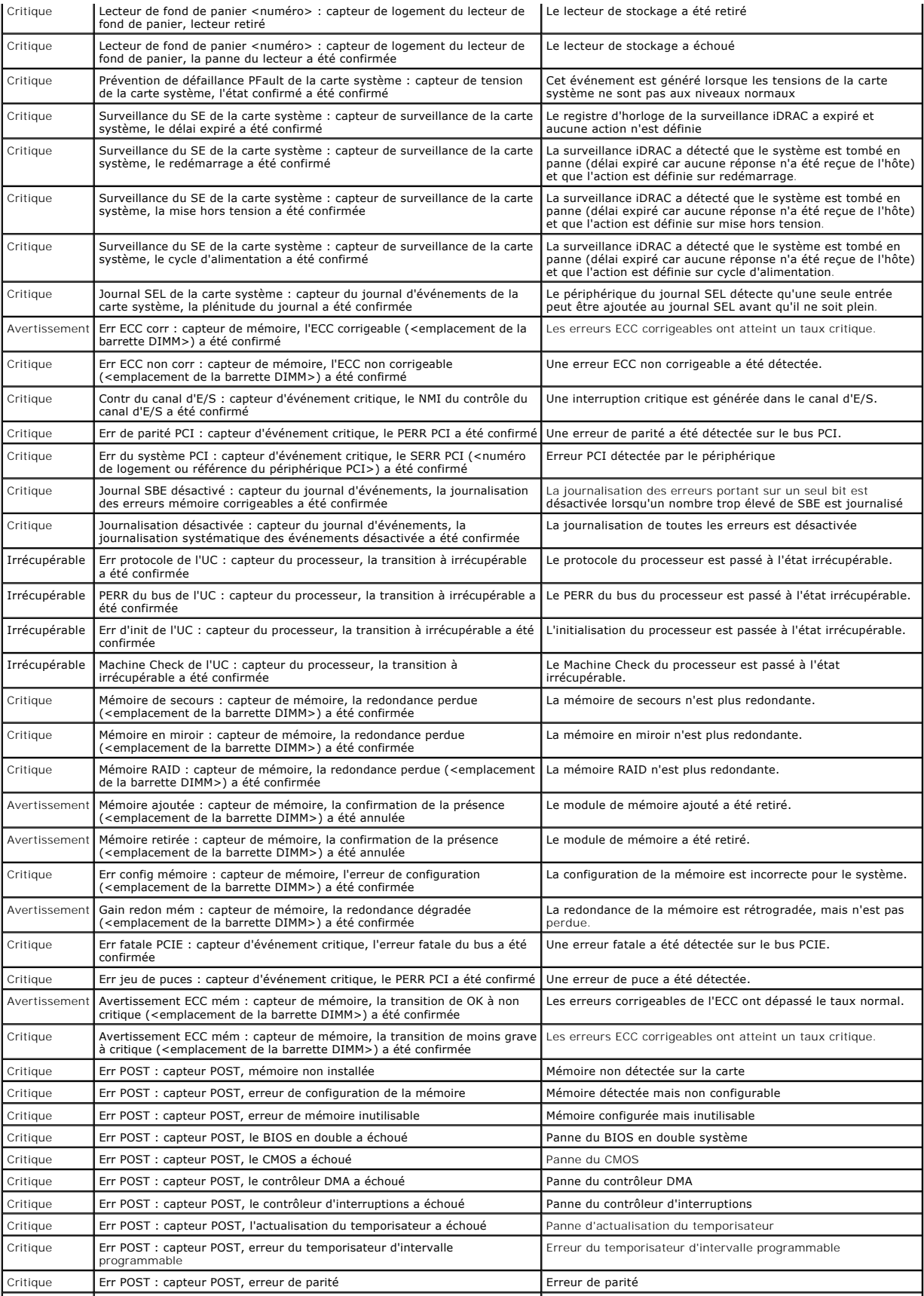

<span id="page-155-1"></span>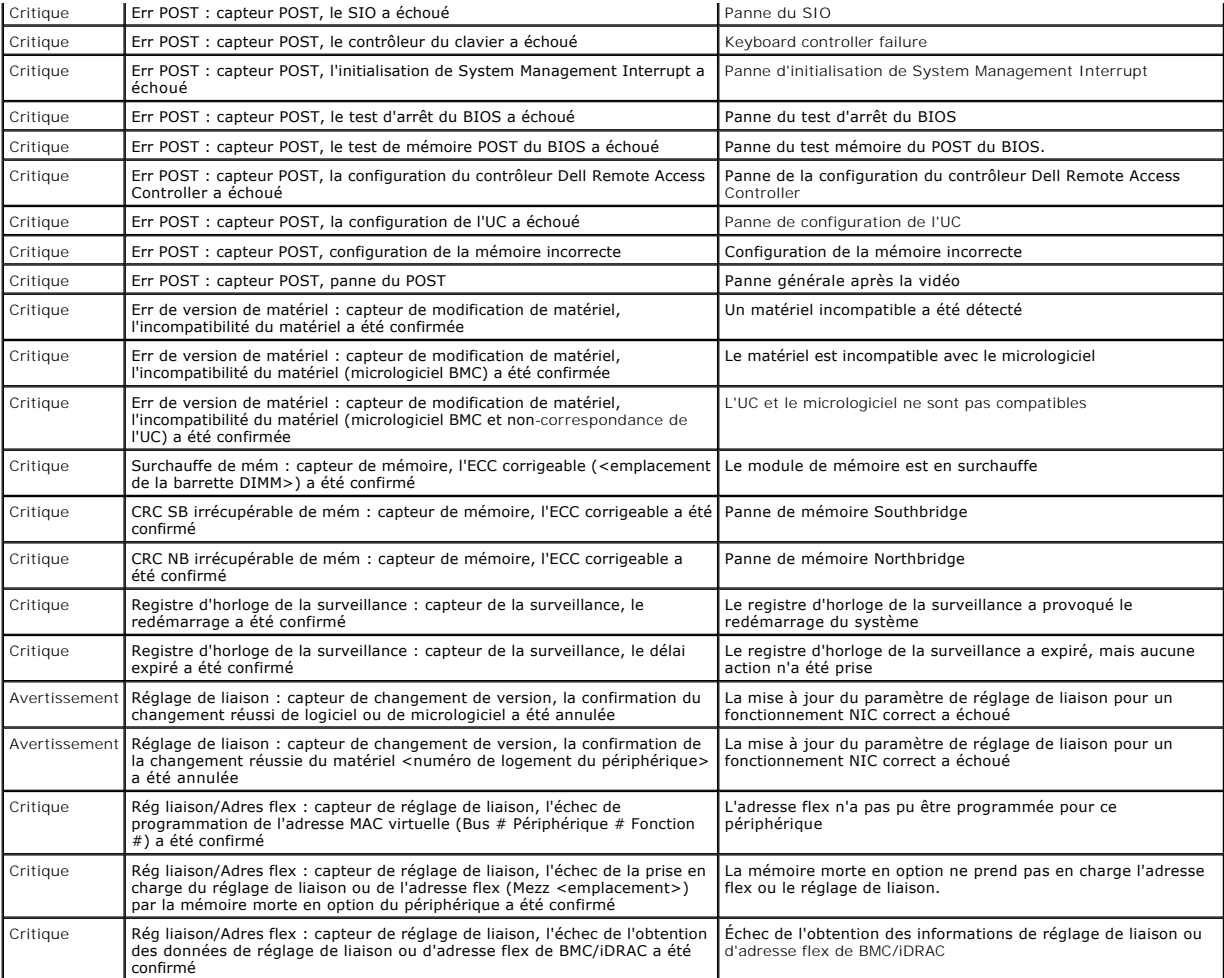

# <span id="page-155-0"></span>**Affichage du journal iDRAC**

Le **journal iDRAC** est un journal permanent conservé dans le micrologiciel iDRAC. Le journal contient une liste des actions d'utilisateur (ouverture, fermeture<br>de sessions et modifications des règles de sécurité par exempl

Tandis que le **journal des événements système** (SEL) contient des enregistrements d'événements qui se produisent dans le serveur géré, le journal iDRAC<br>contient des enregistrements d'événements qui se produisent dans iDRAC

Pour accéder au journal **iDRAC**, effectuez les étapes suivantes :

l Cliquez sur **Système**® **Accès à distance**® **iDRAC**, puis cliquez sur **Journal iDRAC**.

Le journal iDRAC contient les informations répertoriées dans [tableau 13](#page-155-2)-8.

<span id="page-155-2"></span>**Tableau 13-8. Informations sur la page Journal iDRAC** 

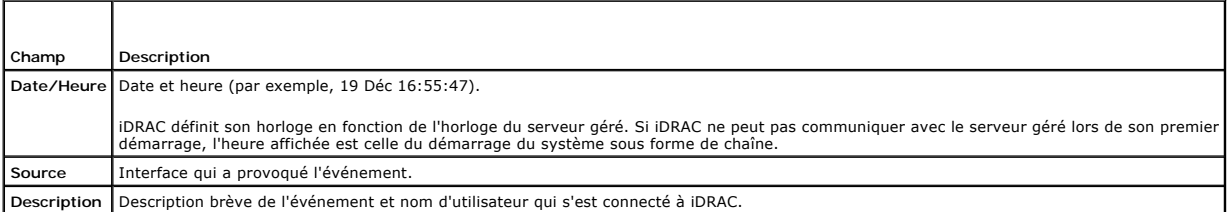

## **Utilisation des boutons de la page Journal iDRAC**

## <span id="page-156-4"></span>La page **Journal iDRAC** dispose des boutons suivants (voir [tableau 13](#page-156-0)-9).

## <span id="page-156-0"></span>**Tableau 13-9. Boutons du journal iDRAC**

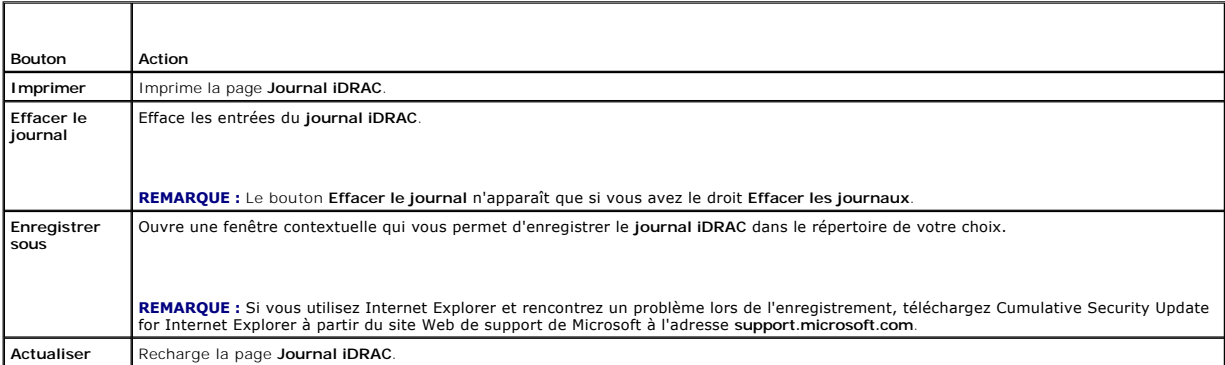

# **Affichage des informations sur le système**

La page **Résumé du système** affiche des informations sur les composants système suivants :

- l Enceinte principale du système
- l Integrated Dell Remote Access Controller

Pour accéder aux informations sur le système, cliquez sur Système→ Propriétés.

# **Enceinte principale du système**

[Tableau 13](#page-156-1)-10 et [tableau 13](#page-156-2)-11 décrivent les propriétés de l'enceinte principale du système.

## <span id="page-156-1"></span>**Tableau 13-10. Champs Informations système**

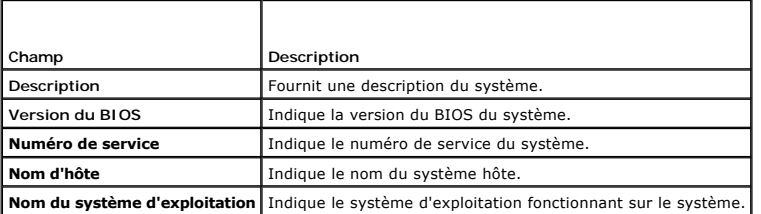

## <span id="page-156-2"></span>**Tableau 13-11. Champs de récupération automatique**

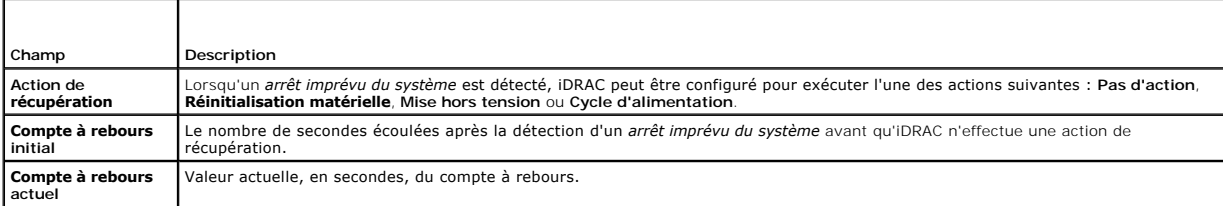

# **Integrated Dell Remote Access Controller**

[Tableau 13](#page-156-3)-12 décrit les propriétés d'iDRAC.

## <span id="page-156-3"></span>**Tableau 13-12. Champs d'informations d'iDRAC**

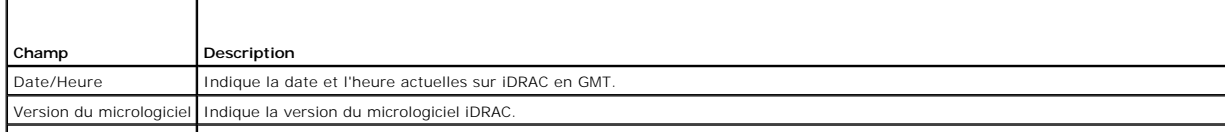

<span id="page-157-1"></span>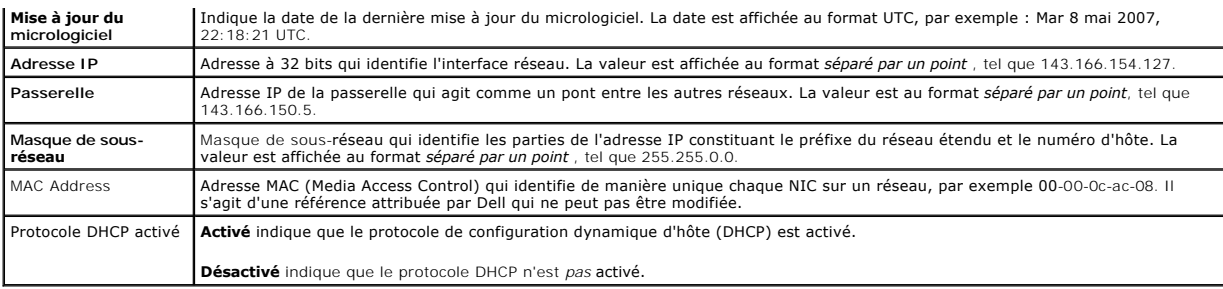

# <span id="page-157-2"></span>**Identification du serveur géré dans le châssis**

Le châssis PowerEdge M1000-e peut contenir jusqu'à seize serveurs. Pour rechercher un serveur spécifique dans le châssis, vous pouvez utiliser l'interface<br>Web iDRAC pour activer une LED bleue qui clignote sur le serveur. L

Pour identifier le serveur :

- 1. Cliquez sur **Système**® **Accès à distance**® **iDRAC**® **Dépannage**.
- 2. Sur la page **Identifier**, cochez la case de valeur située en regard de **Identifier le serveur**.
- 3. Dans le champ **Délai d'attente d'identification du serveur**, entrez le nombre de secondes pendant lesquelles la LED doit clignoter. Entrez 0 si vous souhaitez que la LED clignote jusqu'à ce que vous la désactiviez.
- 4. Cliquez sur **Appliquer**.

Une LED bleue présente sur le serveur clignote pour le nombre de secondes que vous avez spécifié.

Si vous avez entré 0 pour laisser la LED clignoter, suivez ces étapes pour la désactiver :

- 1. Cliquez sur **Système**® **Accès à distance**® **iDRAC**® **Dépannage**.
- 2. Sur la page **Identifier**, décochez la case de valeur située en regard de **Identifier le serveur**.
- 3. Cliquez sur **Appliquer**.

# **Utilisation de la console de diagnostics**

L'iDRAC fournit un ensemble standard d'outils de diagnostic réseau (voir <u>tableau 13-13</u>) qui sont semblables aux outils fournis avec les systèmes Microsoft®<br>Win® ou Linux. À l'aide de l'interface Web iDRAC, vous pouvez ac

Pour accéder à la page **Console de diagnostics**, effectuez les étapes suivantes :

- 1. Cliquez sur **Système**® **iDRAC**® **Dépannage**.
- 2. Cliquez sur l'onglet **Diagnostics**.

<u>[Tableau 13](#page-157-0)-13</u> décrit les commandes qui peuvent être entrées sur la page Console de diagnostics. Tapez une commande et cliquez sur Envoyer. Les résultats<br>du débogage apparaissent sur la page Console de diagnostics.

Cliquez sur le bouton **Effacer** pour effacer les résultats affichés par la commande précédente.

Pour actualiser la page **Console de diagnostics**, cliquez sur **Actualiser**.

## <span id="page-157-0"></span>**Tableau 13-13. Commandes de diagnostic**

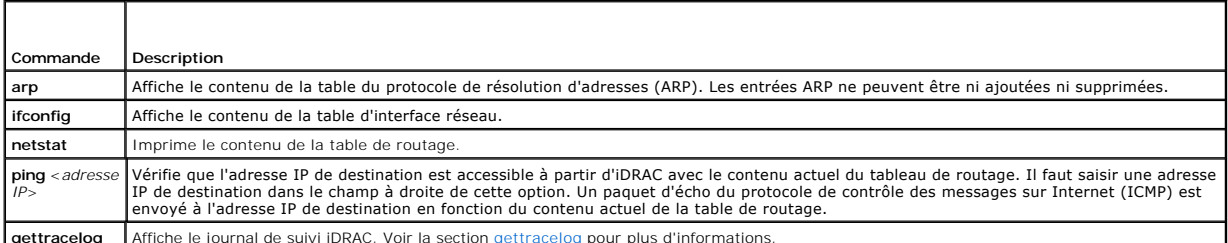

**gettracelog** Affiche le journal de suivi iDRAC. Voir la section [gettracelog](file:///E:/Software/smdrac3/idrac/idrac1.11/fr/ug/appa.htm#wp31686) pour plus d'informations.

# <span id="page-158-4"></span>**Gestion de l'alimentation d'un système distant**

iDRAC vous permet d'effectuer plusieurs actions de gestion de l'alimentation à distance sur un serveur géré. Utilisez la page Gestion de l'alimentation pour<br>réaliser un arrêt méthodique du système d'exploitation lors des r

**REMARQUE :** Vous devez avoir le droit **Exécuter les commandes d'action du serveur** pour effectuer les actions de gestion de l'alimentation. Voir <u>Ajout</u><br>et configuration des utilisateurs iDRAC pour obtenir de l'aide sur l

- 1. Cliquez sur **Système**, puis sur l'onglet **Gestion de l'alimentation**.
- 2. Sélectionnez une **action de contrôle de l'alimentation**, par exemple **Réinitialiser le système (redémarrage à chaud)**. [Tableau 13](#page-158-1)-14 fournit des informations sur les actions de contrôle de l'alimentation.
- 3. Cliquez sur **Appliquer** pour effectuer l'action sélectionnée.
- 4. Cliquez sur le bouton approprié pour continuer. Voir [tableau 13](#page-158-2)-15.

## <span id="page-158-1"></span>**Tableau 13-14. Actions de contrôle de l'alimentation**

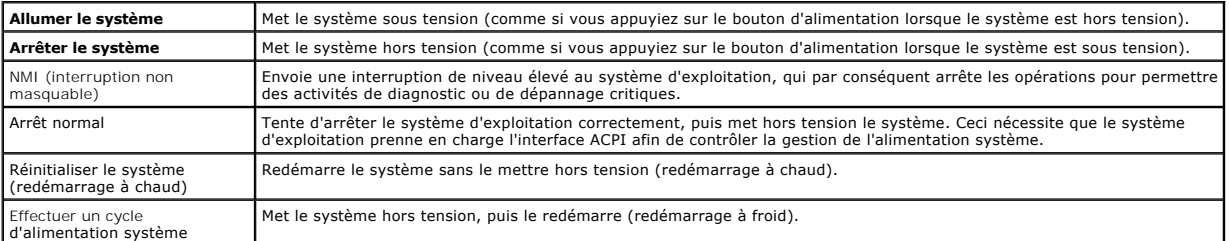

#### <span id="page-158-2"></span>**Tableau 13-15. Boutons de la page Gestion de l'alimentation**

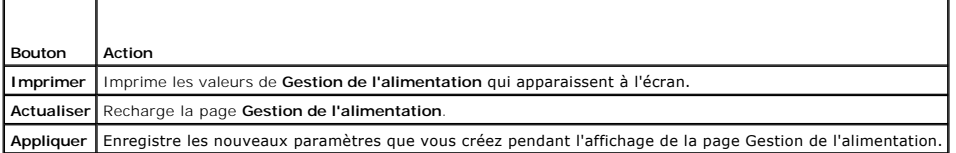

# <span id="page-158-0"></span>**Dépannage et questions les plus fréquentes**

[Tableau 13](#page-158-3)-16 contient les questions les plus fréquentes sur les problèmes de dépannage.

<span id="page-158-3"></span>**Tableau 13-16. Questions les plus fréquentes/Dépannage** 

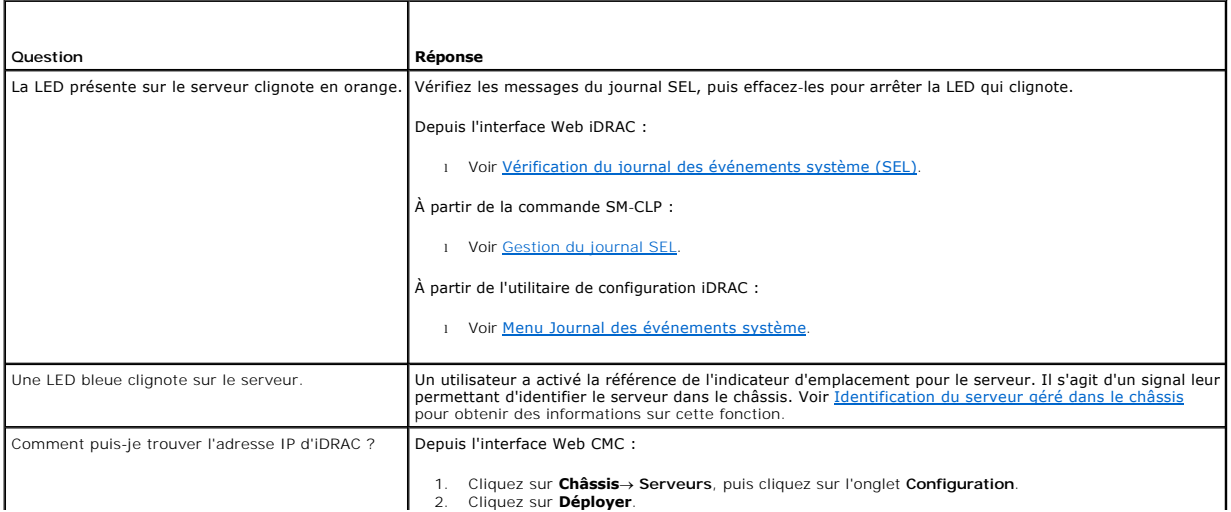

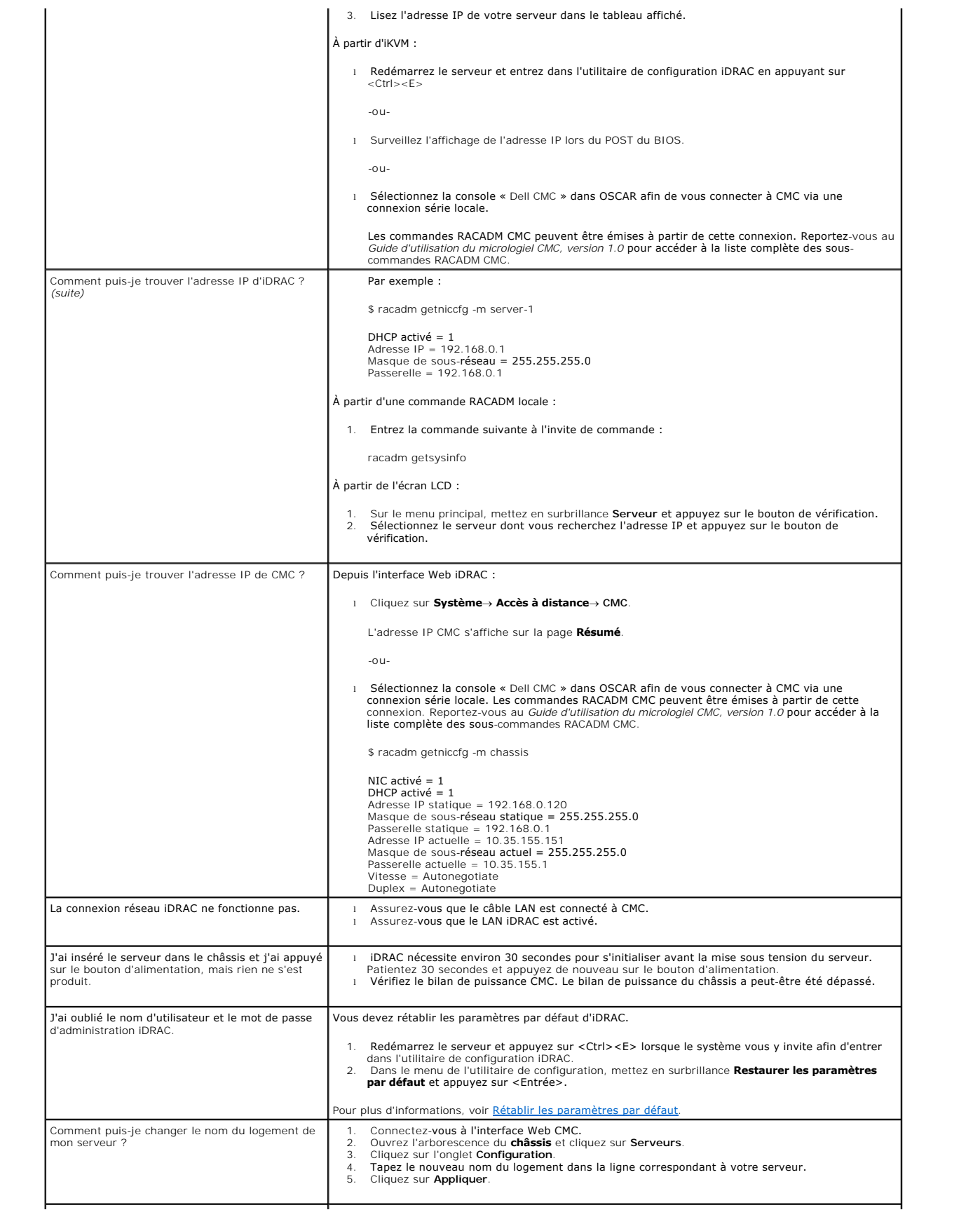

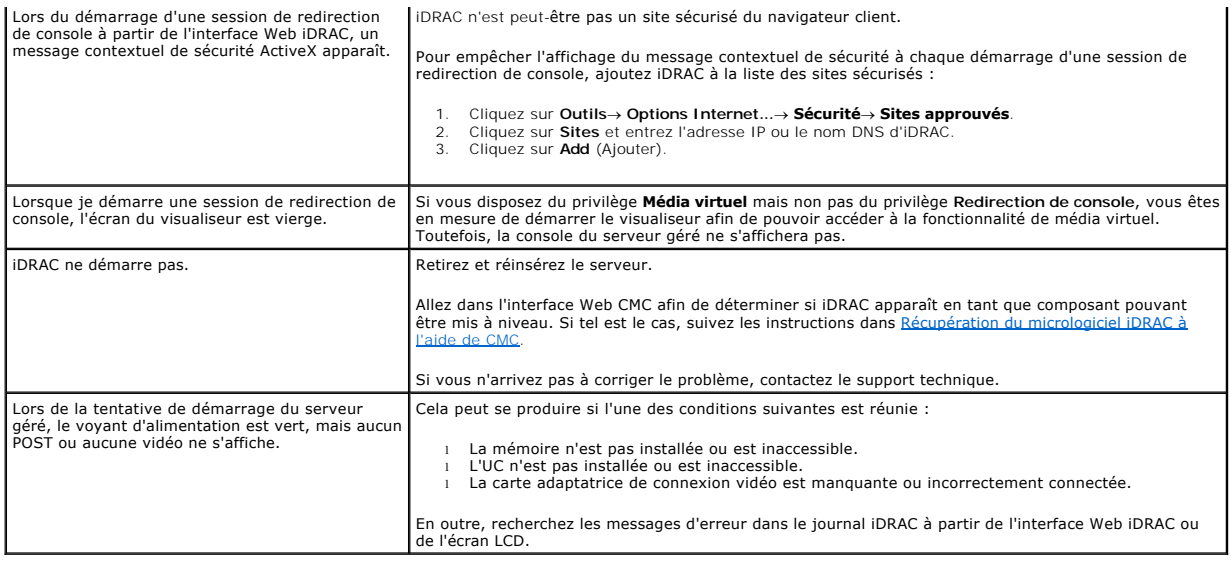

## [Retour à la page du sommaire](file:///E:/Software/smdrac3/idrac/idrac1.11/fr/ug/index.htm)

## **Glossaire**

**Micrologiciel Integrated Dell™ Remote Access Controller, version 1.11 Guide d'utilisation** 

#### **Active Directory**

Active Directory est un système centralisé et standardisé qui automatise la gestion réseau des données utilisateur, de la sécurité et des ressources distribuées, et permet l'interaction avec d'autres répertoires. Active Directory a été tout particulièrement conçu pour les environnements de mise en réseau distribués.

#### **AC**

Une autorité de certification est une entité commerciale reconnue dans l'industrie de l'informatique pour ses critères élevés en matière de dépistage et<br>d'identification fiables et d'autres drecés des écurité importants. T de manière unique pour les transactions réseau et Internet.

#### **adresse MAC**

Sigle de Media Access Control (contrôle d'accès aux médias), une adresse unique intégrée aux composants physiques d'un NIC.

#### **AGP**

Abréviation d'Accelerated Graphics Port (port graphique accéléré), une spécification du bus qui permet aux cartes graphiques d'accéder plus rapidement à la mémoire du système principal

#### **ARP**

Sigle d'Address Resolution Protocol (protocole de résolution d'adresse), une méthode pour trouver l'adresse Ethernet d'un hôte à partir de son adresse Internet.

## **ASCII**

Sigle d'American Standard Code for Information Interchange (code standard pour l'échange d'informations), une représentation codée qui sert à afficher ou à imprimer des lettres, des chiffres et d'autres caractères.

### **BIOS**

Sigle de Basic Input/Output System (système d'entrée/sortie de base), la partie d'un logiciel système qui fournit l'interface de plus bas niveau aux<br>périphériques et qui contrôle la première étape du processus de démarrage

#### **bus**

Ensemble de conducteurs connectant les diverses unités fonctionnelles d'un ordinateur. Les bus sont nommés d'après le type de données qu'ils transportent, comme bus de données, bus d'adresse ou bus PCI.

#### **carte NIC**

Abréviation de Network Interface Card (carte d'interface réseau). Une carte adaptateur à circuits imprimés, installée dans un ordinateur pour fournir une connexion physique à un réseau.

## **CD**

Abréviation de Compact Disc (disque compact).

## **CHAP**

Sigle de Challenge-Handshake Authentication Protocol (protocole d'authentification sécurisée), une méthode d'authentification utilisée par les serveurs PPP pour valider l'identité de l'origine de la connexion.

#### **CIM**

Sigle de Common Information Model (modèle commun d'informations), un protocole conçu pour la gestion de systèmes par réseau.

## **CLI**

Abréviation de Command Line Interface (interface de ligne de commande).

## **CLP**

Abréviation de Command-Line Protocol (protocole de ligne de commande).

## **CMC**

Abréviation de Enclosure Management Controller (contrôleur de gestion de l'enceinte), l'interface de contrôleur entre iDRAC et le contrôleur CMC du système géré.

#### **Console SAC**

Sigle de Special Administration Console (console de gestion spéciale) de Microsoft.

#### **DDNS**

Abréviation de Dynamic Domain Name System (système de noms de domaine dynamique).

#### **DHCP**

Abréviation de Dynamic Host Configuration Protocol (protocole de configuration dynamique de l'hôte), un protocole qui permet d'attribuer des adresses IP de<br>façon dynamique aux ordinateurs sur un réseau local.

### **disque RAM**

Un programme résidant en mémoire qui émule un disque dur. iDRAC maintient un disque RAM dans sa mémoire.

## **DLL**

Abréviation de Dynamic Link Library (bibliothèque de liens dynamiques), une bibliothèque de petits programmes qui peuvent être invoqués en cas de besoin par un programme plus grand qui s'exécute sur le système. Le petit programme qui permet à un programme plus grand de communiquer avec un périphérique<br>spécifique comme une imprimante ou un scanner, par exemple, est souvent

#### **DMTF**

Abréviation de Distributed Management Task Force (force de tâches de gestion distribuées).

#### **DNS**

Abréviation de Domain Name System (système de noms de domaine).

#### **DSU**

Abréviation de Disk Storage Unit (unité de stockage sur disque).

# **FQDN**

Sigle de Fully Qualified Domain Names (noms de domaines pleinement qualifiés). Microsoft® Active Direc® ne prend en charge que les noms FQDN de 64 octets ou moins.

## **FSMO**

Flexible Single Master Operation (rôle d'opération en tant que maître unique flexible). C'est la façon de Microsoft de garantir l'atomicité de l'opération d'extension.

#### **GMT**

Abréviation de Greenwich Mean Time (temps moyen de Greenwich), l'heure standard commune à tous les endroits du monde. GMT reflète l'heure solaire<br>moyenne le long du premier méridien (0 de longitude) qui passe par l'observa

## **GPIO**

Abréviation de General Purpose Input/Output (Entrée/Sortie polyvalentes).

## **GRUB**

Sigle de GRand Unified Bootloader, nouveau chargeur Linux très répandu.

#### **GUI**

Abréviation de Graphical User Interface (interface utilisateur graphique), une interface d'affichage informatique qui utilise des éléments comme des fenêtres,<br>des boîtes de dialogue et des boutons par opposition à une inte en texte.

### **iAMT**

Intel® Active Management Technology : offre des fonctions de gestion de systèmes plus sécurisées que l'ordinateur soit sous ou hors tension, et indépendamment du fait que le système d'exploitation réponde ou non.

## **ICMB**

Abréviation de Intelligent Enclosure Management Bus (bus de gestion intelligente de l'enceinte).

## **ICMP**

Abréviation d'Internet Control Message Protocol (protocole de messages de contrôle d'Internet).

#### **ID**

Abréviation d'identificateur, souvent utilisé pour faire référence à l'identificateur d'utilisateur (ID d'utilisateur) ou l'identificateur d'objet (ID d'objet).

#### **iDRAC**

Sigle de Dell Remote Access Controller 5.

### **iDRAC**

Sigle d'Integrated Dell Remote Access Controller, le système de contrôle/surveillance " Système sur une puce " intégré des serveurs Dell 10G PowerEdge.

## **interruption SNMP**

Une notification (événement) générée par le contrôleur iDRAC ou CMC qui contient des informations sur les changements d'état du serveur géré ou sur des problèmes matériels potentiels.

#### **IP**

Abréviation d'Internet Protocol (protocole Internet), la couche réseau de TCP/IP. Le protocole IP fournit le routage, la fragmentation et le réassemblage des

paquets.

## **IPMB**

Abréviation d'Intelligent Platform Management Bus (bus de gestion de plate-forme intelligente), un bus utilisé dans la technologie de gestion de systèmes.

## **IPMI**

Abréviation d'Intelligent Platform Management Interface (interface de gestion de plate-forme intelligente), une partie de la technologie de gestion de systèmes.

## **journal du matériel**

Enregistre les événements générés par iDRAC et le contrôleur CMC.

## **Kb/s**

Abréviation de kilobits par seconde, une vitesse de transfert des données.

## **LAN**

Abréviation de Local Area Network (réseau local).

## **LDAP**

Abréviation de Lightweight Directory Access Protocol (protocole allégé d'accès aux annuaires).

## **LED**

Abréviation de Light-Emitting Diode (diode électroluminescente).

## **LOM**

Abréviation de Local area network On Motherboard (réseau local sur carte mère).

## **MAC**

Sigle de Media Access Control (contrôle d'accès aux médias), une sous-couche de réseau entre un nud de réseau et la couche physique du réseau.

### **MAP**

Abréviation de Manageability Access Point (point d'accès de gérabilité).

## **Mb/s**

Abréviation de mégabits par seconde, une vitesse de transfert des données.

### **MIB**

Abréviation de Management Information Base (base d'informations de gestion).

#### **MII**

Abréviation de Media Independent Interface (interface de média indépendante).

## **NAS**

Abréviation de Network Attached Storage (stockage connecté au réseau).

#### **OID**

Abréviation d'Object Identifier (identificateur d'objet).

#### **Onduleur**

Abréviation de Uninterruptible Power Supply (système d'alimentation sans coupure).

#### **OSCAR**

Sigle de On Screen Configuration and Reporting (configuration et génération de rapports à l'écran). OSCAR est le menu affiché par iKVM d'Avocent lorsque<br>vous appuyez sur <Impr. écran>. Il vous permet de sélectionner la con

### **PCI**

Abréviation de Peripheral Component Interconnect (interconnexion de composants périphériques), une technologie d'interface et de bus standard pour connecter des périphériques à un système et pour communiquer avec ces périphériques.

## **POST**

Sigle de Power-On Self-Test (auto-test de démarrage), une séquence de tests de diagnostic exécutée automatiquement par un système lorsqu'il est mis sous tension.

## **PPP**

Abréviation de Point-to-Point Protocol (protocole point à point), un protocole Internet standard pour la transmission de datagrammes de couches de réseau<br>(comme les paquets IP) sur des liens point à point série.

#### **RAC**

Abréviation de Remote Access Controller.

#### **RAM**

Sigle de Random-Access Memory (mémoire vive). La RAM est une mémoire universelle lisible et inscriptible sur les systèmes et sur iDRAC.

#### **redirection de console**

La redirection de console est une fonction qui transfère l'écran d'affichage, les fonctions de la souris et les fonctions du clavier d'un serveur géré aux<br>périphériques correspondants d'une station de gestion. Vous pouvez

#### **ROM**

Sigle de Read-Only Memory (mémoire morte), mémoire dont les données peuvent être lues, mais sur laquelle des données ne peuvent pas être écrites.

#### **RSC**

Abréviation de Certificate Signing Request (requête de signature de certificat).

#### **SAP**

Abréviation de Service Access Point (point d'accès de service).

### **schéma étendu**

Solution utilisée avec Active Directory pour configurer l'accès utilisateur à iDRAC ; elle utilise des objets Active Directory définis par Dell.

## **schéma standard**

Solution utilisée avec Active Directory pour configurer l'accès utilisateur à iDRAC ; elle utilise uniquement des objets de groupe Active Directory.

#### **SEL**

Sigle de System Event Log (journal des événements système).

#### **serveur géré**

Le serveur géré est le système dans lequel iDRAC est intégré.

#### **SMI**

Abréviation de Systems Management Interrupt (interruption de gestion de systèmes).

### **SMTP**

Abréviation de Simple Mail Transfer Protocol (protocole simplifié de transfert de courrier), un protocole utilisé pour le transfert du courrier électronique entre systèmes, en général sur un Ethernet.

## **SMWG**

Abréviation de Systems Management Working Group (groupe de travail de gestion de systèmes).

## **SSH**

Abréviation de Secure Shell (protocole de connexions sécurisées) .

## **SSL**

Abréviation de Secure Sockets Layer (couche de sockets sécurisée).

#### **Station de gestion**

La station de gestion est le système qui accède à iDRAC à distance.

#### **TAP**

Abréviation de Telelocator Alphanumeric Protocol (protocole alphanumérique télélocalisateur), un protocole utilisé pour envoyer des requêtes à un service de télémessagerie.

### **TCP/IP**

Abréviation de Transmission Control Protocol/Internet Protocol (protocole de contrôle de transmission/protocole Internet), qui représente l'ensemble des protocoles Ethernet standard qui comprennent les protocoles de couche de réseau et de couche de transport.

# **TFTP**

Abréviation de Trivial File Transfer Protocol (protocole simplifié de transfert de fichiers), un protocole simple de transfert de fichiers qui sert à télécharger le code de démarrage sur les périphériques ou systèmes sans disque.

## **tr/min**

Abréviation de Red Hat<sup>®</sup> Package Manager (gestionnaire de paquetages Red Hat), un système de gestion de progiciels pour le système d'exploitation Red Hat Enterprise Linux® qui facilite l'installation de progiciels de logiciels. Il ressemble à un programme d'installation.

## **USB**

Abréviation de Universal Serial Bus (bus série universel).

## **UTC**

Abréviation d'Universal Coordinated Time (temps universel). *Voir* GMT.

## **VLAN**

Abréviation de Virtual Local Area Network (réseau local virtuel).

## **VNC**

Abréviation de Virtual Network Computing (informatique de réseau virtuel).

## **VT-100**

Abréviation de Video Terminal (terminal vidéo) 100, utilisé par la plupart des programmes d'émulation de terminal.

## **WAN**

Abréviation de Wide Area Network (réseau étendu).

#### [Retour à la page du sommaire](file:///E:/Software/smdrac3/idrac/idrac1.11/fr/ug/index.htm)

\_\_\_\_\_\_\_\_\_\_\_\_\_\_\_\_\_\_\_

## **Micrologiciel Integrated Dell™ Remote Access Controller, version 1.11 Guide d'utilisation**

**REMARQUE :** Une REMARQUE indique des informations importantes qui peuvent vous aider à mieux utiliser votre ordinateur.

**AVIS :** Un AVIS vous avertit d'un risque de dommage matériel ou de perte de données et vous indique comment éviter le problème.

# **Les informations contenues dans ce document peuvent être modifiées sans préavis. © 2007-2008 Dell Inc. Tous droits réservés.**

La reproduction de ces documents de quelque manière que ce soit sans l'autorisation écrite de Dell Inc. est strictement interdite.

Marques utilisées dans ce texte : Dell, le logo DELL, Dell OpenManage et PowerEdge son these are the marker of<br>Active Directory sont des marques ou des marques de Microsoft Corporation aux États-Unis d'Amérique et dans d'a

Copyright 1998-2006 The OpenLDAP Foundation. All rights reserved. La redistribution et l'utilisation en format source ou binaine, avec ou sans modification, one per tended by a reduced by a reduced by a reduced by a reduce

Juin 2008 Rév. A02